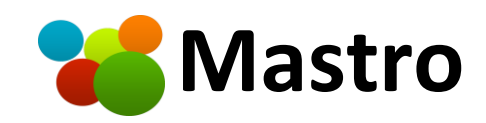

# **User guide**

# <span id="page-1-0"></span>Main menu

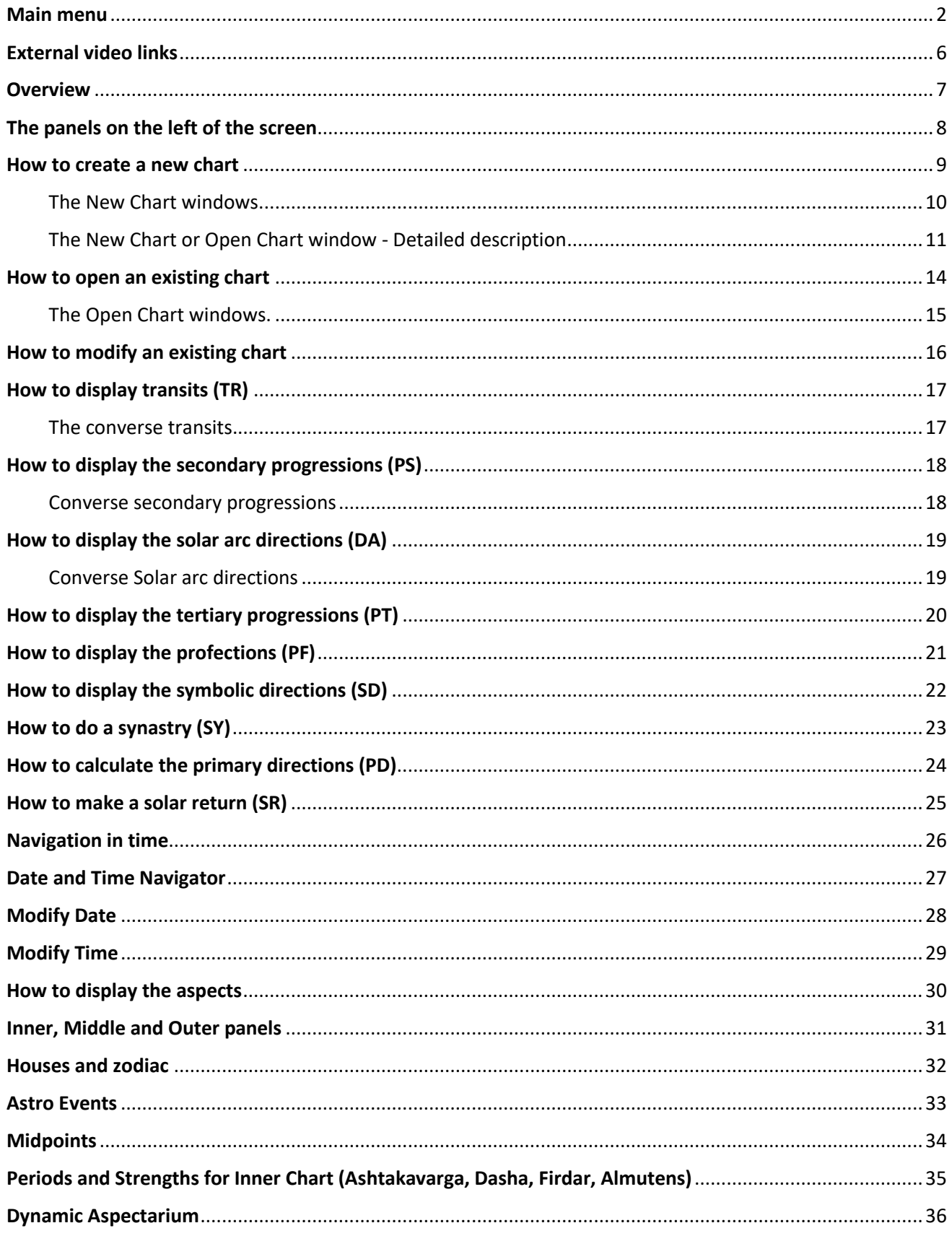

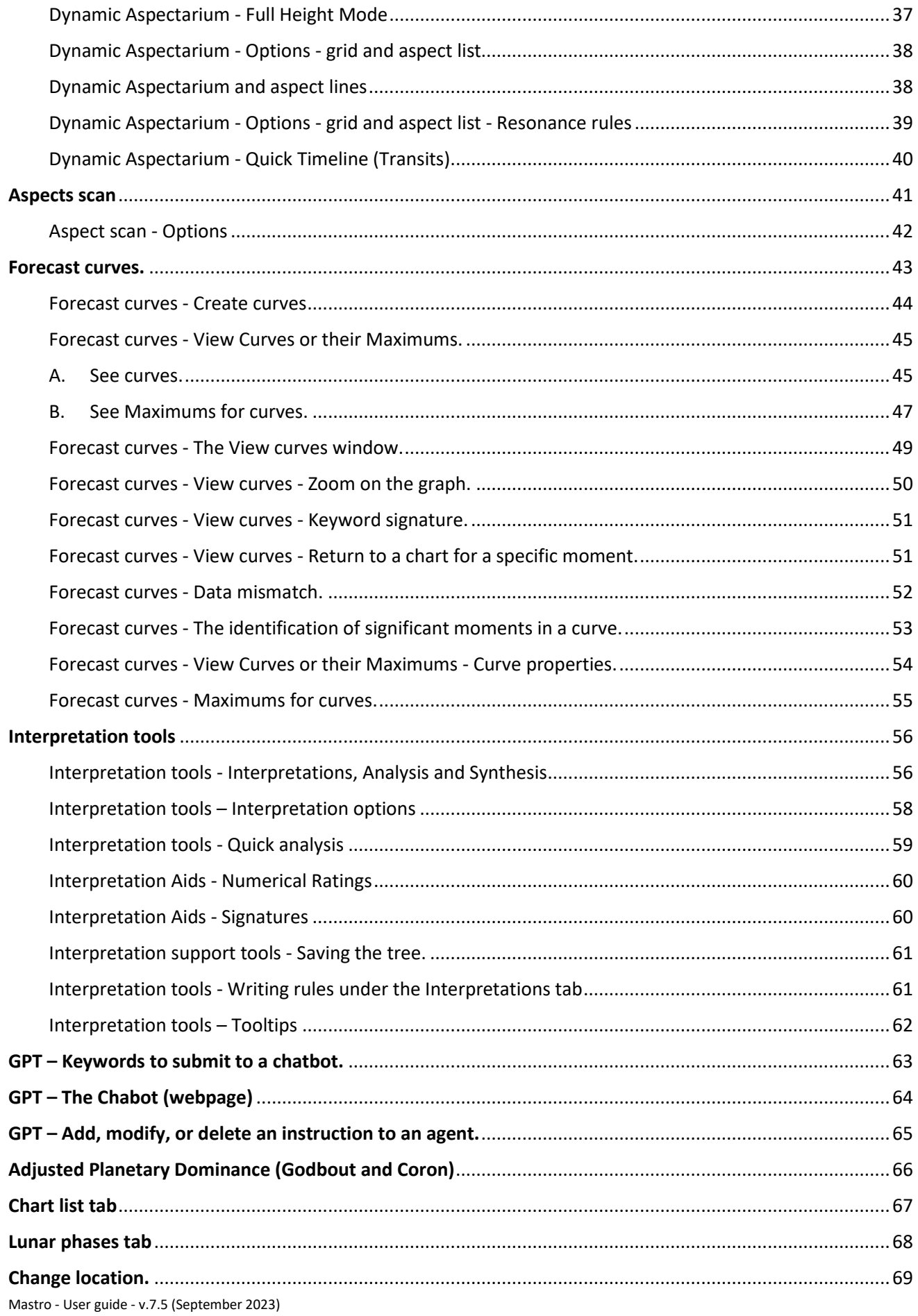

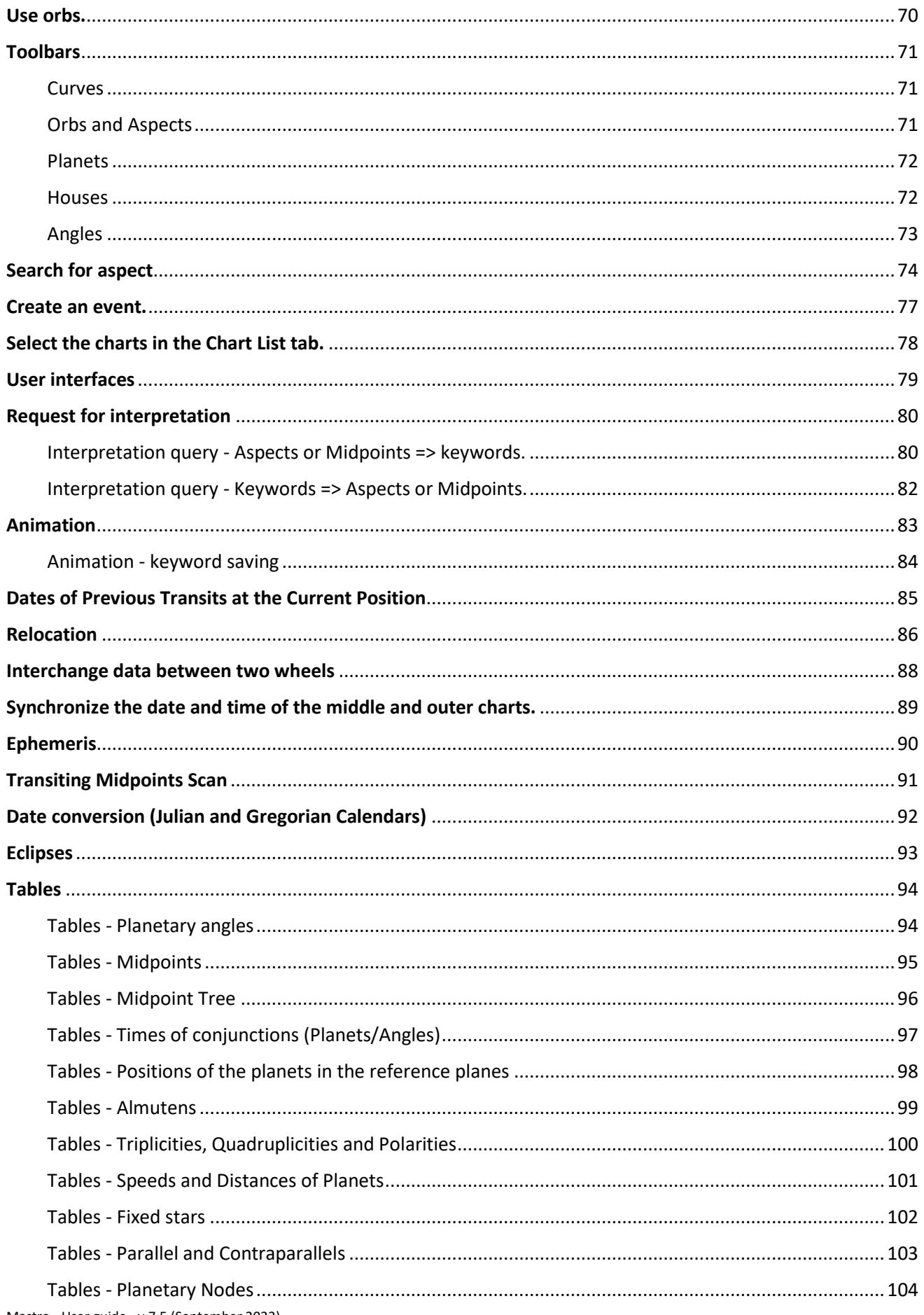

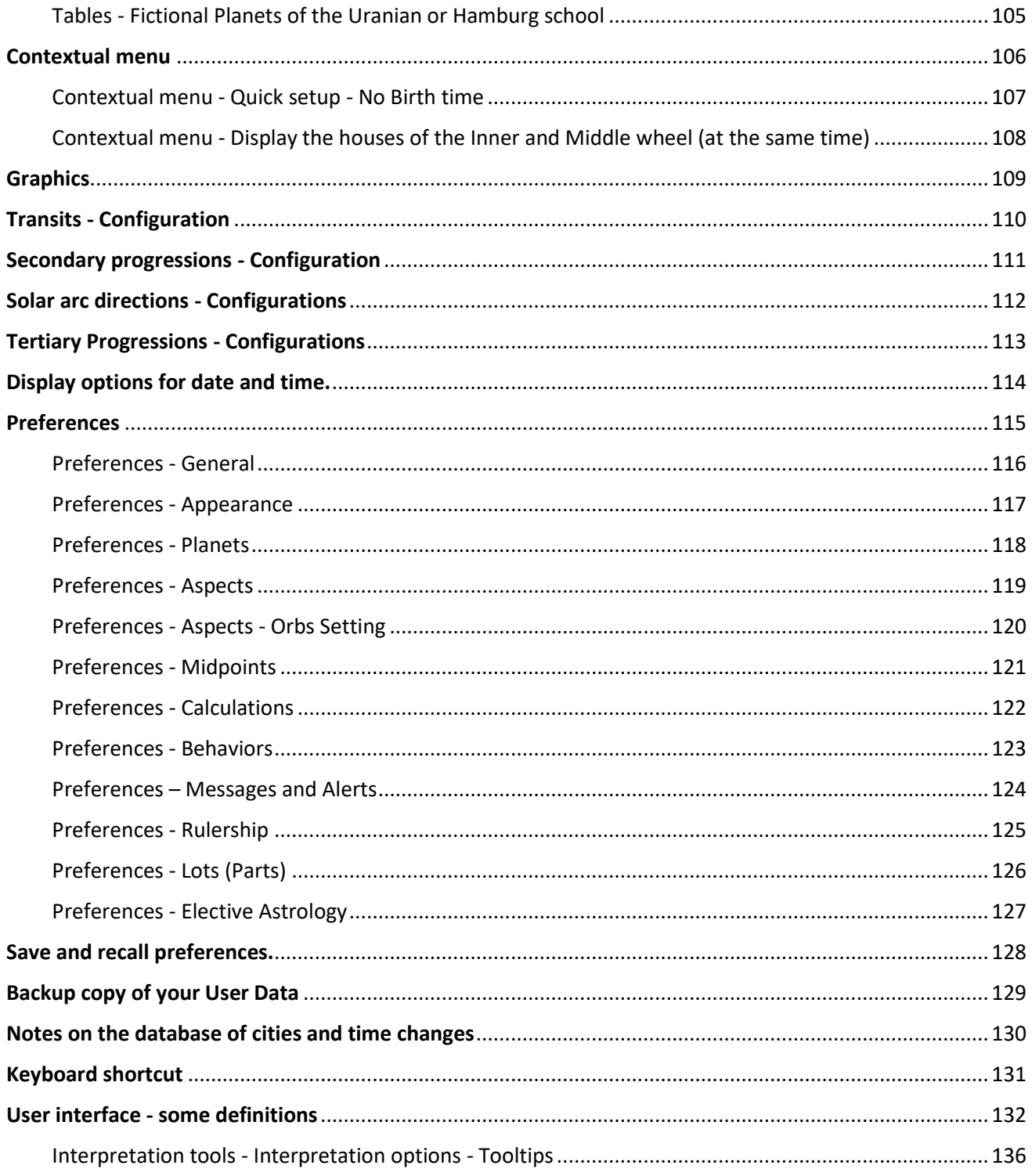

# <span id="page-5-0"></span>External video links

We advise you to watch the start-up videos (external link):

<https://mastroapp.com/en/videos/getting-started>

### Go to: [Main menu](#page-1-0)

### <span id="page-6-0"></span>**Overview**

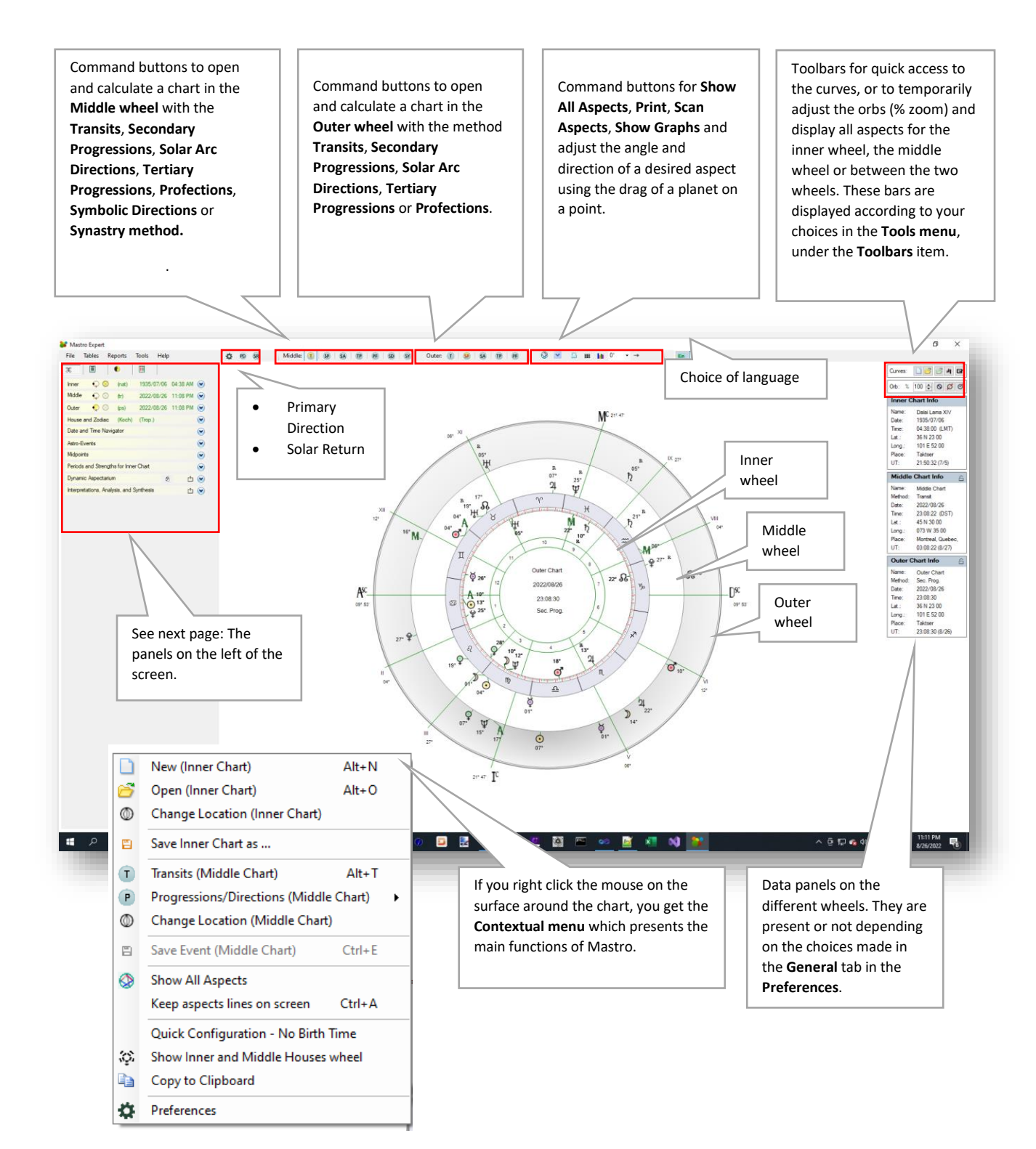

**Go to:** [Main menu](#page-1-0)

### <span id="page-7-1"></span><span id="page-7-0"></span>The panels on the left of the screen

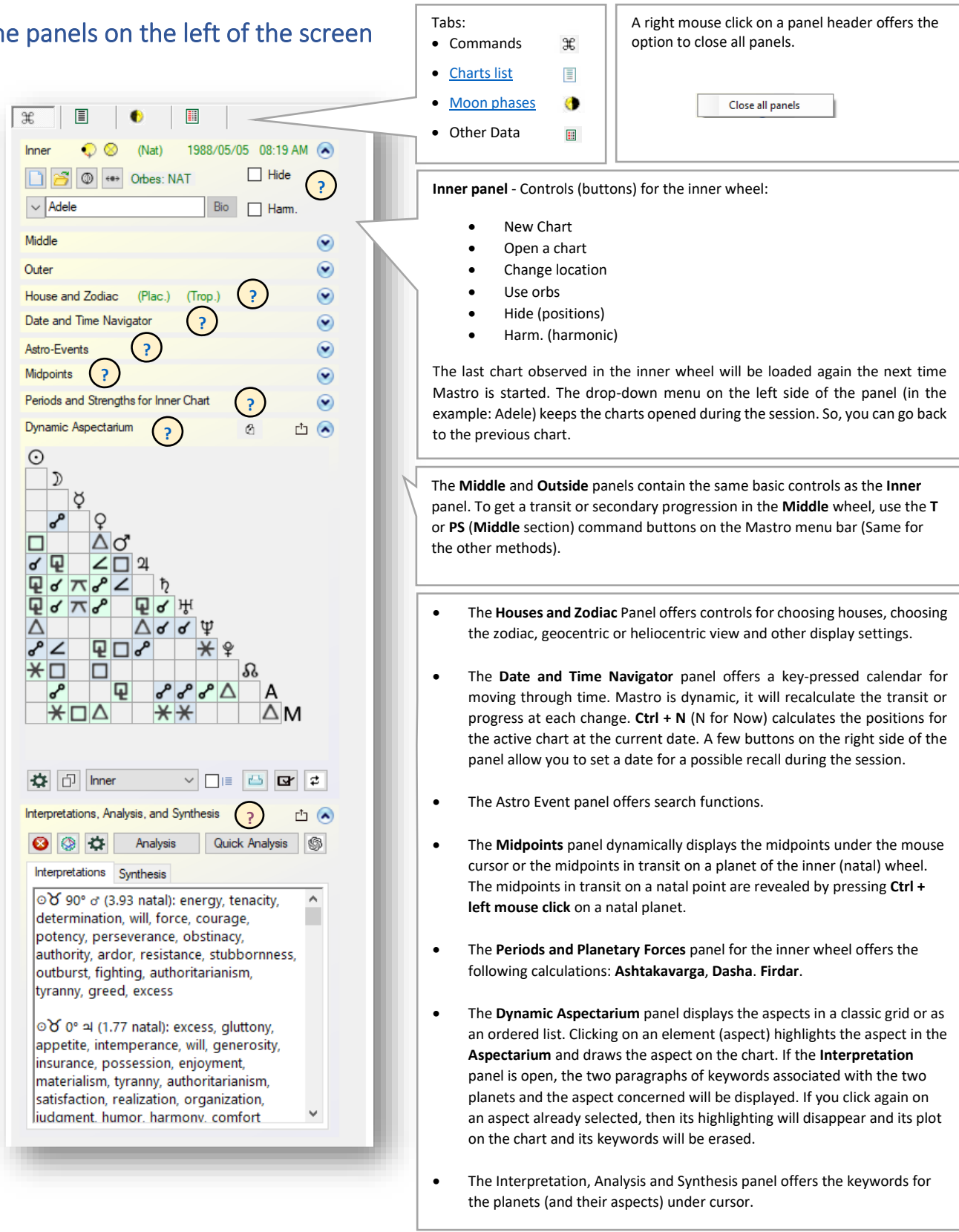

Г

### **Go to:** [Main menu](#page-1-0)

### <span id="page-8-0"></span>How to create a new chart

There are 3 ways to call up the data entry window: by clicking on the **New Chart** button (white page) in the **Interior panel**, through the **Contextual menu** or through the **Files menu**.

1) In the Interior panel: click on the New Chart button.

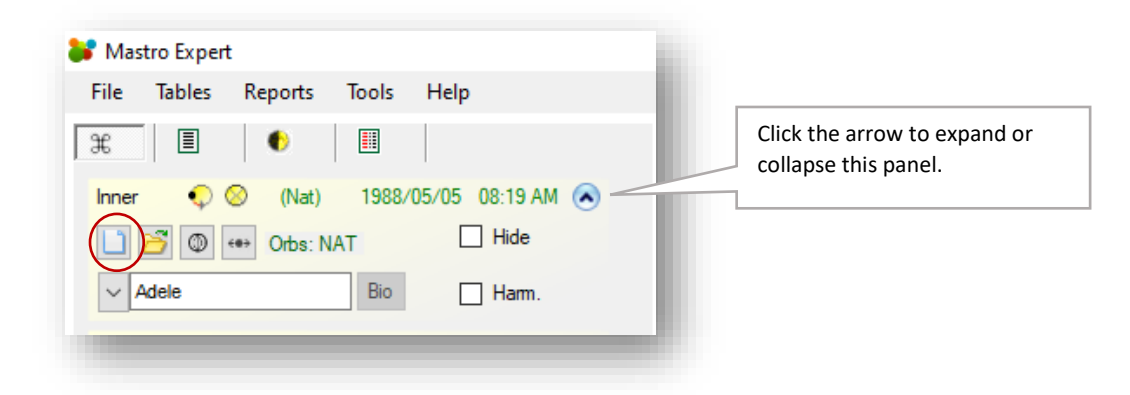

2) From the **Contextual menu**: Select, **New (Inner Chart**)

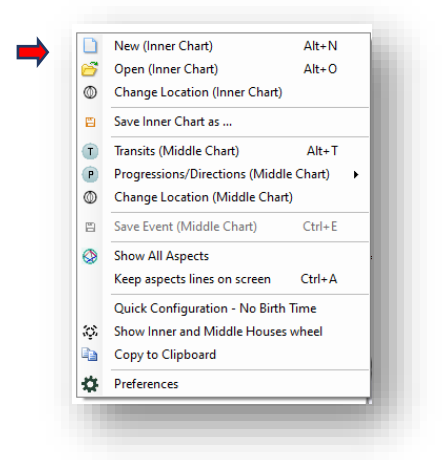

3) Through the **menu Files**:

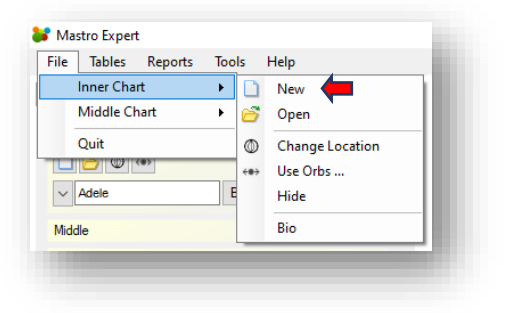

#### **Go to:** [Main menu](#page-1-0)

<span id="page-9-0"></span>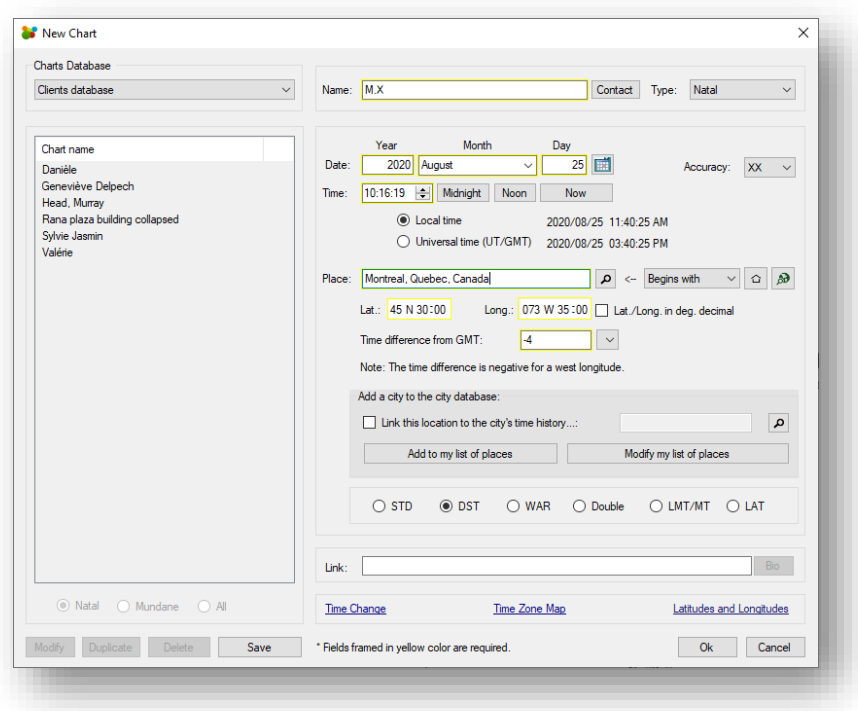

Your data will be stored in one of the databases you can select before clicking Ok. Here the selected database is **Clients database**. Note that the default database is **User Database**.

The fields with the yellow highlighted frames are mandatory. The city name (**Place**) is required if you want to search for a city in the city database, but the presence of this name in the **Place** field is not mandatory. Even after selecting a city, you can change the latitude, longitude, and time difference with GMT. Longitudes west of Greenwich are negative and those easts are positive.

After entering your data, press **OK** to save and close the window.

Alternative method - There is an alternative method for creating a chart from the data in the inner wheel. For example, suppose there is only the inner wheel active, and you press **Ctrl + N** to get the current planetary positions (mundane) chart for your location. You can change the date and time by clicking on the **Date** and **Time** in the center. You can click the **Change Location** command and change the latitude and longitude. Finally, right-click in an empty space and click **Save Inner Chart As...** on the **Contextual menu**. The **Name of the Chart** window will allow you to choose the database and name you want to give this chart.

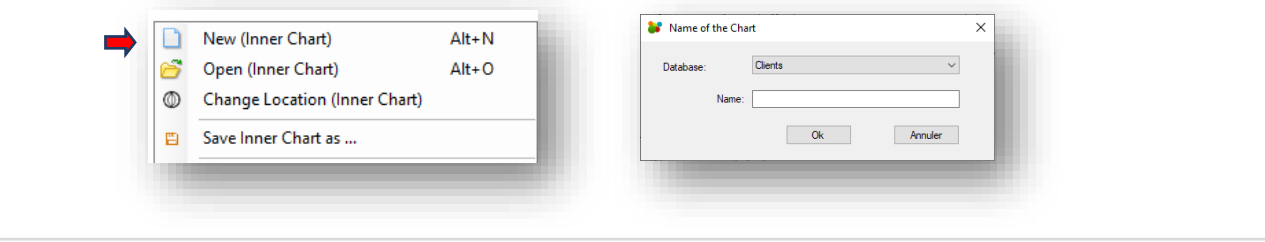

<span id="page-10-0"></span>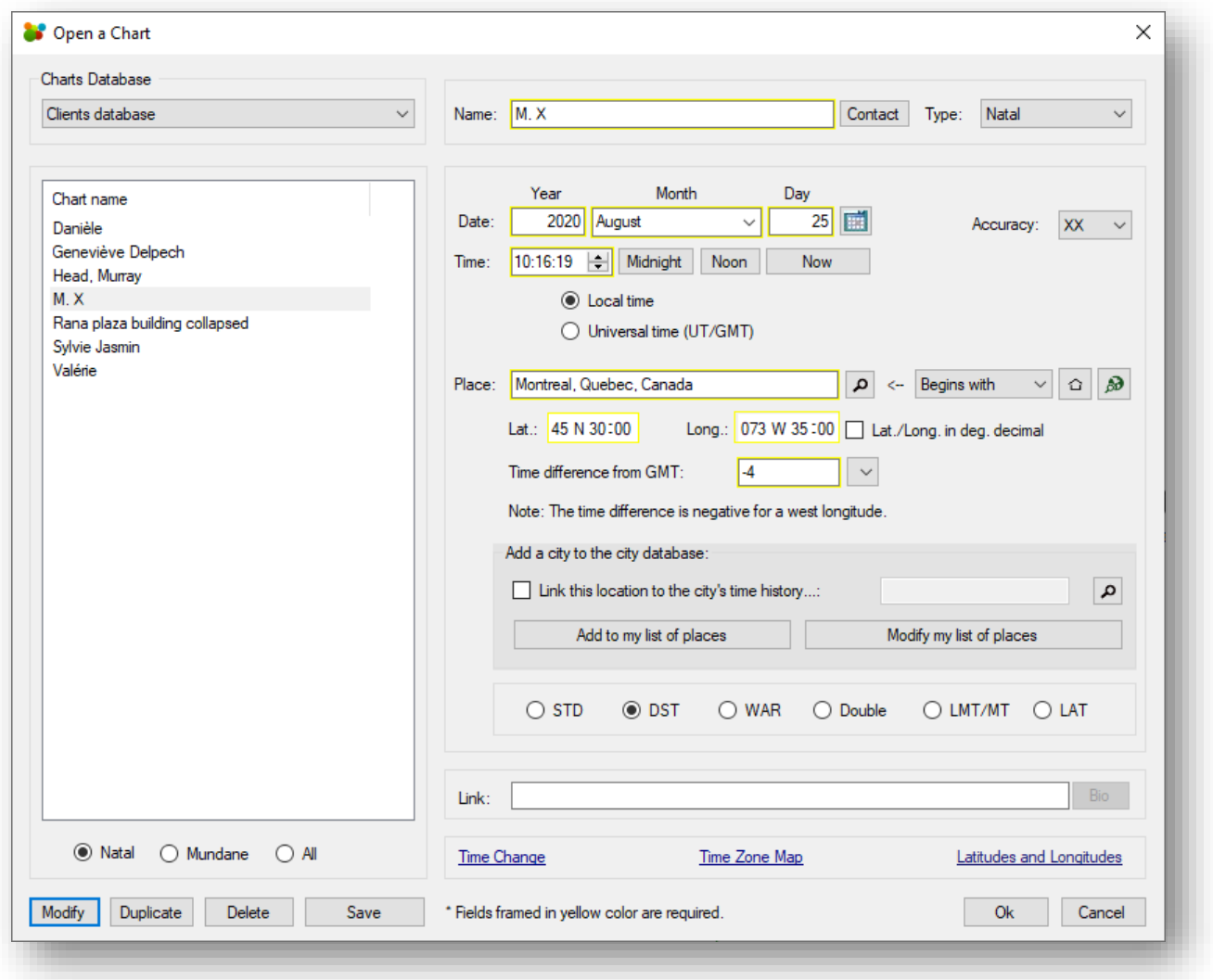

The data entry window is shown here in "Edit" mode, i.e., the Open Chart command has been selected and the **Modify** button has been clicked. When you click on the **Modify** button, the section on the right becomes editable. If we click on another name in the list on the left, then the section on the right becomes read-only and we will have to click on the **Modify** button again if we want to make the section on the right editable.

Here is an overview of the commands on this screen, the mandatory fields are circled in yellow on the screen and underlined below:

The database control allows you to select one of the following databases: **User database**, **Public database**, **Tutorial database**, **Clients database**. The **Public database** is reserved by Mastro Software where we can add, modify, or remove data during subsequent updates.

**Name:** Our convention for public database is to put the last name followed by a comma and the first name. You are free to put what you want and free of the format.

**Contact**: Open the contact window to enter other information: phone number, email address, etc.

**Type**: Natal or Mundane.

Mastro - User guide - v.7.5 (September 2023) **Date:** Year, month, and day of birth. **Calendar:** Useful for selecting a date with the mouse.

**Accuracy:** Grading according to "Rodden". In the public data, we mainly use data of type AA, A, or B.

**Time:** You can click on the hour, minutes, or seconds inside the control to change them. You can use the up and down arrows on your keyboard, or you can click the arrow on the screen.

**Midnight:** Quick command to set the time at midnight.

**Noon:** Quick order to set the time at noon.

**Now**: Quick command to set the time to now.

**Local Time:** Indicates that the time is local time, at the coordinates defined below.

**Universal time:** Indicates that the time is universal time (at Greenwich), at the coordinates defined below. The time difference with GMT is automatically adjusted to 0 in this case.

**Place:** City name or, city name and region or country. The **Use Default Place** button below automatically fills in the **Place**, **Lat.**, **Long.** and **Time difference with GMT** fields.

**Search city:** This command will search for the city in our city database and if Mastro finds more than one city, you will be presented with a city selection window. When a city is selected, the fields **Lat**., **Long**. and **Time difference with GMT** are filled in automatically.

**Lat.:** Latitude. You can change the input format by checking or unchecking the box **Lat**./**Long. in deg. Decimal**. You can enter a value here after other operations and this will be the value that prevails.

**Long:** The longitude. You can change the input format by checking or unchecking the box **Lat./Long. in deg. Decimal**. You can enter a value here after other operations and this will be the value that prevails.

**Lat./Long. in deg. decimal:** Check or uncheck this box to change the input format for latitude and longitude.

**Time difference with GMT:** A negative value represents the time difference with Greenwich for a West longitude. A positive value represents the time difference with Greenwich for an East longitude.

**Use Default Place:** Command that automatically fills in the fields **Place**, **Lat**., **Long**. and **Time difference with GMT** with the data defined in the **Preferences** (**Tools menu**) in the **General** tab.

**Add to my list of places**: This command saves the data entered in the fields **Place**, **Lat.**, **Long.** and **Time difference with GMT**. (See below for what **My list of places** is.)

**Modify my list of places**: Allows you to edit **My list of places**. (See below for what **My list of places** is.)

**My list of places**: This is a user-managed database of cities that allows you to fill in the **Place**, **Lat.**, **Long.** and **Time difference with GMT** fields from a list of places registered by the user. This list is constructed from the entries made in the **Place**, **Lat.** and **Long.** fields and the **Time Difference with GMT** field followed by the **Add to my list of places** command. This requires that we first locate an existing city (by clicking **Search city**) for which we have a key that allows us to associate the time change history of the existing city with the city we want to add. The city initially chosen gives us the key (not visible on the screen). Then we can modify the name of the place and all the coordinates before clicking **Add to my list of places**. This procedure is intended to ensure that Mastro's automatic time changes work when we are walking through time. The commands **Add to my list of places** and **Modify my list of places** are also present in the inner, middle, and outer panels when clicking on the **Change Location** button. The data added to **My list of places** is available in the list of cities when you click on **Search city**.

The **STD**, **DST**, **WAR**, and **Double** radio buttons only display the time status and do not affect the value of **Time Difference with GMT**.

**LMT:** Abbreviation for Local Mean Time, which converts longitude into time difference with the Greenwich meridian.

**LAT: Local Apparent Time.** By clicking this control, Mastro converts the time value (in true time, also called local apparent time) with the equation of time to arrive at an LMT time usable for the calculation of angular and planetary positions.

**Link:** Field available for public data to establish the source of the data.

**Time change, Time zone map, Latitudes and Longitudes** are useful links (external link subject to change)

**Modify:** This command is available under Open Chart and allows you to edit the values of the fields in the right section of the Open Chart window, for the name selected (one clicks only) in the list of Charts.

**Duplicate:** This command is available under the Open Chart window and allows you to make a copy of the data of a selected chart by first clicking (one click) on the name in the list of charts and then on the **Duplicate** button.

**Delete**: This command is available under Open Chart and allows to clear the data for the selected name (one click) in the list of charts.

**Sauvegarder** : Sauvegarde les valeurs entrées ou modifiées dans la section droite de la fenêtre, sans quitter la fenêtre **Ouvrir une carte**. Le fait de demeurer dans la fenêtre permet, par exemple, de cliquer un autre nom dans la liste et de faire d'autres changements.

**Save:** Saves values entered or changed in the right-hand section of the window, without leaving the Open Chart window. Remaining in the window allows you, for example, to click another name in the list and make other changes.

**Ok:** Saves the new data or changes when editing and closes the **New Chart** or **Open Chart window**.

**Cancel:** closes the window and abandons all changes

### <span id="page-13-0"></span>How to open an existing chart

There are 3 ways to open a previously saved chart: By clicking on the **Open Chart** (Folder) button in the Interior panel, through the **Contextual menu** or through the **Files menu**.

1. In the Interior panel: click on the **Open chart** button.

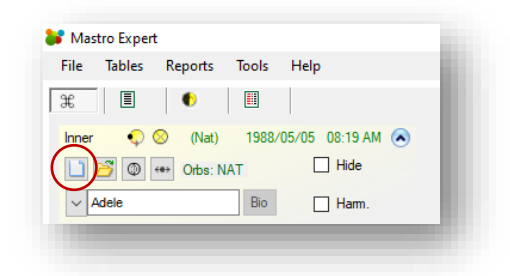

2. From the **Contextual menu**: Select, **Open (Inner Chart)**.

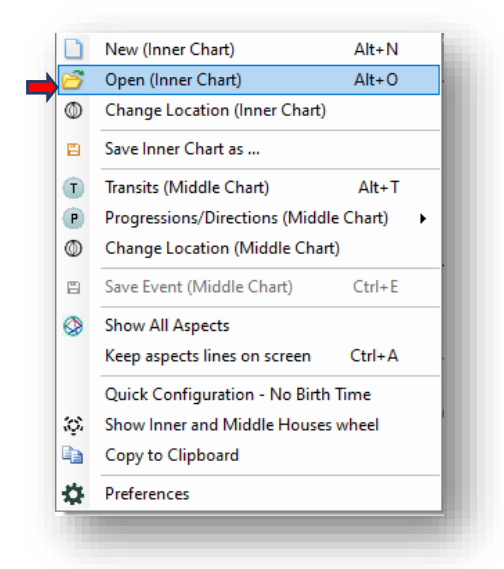

3. Through the menu Files :

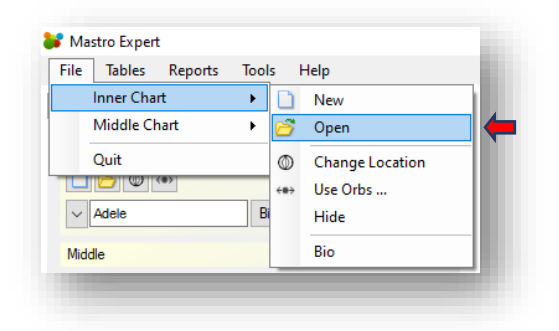

<span id="page-14-0"></span>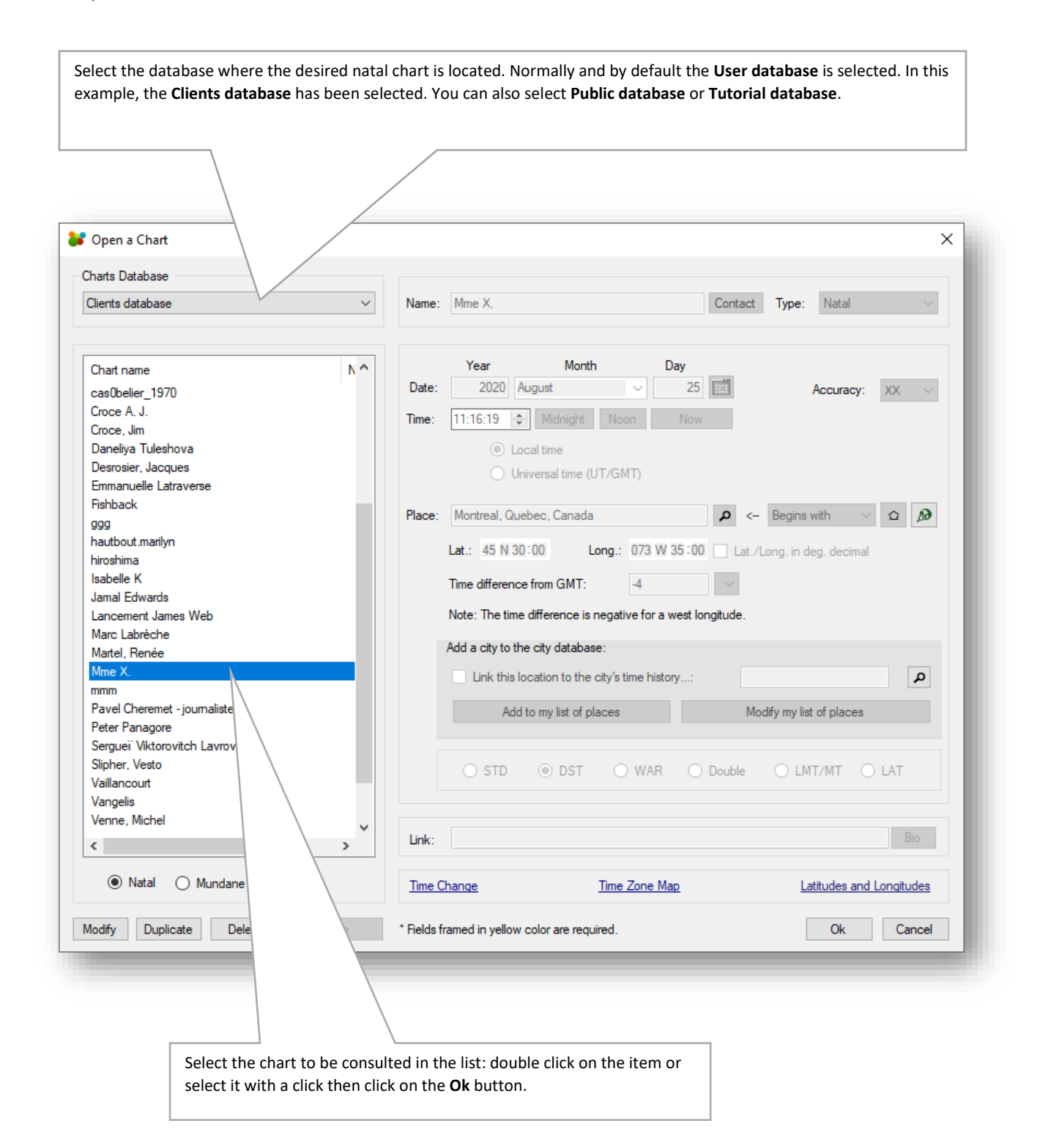

# <span id="page-15-0"></span>How to modify an existing chart

1. Open the chart to be modified by using the **File menu** or the **Contextual menu** or, as here, by clicking the **Open Chart** command (yellow folder) in the **Inner panel**:

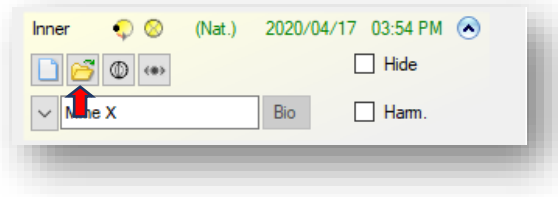

2. Click once on the name for which you want to modify the data. Then click on the **Modify** button.

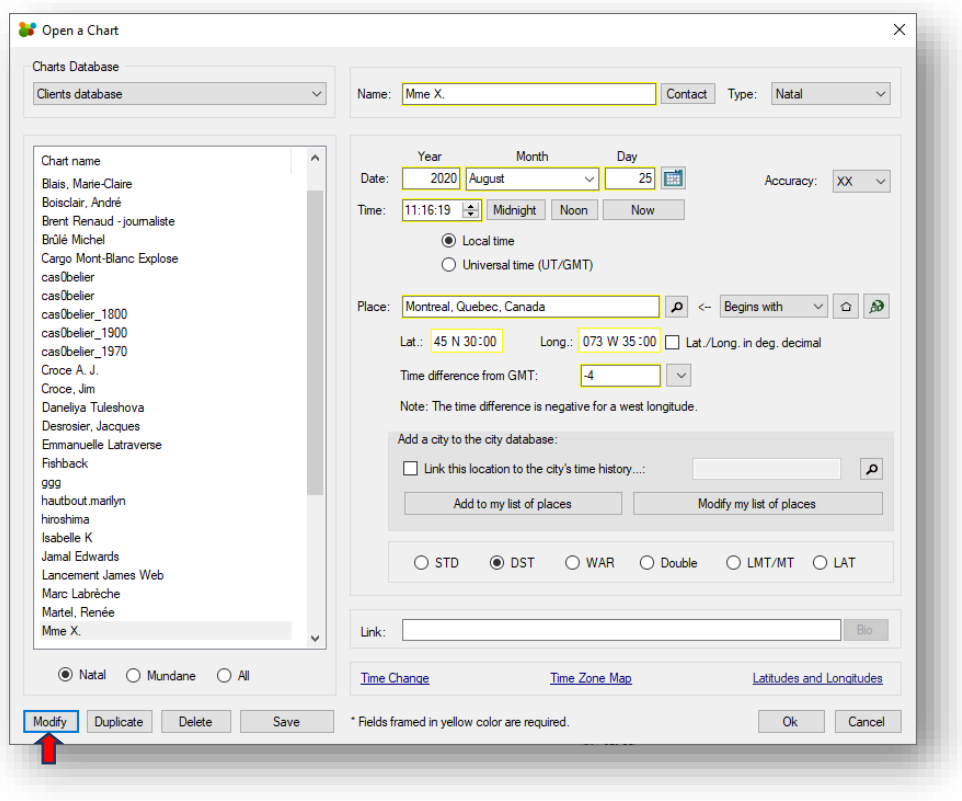

3. The fields to the right of the list will become editable. Make your changes and then press **Ok** to keep the changes and close the window.

### <span id="page-16-0"></span>How to display transits (TR)

To see the transits in the middle wheel, click **T** on the menu bar. By default, the transits of the present time will be displayed in the middle wheel. They will be displayed for the location defined in the **Preferences** (**Tools menu**, **General tab**).

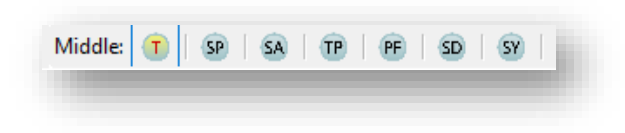

If you want the transits for a different location than the one defined in the **Preferences**, you must click on the **Change location** button for the active wheel.

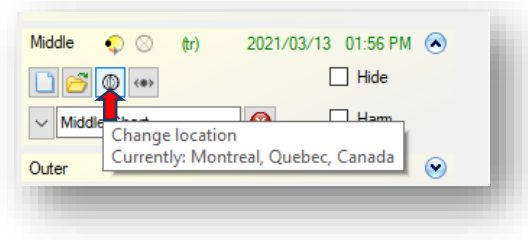

From this moment on, you can navigate in time...

- with the keys on the keyboard (arrows): ←↑↓→
- by clicking on a date in the calendar (under **Date and Time Navigator** in the left panels)
- or by clicking on the date in the center of the inner wheel.
- The hours, minutes and seconds are adjustable by clicking on the hour in the center. The hours, minutes and seconds can also be changed with the **H**, **M** and **S** keys.

See **Keyboard Shortcuts** in the **Help menu**. The **Ctrl** key is usually used in combination with the keyboard keys to move backward in time for hours, minutes and seconds, but with the arrows they change the unit of time (e.g., days vs. weeks, vs. months).

To better understand the movement of the arrows on the keyboard, you can open the **Date and Time Navigator** panel and observe the changes in the calendar depending on the keys used.

### <span id="page-16-1"></span>The converse transits.

Converted transits are activated under the **Transits - Configurations window**, by right-clicking on the **T** button (main menu bar) or by accessing the **Calculations** tab in the **Preferences**. When transits are adjusted in converse mode, the date in the center (or in a floating panel) is highlighted in yellow. The converse transit mode is not retained if you close the middle wheel or when you start a new Mastro session.

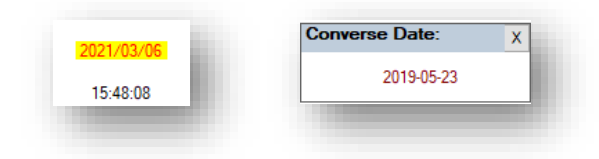

**Go to :** [Main menu,](#page-1-0) [Overview,](#page-6-0) [Navigation in Time](#page-24-1)**,** [Display Option for Date and Time,](#page-113-0) Transits - [configurations](#page-108-1)

# <span id="page-17-0"></span>How to display the secondary progressions (PS)

To see the secondary progressions, in the middle wheel, click **PS** on the menu bar (**Middle** section). The secondary progressions will be displayed for the current moment if the middle wheel is closed. If there was already a transit chart, directions chart or otherwise, in the middle wheel, the time set for that chart will be retained. By default, secondary progressions are calculated for the birthplace. (Can be changed in the **Preferences**).

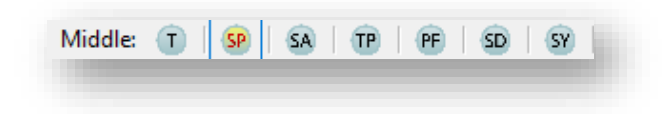

Just like the transits, the date and time are modified ...

- with the calendar in the **Date and Time Navigator** panel.
- by clicking on the date in the center.
- with the arrows and the **H**, **M**, **S** keys.

### <span id="page-17-1"></span>Converse secondary progressions

The converse secondary progressions are activated under the **Secondary Progressions - Configurations** window, by right-clicking on the **PS** button (main menu bar) or through the **Preferences** on the **Calculations** tab.

# <span id="page-18-0"></span>How to display the solar arc directions (DA)

To see the solar arc directions, in the middle wheel, click **DA** on the menu bar (**Middle** section). The solar arc directions will be displayed for the current moment if the middle wheel is closed. If there was already a chart of transits, progressions or other, in the middle wheel, the time set for that chart would be retained. By default, the solar arc directions are calculated for the birthplace. (Can be changed in the Preferences).

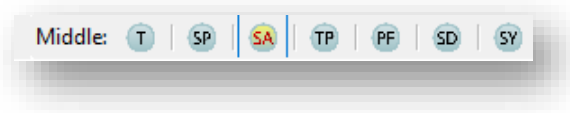

Like transits and progressions, the date and time are changed....

- with the calendar in the **Date and Time Navigator** panel.
- by clicking on the date in the center.
- with the arrows and the **H**, **M**, **S** keys.

### <span id="page-18-1"></span>Converse Solar arc directions

The converse solar arc directions are activated under the **Solar Arc Directions - Configurations** window, by right clicking on the **DA** button (main menu bar) or through the **Preferences** in the **Calculations tab**.

**Go to :** [Main menu,](#page-1-0) [Overview,](#page-6-0) [Navigation in time,](#page-24-1) Solar Arc Directions - Configurations

### <span id="page-19-0"></span>How to display the tertiary progressions (PT)

To see the tertiary progressions, in the middle wheel, click **PT** on the menu bar (**Middle** section). The tertiary progressions will be displayed for the current moment if the middle wheel is closed. If there was already a transit chart, directions or otherwise, in the middle wheel, the time set for that chart will be retained. By default, tertiary progressions are calculated for the birthplace. (Can be changed in the **Preferences**).

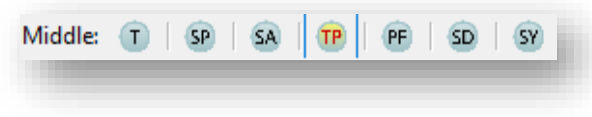

Like transits and secondary progressions, the date and time are changed....

- with the calendar in the **Date and Time Navigator** panel.
- by clicking on the date in the center.
- with the arrows and the **H**, **M**, **S** keys.

Mastro offers two types of tertiary progressions. To adjust the type, right-click on the **PT** button (main menu bar) to call up the **Tertiary Progressions - Configuration** window or click the **Tertiary Progressions** button in the **Preferences** on the **Calculations tab**.

There are currently no converse tertiary progressions.

### <span id="page-20-0"></span>How to display the profections (PF)

Profections are like solar arc directions and symbolic directions in that they maintain the symmetry of natal positions. The natal sky is advanced 30 degrees per year. The annual profections are the planetary positions calculated for the time of the solar return. To get the annual profections, you must therefore calculate the solar return first. Otherwise, Mastro advances the planetary positions up to 30 degrees per year. This movement is spread out over a year, as far as you advance in the year.

To view the profections, in the middle wheel, click **PF** on the menu bar (**Middle** section). The profections will be displayed for the present time if the middle wheel is closed. If there was already a chart of transits, directions or other, in the middle wheel, the time set for that chart will be retained. By default, the profections are calculated for the current location (which can be modified in the **Preferences**).

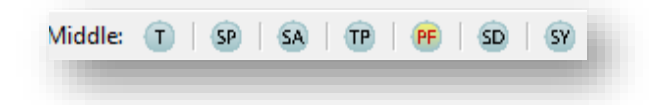

Like transits, the date and time are changed....

- with the calendar in the **Date and Time Navigator** panel.
- by clicking on the date in the center.
- with the arrows and the **H**, **M**, **S** keys.

There is no converse movement for profections and no configuration.

# <span id="page-21-0"></span>How to display the symbolic directions (SD)

The symbolic directions are like solar arc directions, they keep the symmetry of the natal positions, but move forward one fixed degree at the time of the solar revolution. Otherwise, the planets remain fixed for the following year.

To see the symbolic directions, in the middle wheel, click **DS** on the menu bar (**Middle** section). The symbolic directions will be displayed for the present time if the middle wheel is closed. If there was already a chart of transits, progressions, or whatever, in the middle wheel, the time set for that chart will be retained. By default, symbolic directions are calculated for the birthplace. (can be changed in the **Preferences**).

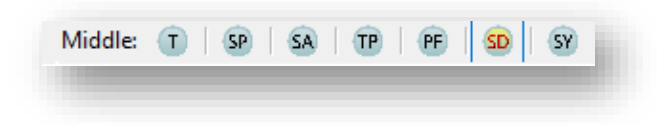

Like transits, the date and time are changed....

- with the calendar in the **Date and Time Navigator** panel.
- by clicking on the date in the center.
- with the arrows and the **H**, **M**, **S** keys.

There are currently no converse symbolic directions or configurations for symbolic progressions.

### <span id="page-22-0"></span>How to do a synastry (SY)

To get a synastry (juxtaposition and comparison of two themes), you just need to open a second theme in the middle wheel. With a natal theme open in the inner wheel, click on the **SY** button in the main menu. Mastro will open the **Open a Chart** window to select and load the chart into the middle wheel. The set of orbs used will be automatically adjusted to **Synastries (SYN)**.

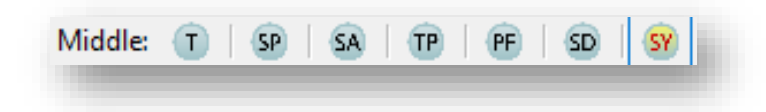

Otherwise, if you open a chart in the middle wheel, using the **Open Chart** button in the middle panel, Mastro will consider it a synastry. The set of orbs used will be automatically adjusted to **Synastries (SYN)**.

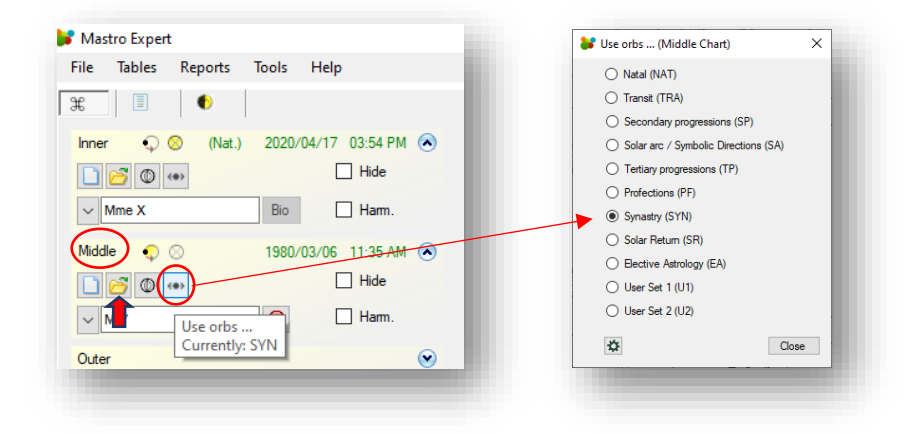

If you want to change the set of orbs used, click on the button **Use orbs**.... This choice will remain active until you click on a method button (transits, progressions, ...) or click on **New Chart** or **Open Chart** for that wheel. For **New Chart** and **Open Chart** for the middle or outer wheel, the set of orbs will always be automatically adjusted to **Synastries (SYN).**

Note that you can adjust the orbs in the **Aspects tab** of the **Preferences**. If you are using midpoints, you can also adjust the midpoint orbs in a synastry context (**Tools menu**, **Preferences** item, **Midpoints tab**).

### <span id="page-23-0"></span>How to calculate the primary directions (PD)

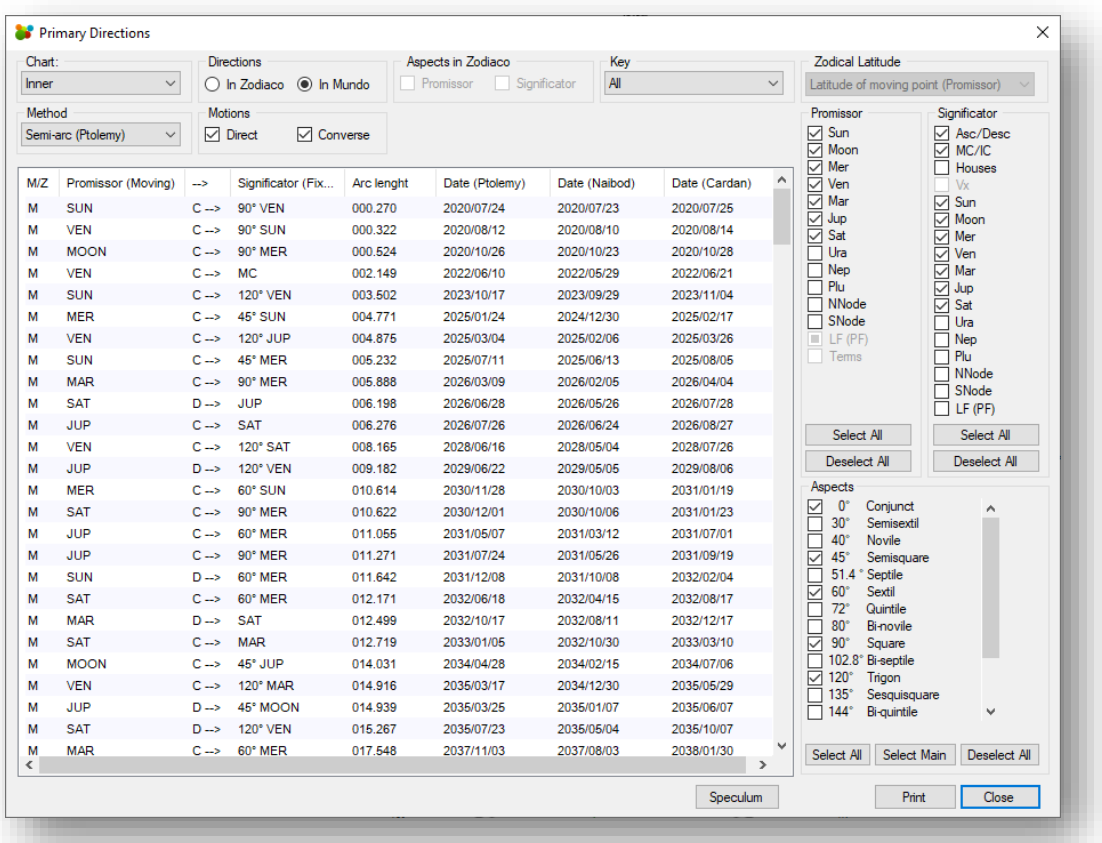

PD

- Methods: The Primary Directions are offered according to the methods of Ptolemy (semi-arc), Placidus (under the pole) and Regiomontanus.
- Directions: Directions can be calculated according to the ecliptic (In Zodiaco) or according to the equator (In Mundo).
- Motion: The motion of points (planets, angles, or other points) can be direct (D-->) converse (C-->).
- Key: The key is a step measurement of the movement of a point. The following steps are available: Ptolemy, Naibod or Cardan.
- Promissory: this is the point that moves (in one direction or the other) towards the Signifier. A moving point can also be the place (degree) where an aspect occurs.
- Significator: It is a point that signifies an area of life. A fixed point.

# <span id="page-24-0"></span>How to make a solar return (SR)

Click the **SR** button on the menu bar to open the Solar Return window. If necessary, change the location of the return and choose the year of the return then click on the Calculate button.

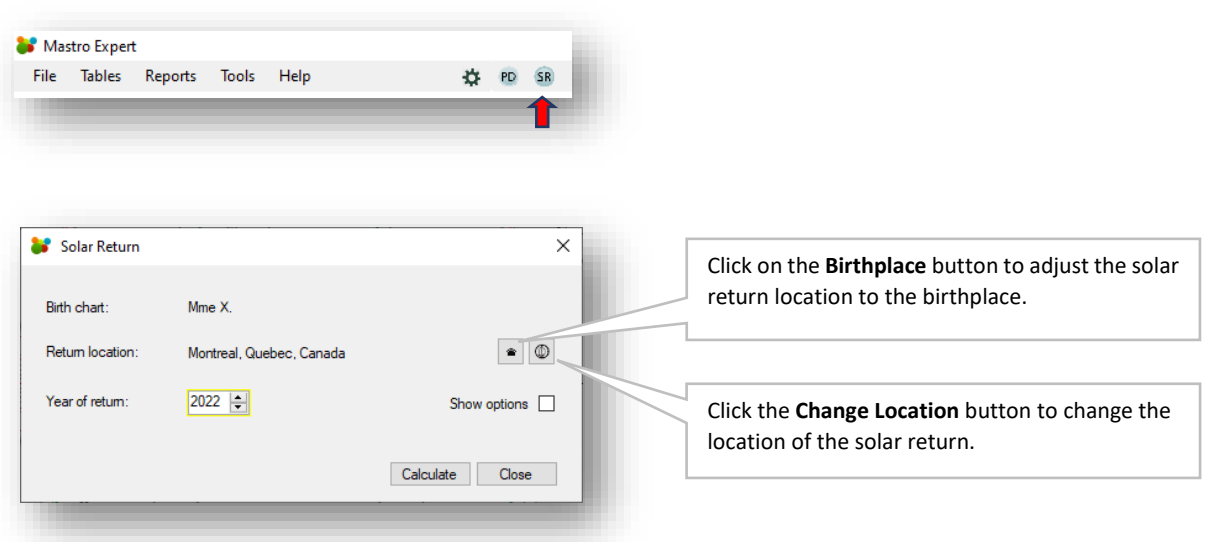

If you check the **Show options** box, you can choose to calculate the return considering the precession of the equinoxes, but also, to keep the natal planetary positions of the inner wheel by producing the return in the middle wheel. These choices will be kept, and you can remove the check mark to get a simplified interface.

<span id="page-24-1"></span>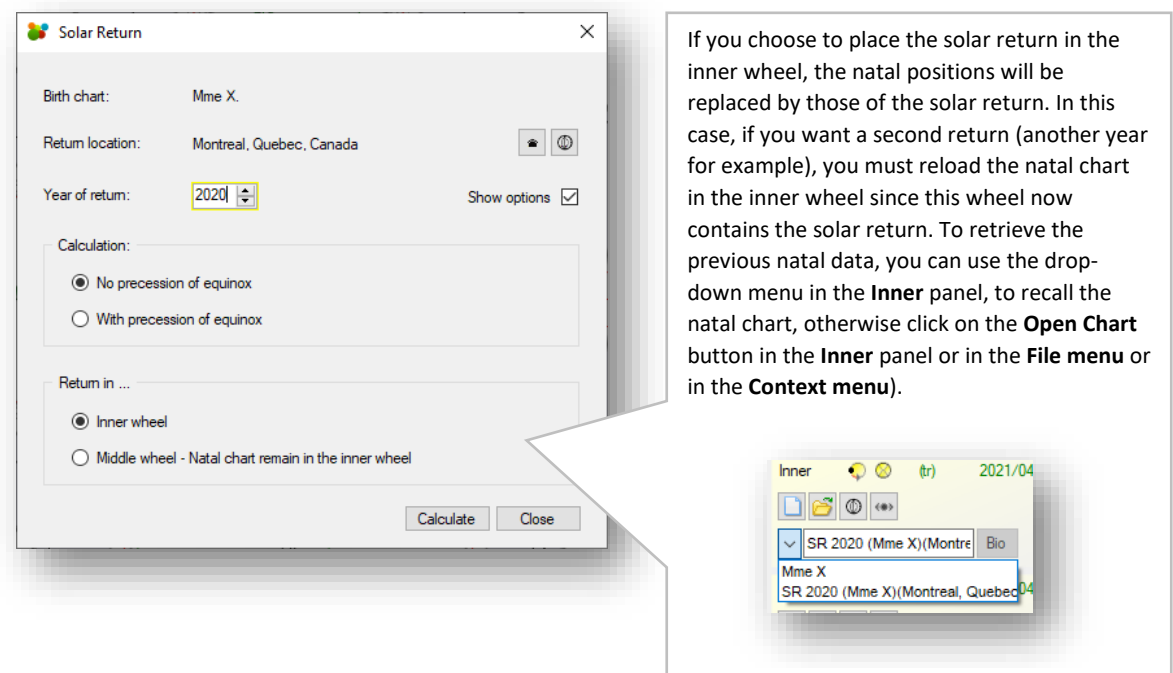

### <span id="page-25-0"></span>Navigation in time

On the active chart, you can navigate through time by using the keys on the keyboard (up, down, right, and left arrows), by clicking a date on the calendar (**Date and Time Navigator** in the left panels) or by clicking on the date in the center of the inner wheel. The hours, minutes and seconds can be adjusted by clicking on the hour in the center. The hours, minutes and seconds can also be changed with the **H**, **M** and **S** keys.

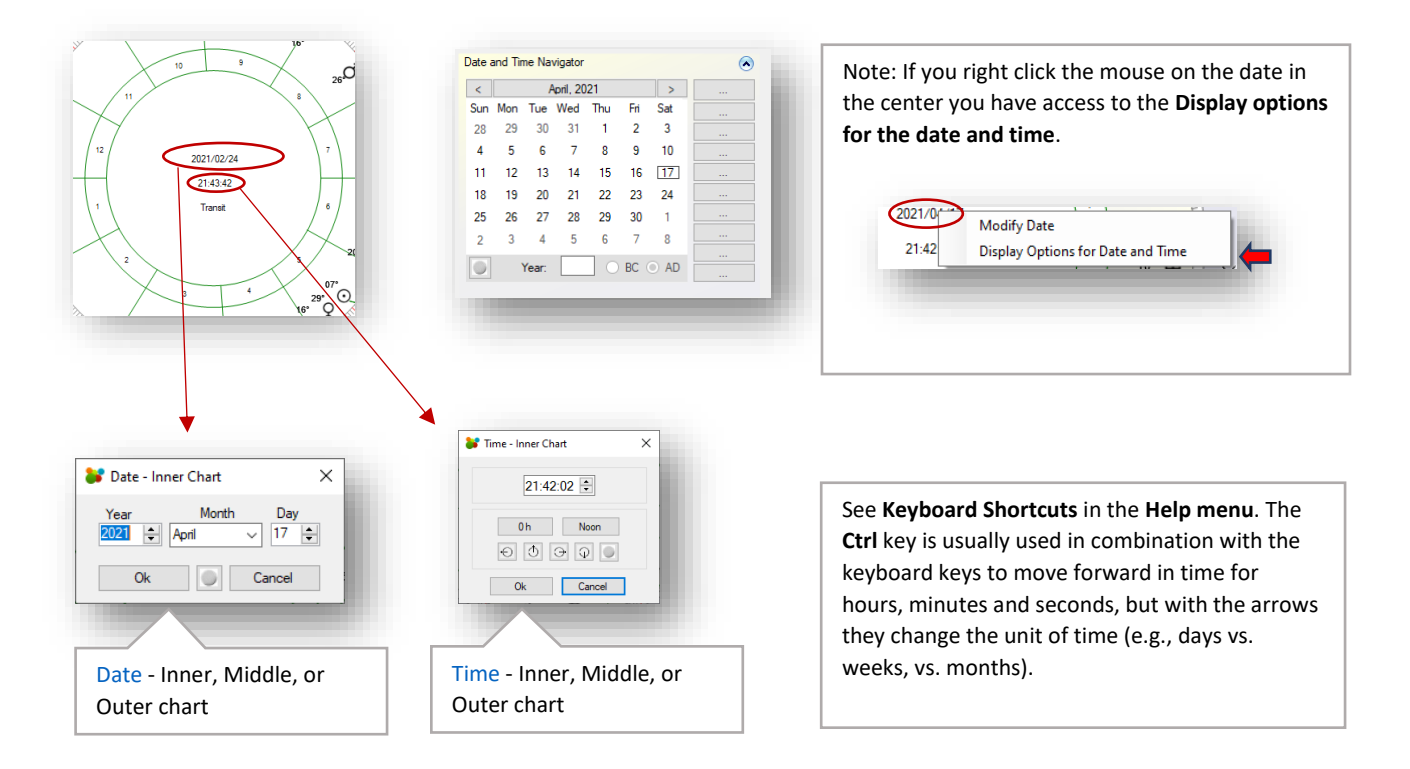

With the middle wheel active, changes in date or time dynamically display planetary positions for transits, secondary progressions, or some other method. The natal chart in the inner wheel is usually static, but if it is active, the date and time of the natal chart in the inner wheel can be changed without creating a new chart.

When displaying transits in the middle wheel (by clicking **T** on the menu bar), Mastro sets the middle wheel chart as the active chart, the chart on which the keyboard arrows cause a date change and the planetary positions for that date to be updated.

With a chart in the middle wheel, if you want to act on the natal chart (inner wheel), you must tell Mastro that the active chart is the one in the inner wheel by clicking on the appropriate command button (icon):

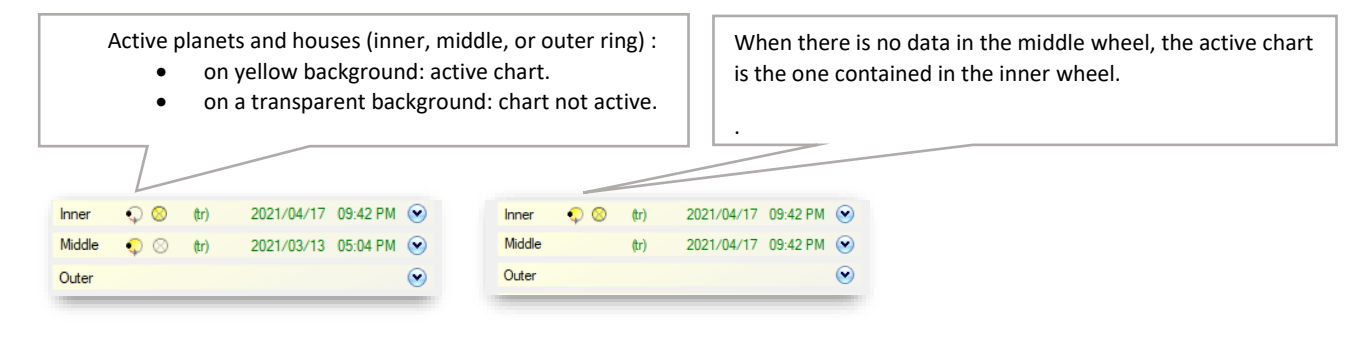

**Go to:** [Main menu,](#page-1-0) [Overview,](#page-6-0) [The panels on the left of screen](#page-7-1) 

# <span id="page-26-0"></span>Date and Time Navigator

The **Date and Time Navigator** panel, with the panels on the left side of the screen, contains a Gregorian calendar.

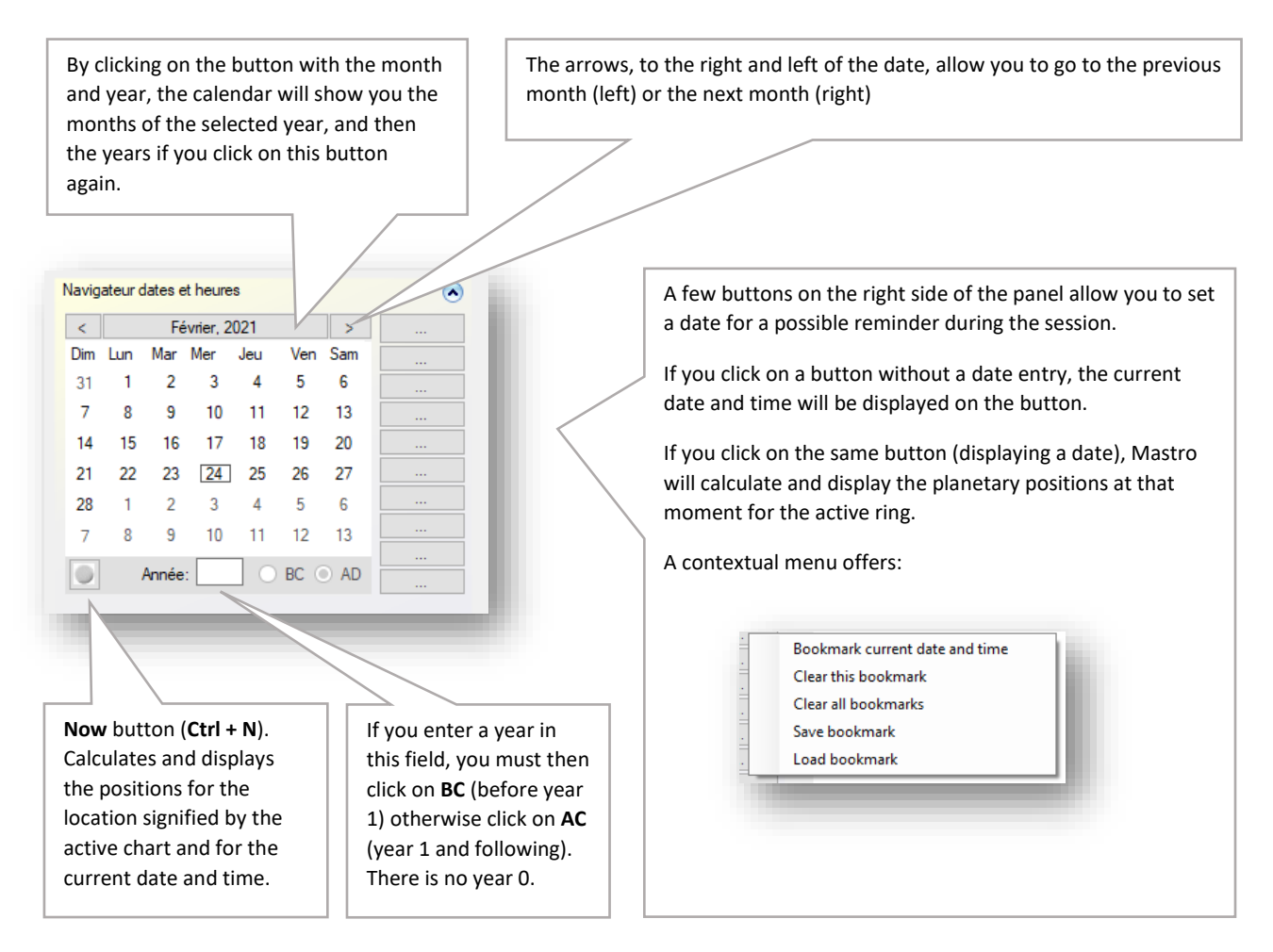

Mastro uses a proleptic Gregorian calendar, which means that the dates before October 15, 1582, are considered an extension to the past of the usual Gregorian calendar, the one used in most American and European countries. (See Wikipedia: [Proleptic Gregorian calendar \)](https://en.wikipedia.org/wiki/Proleptic_Gregorian_calendar)

To convert from Julian to Gregorian or Gregorian to Julian use the [Date Conversion \(Julian](#page-91-0) and Gregorian Calendars) item in the Tools menu.

**Go to :** [Main menu,](#page-1-0) [Overview](#page-6-0), [The panels on the left of the screen](#page-7-1), [Date Conversion \(Julian](#page-7-1) and Gregorian Calendars)

# <span id="page-27-0"></span>Modify Date

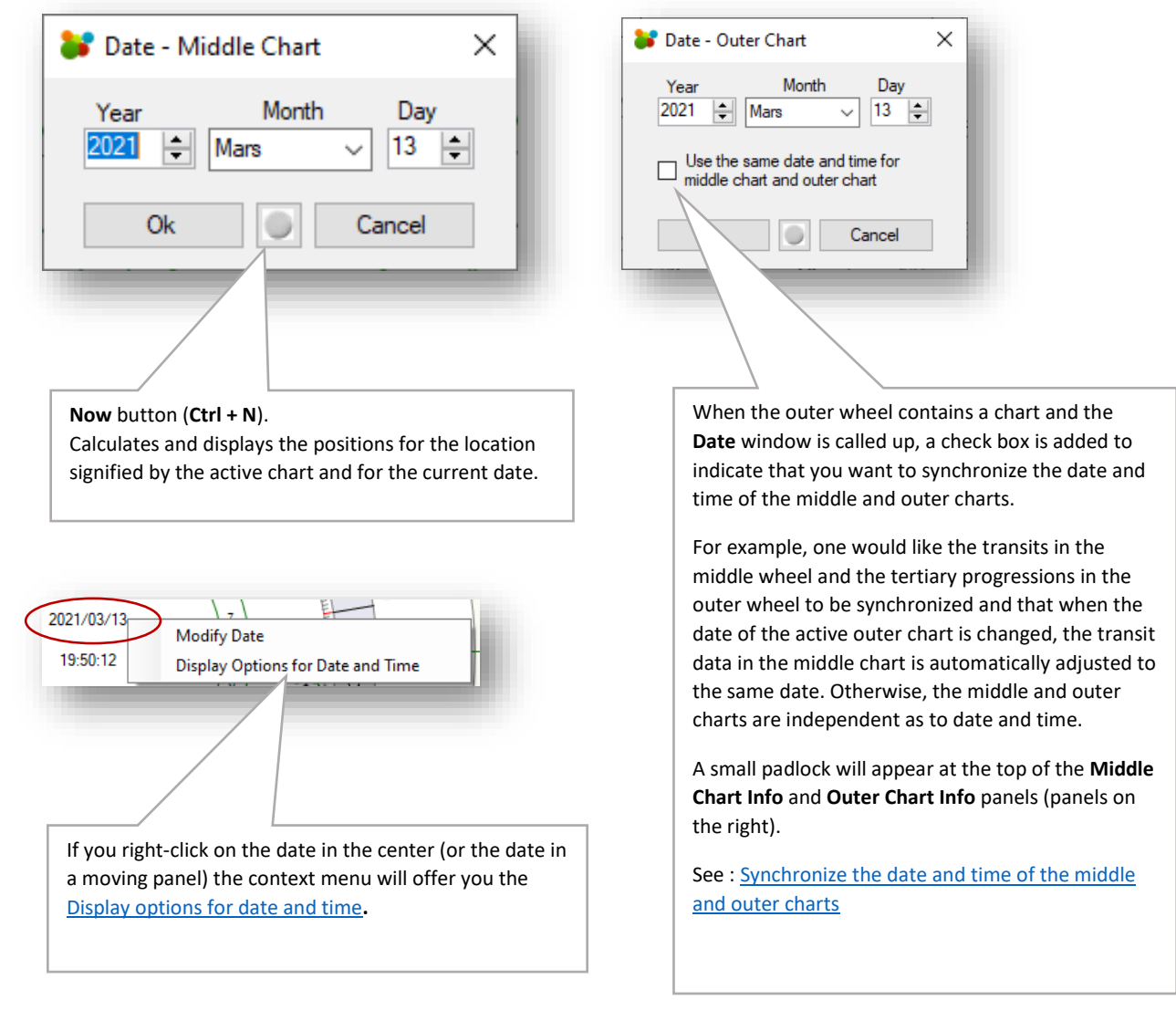

When the outer wheel contains a chart and the **Change Date** window is called up, a check box is added to indicate that you may want to synchronize the date and time of the middle and outer charts.

For example, one would like the transits in the middle wheel and the tertiary progressions in the outer wheel to be synchronized and that when the date of the active outer wheel is changed, the transit data in the middle wheel is automatically adjusted to the same date. Otherwise, the middle and outer wheels are independent as to date and time.

A small padlock will appear at the top of the Middle Chart Info and Outer Chart Info panels (panels on the right).

# <span id="page-28-0"></span>Modify Time

When you click on the time (in the center, in a floating panel, or in the panels on the right) you get the following window. You can change the hour, minutes, and seconds directly, or click on one of the buttons in the window:

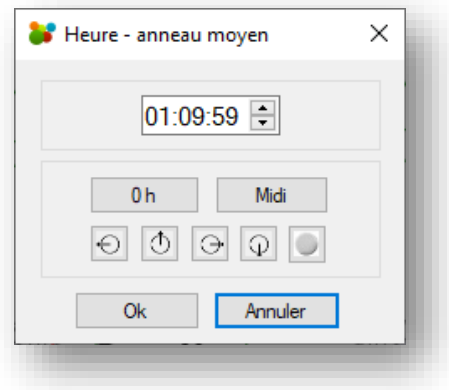

- **0 h** adjusts the time to 0 hours of the current date, then the cursor is placed on the **Ok** button.
- **Noon** adjusts the time to 12 PM of the current date, then the cursor moves to the **Ok** button.
- Adjusts the time to the moment when the **Sun is in conjunction with the Asc**. and closes the window.
- Adjusts the time to the time when the **Sun is in conjunction with the Mc**. and closes the window.
- Adjust the time to the moment when the **Sun is in conjunction with the Dsc**. (Descendant) and closes the window.
- Sets the time to the moment when the **Sun is in conjunction with the Ic**. (Imum Coeli) and closes the window.
- Displays the current time, then the cursor moves to the **Ok** button. The equivalent key on the keyboard is: **Ctrl + N**.

**Note:** The button **Time of the Sun's conjunction with the Fc** may lead to the previous or next day depending on the current time. If this is the case, make the correction manually by moving to the next or previous day using the calendar or the  $\Leftrightarrow$  or  $\Leftrightarrow$  keys (left and right arrows).

### <span id="page-29-0"></span>How to display the aspects

Note that to display the aspect lines correctly, the chart style must be set to **European** (**Houses and Zodiac** panel).

To view all aspects, you must click on **Show All Aspects** .

To see the aspects that a natal planet makes to the other planets in the inner (natal) wheel, place the mouse cursor over the natal planet. This will display, in the center, the information about this planet: longitude and latitude. The aspect plot will be done for the aspects that the planet under cursor makes to the other planets or angles of the Inner (natal) wheel.

The aspects, by default, are made from the outermost active chart to the natal chart of the inner wheel.

When in the middle wheel, you have planets in transits, progressions or calculated with another method, the aspects are made from the middle wheel to the planets and angles of the natal chart (inner wheel). With data in the middle wheel (active), if you want to get the aspects that a natal planet receives, hold down the **Ctrl** key and place the mouse cursor over the natal planet.

When in the outer wheel, you have planets in transits, progressions or calculated with another method, the aspects are made with the planets and angles of the natal chart (inner wheel). With data in the outer wheel (active), if you want to get the aspects that a natal planet receives, hold down the **Ctrl** key and place the mouse cursor over the natal planet.

You can activate the **Orbs and Aspects** toolbar from the **Tools** menu under **Toolbars** to get more options with aspects.

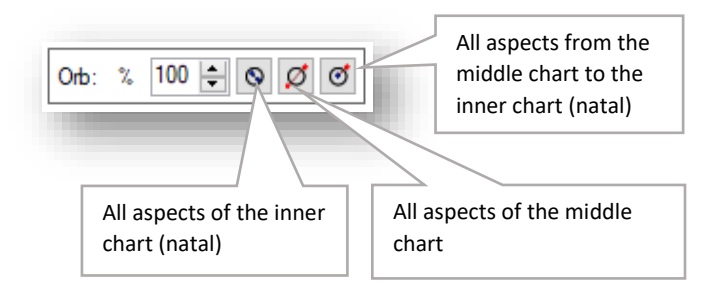

Mastro, by default, when the **Show All Aspects** button is clicked, displays the aspects from the outermost active chart to the natal chart of the inner wheel. This default can be changed by clicking on the drop-down menu to the right of the **Show All Aspects** button in the main menu. In addition, you can choose to clear the interpretations each time you redo **Show All Aspects**. This last feature is also available under **Options for Interpretations**.

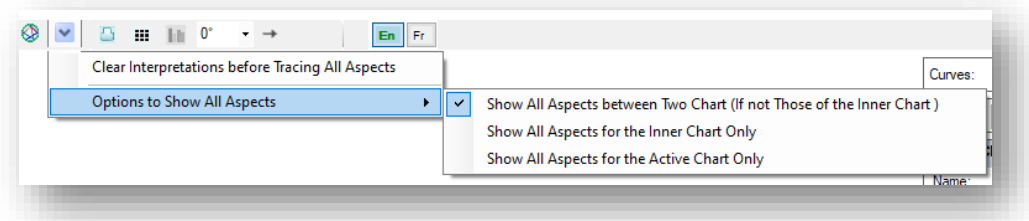

See also the **Dynamic Aspectarium** to draw aspects by composition (adding/removing aspects).

#### **Go to :** [Main menu,](#page-1-0) [Overview](#page-6-0), [Search for aspects](#page-71-0), [Dynamic Aspectarium](#page-35-0)

# <span id="page-30-0"></span>Inner, Middle and Outer panels

The **Inner**, **Middle** and **Outer** panels are identical in appearance, but the controls they contain act on their own wheel.

The Inner panel is connected to the inner wheel that usually contains the natal chart. You can also observe (in the inner wheel) the current positions of the planets (Ctrl + N) or those at another date, by clicking on the date in the center or on a date in the calendar.

<span id="page-30-1"></span>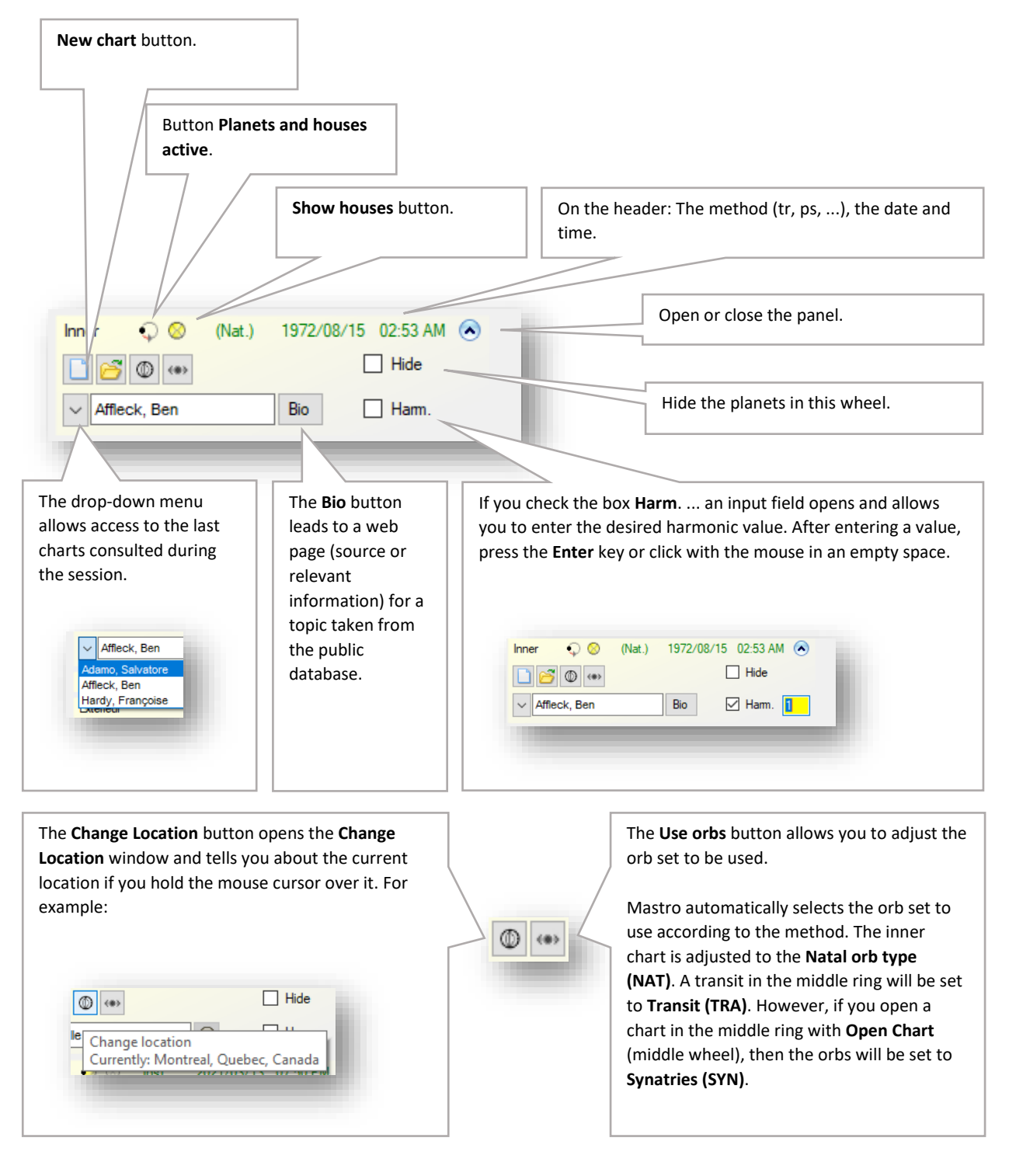

### <span id="page-31-0"></span>Houses and zodiac

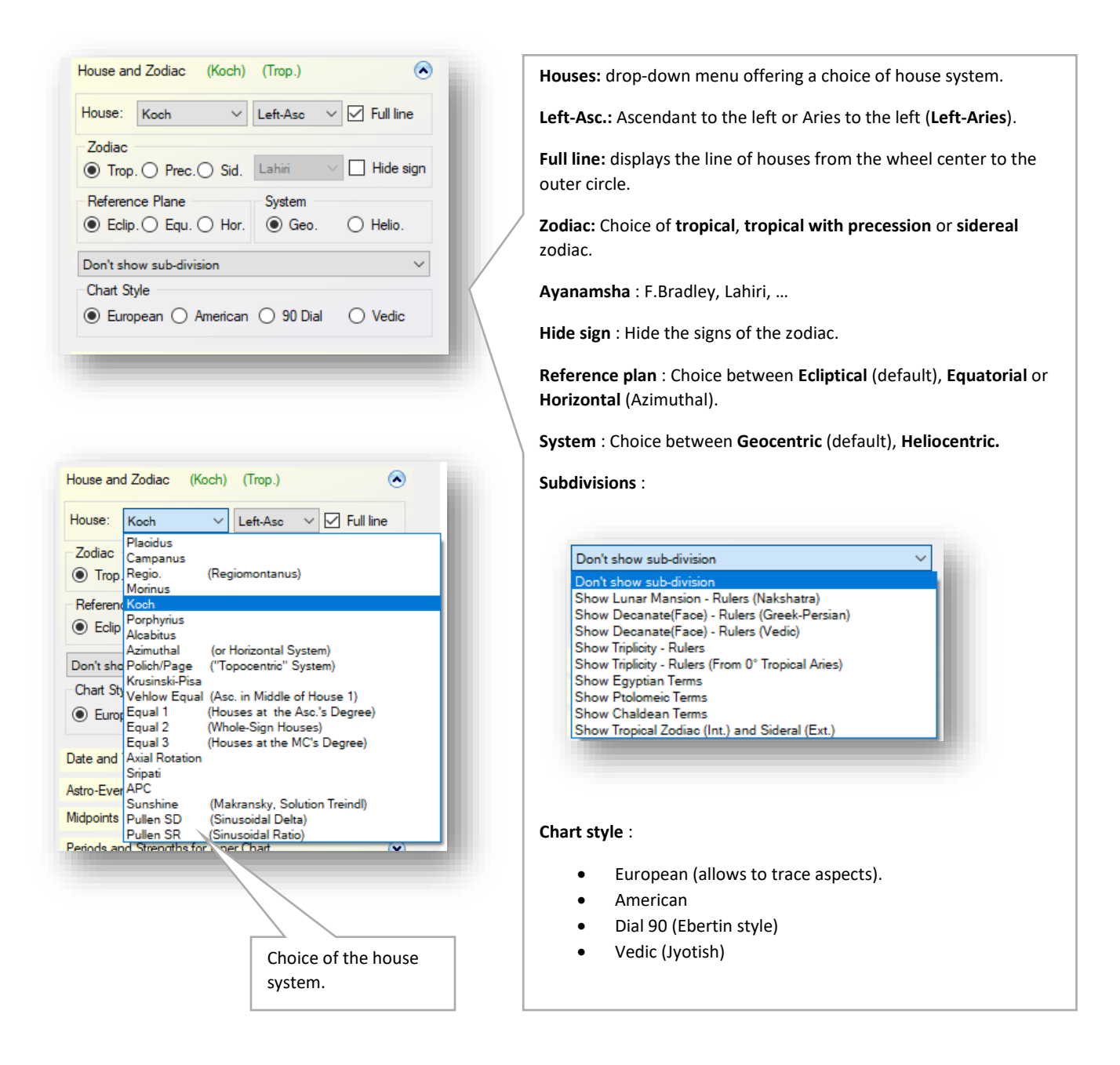

# <span id="page-32-0"></span>Astro Events

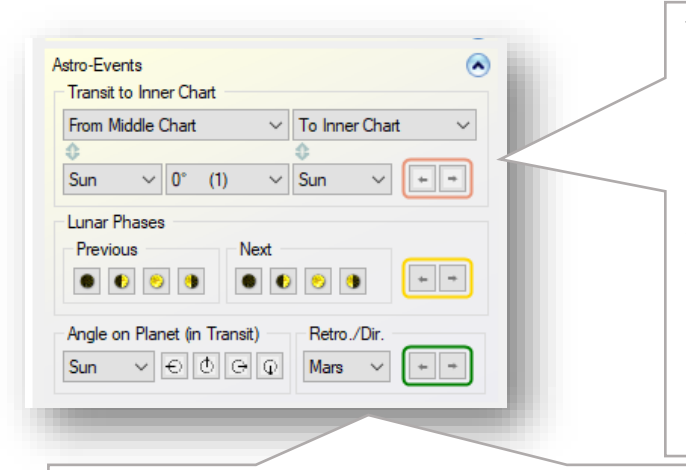

To activate the controls in the **Transit to Inner Chart** frame of the Astro Events panel, you must click on the **T** control to display the transits (menu bar - **Middle** section).

For the case **Sol - 0° - Sol** (Solar Return), if you click on the **Previous** arrow, Mastro will look for the previous Sun on the middle charts, i.e., the last transit of the Sun, at an angle of 0° (conjoint) with the Sun of the inner wheel (natal chart), i.e., the solar return preceding the current date of the calendar.

For a lunar return make the choice of the 0° Moon in the drop-down menus.

If you open the **Astro Event** panel, you can:

- Find any planetary return in transit (i.e., a conjunction of a planet to itself) or the exact moment when a particular transit aspect occurs with any point on the natal chart (inner wheel). You can go to any phase by clicking on the right or left arrow. You can also choose Progress from the angle drop-down menu.
- Go to the previous or next lunar phase (if you right click on one of the arrows, you can determine which phases to include in the cycle)
- Go to the time of day when a point is on an angle.
- Go to the stationary moment of a planetary movement (previous or next) for any planet (All) or for a specific planet.

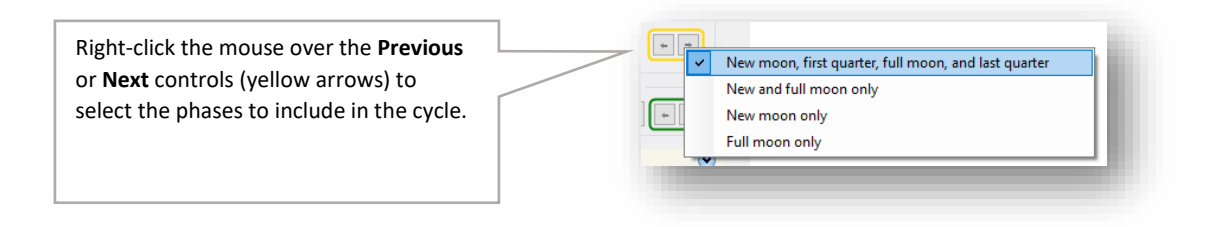

**Note** on solar, lunar, and planetary returns:

There is also a menu command  $\left| \mathsf{sn} \right|$  to calculate a solar return.

With the Expert version of Mastro, it is also easy to use a drag and drop of planets on another to get the desired return (conjunction) or any other aspect between the two planets involved.

**Go to :** [Main menu,](#page-1-0) [Overview,](#page-6-0) [The panels on the left of the screen](#page-7-1)

# <span id="page-33-0"></span>**Midpoints**

The **Midpoints** panel displays the midpoints for the planet under the mouse cursor. The degree of the planet under the cursor may be halfway between two other planets (direct midpoint), or it may be at an angle of 135, 90, 45 or 22.5 degrees from the considered midpoint (indirect midpoint).

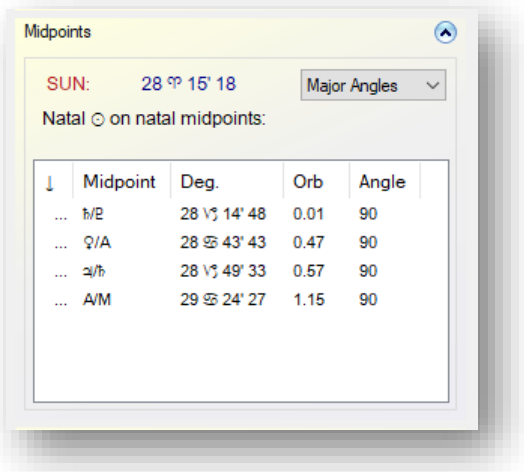

Orbs are adjusted in the **Preferences** on the **Midpoints tab**. Note that indirect midpoints at 22.5 degrees, while available in this grid, are neither in the midpoint trees nor displayed in the interpretations.

You can also display the midpoints in transits on a natal planet. Place the mouse cursor over a natal planet while holding down the **Ctrl** key. If there is a transiting midpoint (direct or indirect) on the natal planet, it will be described in the **Midpoints** panel.

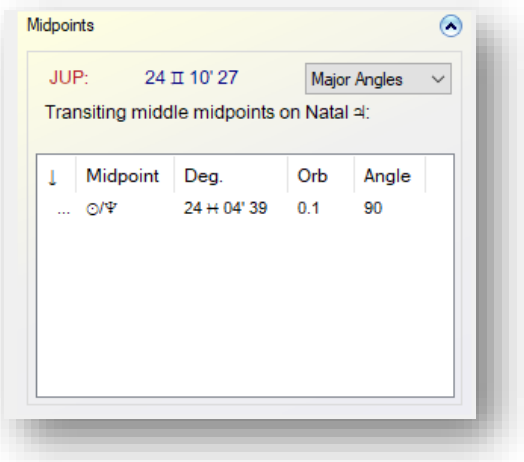

Go to : [Main menu,](#page-1-0) [Overview,](#page-6-0) [The panels on the left of the screen](#page-7-1)

# <span id="page-34-0"></span>Periods and Strengths for Inner Chart (Ashtakavarga, Dasha, Firdar, Almutens)

Periods and Strengths for Inner Chart  $\Omega$ Ashtakavarga (Strenght)  $\odot$   $\odot$   $\odot$   $\odot$   $\odot$   $\odot$   $\odot$   $\odot$   $\odot$   $\odot$   $\odot$ Totals The **Dasha** period is displayed for the Dasha (Period) for Inner Chart current transit or at Ruler From To progressed date. All 2017/02/02 2023/02/02 All Periods Main: periods are 7 2020/11/18 2021/10/31 available by clicking Sub: **All**. Firdar (Period) for Inner Chart To Ruler From  $\bullet$  2020/05/04 2027/05/05 Major: All Periods  $\bigodot$  2020/05/04 2021/05/05 Minor: ł i The **Firdar** period is displayed for the current transit or progressed date. All periods are available by clicking **All**.

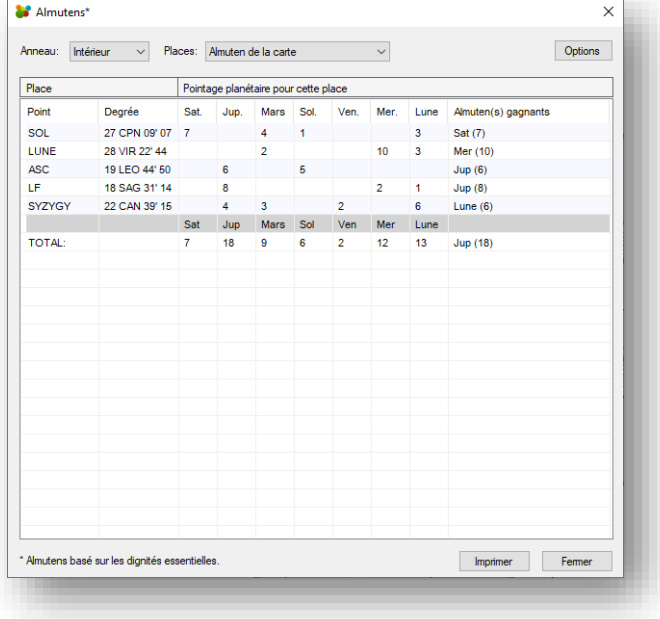

**Ashtakavarga** (Force) is an Indian technique that establishes the planetary forces (from Sun to Saturn).

A green line under a planet means that it is favorable in transit. A gray line means that its effect is neutral or not favorable.

If you click on a planet in this frame, the points where the planet will exert its strength (green) and weakness (gray) or neutrality will be displayed on the zodiac circle...

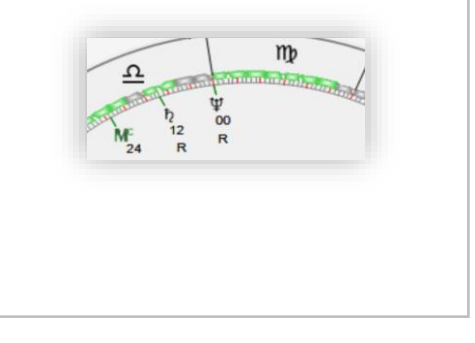

In the Tables menu when one clicks **Almutens**, one is led to the window that displays the planetary forces according to this Hellenistic technique.

The configuration options are available by clicking **Options**.

Here, the **Almutens** are based solely on the essential dignities.

Go to : [Main menu,](#page-1-0) [Overview,](#page-6-0) [The panels on the left of the screen](#page-7-1)

### <span id="page-35-0"></span>Dynamic Aspectarium

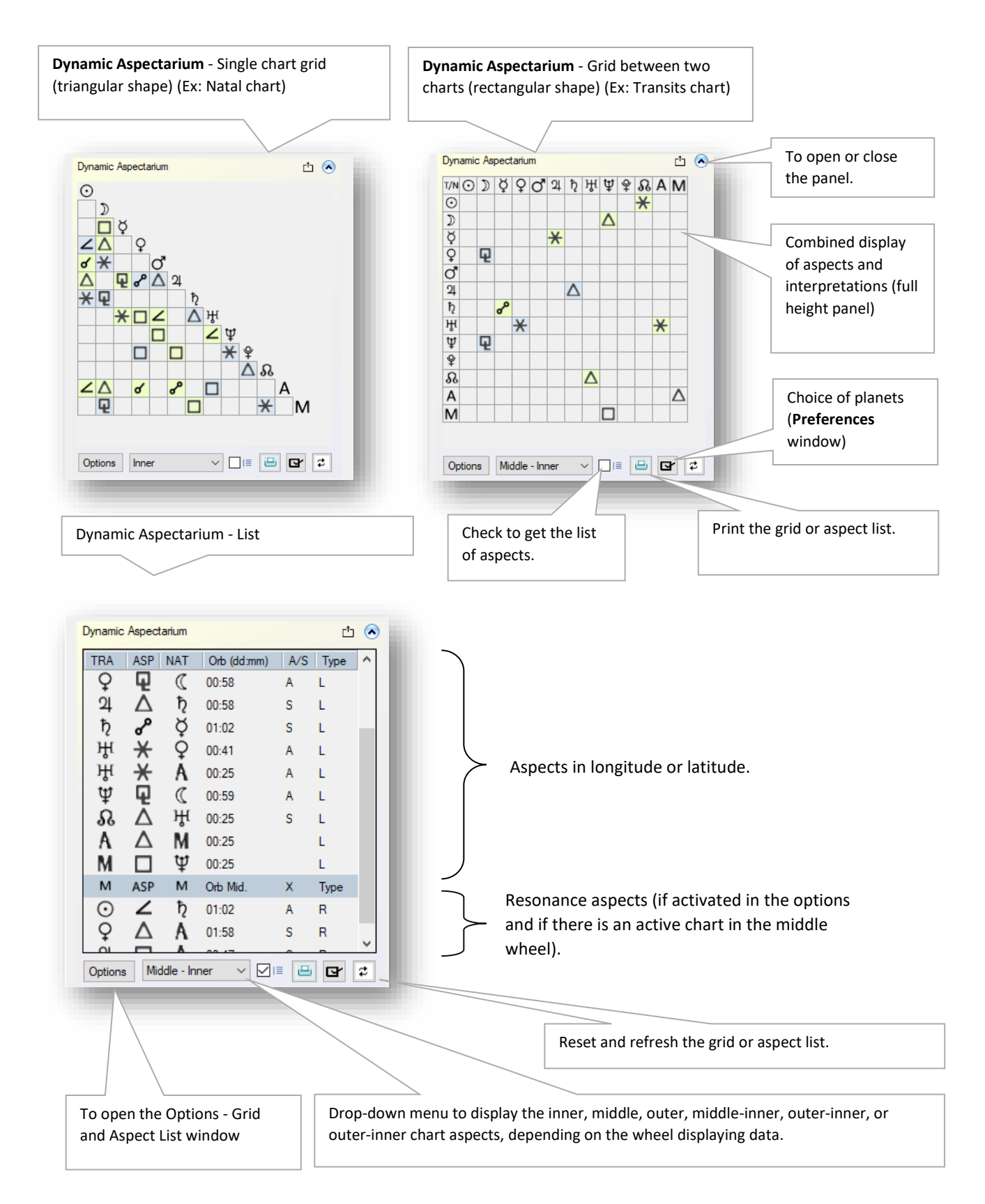

### **Go to** : [Main menu,](#page-1-0) [Overview](#page-6-0), [The panels on the left of the screen](#page-7-1), [How to display the aspects](#page-29-0)
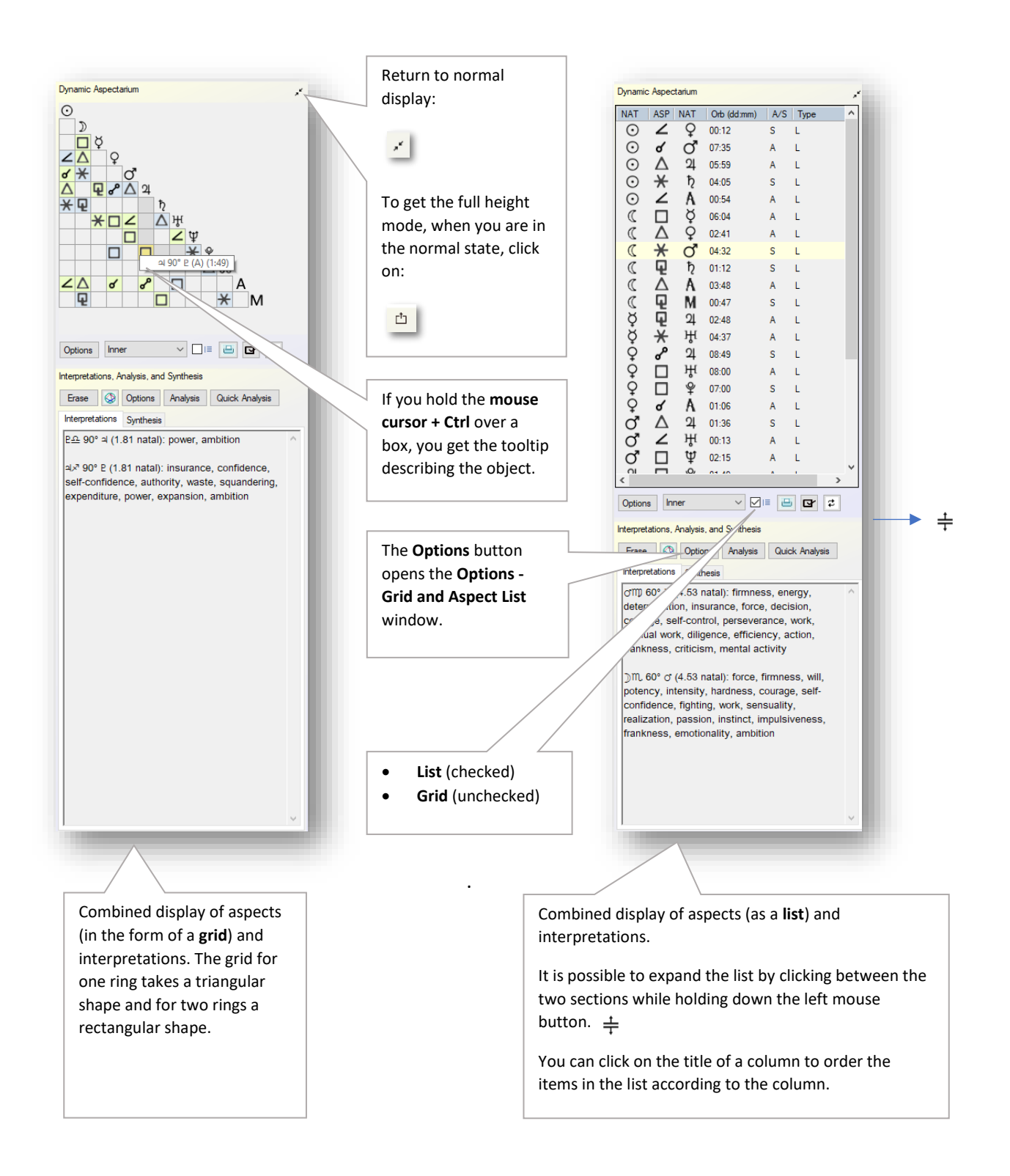

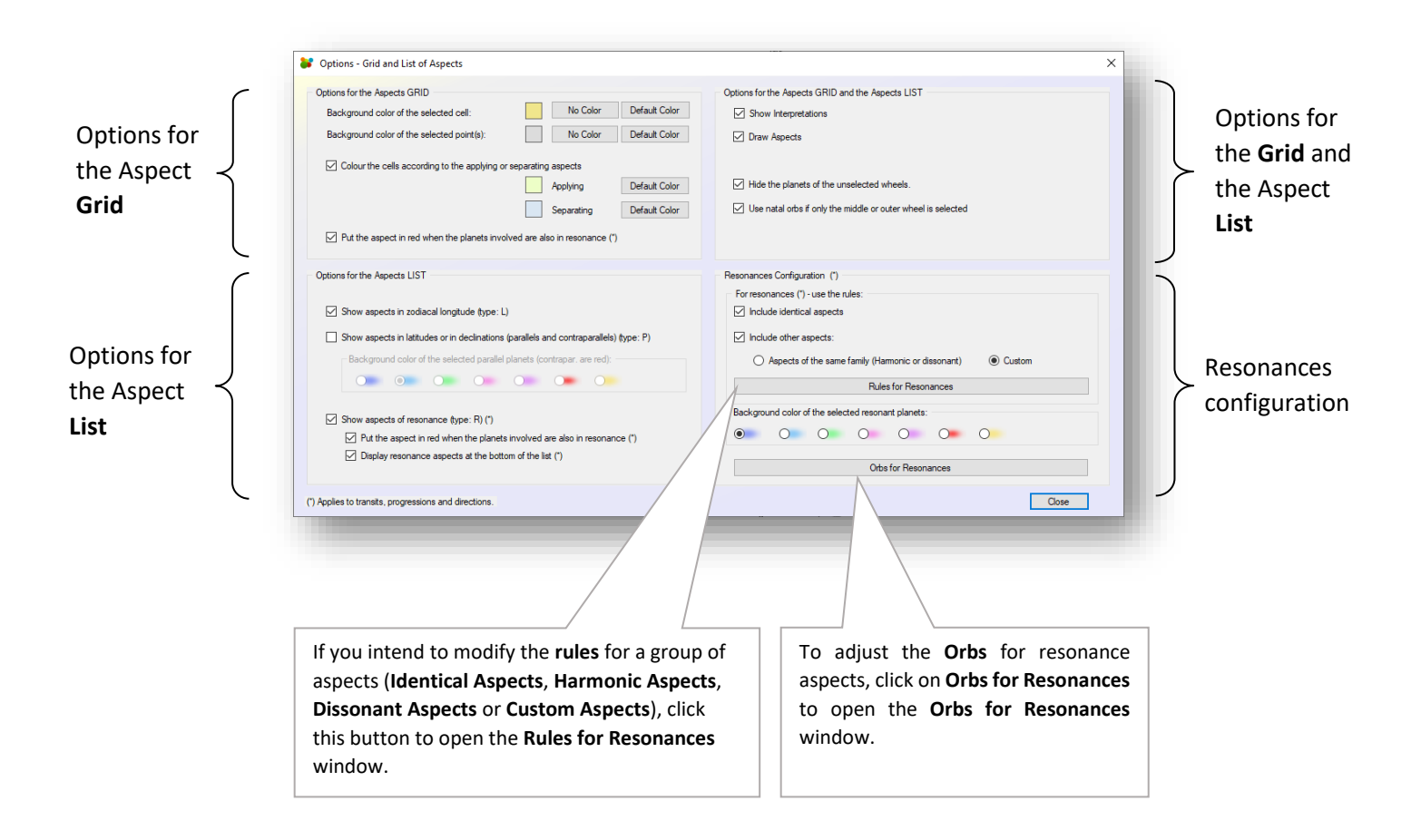

#### Dynamic Aspectarium and aspect lines

It is not recommended to use the **Dynamic Aspectarium** together with the "Keep aspect lines on screen" option (global context menu) because the aspectarium will not show the aspects you add to the chart by hovering the mouse cursor over a planet plus, if the interpretations are visible, as soon as the mouse cursor is removed from the planet, the interpretations thus added will be replaced by the aspects selected in the aspectarium grid or aspect list.

A warning message appears if the xx option is enabled, and an attempt is made to open the aspectarium. This message can be disabled in the preferences on the Behavior tab.

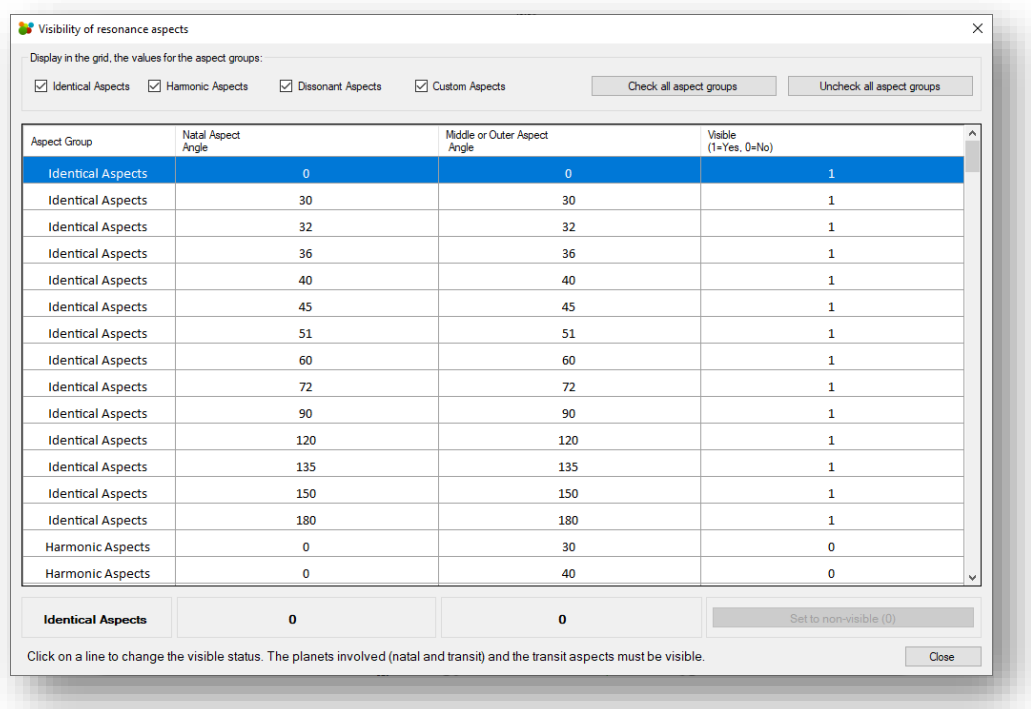

A resonance aspect is an aspect that occurs in the mundane sky (middle wheel) between two planets while in the natal sky, these same planets also form an aspect (inner wheel). Note that transiting planets and natal planets do not necessarily form an aspect to each other.

There are four groups of resonance aspects:

- **Identical aspects**: the angle of the aspect between two natal planets is identical to an aspect between the same two planets on transit (same angle and same planets). Transiting planets do not necessarily make an aspect to the same natal planets. To add an identical aspect, it is necessary to enter the same angle in both fields and columns involved.
- **Harmonic Aspects**: the angle of the aspect between two natal planets is harmonic and an aspect between the same two planets on transit is also harmonic (same family of aspects: for example, the trine and the sextile).
- **Dissonant Aspects**: the angle of the aspect between two natal planets is dissonant and an aspect between the same two planets on transit is also dissonant (same aspect family: for example, opposition and square).
- **Personalized aspects**: the angle of the aspect between two natal planets is identical, harmonic, or dissonant and an aspect between the same two planets on the transit is also identical, harmonic, or dissonant.

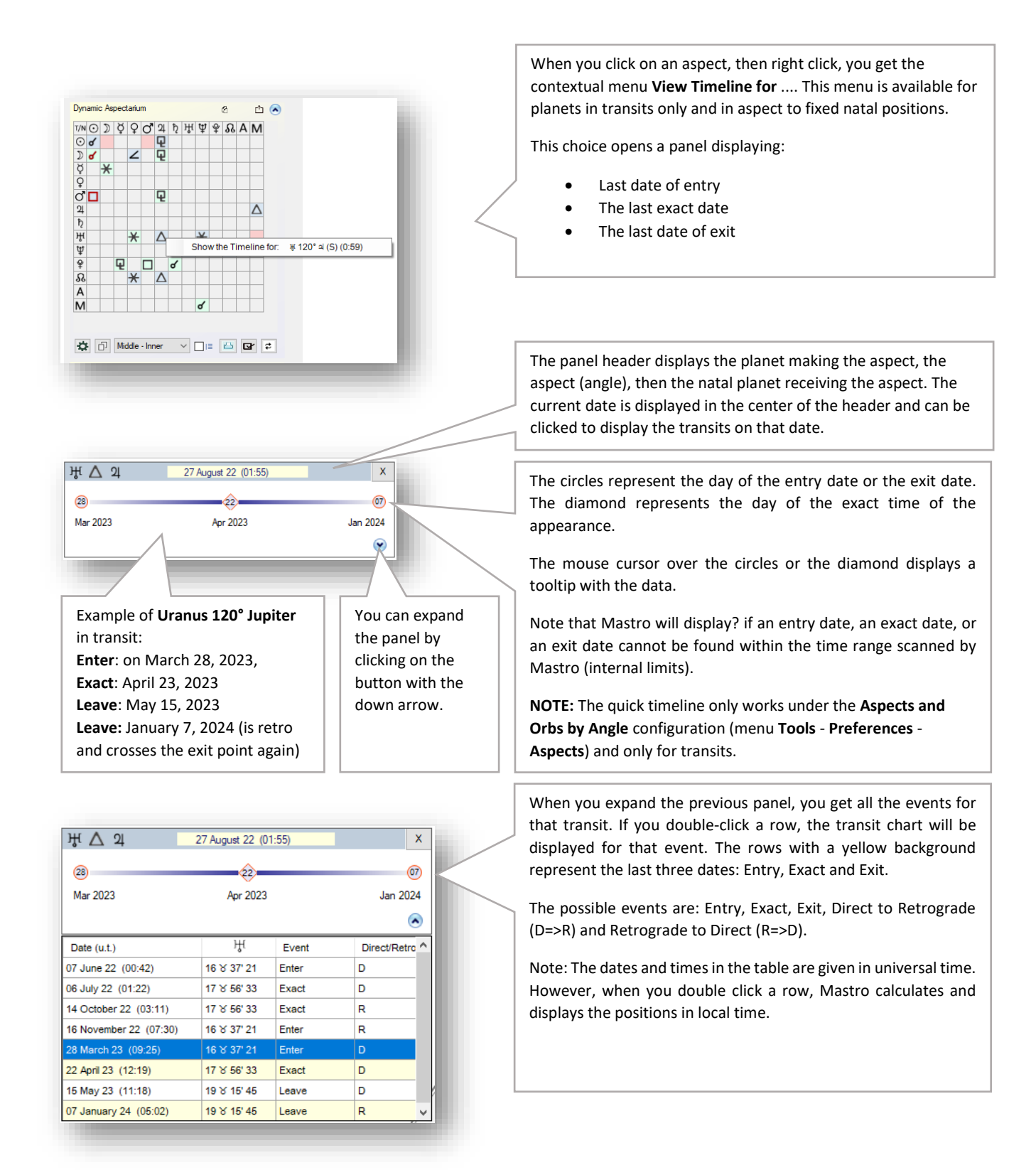

# Aspects scan

To perform a scan, you must select a **Start Date**, a Duration and choose in the Options, the planets, aspects, and methods to include in the scan. You can check the **Keep items** box if you want to add items to the current list with a new scan.

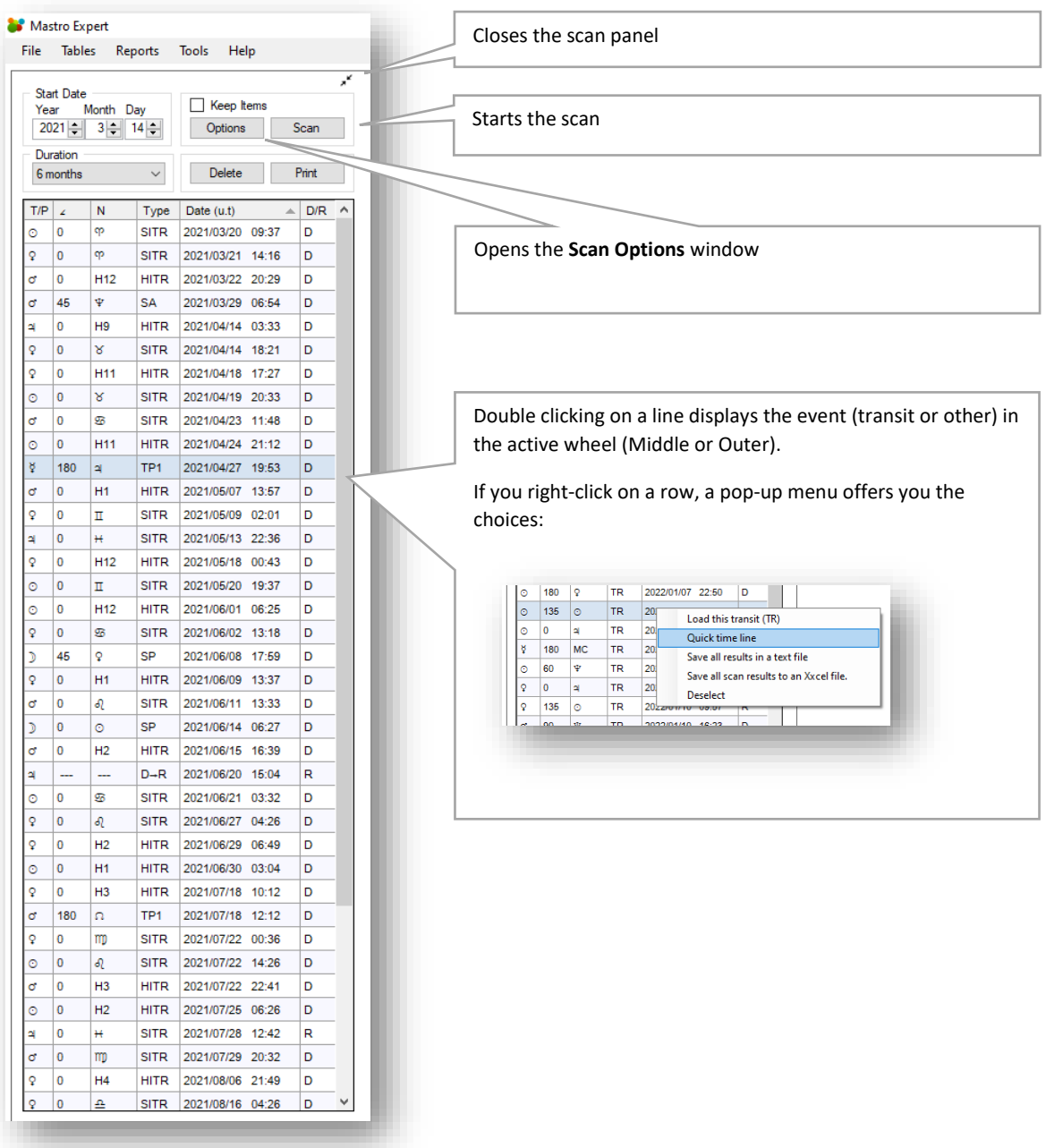

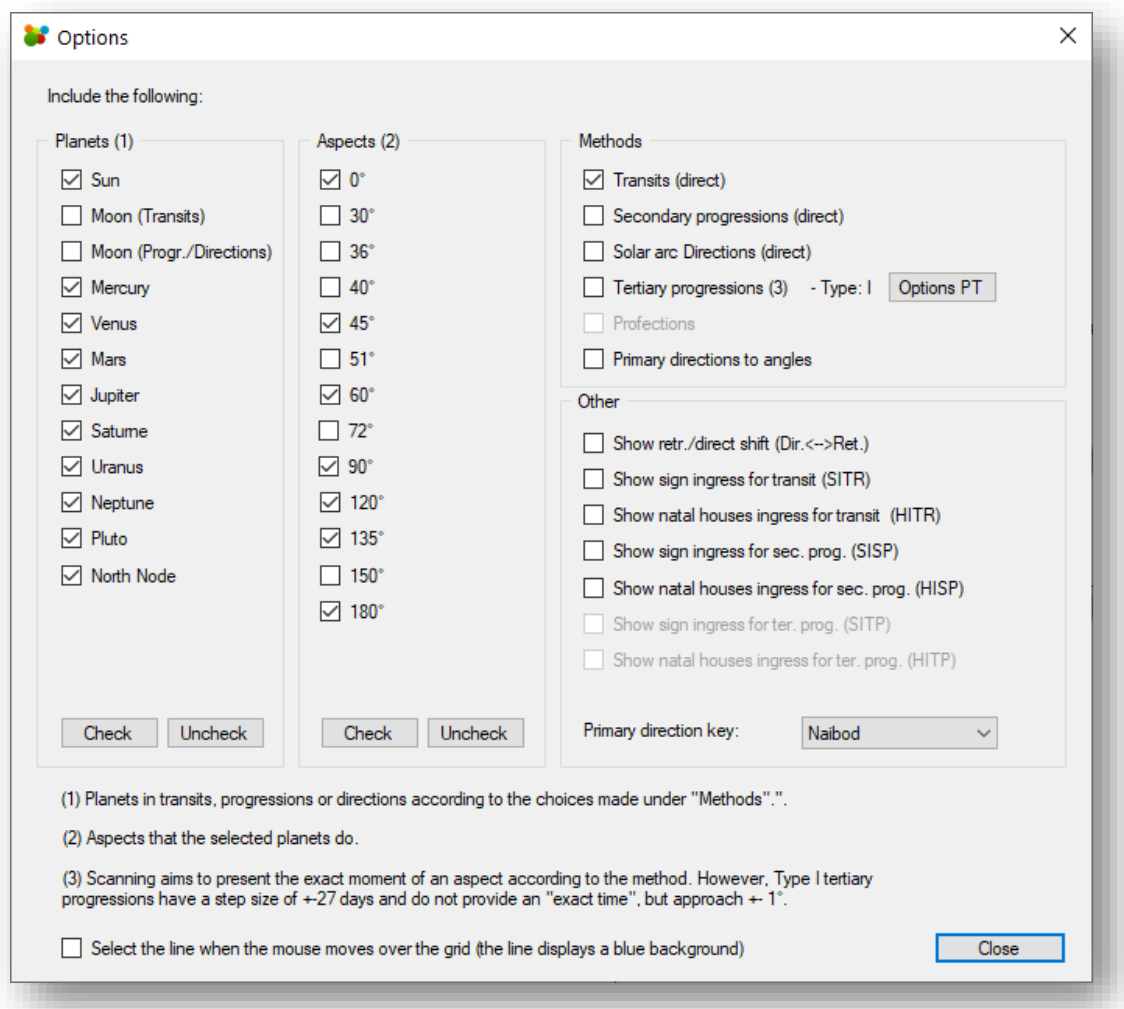

Under the column Type in the scanning grid, you will find the following abbreviations:

- TR : Transits
- SP: Secondary Progressions
- SA : Solar Arc Directions
- TP1 : Tertiary Progressions (Type I)
- TP2 : Tertiary Progressions (Type II)
- PD : Primary Directions (aux angles)
- D->R : Direct to retrograde
- R->D : Retrograde to direct
- SITR : Sign-Ingress-TR (Sign Ingress for transits)
- HITR : House-Ingress-TR (House Ingress for transits)
- SISP : Sign-Ingress-SP (Sign Ingress for Secondary Progressions)
- HISP : House-Ingress-SP (House Ingress for Secondary Progressions)

## Forecast curves.

The functions offered for the **Forecast Curves** are accessible through the **Tools** menu or by using the **Curves toolbar**.

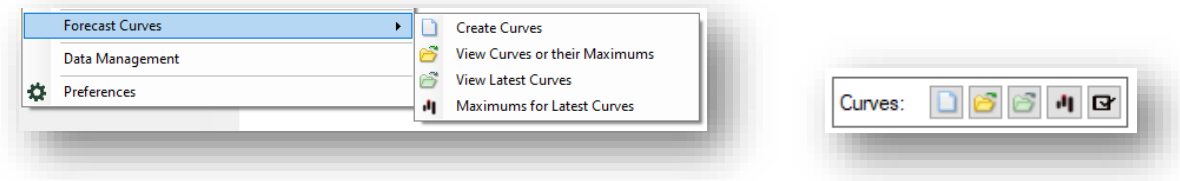

### **What are Forecast Curves?**

It is a navigation tool (browser) allowing to identify briefly the most significant moments in a time interval chosen by the user and in various themes expressed by keywords. To create the curves, the numerical ratings of about sixty various primary features are calculated for several consecutive transit themes and plotted over time. Each point of a curve summarizes the complete analysis of a transit chart in a specific theme expressed by a keyword.

Significant moments are identified by observing the main (highest) peaks of a curve.

To optimize the efficiency of the curves, an experiment on several hundred cases leads us to include the mid-points in this approach and to choose orbs of 1.32° for the aspects and 0.35° for the mid-points.

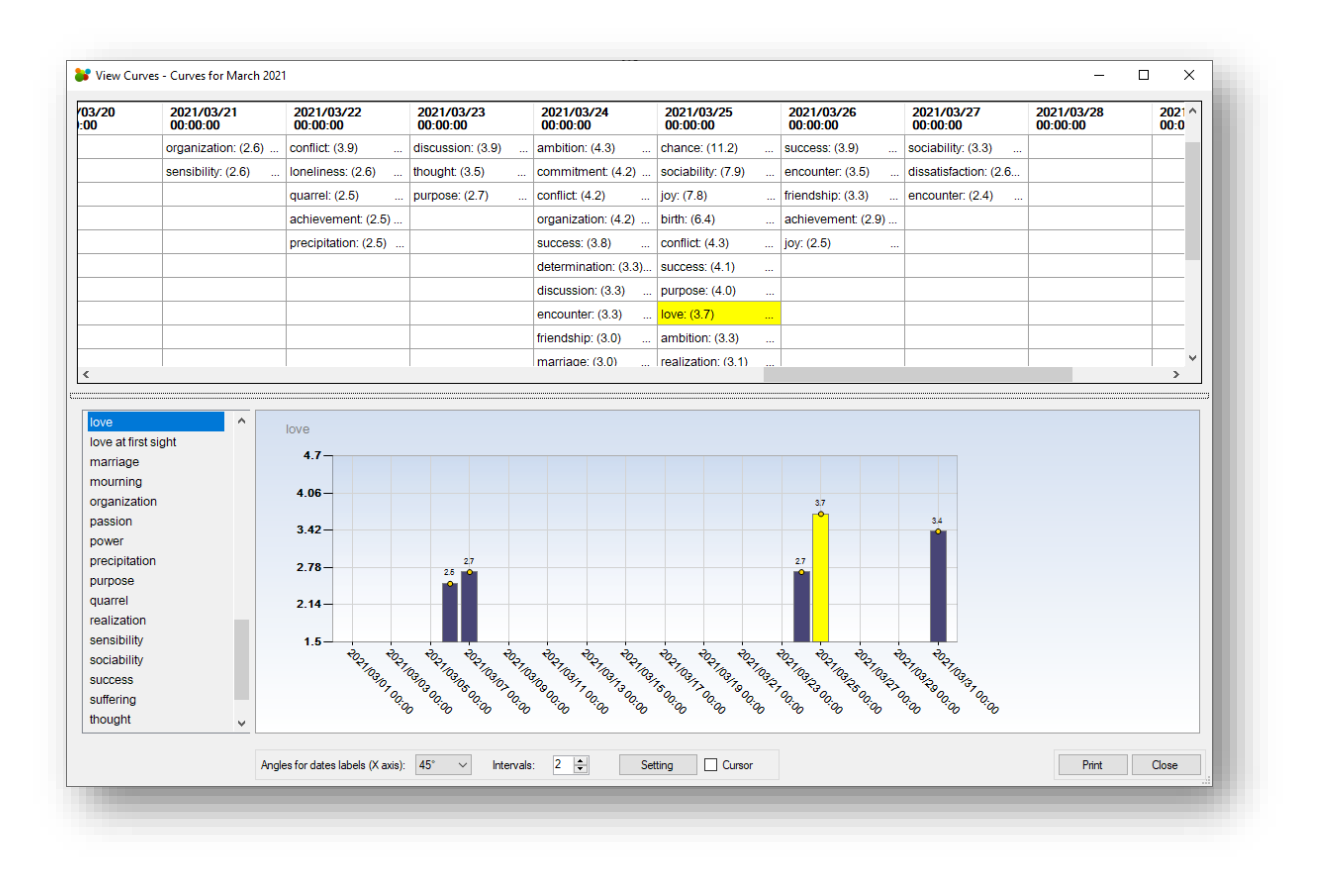

Before you can see curves, you must first create curves. To create curves, you must make certain entries and actions such as:

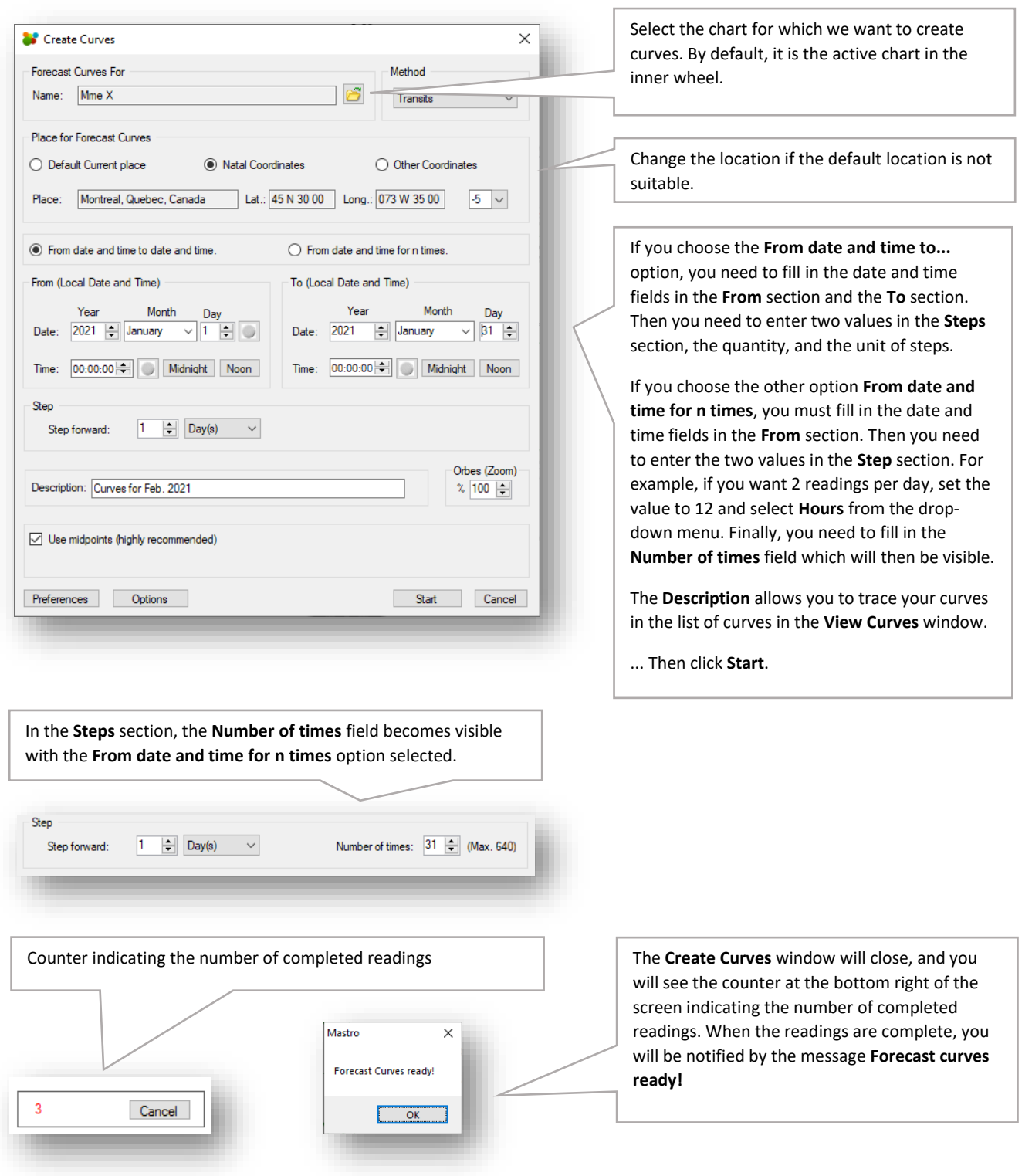

To access the curves, select a set of curves or a set of recent curves. To access the maximums for the curves, select the maximums for the curves or the maximums for the recent curves.

## A. See curves.

- To view the curves from the list of forecast curve sets:
	- o Via the **Tools menu**: Select **Forecast curves View Curves or their Maximums**

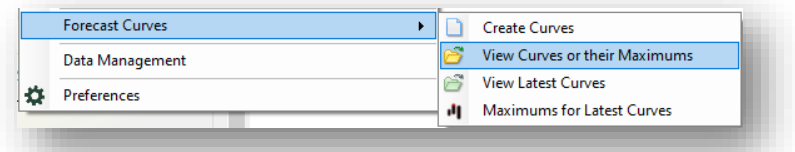

o Via the **Curves toolbar** (**Tools menu** - **Toolbars** - **Curves**)

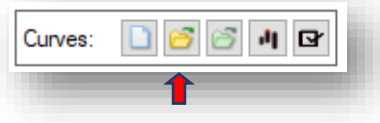

You get a list of the sets of curves produced up to now. In this window (**View curves or their maximums**) choose the set of curves to view and click **View curves**

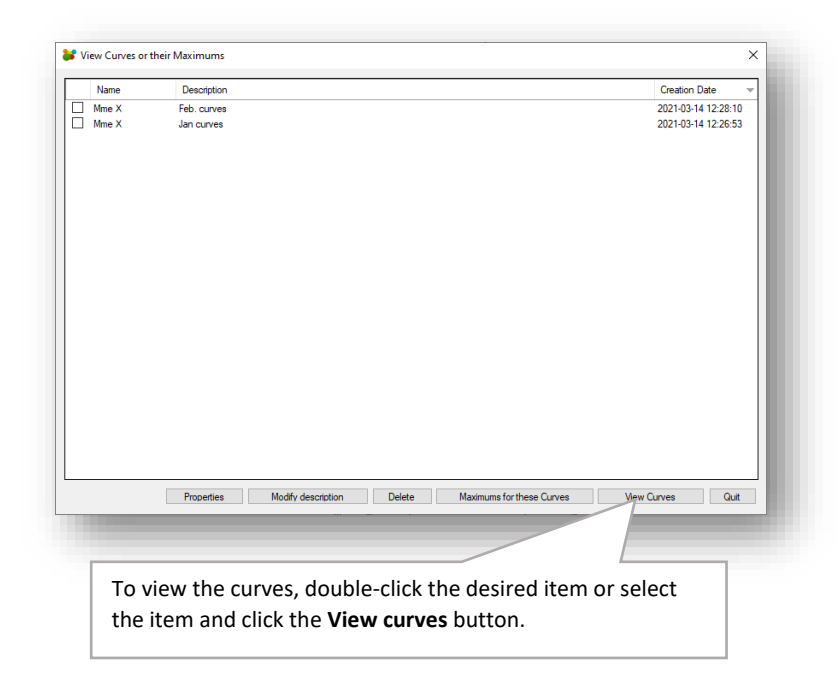

- To see the **latest curves** (the last set calculated)
	- o Via the **Tools menu**: Select **Forecast Curves View Latest Curves**

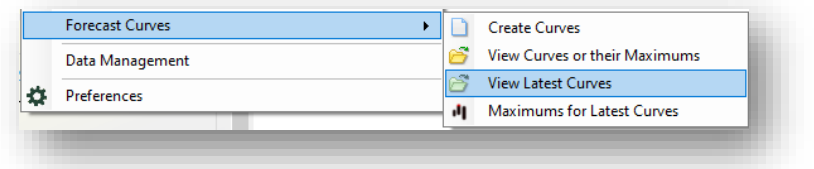

o Via the **Curves toolbar** (**Tools menu** - **Toolbars** - **Curves**)

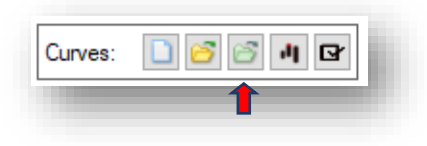

You are taken directly to the **View curves** window.

#### B. See Maximums for curves.

- To see the **Maximums for the curves** from the list of forecast curves:
	- o Via the **Tools menu**: Select **Forecast curves View Curves or their Maximums.**

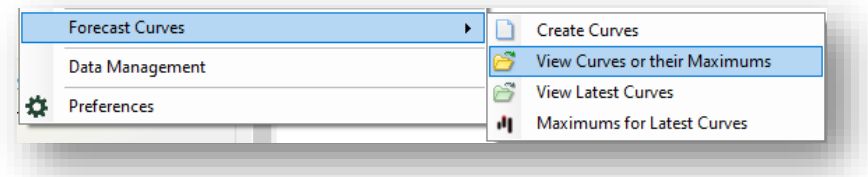

o Via the **Curves toolbar** (**Tools menu** - **Toolbars** - **Curves**).

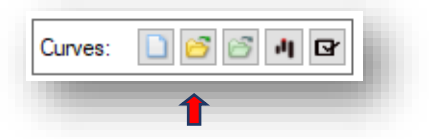

You get a list of the sets of curves produced up to now. In this window (**View curves or their maximums**) choose the set of maximums for the curves to be viewed and click **View maximums for these curves**.

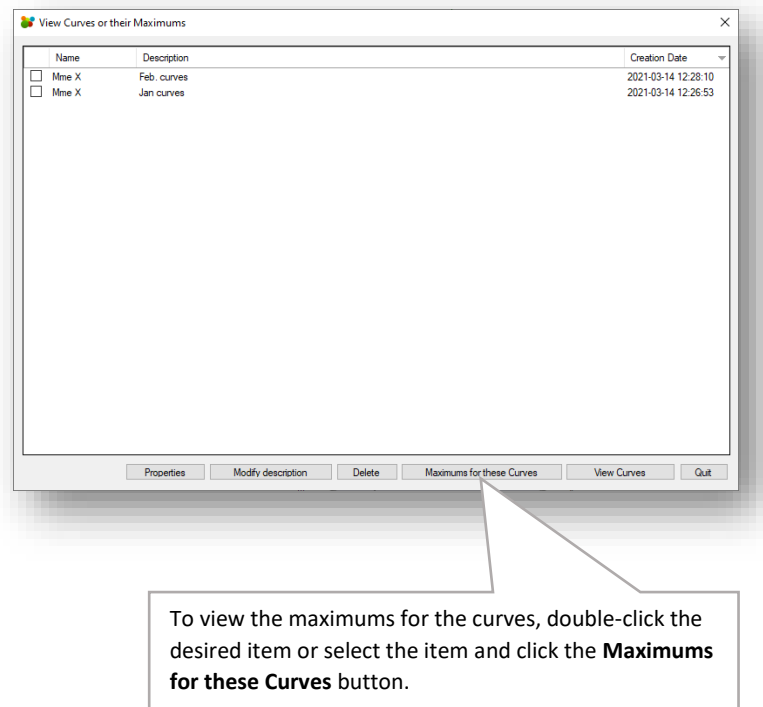

- To see the **Maximums for Latest Curves** (the last set calculated)
	- o Via the **Tools menu**: Select **Forecast curves Maximums for Latest Curves**

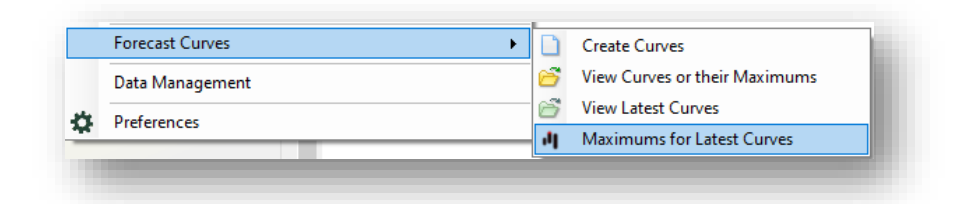

o Via the **Curves toolbar** (**Tools menu** - **Toolbars** - **Curves**)

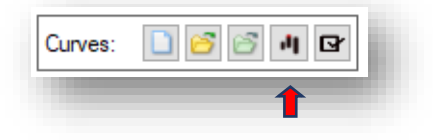

You are taken directly to the **Maximums for Curves** window.

### Forecast curves - The View curves window.

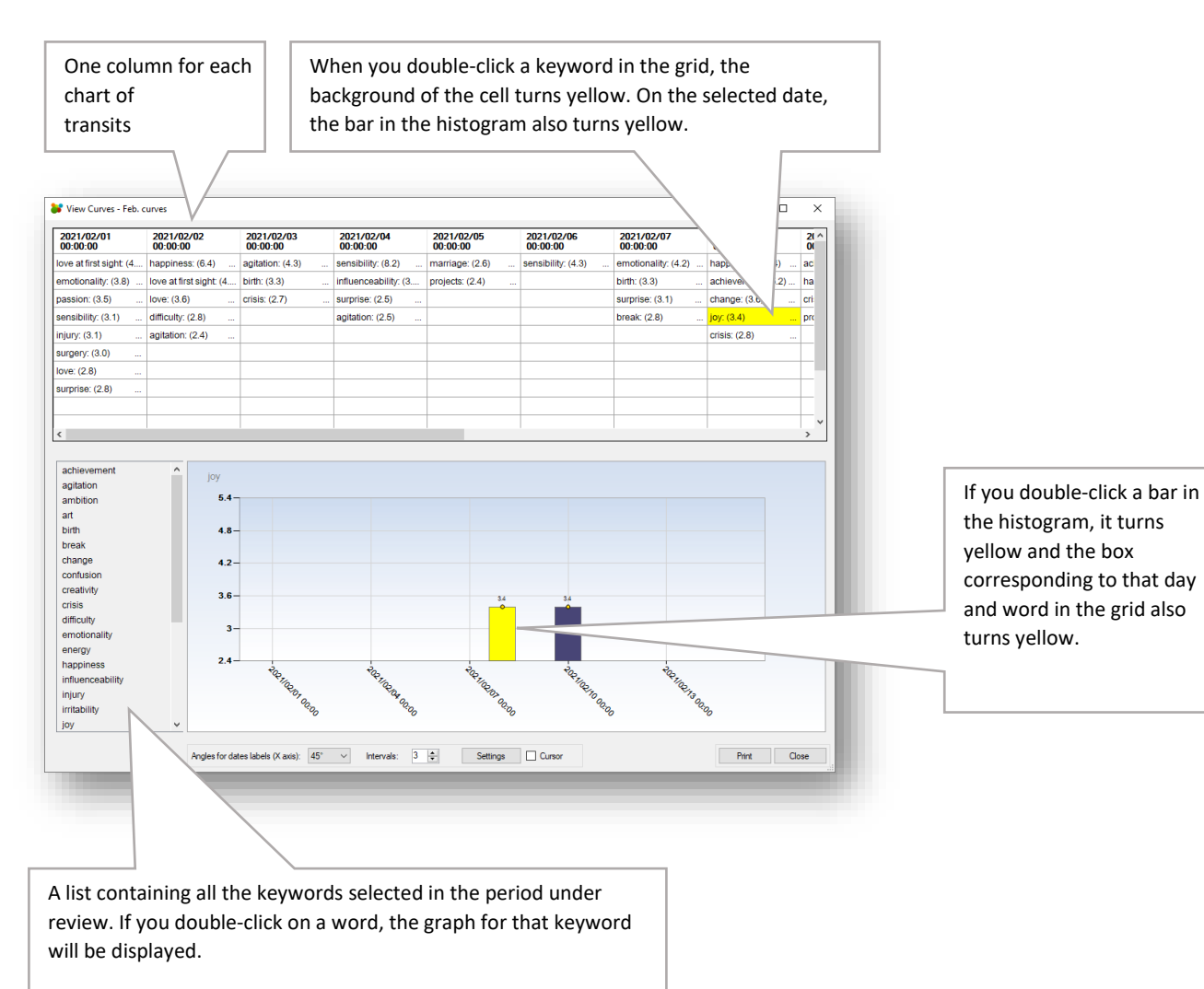

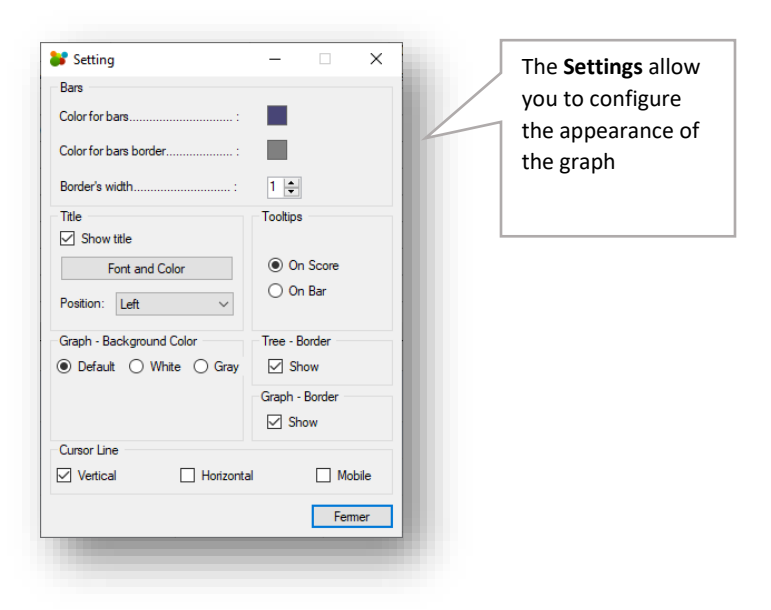

## It is possible to zoom in the graph:

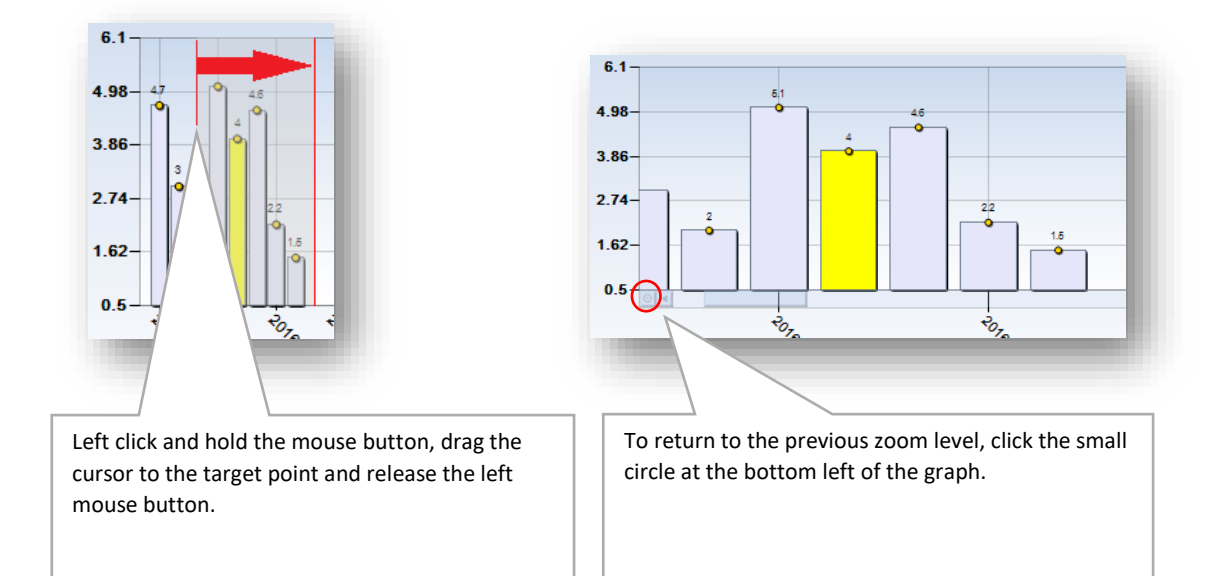

You can get the signature of a keyword by expanding the column for which you want more information.

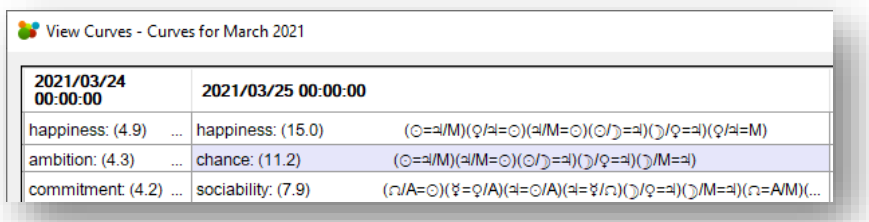

### Forecast curves - View curves - Return to a chart for a specific moment.

It is always possible to return to the transit chart for a specific moment by right-clicking on a bar in the histogram and choosing **See the chart at this time**. The same thing can be done in a keyword box by using the contextual menu.

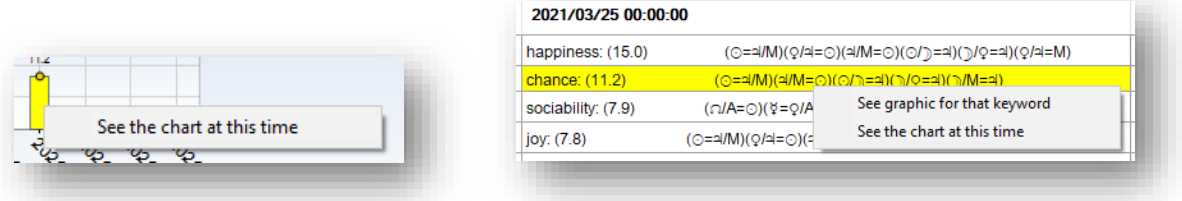

Choosing **View chart at this time** brings us back to the main window of Mastro Expert and makes the transit in the middle wheel appear. You will be offered to open the natal chart associated with the curves in the inner wheel if the active natal chart is not the one with which the curves have been constructed.

When you select **View chart at this time**, the histogram window appears to close. In fact, it only minimizes itself in the taskbar to make room for the observation of the natal and transit charts. To bring it back to the foreground, position the mouse cursor over the Mastro icon in the taskbar and select the **View Curves - (name of curves)** window.

### Forecast curves - Data mismatch.

If the parameters used in the calculation of the curves are different from those used in the inner or middle wheel, when viewing a chart, a window will notify you of the differences.

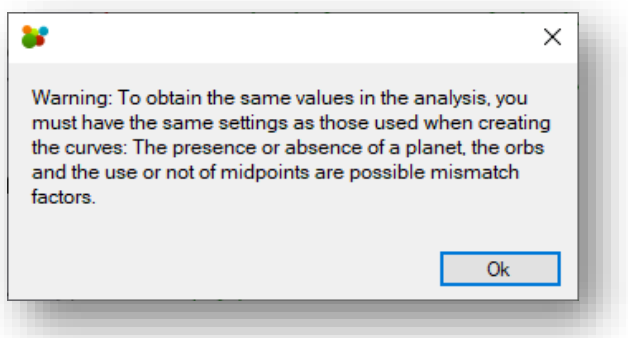

This information is only a warning and does not force any changes. It simply tells you that if you plot all the aspects and do an analysis with different settings than when you recorded the curves, then you may get different keywords or ratings in the analysis because the transits are not on the same chart (inner wheel) or do not make the same aspects. Here are some factors of mismatch: different choice of planets, different chart and zoom level, modification of orbs or visibility of an aspect in the **Preferences** since the recording of the curves.

### Forecast curves - The identification of significant moments in a curve.

It is important to understand the importance of placing a transit in its temporal context over a long period of time and not to be satisfied with a one-time reading. Not only are the Forecast Curves a predictive tool but they are also a research tool because they also provide ipso facto the control group, we need to judge the quality of a transit. Indeed, in the case of an accident, for example, all the days of the period considered when there is no accident constitute the control group.

There are simple rules for assessing the size of a peak. Experimentation on a few hundred observations has shown that events tend to occur in application 4 days before a peak and in separation 3 days after. Thus, each peak has a time orb and represents a range of about 7 days. Another simple rule of thumb is to consider that if a peak is not in the top 5 in a year, it does not mean much anymore: indeed, 4 X 7 = 28 days out of 365 days represent about 8% probability of obtaining a predictive success by pure chance.

In the **View Curves or their Maximums** window select the set of curves for which you want to view the properties. The properties of a set of curves show the Mastro configurations at the time the curves were created.

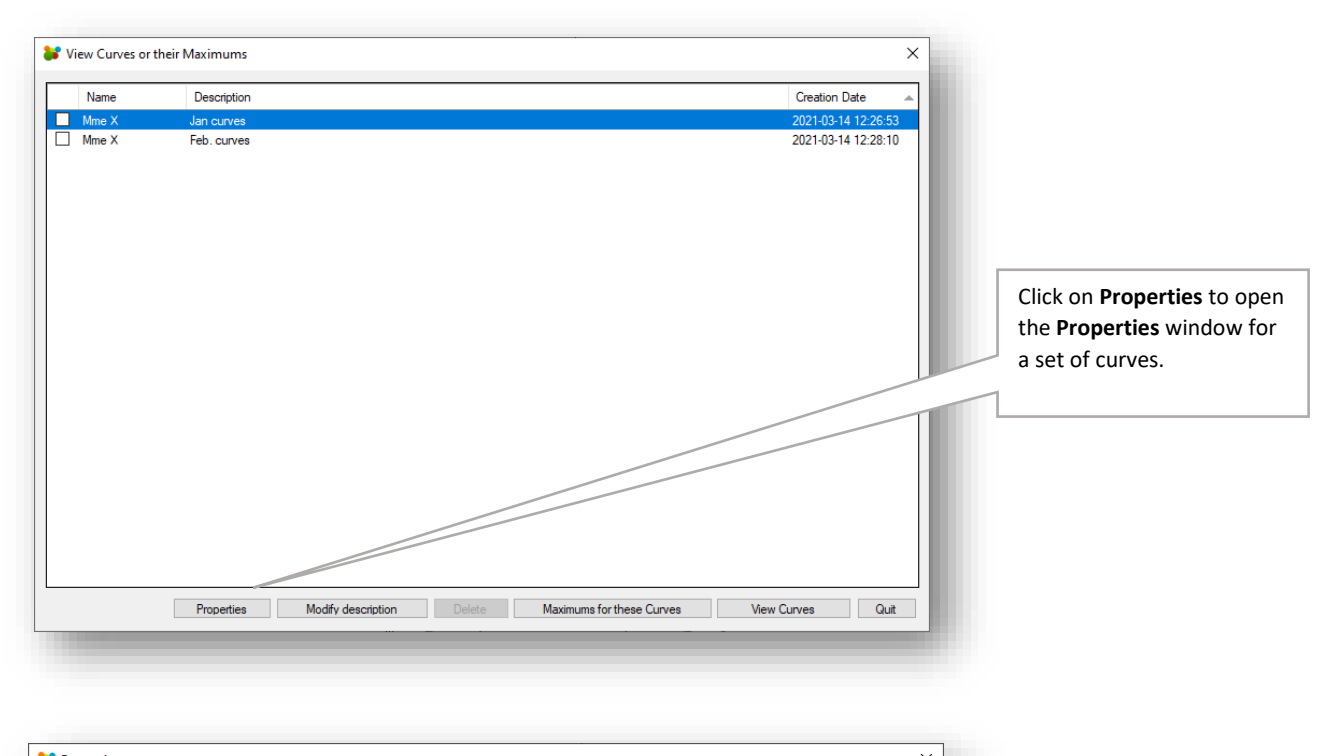

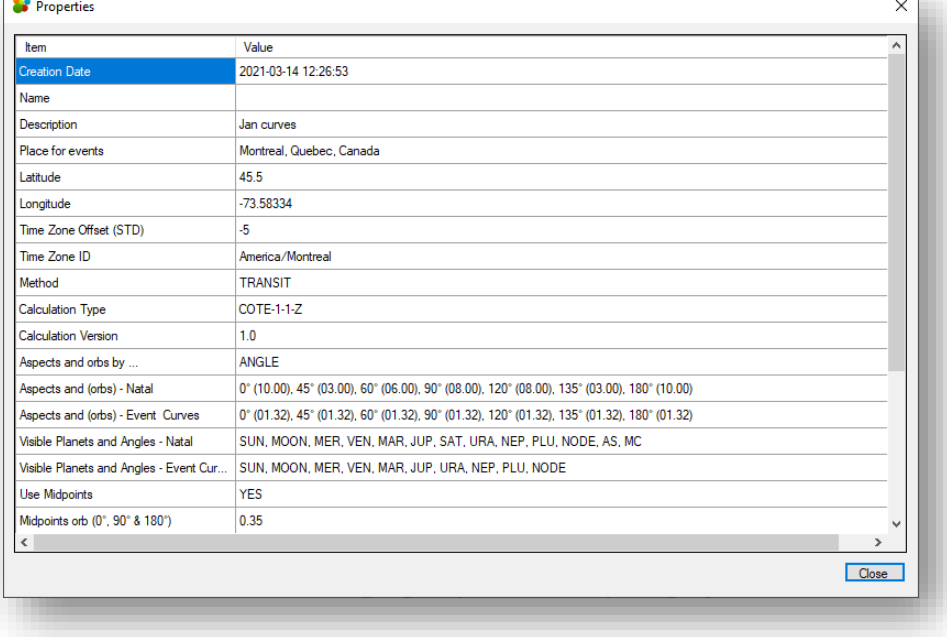

### Forecast curves - Maximums for curves.

The **Maximums for Curves** window displays the maximum ratings for each keyword. This allows you to see at a glance the important moments for all the curves.

For each keyword, the data are arranged in columns according to their rank, i.e., the first column contains the first maximum (1st rank), the second the second maximum (2nd rank), etc. If you click a cell to the right of a word, it will turn dark yellow. The other yellow cells have the same date or a date within 5 days of that date. The darker the shade of yellow, the closer the date is to the selected date.

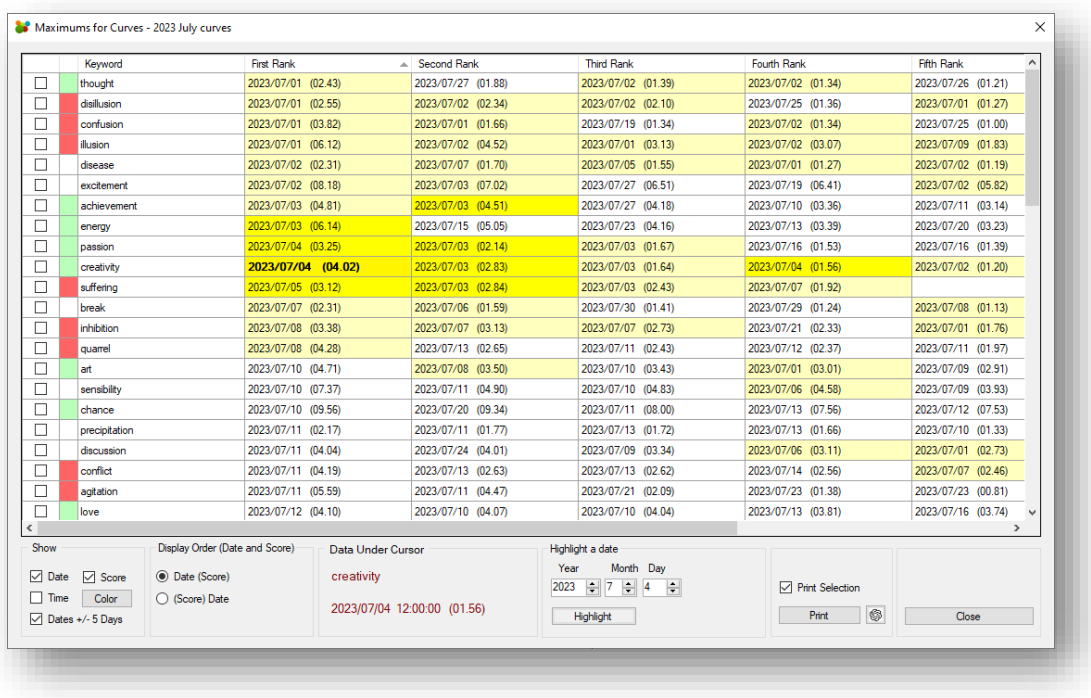

At the bottom of the window, you have the following information and controls:

- **Show Date**, **Time,** and **Score**: When the boxes are checked, each cell includes the information that has been checked. The "Date +/- 5 days" box shows the yellow boxes that are plus or minus 5 days from the selected date.
- **Display order (Date and Score)**: When you check **Date** (**Score**) or (**Score**) **Date**, then the date and the score, within the same cell, will be arranged according to your choice. This also assumes that **Date** and **Score** have been checked. This allows you to order the data in a column by date or by score, depending on whether you put the date first or the rating first. The order of the data in a column is established by clicking on the column header. If you click more than once on the header, the order will be descending or ascending. By default, the grid is sorted by the First Rank column. The second column shows the mood by color where green is favorable or the red one is unfavorable.
- **Data under cursor**: the data changes as the mouse cursor passes over a cell. You get the keyword, the date, and the score.
- **Highlight a date**: you can display in yellow the cells that have the date you enter and the dates more or less than 5 days from this date, if you have checked the box **Date +/- 5 days**. You must click on the **Highlight** button to proceed with the search and display of the entered date.
- **Keyword to submit to GPT**: If you select words (check the box), you can submit them to GPT to produce a text that will consider the context according to the instructions given to GPT. This button calls the window which allows the adjustment of the parameters of the conversation with GPT.

## Interpretation tools

 $\bullet$ 

 $\overline{\otimes}$ 

#### Interpretation tools - Interpretations, Analysis and Synthesis

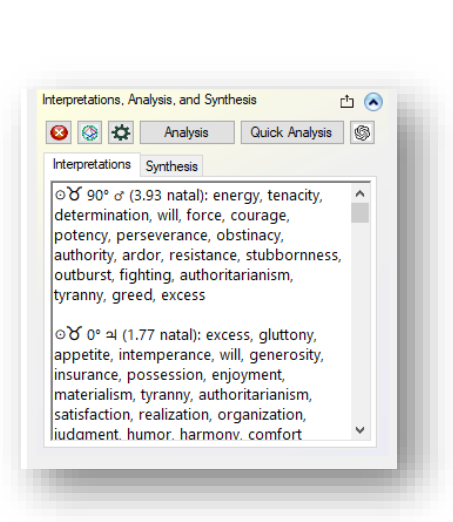

Delete interpretations.

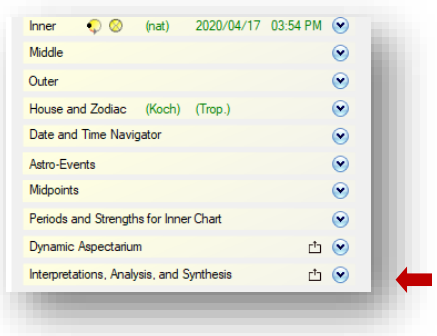

**Options** 

Show all interpretations. Show all interpretations.

When you open the **Interpretations, Analysis and Synthesis** panel, you can read the interpretations for each of the factors as keywords on the **Interpretations** tab. To clear the interpretations, click **Erase**. Interpretations are displayed cumulatively, i.e., each time the mouse cursor touches a planet, its interpretation is added to the previous interpretation. To change this behavior, press **Ctrl + K** (toggle) or click **Options** to bring up the **Options (Interpretation, Analysis and Synthesis)** window and uncheck **Keep interpretation (when mouse over a planet).** It is useful to keep the interpretation if you want to analyze more than one aspect figure at a time or the whole theme. It is often more convenient to enlarge the **Interpretations, Analysis and Synthesis** panel by double-clicking on the free band at the top  $\Box$  t or by clicking **Displaying interpretations in full height mode**.

The **Interpretations, Analysis and Synthesis** panel can be opened to display the interpretations for the Radix. Mastro displays keywords for combined factors i.e., planets in both signs and aspects. These natal factors are identified by the inscription **(natal)** in the Interpretations tab. By placing the cursor on a transiting planet, you will get the transit keywords identified by the inscription **(evnmt)** meaning event interpretations.

The **Ctrl + K** key combination toggles between Keep Interpretation and Delete Previous Interpretation each time a new aspect is drawn.

The **Z** key deletes all the interpretation texts in the **Interpretation** tab.

⊡

The **X** key expands the interpretation panel to full screen height or reduces it to its usual size. The same effect is obtained by double-clicking on the top band of **Interpretations, Analysis and Synthesis** or by clicking **Displaying interpretations in full height mode.**

Mastro Expert can do the probabilistic classification of several hundred traits associated with an astrological chart and provide an analysis report.

To carry out a complete Analysis-Synthesis of all the keywords displayed or only of those that you select in Interpretations, click on Analysis. The Synthesis tab will be enabled by default and will display a tree with primary traits and secondary traits. The primary keywords appear in the tree in descending order of importance. Secondary words have an order based on the size of their signature; they appear below the primary words to give them context. Each keyword in the tree is justified by an accompanying astrological signature (at the top of the tab).

The Interpretation **Options** allow the adjustment of several parameters. The **Interpretations Options window** is activated by clicking on the **Options button** in the **Interpretations, Analysis and Synthesis panel**.

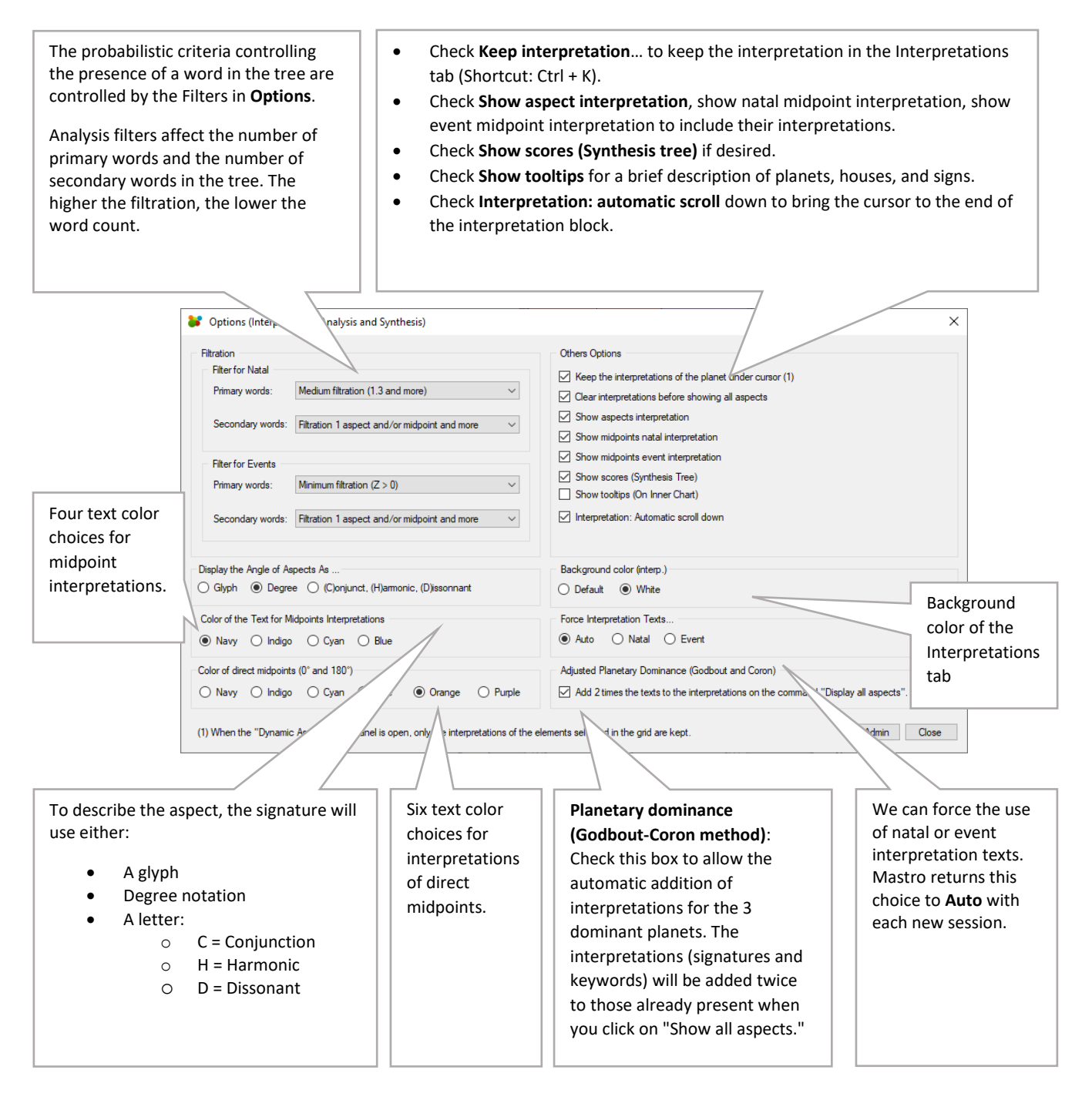

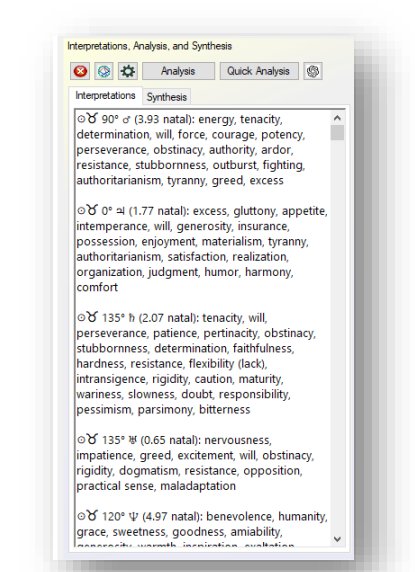

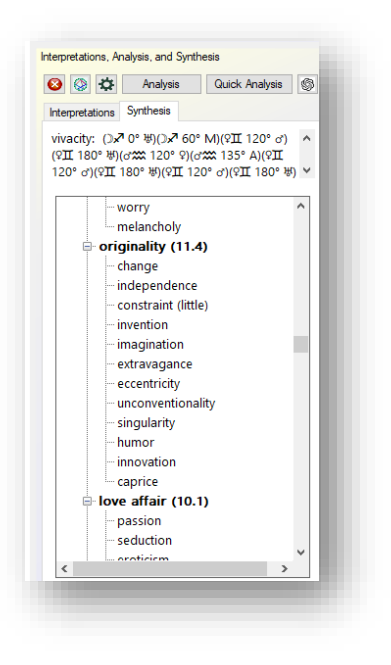

If you want to include only part of the factors in the Analysis-Synthesis, with the mouse, select in the Interpretations window the part of the text which interests you and click Analysis. The analysis will only be done on the selected portion of the text. By default, if no part of the text is selected, it is obviously the entire text that will be analyzed. You can also exclude some of the text you don't want by deleting it directly on the Interpretations tab: just select it and delete it with the Delete key on your keyboard.

Midpoints can be included in the interpretation by clicking **Options**, then **Show natal midpoint interpretation** and/or **Show event midpoint interpretation**.

**Note**: Avoid passing the cursor a second time over a planet because the keywords will be duplicated and distort the analysis.

The Expand/Collapse control at the bottom of the panel unfolds the tree and displays the secondary traits that have an analogy link with the primary traits under which they are found.

A drop-down menu to the right of the Print button offers the following options: **Print signatures**, **Preview** and **Print chart**.

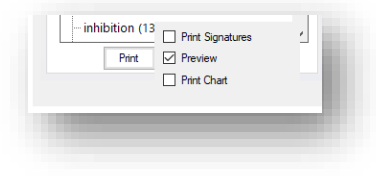

Interpretation tools - Quick analysis

As we have seen, the **Analysis** compiles all the words in the Interpretations window then groups these words according to an analogy criterion. We have also seen that this process produces a Synthesis in the form of a tree of words at two levels: the level of primary words which express the main meaning and that of secondary words which contextualizes the primary words.

**Quick Analysis** does not consider analogy between words and does not group them. It therefore does not produce secondary words and the tree has only one level.

#### Interpretation Aids - Numerical Ratings

In both kinds of analysis, a numerical score is always obtained for each primary word. It is a mixed rating obtained by a combined measurement of the number of occurrences of a primary word and the probability of observing this number, given the frequency of the word in the total astrological corpus of Mastro. Thus, the higher the rating of a word, the more its presence in an astrological chart is improbable, rare, and therefore significant.

Note that the score will not appear if you have unchecked the **Show scores** box in the Options.

#### Interpretation Aids - Signatures

If you click on a word in the tree, that word and its astrological signature will appear at the top of the panel. A word signature is a set of astrological factors that include that word in their meanings. For example:

```
Imagination: (☉♈ 90°♆)(☽♓ 0° ♀)(☽♓ 120° ♆)(☿♈ 90° ♆)(♆♋ 90° ☉)(♆♋ 120° ☽)(♆♋ 90° ☿)
                    (\Psi \mathbf{S} 90^\circ \quad \text{G})(\Psi \mathbf{S} 90^\circ \quad \text{M})(\natural = \frac{\text{H}}{\text{H}}/\Psi)
```
If you click on a signature, you bring up the Factors and associated keywords window which displays all the factors of the signature accompanied by all their keywords.

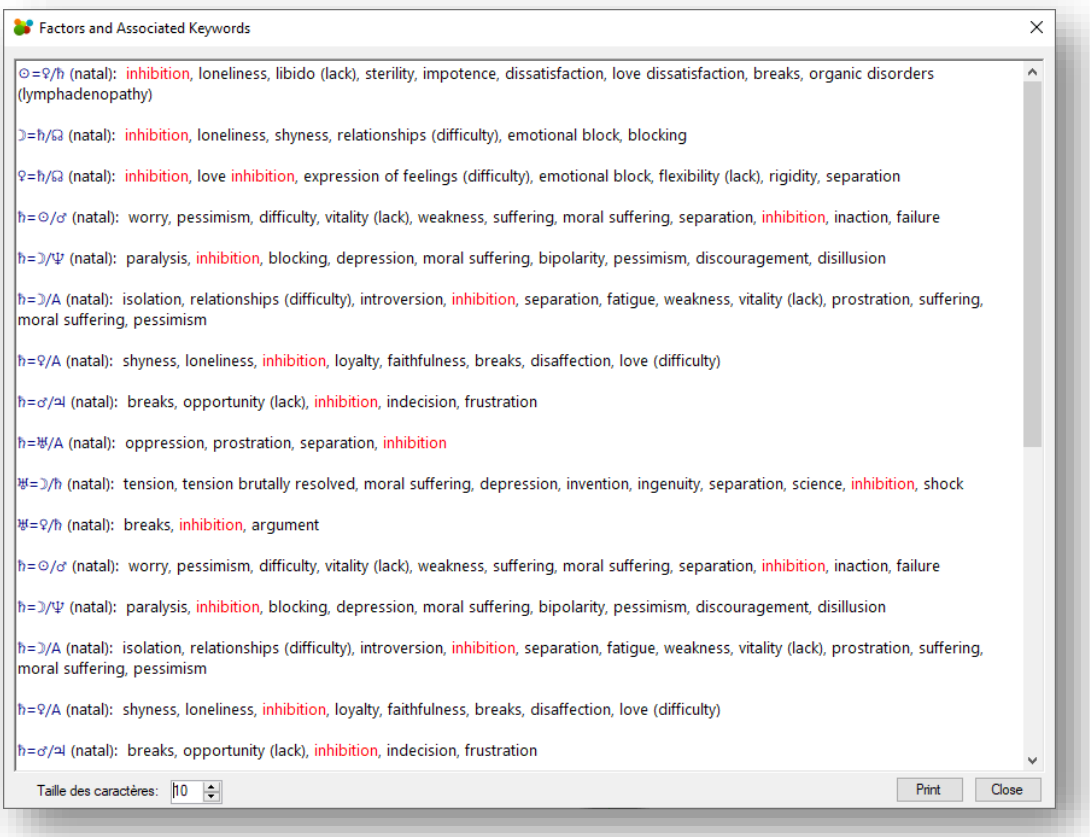

### Interpretation support tools - Saving the tree.

If you right-click on the tree, you can save the tree of words with their signature in text or csv format (with or without signature as desired). The name of the proposed file is composed of the date, the hour, and the name of the place.

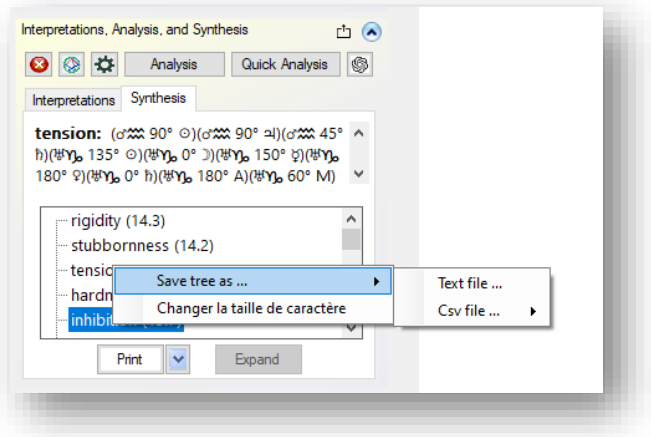

### Interpretation tools - Writing rules under the Interpretations tab

V here is an example: The expression "☉<mark></mark>୪ 120°♂ (0.32 natal): energy, strength, tenacity, determination, power, ..." can be split as follows:

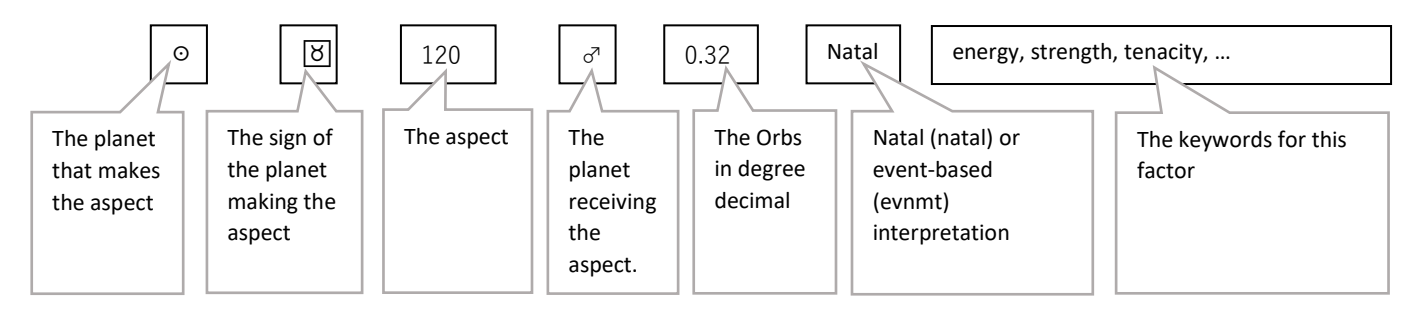

Note that the appearance can be represented in **glyph**, **degree** or letter format depending on the choice made in the options (**Options** button in the **Interpretations, Analysis and Synthesis** panel). For the 3rd choice of format, the letters **C**, **H** and **D** respectively mean conjoint, harmonic, and dissonant. Generally, **D** (dissonant) is associated with 180°, 90°, 45° or 135° and **H** (harmonic) is associated with 120° or 60°. The association between aspects and their type (harmonic or dissonant) is made in the preferences window (**Tools** menu in the **Aspects** tab, under the **H** / **D** column).

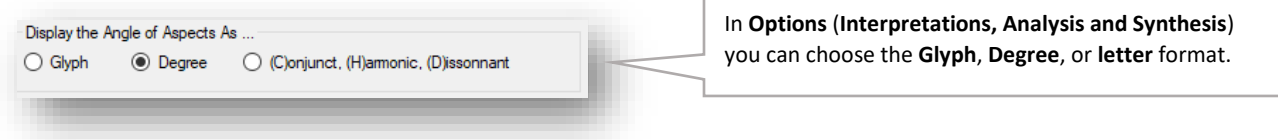

### Interpretation tools – Tooltips

To show tooltips with keywords for planets, signs, and houses, open the **Interpretations, Analysis, and Synthesis panel**, click the **Options** button, and check the **Show Tooltips** box.

When the cursor is over a point such as the Sun, a yellow box with keywords (planet, sign, house) appears near the point. To make the yellow box disappear, simply place the mouse over it or hit the Esc key. There is no need to click in the box. If you move the cursor to another point, the first box will disappear, and another will form near the point under cursor.

# GPT – Keywords to submit to a chatbot.

A. To invoke the "**Keywords to submit to a Chatbot**" window, you must follow these steps (**Interpretations, Analysis and Synthesis** panel) - Also note that this window can be called from the **Maximum for curves** window:

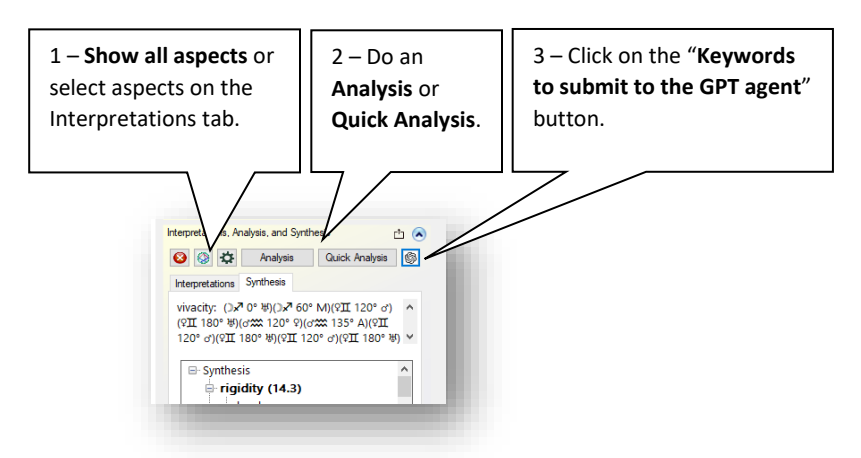

B. Follow steps 1, 2, 3 and 4 of the "**Keywords to submit to a Chatbot**" window:

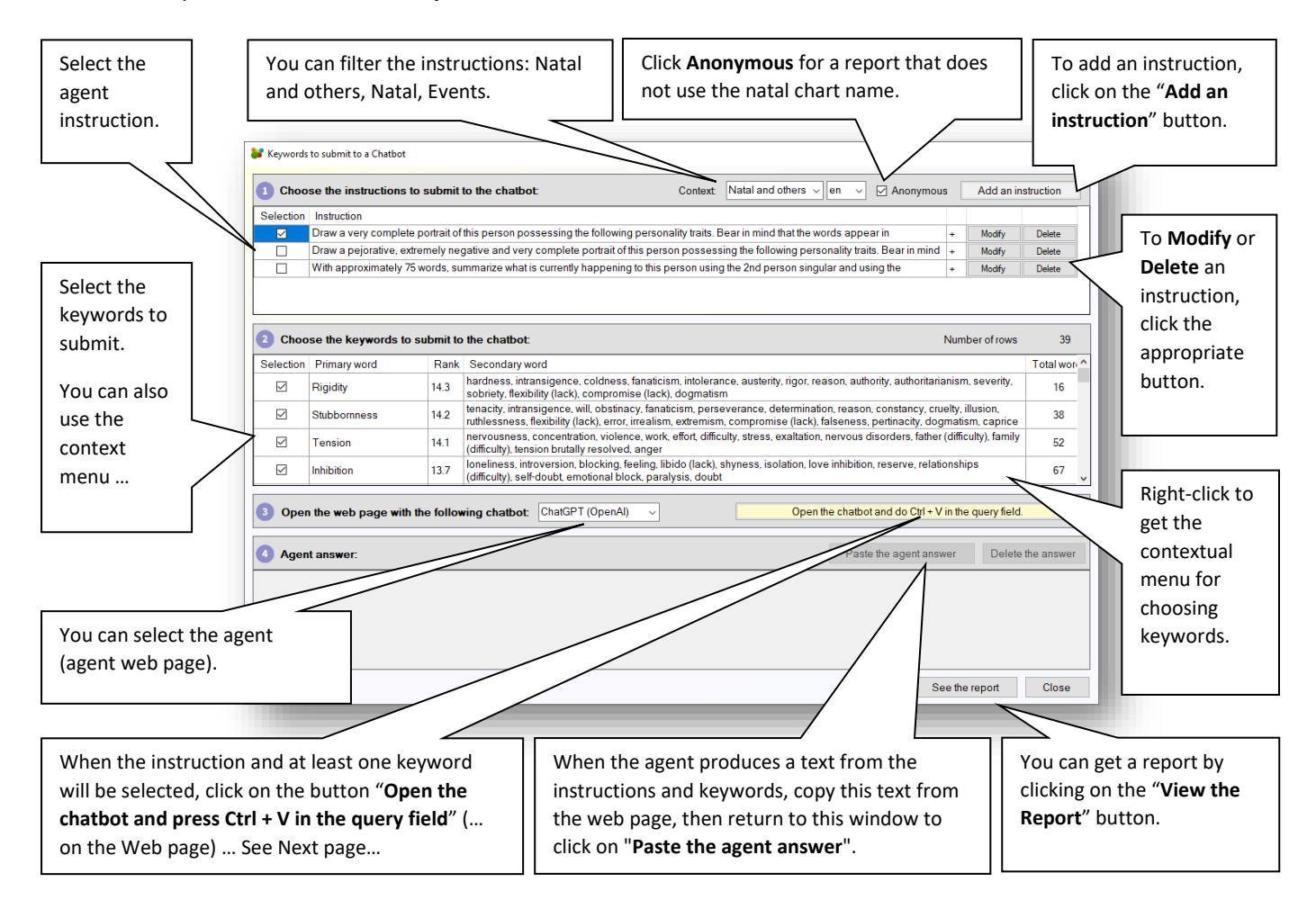

# GPT – The Chabot (webpage)

Here is an example of a Chatbot, that of ChatGPT:

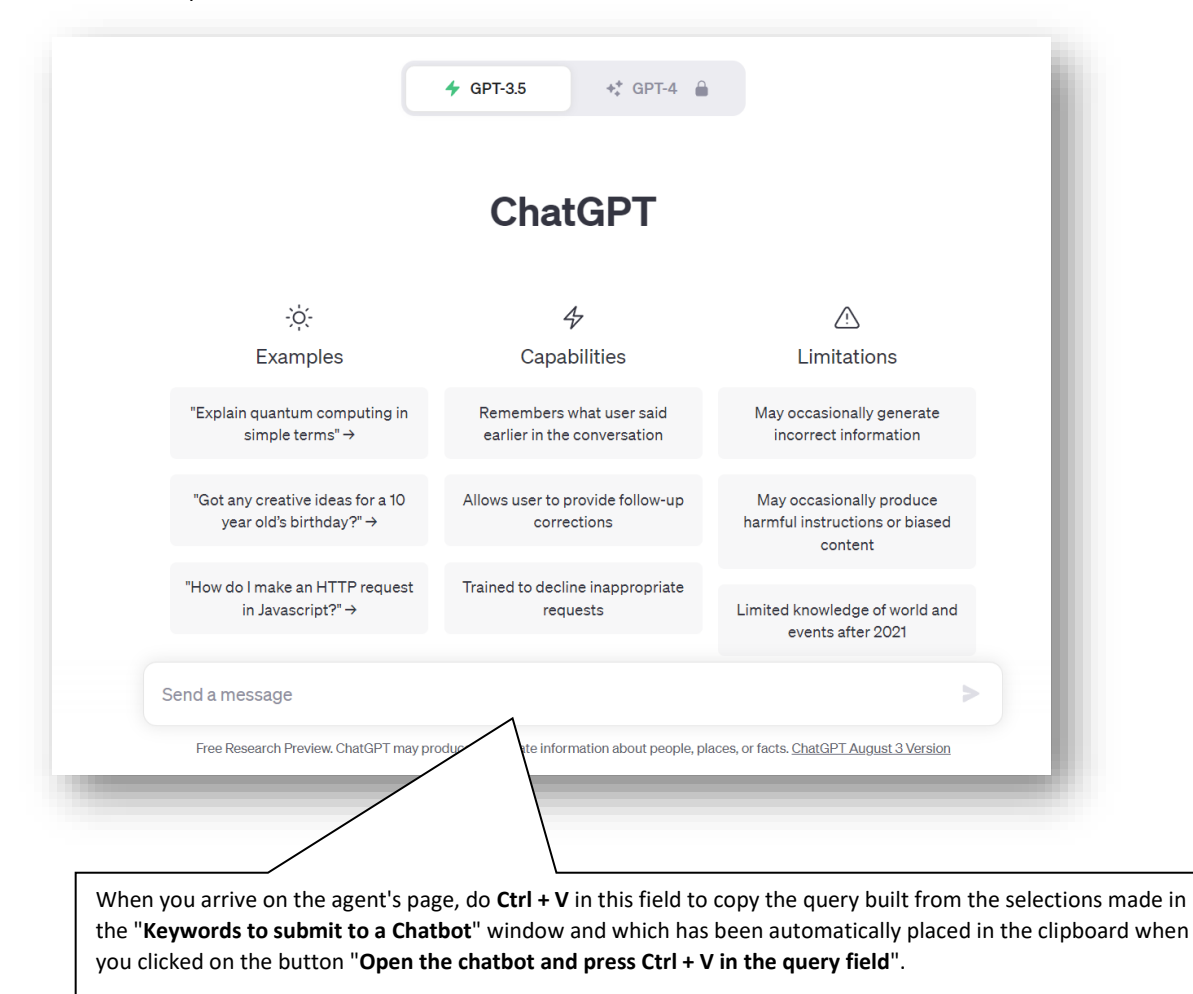

The agent will respond to you with a text. Enter this text and place it in the clipboard (Ctrl + V).

Go back to Mastro's "**Keywords to Submit to Chatbot**" window and click " **Paste the agent answer** ".

Note that each chatbot can have, although similar, a different interface and a particular access. It is usual that the agent asks you to register with email and a password. As the LLMs (Large Language Model - GPT-3.5 for example) which underlie these agents are progressing rapidly, the interfaces are also subject to change.

Also, the texts generated by these agents appeal to your judgment.

# GPT – Add, modify, or delete an instruction to an agent.

Depending on the command performed (adding, modifying, or deleting) the "**Changing instructions to a chatbot**" window allows you to make the changes. For an addition or a modification, be sure to choose the "**natal**" or "**event**" context and the tone of the conversation.

Write your questions in a way that allows Mastro to rephrase your instruction to make it anonymous or personalized with the name of the inner chart wheel. For example, if you want to formulate an instruction like "Make a quick portrait of John with the following keywords:", it would be better to write your instruction as follows: "Make a quick portrait of {this person } with the following keywords: » to allow the use of this formulation to other individuals while allowing the request to be made anonymous in the "**Keywords to submit to a chatbot**" window where you can check the box "**Anonymous**" or uncheck it when you want to customize the query. The "**{this person}**" and "**{this individual}**" buttons can be clicked to insert these words, where you put the cursor, in the text of the instruction.

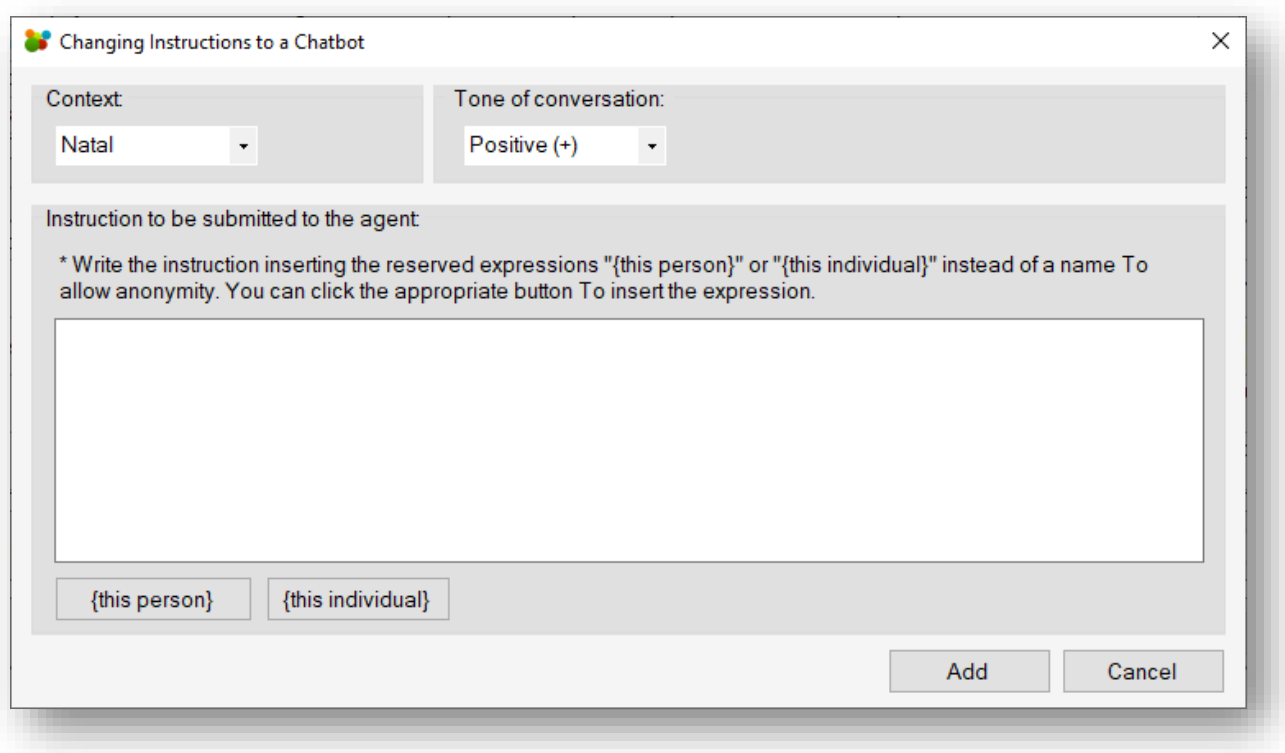

# Adjusted Planetary Dominance (Godbout and Coron)

The dominant planets determined astrologically from the biographies are targets that should be reached by the dominant planets calculated according to rules determined solely from the astrological chart. This Planetary Dominance model was therefore developed by identifying the combination of astrological rules that allow us to arrive at the biographical dominance of many subjects solely from their charts.

In practice, here is how the Dominance is calculated:

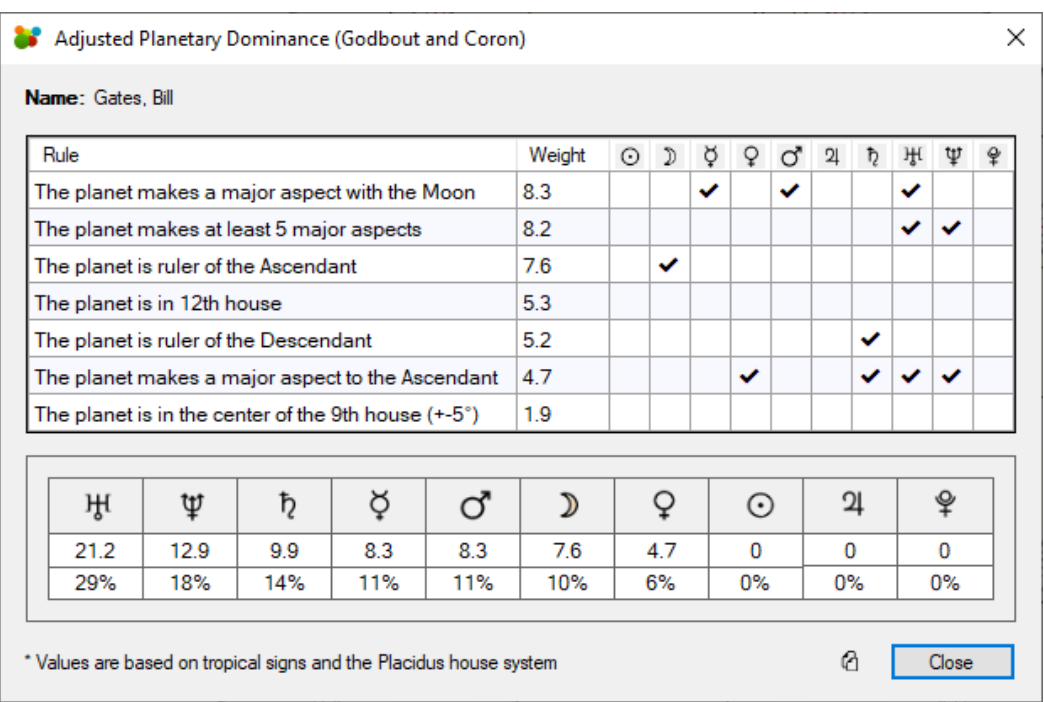

For each planet and for each factor, when the rule is respected, a check mark is written in the corresponding cell. Then, the total score of the weights corresponding to the check marks is calculated vertically for each planet to rank them in order of importance. In the lower rectangle, the 1st series of numbers indicates the total score obtained for each planet and the 2nd series of numbers gives the percentages obtained by dividing each planet's score by the total of the scores.

If in the **Options** (Interpretation, Analysis and Synthesis panel) you check the box **Add signatures twice...**, and you click on **Show all aspects** (main menu bar), the three dominant planets are added twice each to increase their presence in the Interpretations window and in the Analyses (quick and complete).

Notes: The five major aspects have the following orbs: conjunction and opposition (10°), trine and square (8°), sextile (6°). Only aspects of planets and angles are considered. The modern rulers and the Placidus houses are used.

# Chart list tab

The Chart List tab displays the charts stored in your databases: User, Public, Tutorial, Client.

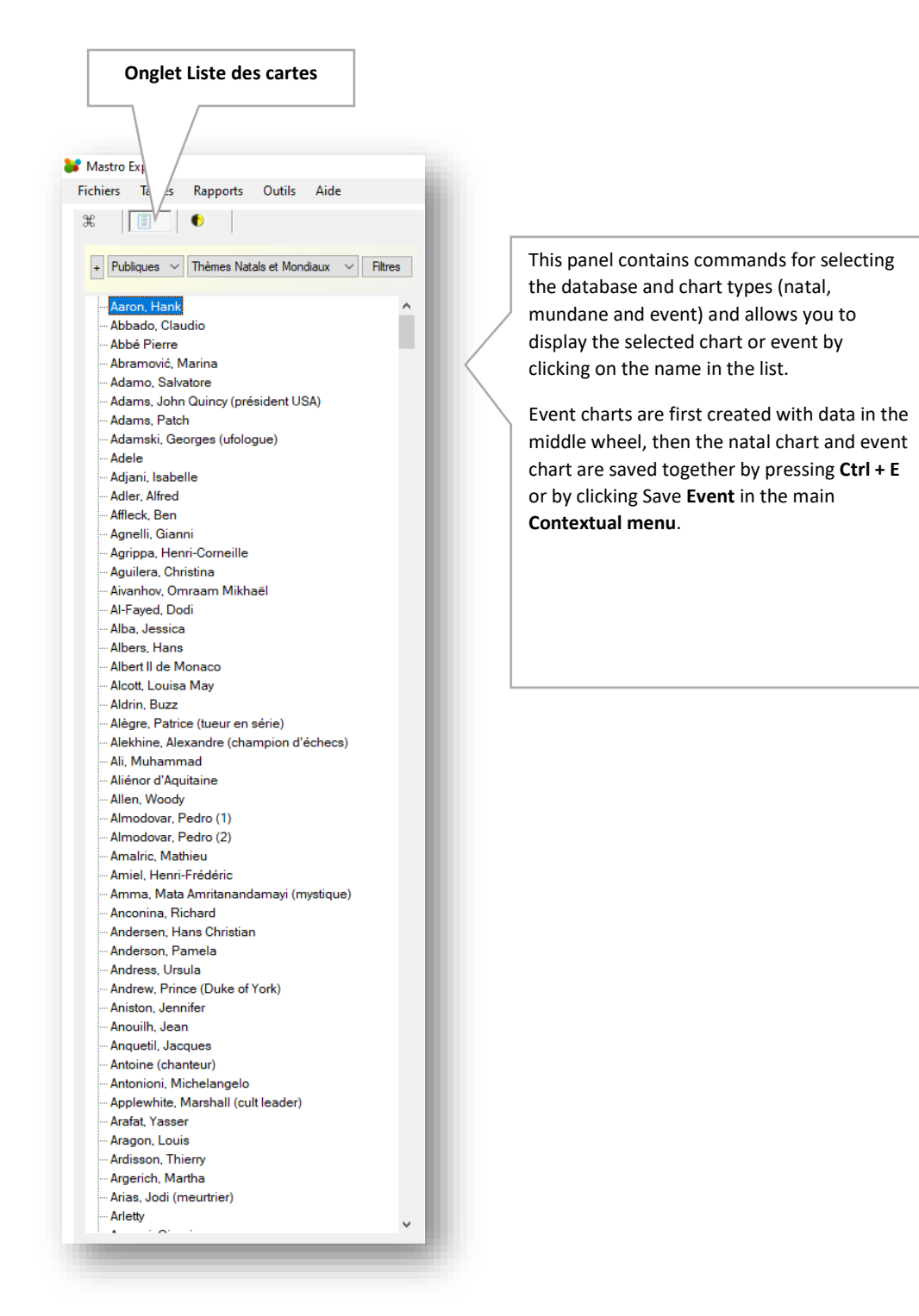

**Go to:** [Main menu,](#page-1-0) [Overview,](#page-6-0) [The panels on the left of the screen,](#page-7-0) [Select the charts in the Chart List tab](#page-77-0)

# Lunar phases tab

Moon phases are available for the years 1800 to 2100. When clicking on a row, if the option is activated, the selected phase is calculated (in world/transit position) and displayed in the active wheel. The phases available in transit only are:

• the new moon ● **Lunations option** • the first quarter  $\bullet$ • the full moon ○ To open the **Lunations option** window click **Options** the **Lunations tab.** The options the last quarter  $\blacktriangleright$ allow you to: • Adjust the date format. • Display the lunation on selection (left click of the mouse on the row) • Display a warning when the middle wheel is closed, saying that the selected moon phase will replace the natal chart in the inner wheel. **Lunar phases tab** Max.  $\epsilon$ <sub>xpert</sub> File Table Middle: 1 | 9 | 9 | 6 | 1 | PF Reports Tools Help PD SR **Choice of the phases to be**   $x = \Box$  $\sqrt{2}$ **displayed.** ⊡ New Moon  $\sqrt{ }$  Full Moon Lunar Phases Option г Options First Quarter Last Quarter  $\sqrt{1}$ an  $\sim$   $\mid$   $\triangleright$ Date Format dd MMMM yyyy HH:mm Date (u.t.) Sun <sub>son</sub> Phase Display Lunar Phase on Selection (Inner Wheel) 13 January 21 05:00 23 vs 13  $2<sup>o</sup>$  $\bullet$ Waming on Selection (Inner Wheel Only) 28 January 21 19:16  $0509005$ • **Drop-down menu**  $23 \approx 16$  23  $\approx 16$   $\bullet$ ☑ Display Lunar Phase on Selection (Middle/Outer Wheel) 11 February  $27.5$ 08 H 57 08 m 57 0 offering the possibility  $O<sub>k</sub>$  $\begin{array}{c|c|c|c|c|c|c|c} \hline \ldots & 23 \text{ H } 03 & 23 \text{ H } 03 & \bullet \end{array}$ to display the phases  $8:48$ 08 19 18 08 ± 18 0 for 1 or 2 years. 102:30  $22924$   $22924$   $\bullet$ pril 21 03:31 07 \times 07 m 06 0 • The **left arrow** allows 1 May 21 18:59 21 8 17 21 8 17 0 to start a previous 26 May 21 11:13  $05 \text{ H } 25$   $05 \times 25$  o 10 June 21 10:52 19 147 19 147 | year. 24 June 21 18:39 03 \$ 27 03 \ty 27 0 • The **right arrow** allows 10 July 21 01:16 18 \$ 01 18 \$ 01 . to start a next year. 24 July 21 02:36  $01 \t01 \t026$   $01 \t026$   $\circ$ 08 August 21 13:50  $16014$   $16014$   $\bullet$ 22 August 21 12:01 ... 29 ∂ 37 29 ⊗ 37 ... **Note**: the years always 07 September 21 00:51... 14 mg 38 14 mg 38 . A<sub>SC</sub> start on the 1st of January 20 September 21 23:54... 28 m 13 28 H 13 0 of the current year of the 06 October 21 11:05 ... 13 <u>⊕</u> 24 13 <u>⊕</u> 24 **.** 20 October 21 14:56 ... 27 <u>⊕</u> 26 27 º 26 0 active wheel and cover the 04 November 21 21:14 ... 12 m, 40 12 m, 40 | year or 2 years depending 19 November 21 08:57 ... 27 m 14 27 8 14 0 on what has been chosen**.**04 December 21 07:43 ... 12 x 22 12 x 22 ۱. 19 December 21 04:35 ... 27 x 28 27 II 28

# Change location.

When you open an existing chart or create a new one, Mastro will remember and use the coordinates you entered.

 For transits (middle and outer wheel), i.e., when you click on the **T** icon in the top menu, Mastro uses, by default, the coordinates of the current location. You can change the coordinates of the transit by clicking the **Change Location** button. This way, you will set the transits, solar or lunar revolutions and lunations at the desired location.

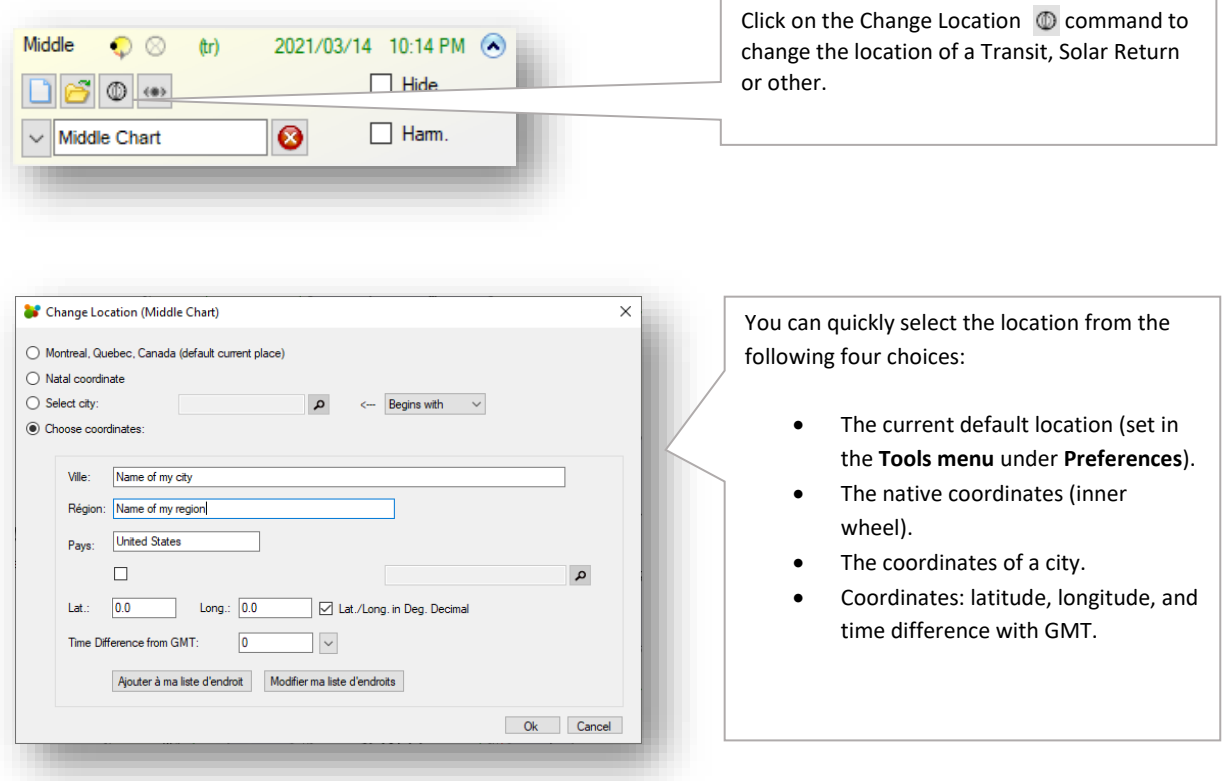

If you clicked on **Choose Coordinates**, you have the choice to link this city to an existing city in our city database to retrieve the **time difference with GMT** and the key (not visible) that allows automatic time changes linked to this area. After finding the latitude and longitude (internet search) and entering the values in the appropriate fields, you can keep this city in your personal city database. It will be visible in the list of all cities when you do a name search. Under the **User data** column, it will show "**Y**" (Yes).

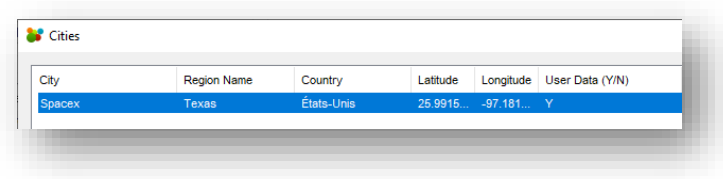

# Use orbs.

The **Use orbs** button, present in the inner, middle, or outer panels, allows the use of a set of orbs defined in the **Preferences**, in the **Appearance** tab. Mastro automatically selects the sets according to the requested planetary position calculation method. When opening a chart in the inner wheel, Mastro adjusts the orbs to **Natal (NAT)**. For a transit, Mastro adjusts the orbs to **Transit (TRA)**. The same is true for the other methods. It is possible to change the orbs to the desired set by clicking on the appropriate radio button for the inner, middle, or outer wheel. Each wheel is independent in its choice of set.

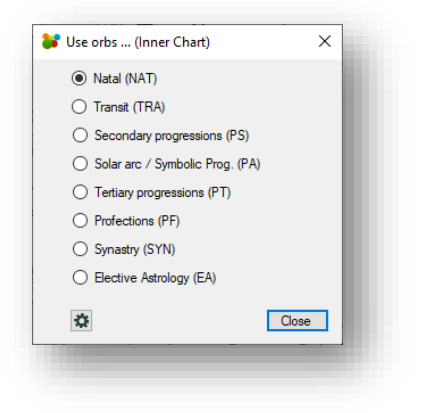

Here is the table of Mastro's automatic choice for all the orbs. For example, if you click on the **Profections** button for the middle wheel, the orbs used to assess whether there are aspects between the planets in the middle wheel and the planets in the inner wheel (the natal chart) will be the orbs for **Profections** as set in **Preferences**.

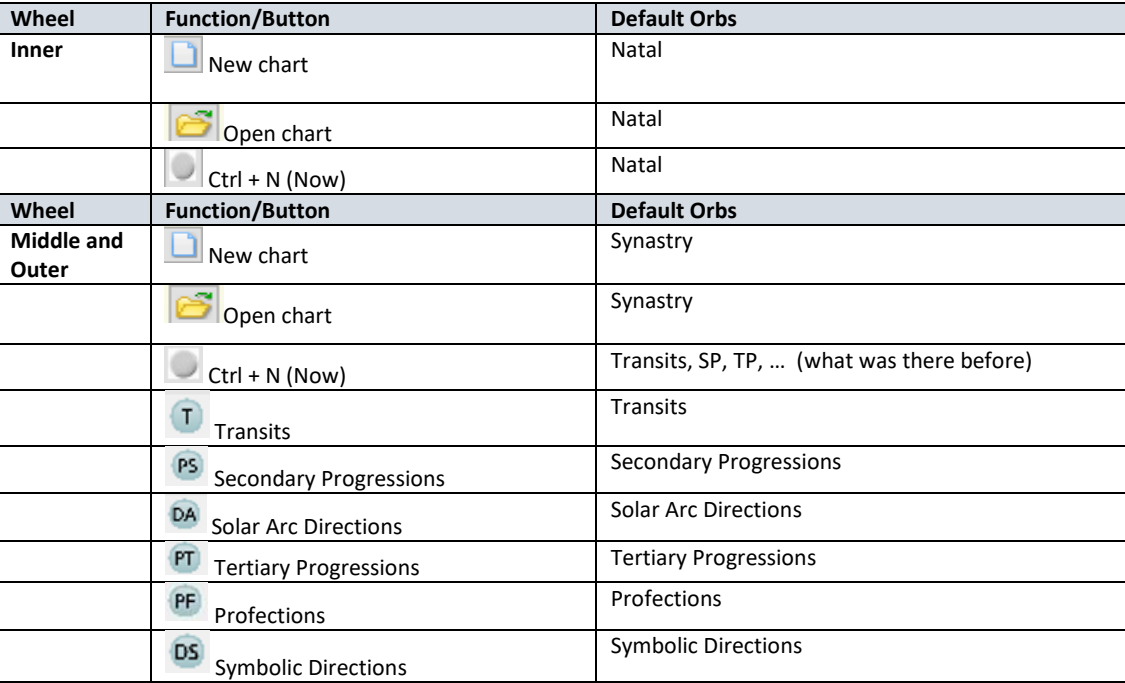

**Automatic Orb Selection Chart :**

# **Toolbars**

To activate the toolbars, check the desired items under the **Toolbars** item on the **Tools** menu. The **Curves** and **Orbs and Aspects** toolbars are initially positioned above the panels on the right.

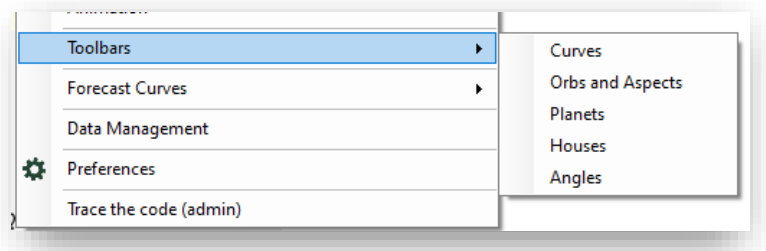

### Curves

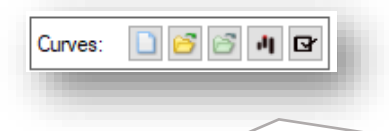

On the Curves toolbar you have, in order, the commands:

- **Create curves.**
- **View curves or their maximums.**
- **View recent curves.**
- **Maximums for recent curves.**
- **Select planets and angles (**leads to the **Tools menu** in the **Planets** tab of the **Preferences).**

The first 4 commands correspond to the items in the **Forecast curves** menu in the **Tools menu**.

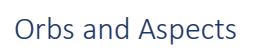

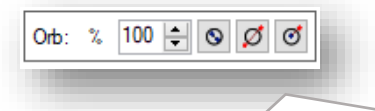

Under **Orbs (and aspects)** you have, in order, the commands:

- **%** If you click on the **%**, the ratio will be reset to 100%. For a ratio of plus or minus 100%, the color turns orange.
- The percentage value (minimum 10% and maximum 300%) of the current orb values defined for each method in the **Preferences**.
- All aspects between the planets and the angles of the inner ring (natal chart) according to the visibility of aspects defined in the **Preferences**.
- All aspects between the planets and the angles of the middle ring (Transits, Progressions, ...) according to the visibility of the aspects defined in the **Preferences**.
- All aspects between the planets and the angles of the middle ring and the planets and angles of the inner wheel (natal chart) according to the visibility of the aspects defined in the **Preferences**.

### Planets

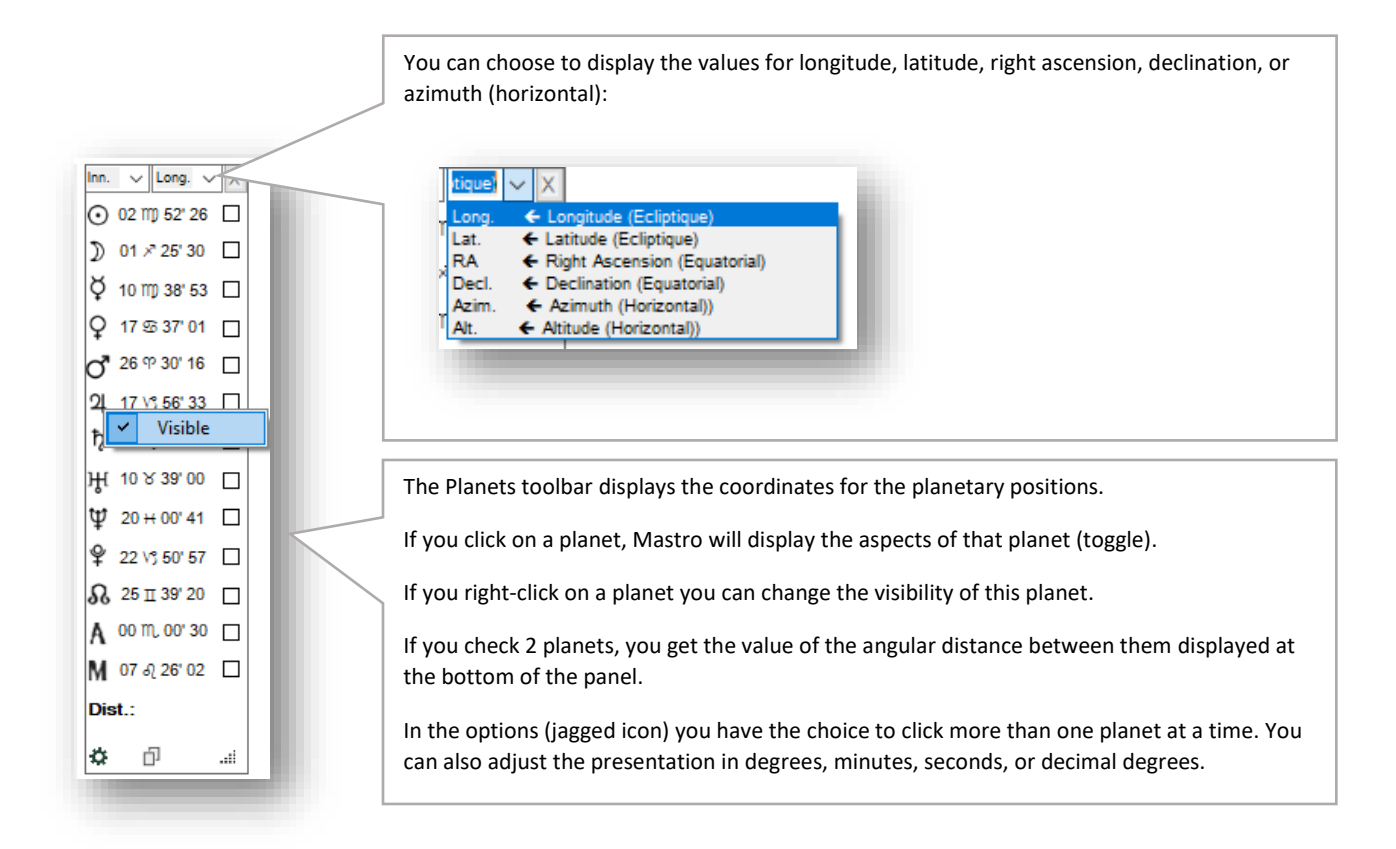

#### Houses

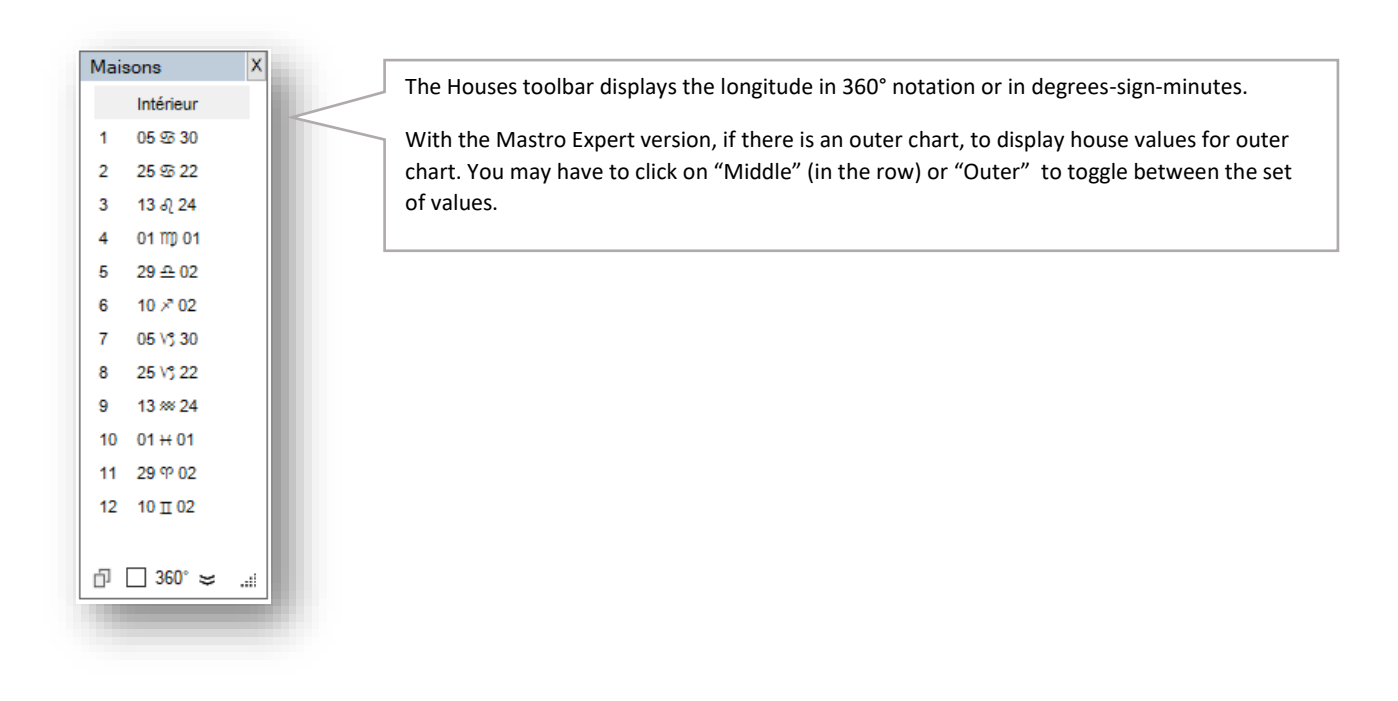
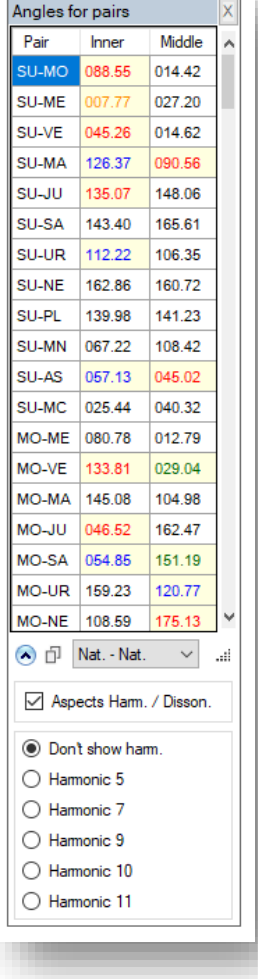

The Angles toolbar displays the angle between each planet in each planetary pair, for the inner, middle, and outer ring.

The orbs used are determined by the drop-down menu at the bottom of the grid.

The angle is in decimal degree notation

Place the mouse on the scroll bar to reach the desired values.

In the options, you have the choice to highlight harmonic and dissonant aspects and to highlight a particular harmonic.

# Search for aspect

**Search for an aspect from transits, progressions, directions (middle wheel) to a point in transits, progressions, directions (middle wheel) or to a natal point (inner wheel), using drag and drop to any degree or to a target planet.**

We can perform three types of searches by dragging the Sun, Moon, Lunar Node, or any planet onto a point. The target point can be the Sun, the Moon, a planet, an angle, or the North Node. It can be located on a natal chart in the inner wheel or on a chart of transits or progressions (secondary or tertiary) or solar arc directions in the middle wheel.

Here are the three types of searches (you can replace "transit" by "progression" or "direction", "point" by "planet" or "angle" and "natal chart" by "inner ring chart"):

- a) Point in transit to a degree on the natal chart (approximate search for angle to natal degree)
- b) Point in transit to a fixed natal point (exact search of the aspect) (Mastro Expert only)
- c) Point in transit to a point in transit (exact search of the aspect) (Mastro Expert only)

You can drag and drop a planet by clicking on it while holding down the left mouse button. Then we drag this planet to the target point and release the left mouse button.

By default, the time direction is towards the future. To search in the direction of the past, hold down the Ctrl key when you release the left mouse button. You can obtain this result in another way, in the menu at the top right, by clicking on the arrow to turn it to the left for the past or to the right for the future. You can also select the desired angle between the two planets or points involved in the drop-down menu of angles, at the top right.

The default aspect is conjunction (0°), but you can select the desired angle between the two planets or points involved in the angle drop-down menu at the top right. When the angle is different from the conjunction, the background color of the aspect drop-down menu becomes orange.

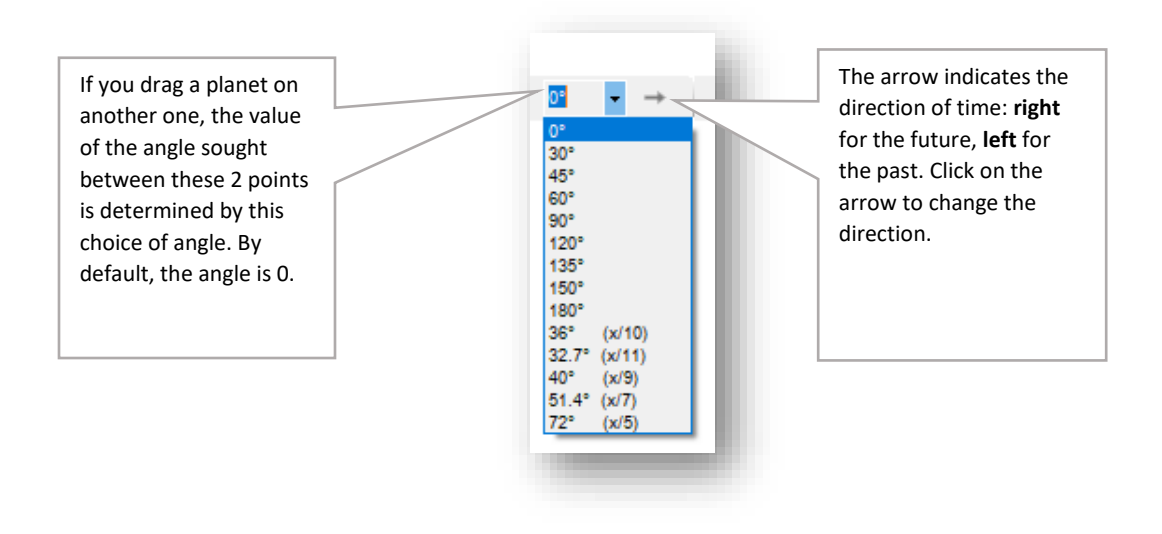

**Go to**: [Main menu](#page-1-0), [Overview](#page-6-0), [How to display the aspects](#page-29-0)

**a) Research of the moment when a planet in transits, in progressions (secondary or tertiary) or in solar arc directions arrives on any degree of the zodiac (approximate search for the angle to the natal degree).**

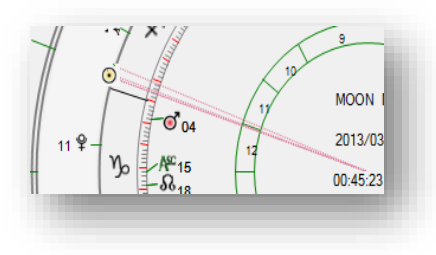

This operation is available for transits in all versions of Mastro. Drag the planet (Sun, Moon, Node, or planet) to the desired degree. Mastro will calculate and display all transiting, progressed planets (secondary or tertiary) or solar arc directions at the moment the moved planet reaches this degree with more or less one degree accuracy.

**b) Search for the moment when a point in transits, in progressions (secondary or tertiary) or in solar arc directions (middle wheel) arrives in exact aspect with a natal planet (inner wheel), using drag and drop to the target planet (fixed).**

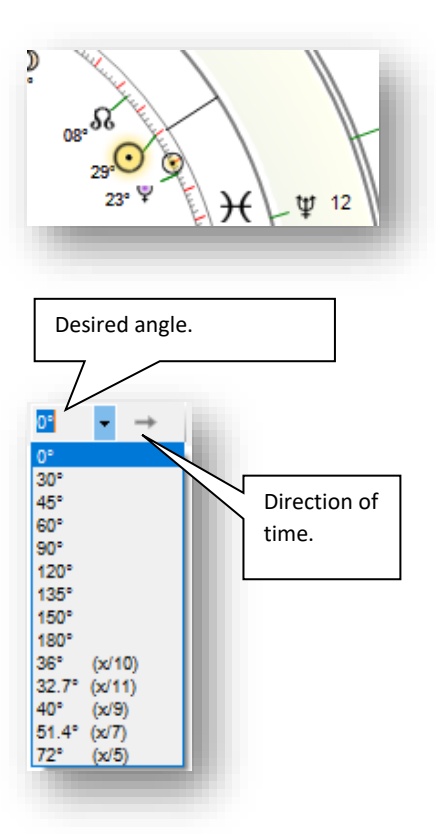

**Available in the Mastro Expert Edition**. Drag the planet (Sun, Moon, Node, or planets) in transits or secondary progressions onto the desired natal planet; for example, the transiting Sun onto the natal Sun (solar return). When the target planet becomes highlighted in yellow, release the left mouse button to get the chart of transits, progressions (secondary or tertiary) or solar arc directions, at the exact moment (usually within one arc second) when the event will occur (future) or has occurred (past) according to the time direction you have chosen.

You can change the direction of time when searching. To go to the past, hold down the **Ctrl** key when you release the left mouse button. You can do it the other way around, in the menu at the top right, by clicking the arrow to move it to the left for the past or to the right for the future. This is a toggle control that will keep the direction of time until you change it.

You can also change the aspect angle by selecting the one you want from the angle drop-down menu. For example, to get the solar half-return, set the angle to 180° before dragging the transiting Sun onto the natal Sun.

**c) Search for the moment when a planet in transits, progressions (secondary or tertiary) or solar arc directions (middle wheel) arrives in exact aspect with a planet in transits, progressions (secondary or tertiary) or solar arc direction (middle wheel), using drag and drop to the target planet.**

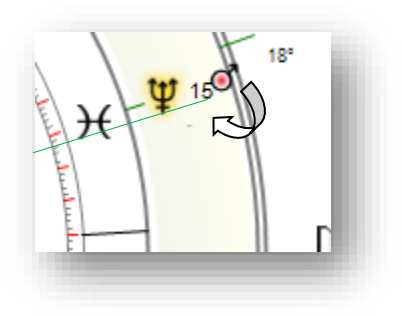

Available in the Mastro Expert Edition. Drag the transiting, progressed or solar arc directed planet (Sun, Moon, Node, or any planet) onto the desired (transiting or progressed) planet, for example, the transiting Sun onto transiting Mars. When the target planet becomes highlighted in yellow, release the left mouse button to get the transits or secondary progressions chart at the exact time (usually within one arc second) that the event will occur (future) or has occurred (past) according to the time direction you have chosen.

You can change the direction of time when searching. To go to the past, hold down the **Ctrl** key when you release the left mouse button. You can do it another way, in the menu at the top right, by clicking the arrow to move it left for the past or right for the future. This is a toggle control that will keep the direction of time until you change it.

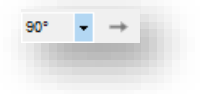

You can also change the aspect angle by selecting the one you want from the angle drop-down menu. For example, to find the next square between Mars and transiting Neptune, set the angle to 90° before dragging transiting Mars over transiting Neptune.

Finally, note that all sliding operations from one planet to another or to a degree of the zodiac can only be performed on the inner wheel or between the middle wheel and the inner wheel in transits, in secondary progressions, in solar arc directions, or in tertiary progression mode only, in the ecliptic plane, in geocentric and in the European chart style (chart style is set in the **House and Zodiac** panel).

## Create an event.

When you press **Ctrl + E** while a transit or progression is displayed in the middle or outer wheel, you get the window that lets you keep an event linked to the inner wheel's natal chart. You can also link this event to a group. A group can be created by clicking the **Edit Groups** button.

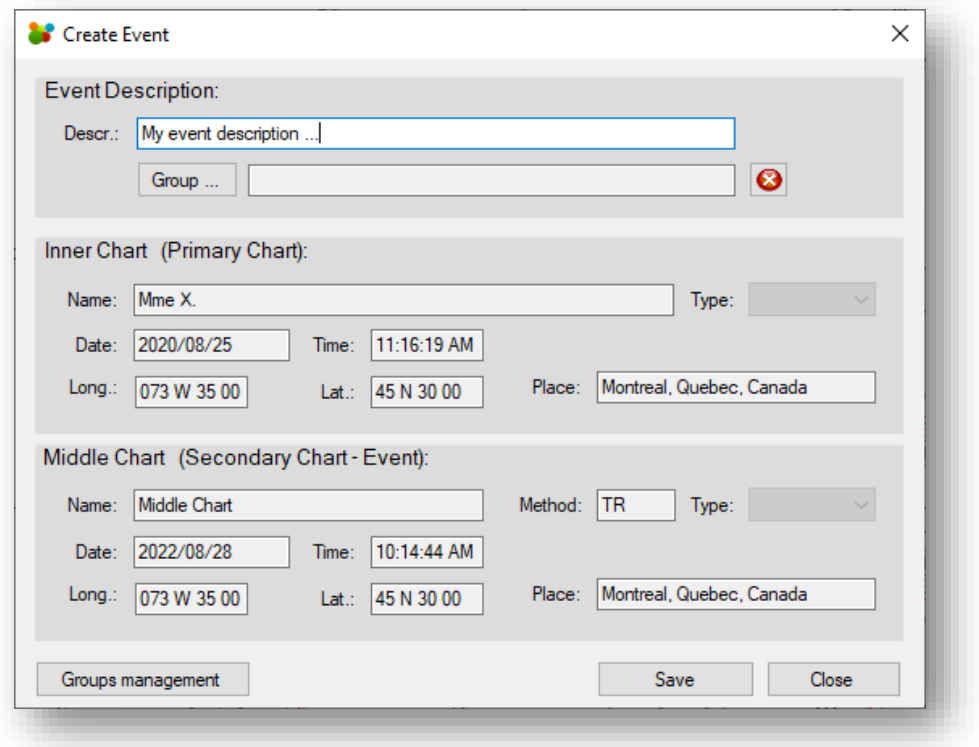

The events saved in this way can be found by clicking the **Chart List** tab under the name of the associated chart.

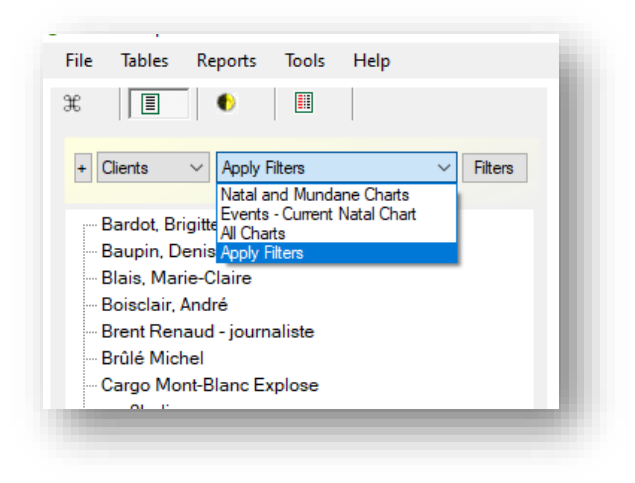

# Select the charts in the Chart List tab.

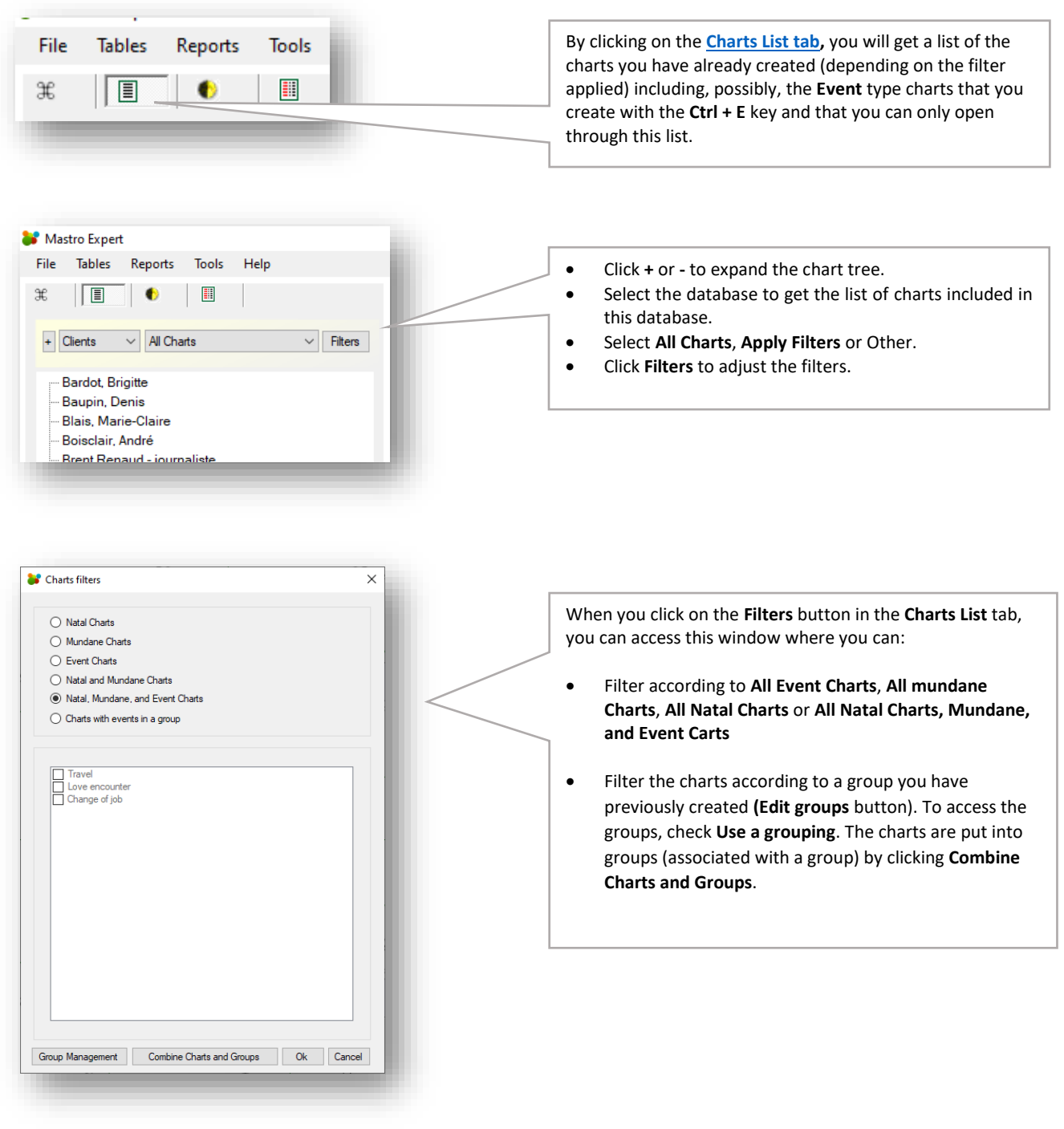

**Go to**: [Main menu](#page-1-0), [Overview](#page-6-0), Charts List tab

# User interfaces

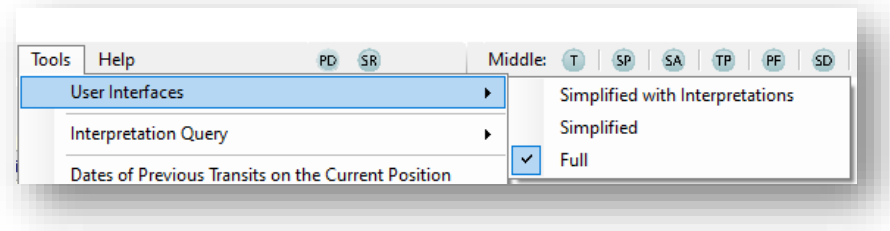

If you change the interface, Mastro will ask you to reboot to reset its environment.

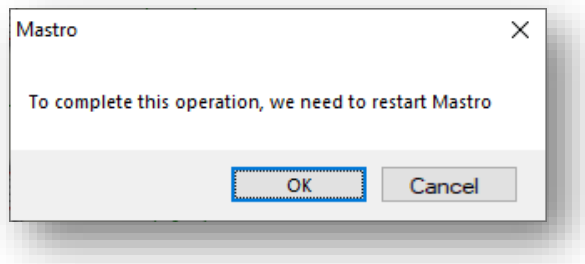

The 3 possible interfaces are:

- The **Simplified with interpretations** interface includes all the elements of the **Dynamic Aspectarium** and **Interpretations, Analysis and Synthesis** panels.
- The **Simplified** interface keeps only the menus.
- The **Full** interface includes all elements (buttons, menus, panels, or other objects) visible from the main Mastro window.

# Request for interpretation

In the **Tools** menu, the **Interpretation Query** item offers two query options:

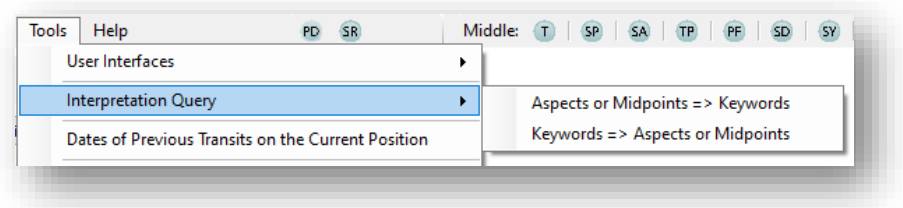

Interpretation query - Aspects or Midpoints => keywords.

If the **Midpoint** option is selected, the window changes its appearance to show the midpoint in the form a=b/C.

### **Query for an aspect:**

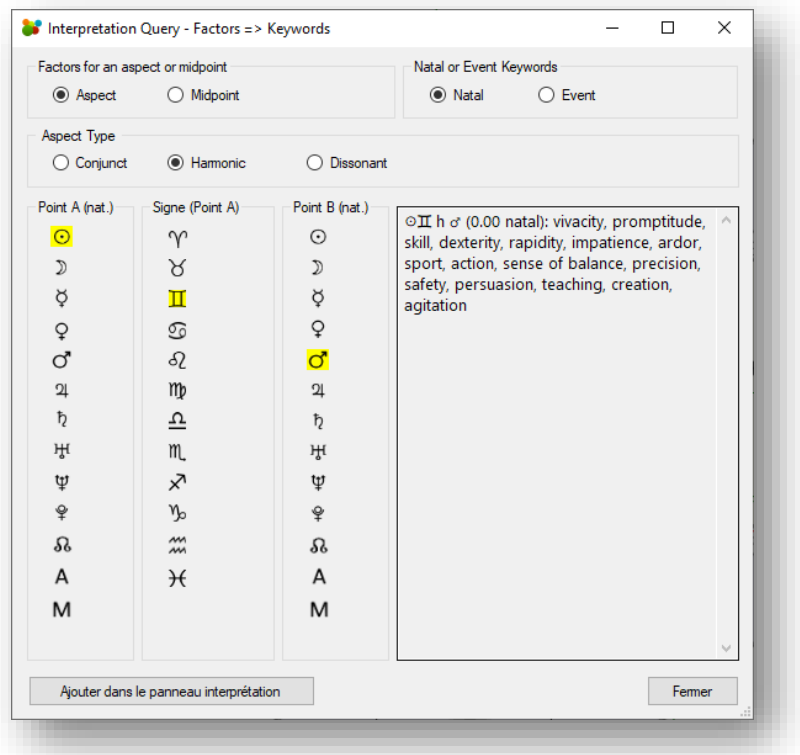

In case of a query for an **aspect**, choose a planet or an angle under **Point A** and **Point B.** Under **Sign** choose the sign. Under **Natal or Event Keywords** choose **Natal** or **Event**. Under **Aspect Type** click on **Conjoint**, **Harmonic** or **Dissonant**.

## Query for a midpoint

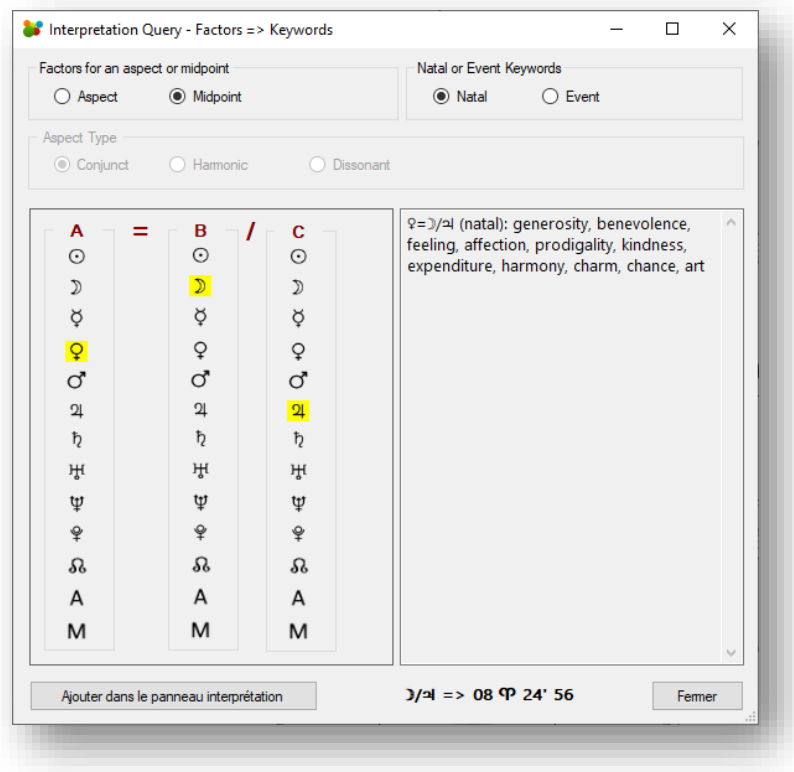

In the case of a query for a midpoint, choose planets under **Planet A, B and C**. Under **Natal or Event Keywords** choose **Natal** or **Event**.

## Interpretation query - Keywords => Aspects or Midpoints.

You can search for one word, two words or three words at a time. For example: *love* **AND** *grace* **AND** *prestige* to further filter the signatures to remember.

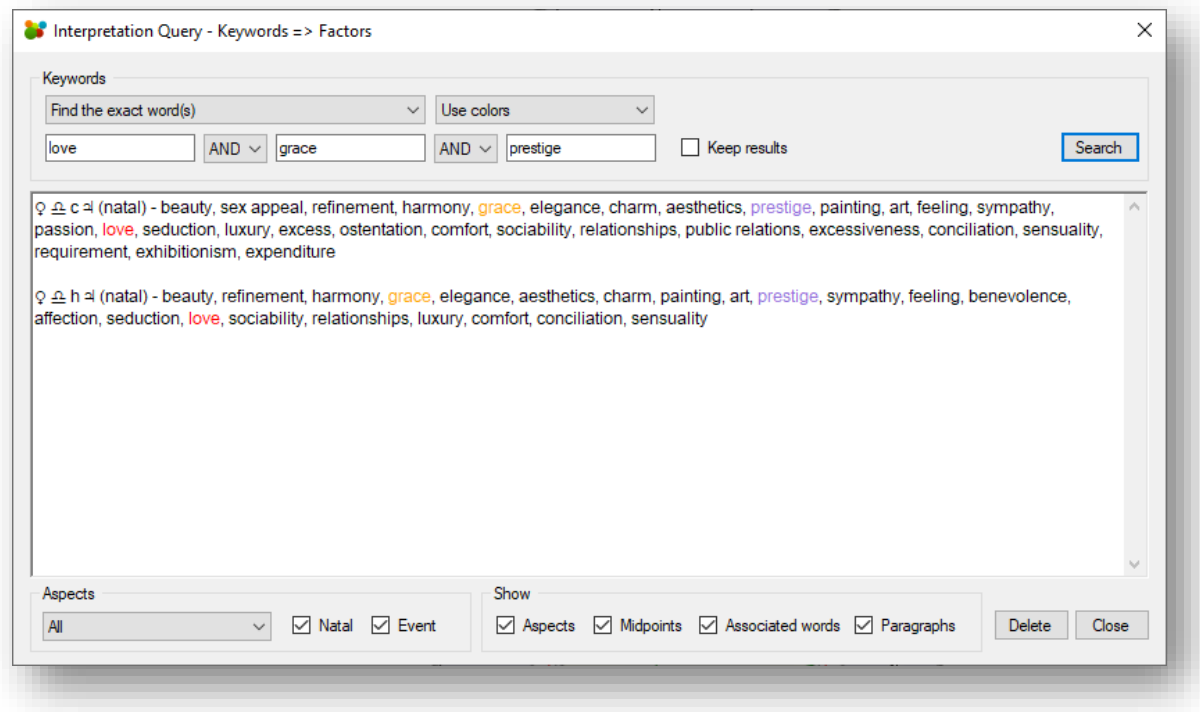

You can select the following aspect types:

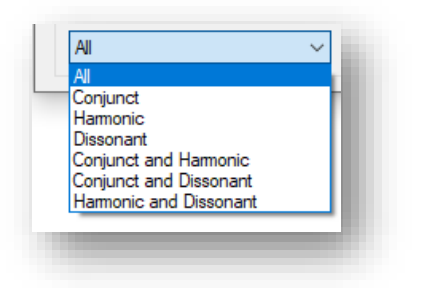

# Animation

The animation functions can be accessed through the **Tools menu**:

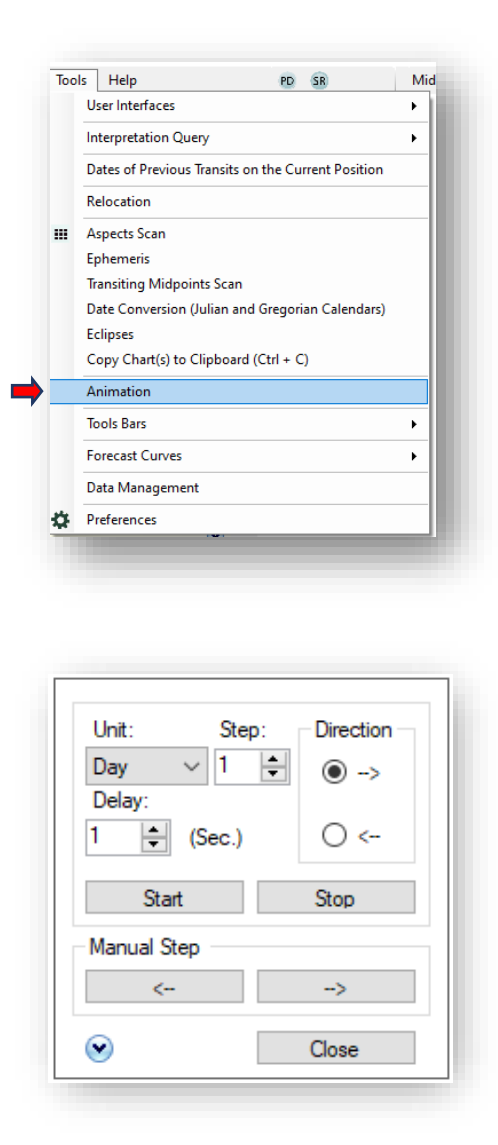

You can animate the movement of the planets according to the desired time unit (Second, Minute, Hour, Day, Week, Month or Year) and according to a certain step towards the past or the future. Click **Start** to begin the animation. You can stop the animation by clicking **Stop** or **Close**.

If you first click **Start** and then click one of the two **Manual Step** buttons (left arrow or right arrow), the automatic advance will stop.

You can reposition the animation window by clicking on a corner of the window. Hold down the left mouse button while dragging the window to the desired position, then release the left mouse button. The new position will be remembered and retained in subsequent Mastro sessions.

Note that the movement will be accelerated if you keep the **Interpretation, Analysis and Synthesis** panel closed since Mastro will not have to make a series of interpretation requests at each step when it is not required to register the keywords.

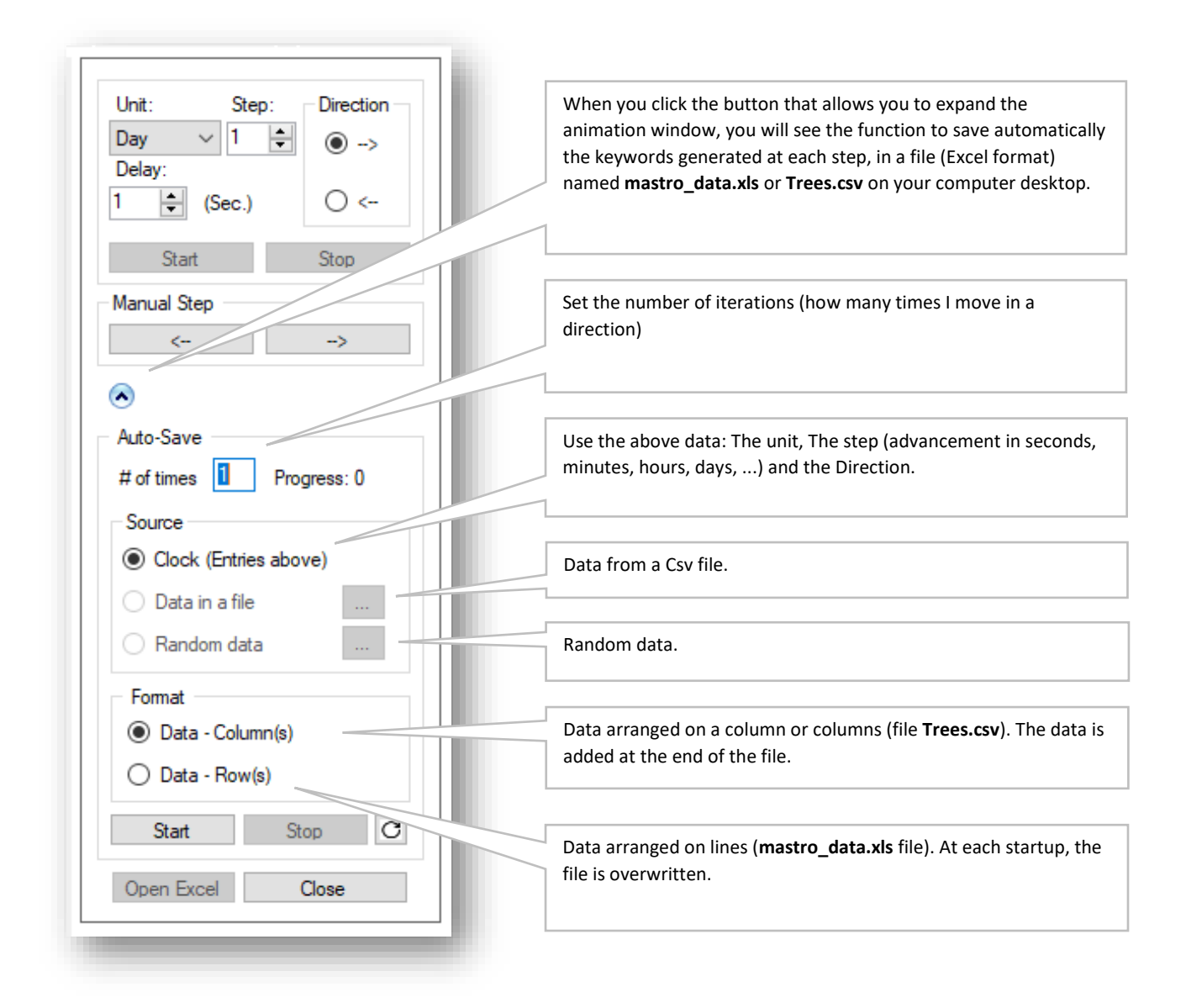

Here is how to use and generate the file **Trees.csv** or **mastro\_data.xls.** First you must determine if you have only one chart (natal for example) that you want to move or if you have two charts (natal + transits, progressions, or directions). If you have 2 charts, what chart will move (transits in relation to a natal chart for example)? Then you must go to the menu **Tools** > **Animation** and click on **Animation**, a floating window appears, and you must select the format for saving the data collected in the file **Trees.csv** (format **Data - columns)** or **mastro\_data.csv** (format **Data - Rows)**. Then you choose the units of increments and the number of these increments at each step (Unit and Step). Then you choose the total number of iterations in the **# of time** field. Then click **Start**. At the end you will have stored in a **csv** file a list of keywords with their signatures for each of the calculated charts. For data in columns, these lists are kept in the first column of the sheet (Excel) of the **Trees.csv** file and they are separated simply by empty lines. In the case of data in rows, they are kept on one row per reading (increment) and each keyword occupies one column. When the task is completed, you have the possibility to open the **mastro\_data.csv** file by clicking on the **Open Excel** button.

## Dates of Previous Transits at the Current Position

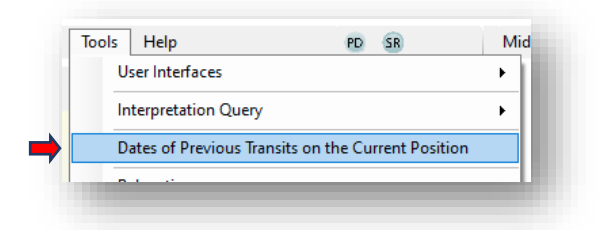

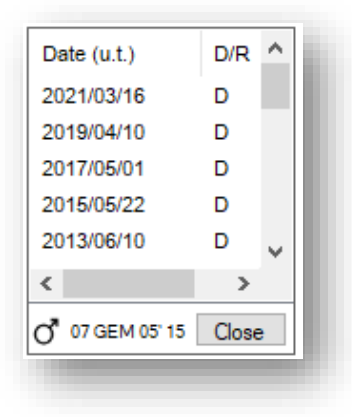

This window shows the dates when the planet under the cursor has been at the same place in the past. If you point to a natal planet, the dates of passage on the degree of this planet are between 1900 and the date of birth. For planets in transits, the dates indicated, in degree of the planet considered, will be those between the date of birth and the current date. The direction of the movement (direct or retrograde) is also displayed. The observed data are between 1900 and 2100.

You can reposition this window by clicking on a corner of the window. Hold down the left mouse button while dragging the window to the desired location, then release the left mouse button. The new position will be remembered and retained in subsequent Mastro sessions.

## Relocation

From the **Tools** menu, select the **Relocation** item. You can vary the latitude and longitude and watch as the chart in the center conforms to the new data. This way you can bring a planet to a particular angle. When you get what you want, you can make a note of the coordinates or click on the button with the **Google Maps** position icon that will take you to the chosen location in your default browser.

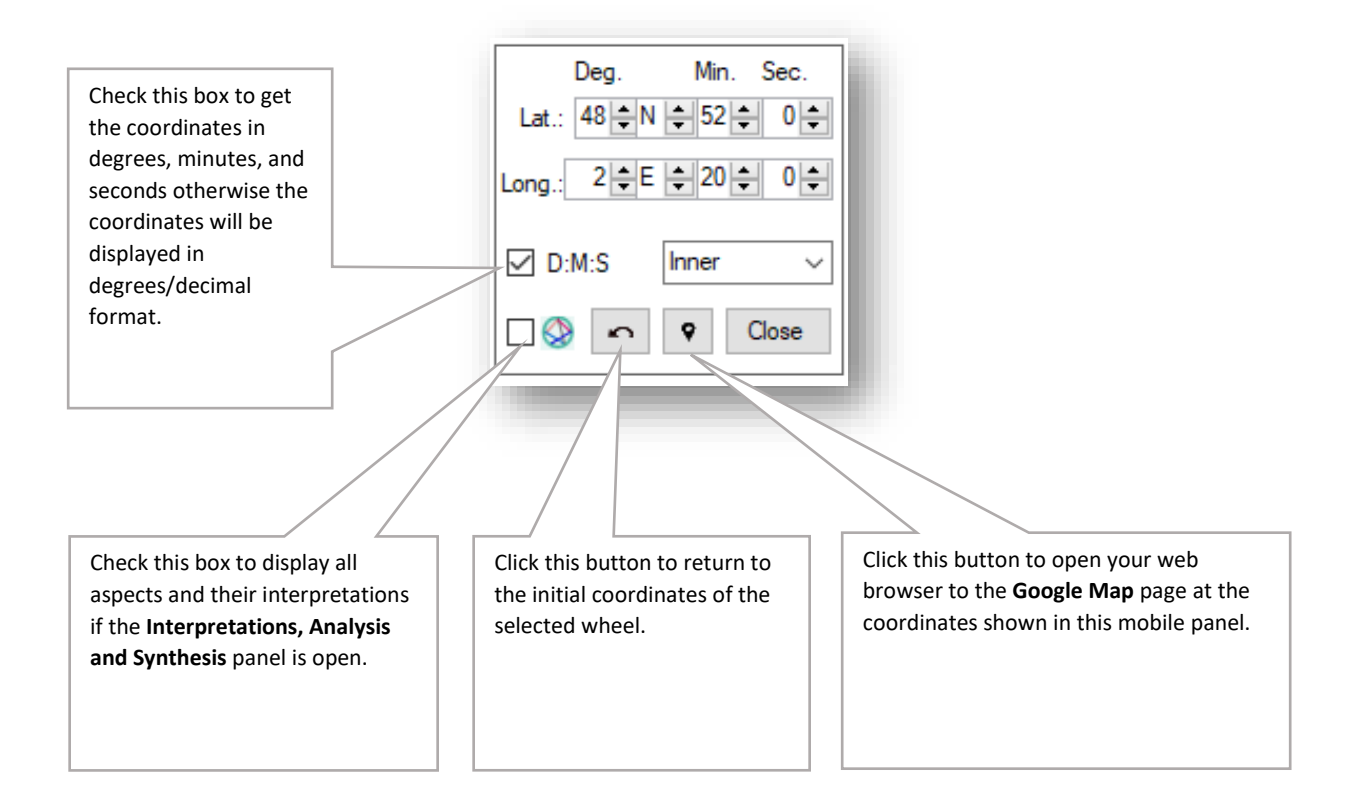

If your default web browser is **Chrome** or **Microsoft Edge**, you can drag and drop the browser address onto the Mastro application window. Here is an example of use on Windows 10 with the **Chrome** browser:

1. Open the Chrome browser and type "google maps" in the browser bar and go to the **Google Maps** website:

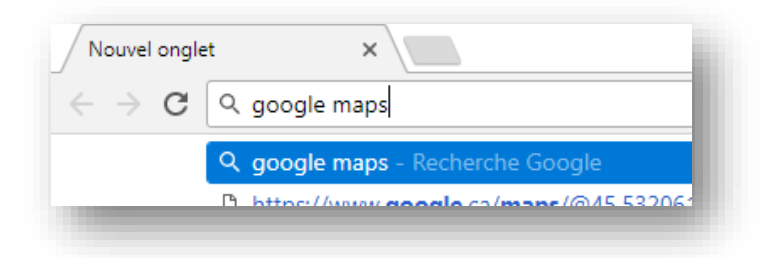

2. In the search bar enter the city for which you want to relocate the active chart...

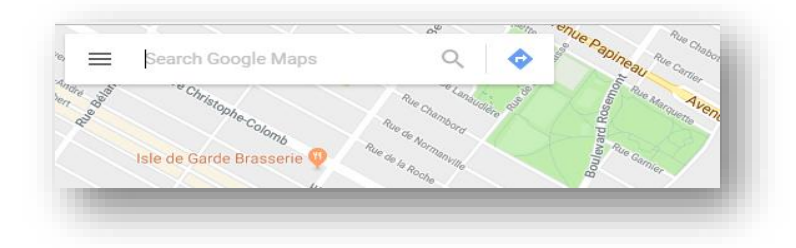

Assuming you enter "New York, USA", you get :

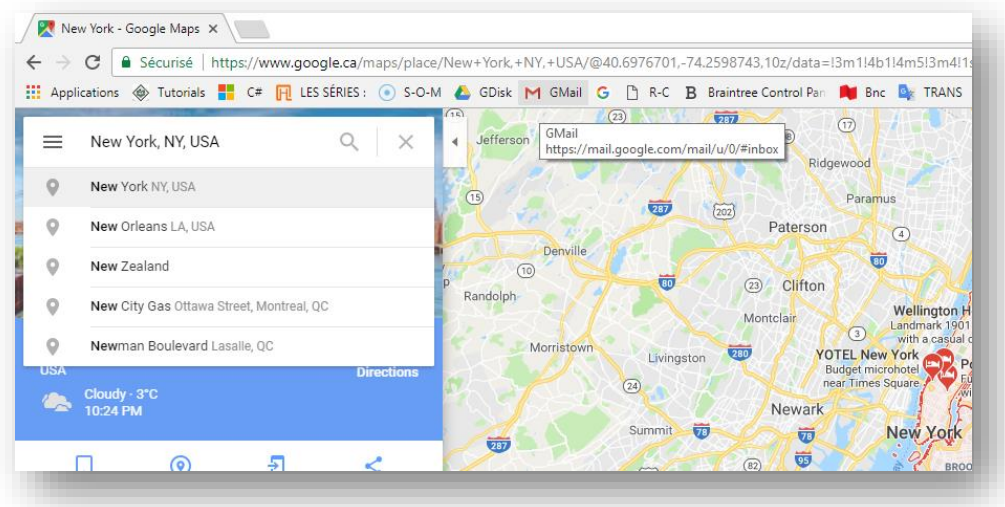

3. Select the address bar that says "Secure | https..." by clicking the left mouse button. Then drag this address onto the Mastro icon in the taskbar at the bottom of the screen. When you are over the Mastro icon, Mastro expands. Then drag the address onto the Mastro surface and release the left mouse button. This will bring up the relocated chart. The relocation panel will be displayed if it is not already present.

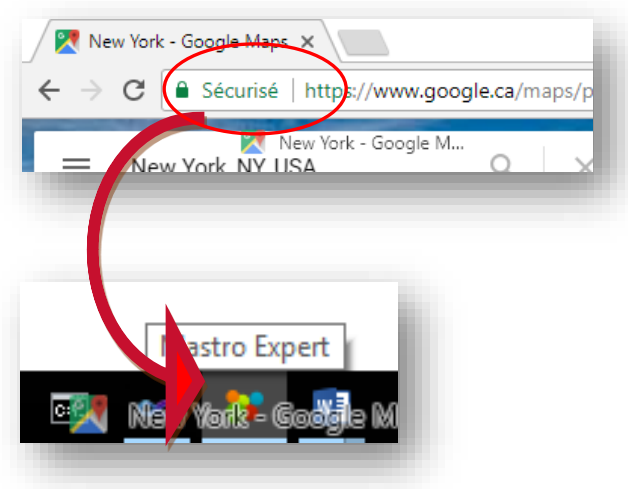

# Interchange data between two wheels

Place the cursor on one of the panels (**Inner**, **Middle** or **Outer**) in a free area, and press the left mouse button. Holding down the left button, drag the cursor to the panel where you want to move the data. Release the left button under the desired panel. The data will then be swapped between the two wheels. For example, if you open a chart in the inner wheel and another chart in the middle wheel to do a synastry, you can then switch the positions of the two charts between the middle and inner wheels by dragging the mouse from one panel to the other.

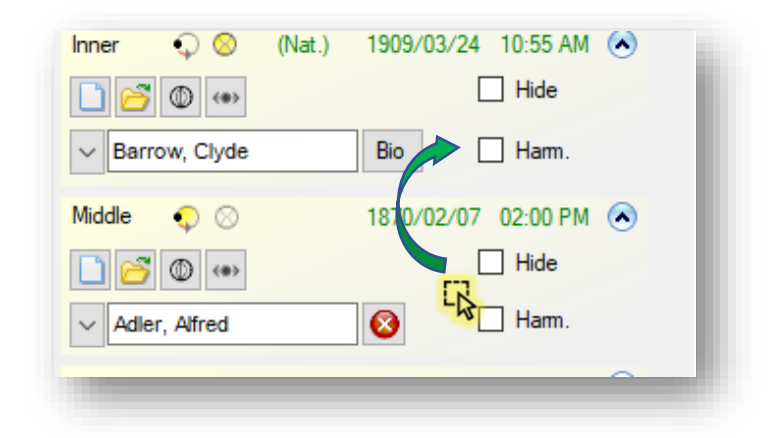

You can do the same operations using **Swap charts…** in the **Tools menu**.

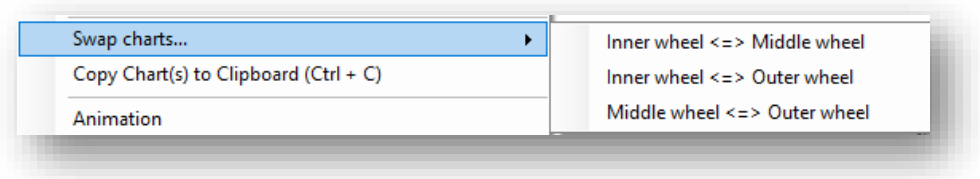

# Synchronize the date and time of the middle and outer charts.

If the middle wheel and the outer wheel are present, the **Time** and **Date** windows present the option to synchronize the data for these two charts:

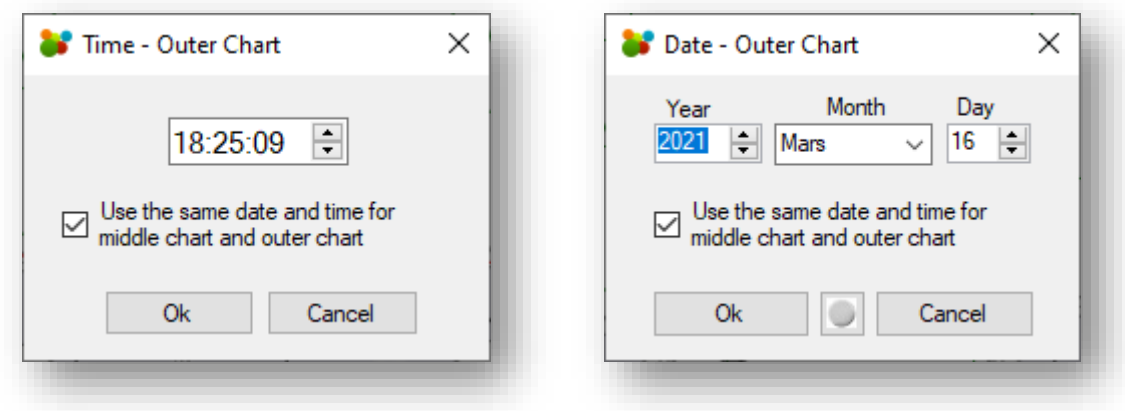

To indicate this time synchronization between the two rings, the panels on the right, if they are visible, will have a small padlock in their upper right corner.

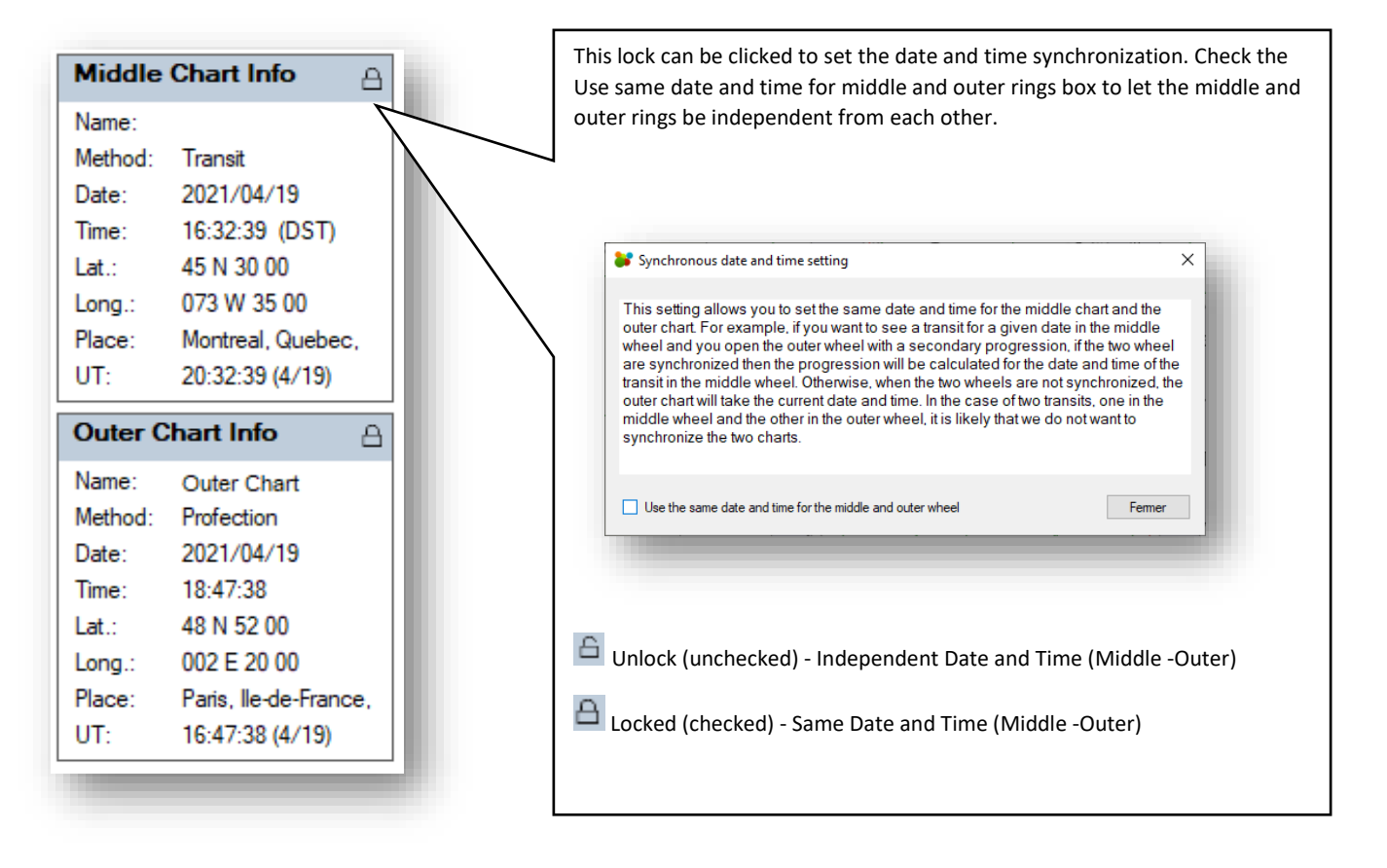

# Ephemeris

The ephemeris is accessible through the **Tools menu**:

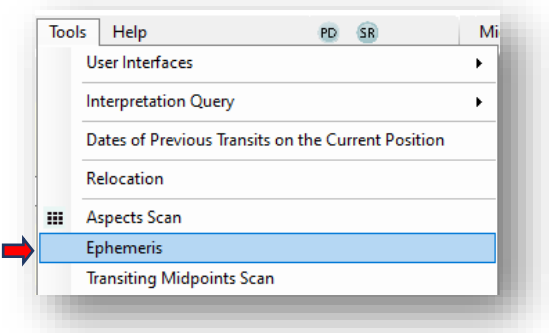

The ephemeris allows you to display the planetary positions according to several criteria such as: time unit and step, calculation for the time zone of your choice (standard time only), tropical or sidereal zodiac in geocentric or heliocentric.

After selecting the start and end dates as well as the different parameters, click **Generate list** to obtain the ephemeris.

If you double-click a row, Mastro will display the planetary positions for the chosen date in the main window.

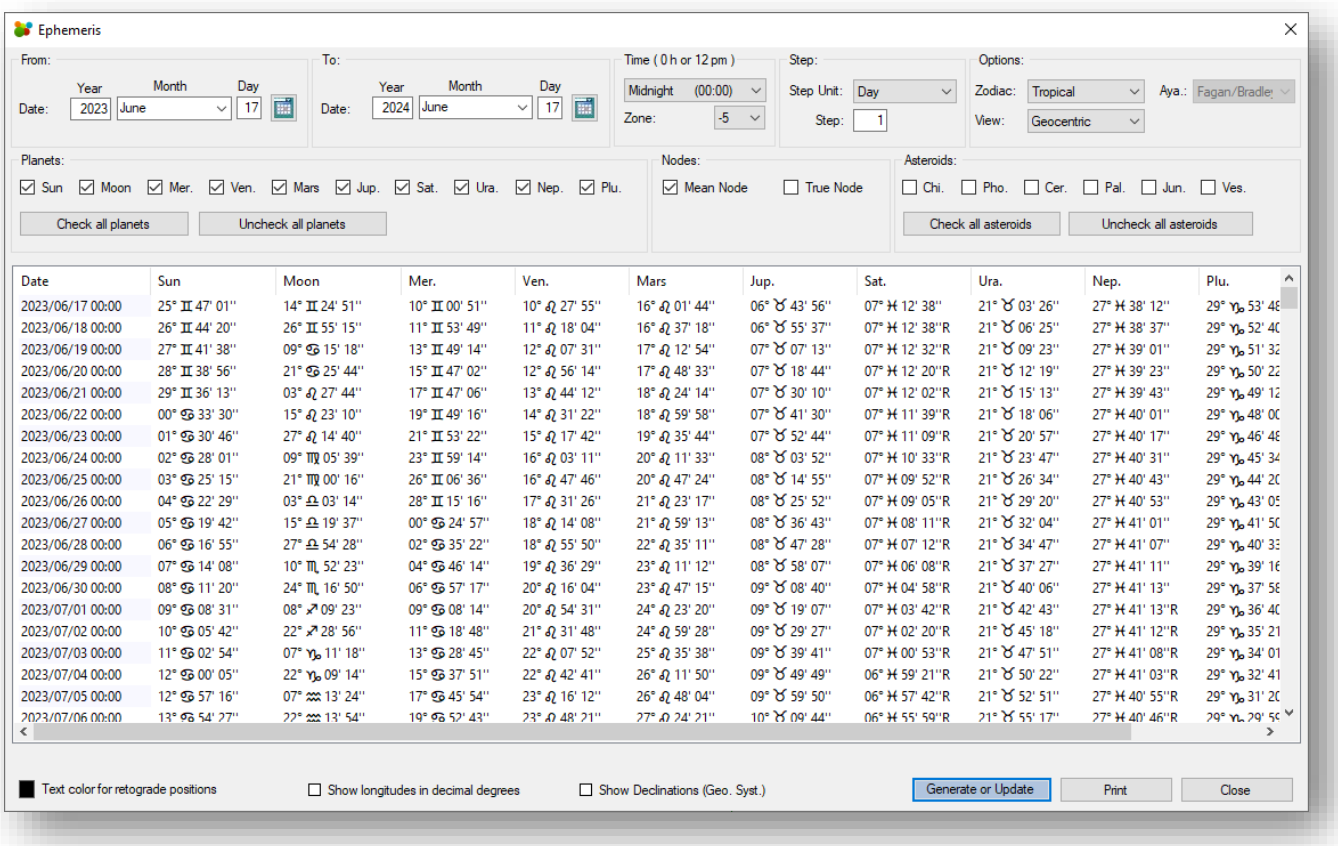

# Transiting Midpoints Scan

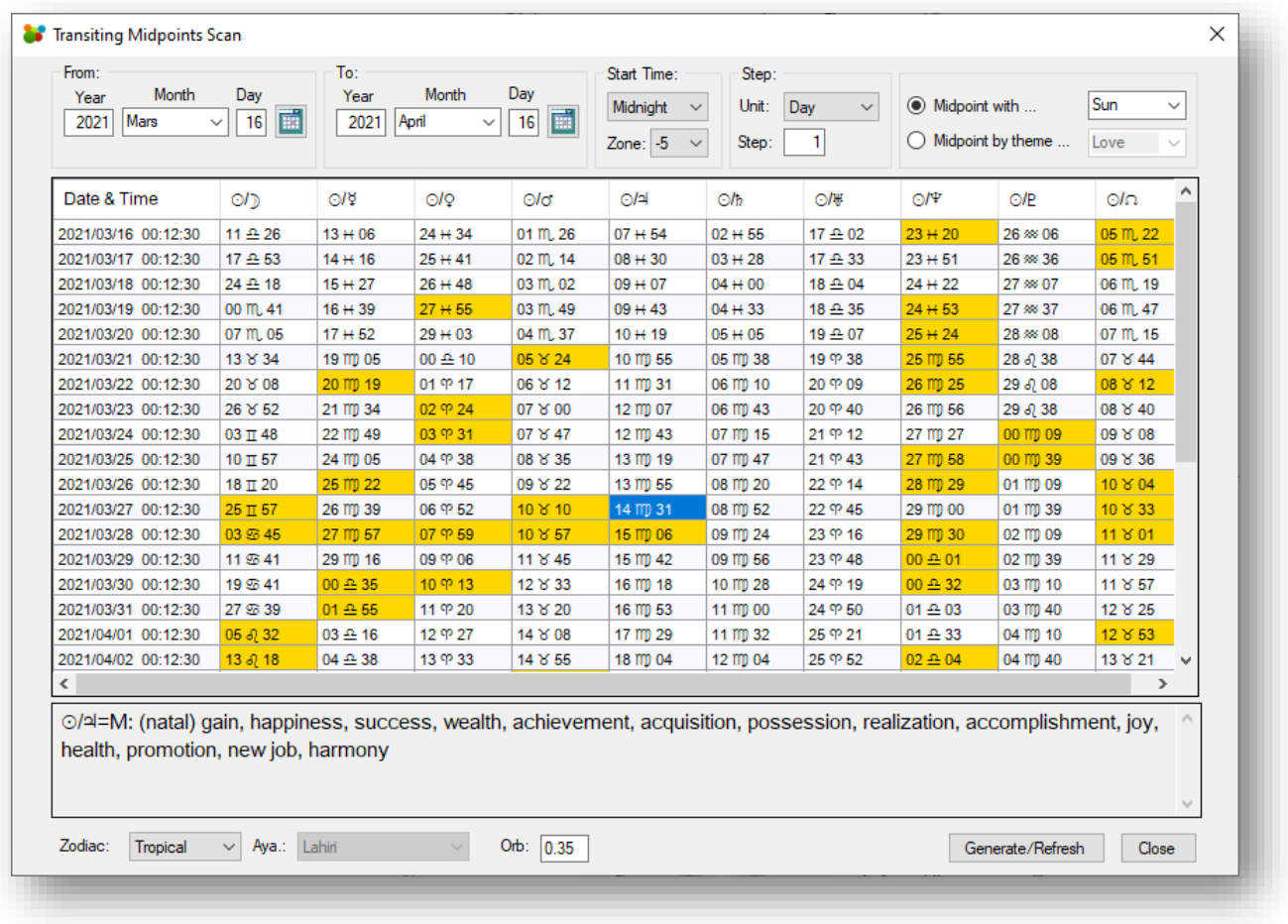

In the **Tools** menu, under **Transiting Midpoints Scan**, you can observe the midpoints in transits. To begin, adjust the start and end dates and other parameters and click on **Update**. When a multiple aspect of 45° to the radix (Natal) is present, the box appears in yellow. The observation can be done by theme (Love, Success, Effort) or in relation to a planet which is part of the midpoint in transit (Midpoint with ...).

If you click the yellow box, an interpretation of the transiting midpoint will be displayed at the bottom of the window. Note that midpoints that contain a duplicate planet (e.g.,  $\Delta / \frac{1}{W} = \Delta$ ) do not have a description.

You can also get the midpoints in transits on a natal planet by pressing the Ctrl key while pointing the mouse cursor at a point (planet, Moon Node, angle) on the inner wheel. If the Midpoints panel is open, you will see the midpoints in transits.

If the **Interpretations, Analysis and Synthesis** panel is open, on the Interpretations tab, you will see the interpretation (in Mastro Expert only).

# Date conversion (Julian and Gregorian Calendars)

Mastro uses a proleptic Gregorian calendar, meaning that the dates before October 15, 1582, are considered a normal continuation of the usual Gregorian calendar, the one used in most American and European countries. (See Wikipedia: [Proleptic Gregorian calendar](https://en.wikipedia.org/wiki/Proleptic_Gregorian_calendar))

For Gregorian to Julian or Julian to Gregorian date conversions, Mastro offers a conversion tool in the Tools menu, under Date conversion (Julian/Gregorian).

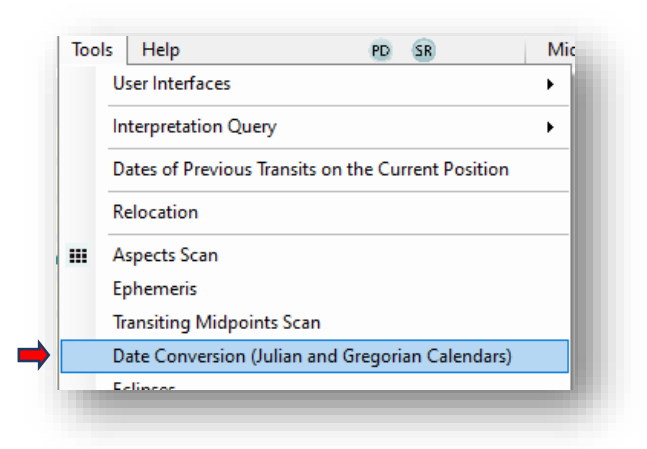

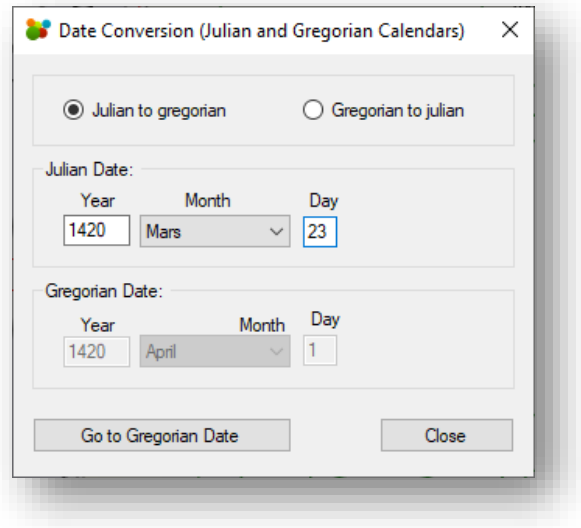

# Eclipses

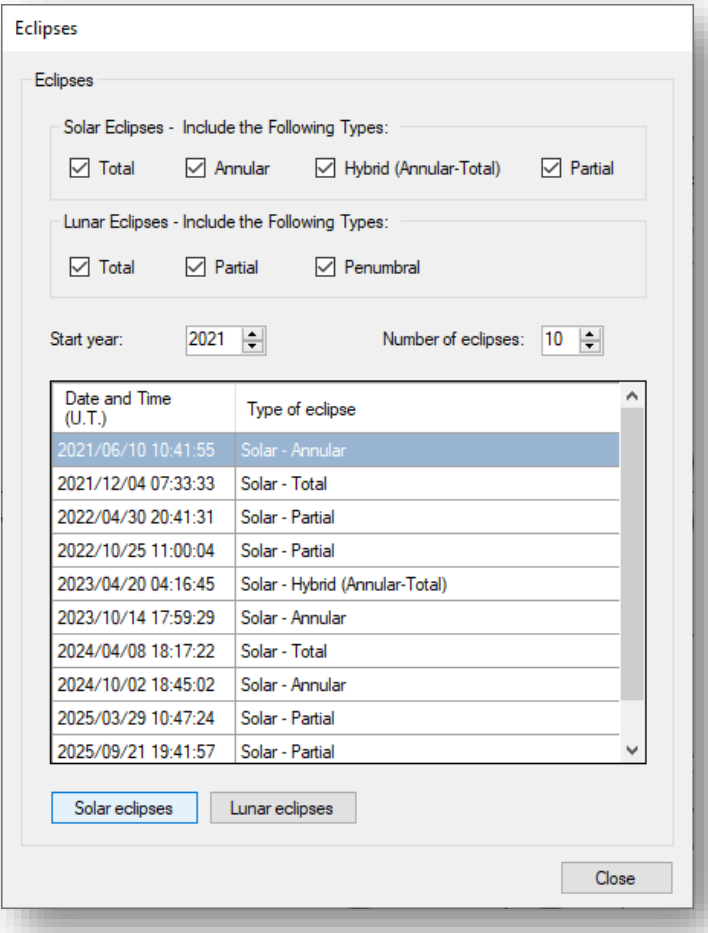

From the **Tools** menu, select the Eclipses option.

- 1. First, choose the type and number of eclipses you want to calculate (solar or lunar).
- 2. Then click on **Solar Eclipses** or **Lunar Eclipses**.

You will get a list of eclipses that indicates the date and time when the eclipse is maximum and the type of eclipse.

Note that the times displayed are given in Universal Time.

Double click on the desired date and Mastro will display the positions of the planets in the active wheel chart (inner, middle, or outer), at the local time and location given. If you change the location, Mastro will use the local time, longitude, and latitude of the chosen location.

The orbs used will be automatically set to **Transits (TRA)**.

# Tables

## Tables - Planetary angles

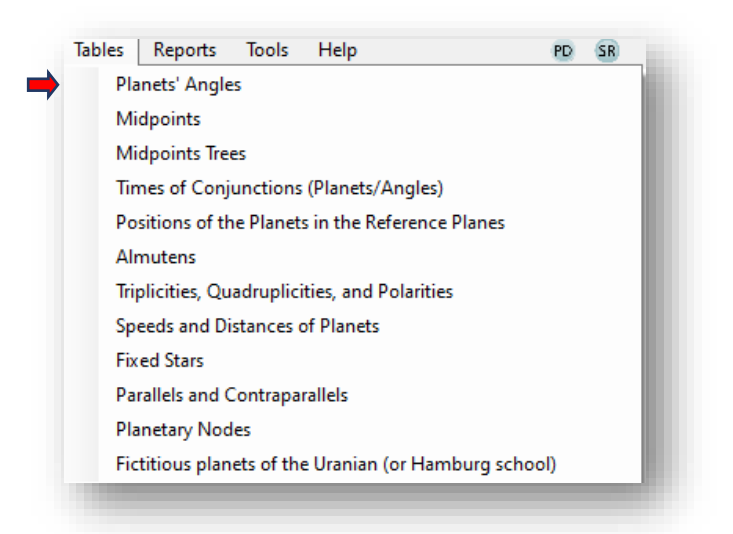

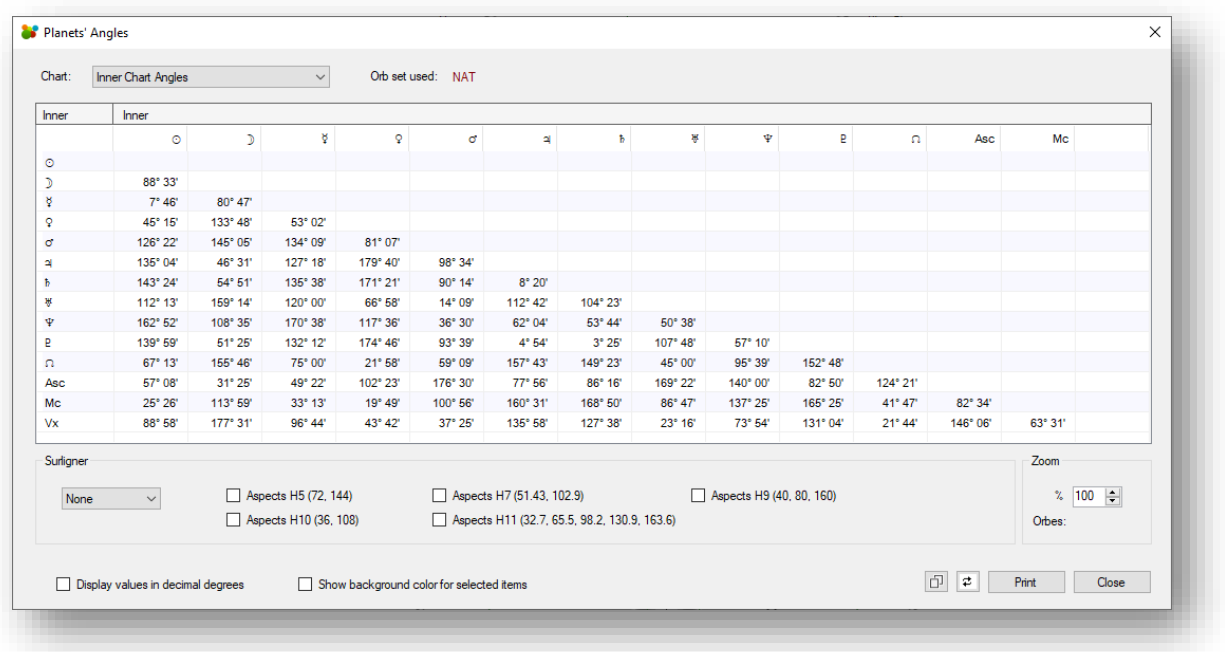

The Planetary Angles table gives the value of the angles between each planet position and angle. It is possible to vary the orbs used and to highlight certain aspects.

### Tables - Midpoints

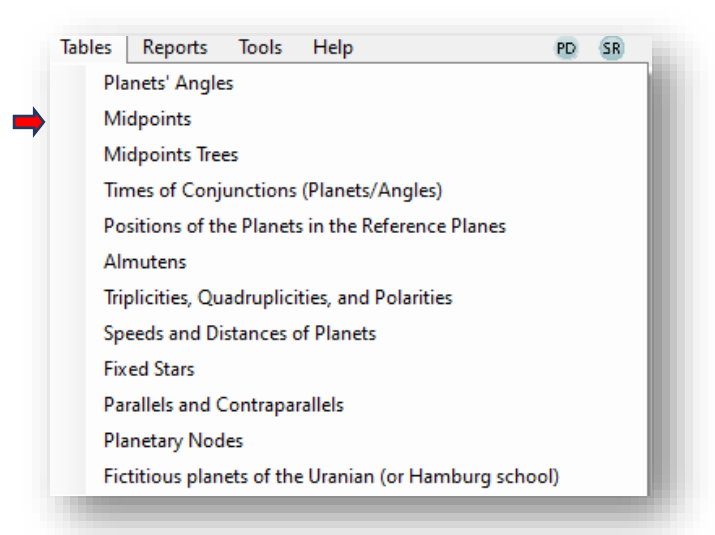

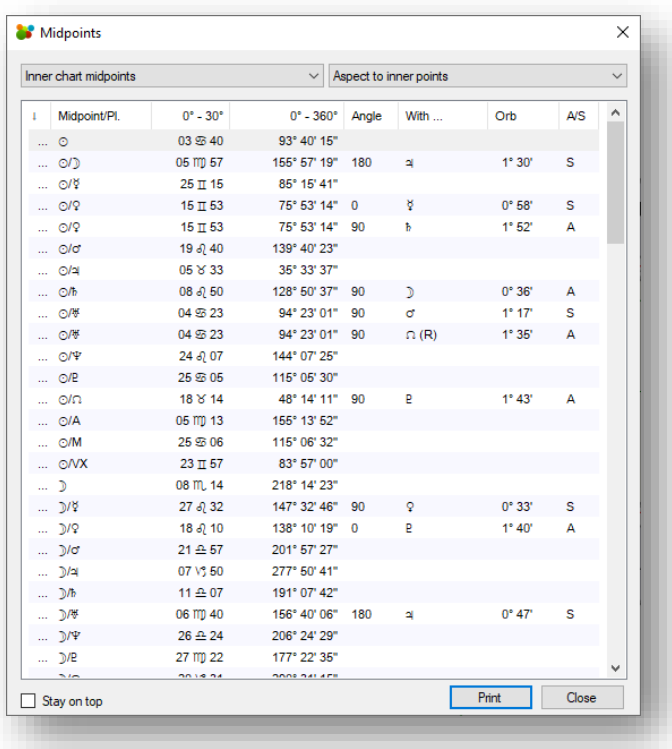

Displays each midpoint, its position (always in 1st harmonic), its **Angle**, **With ...** the natal planet if it participates in the direct or indirect midpoint, its **Orb**, and if this midpoint is in application or in separation with the planet. You can click on a column heading to order the list of midpoints. For example, you can first click on **With**, then on **Angle** to get the list of midpoints with the midpoints that are at 0°, 90° or 180° with a planet of the ring selected with the Aspect to points drop-down menu...

### Tables - Midpoint Tree

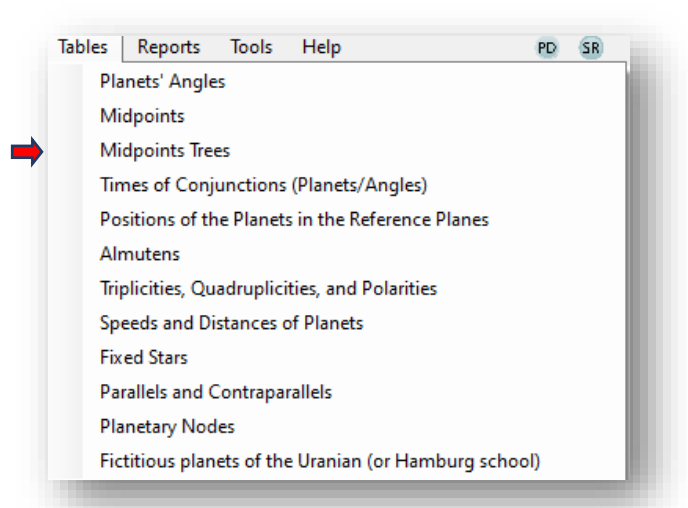

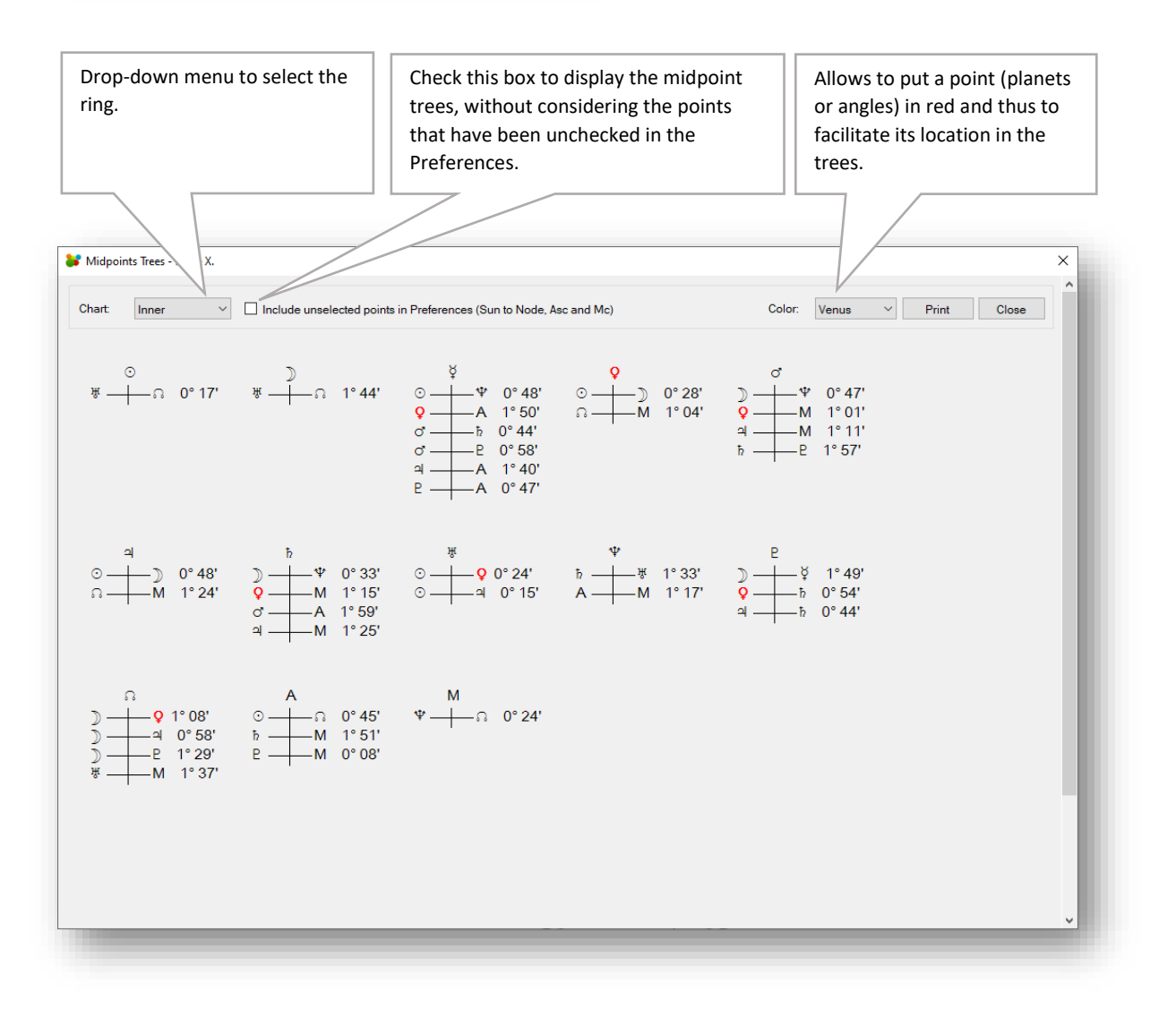

### **Go to**: [Main menu](#page-1-0), [Overview](#page-6-0)

96

# Tables - Times of conjunctions (Planets/Angles)

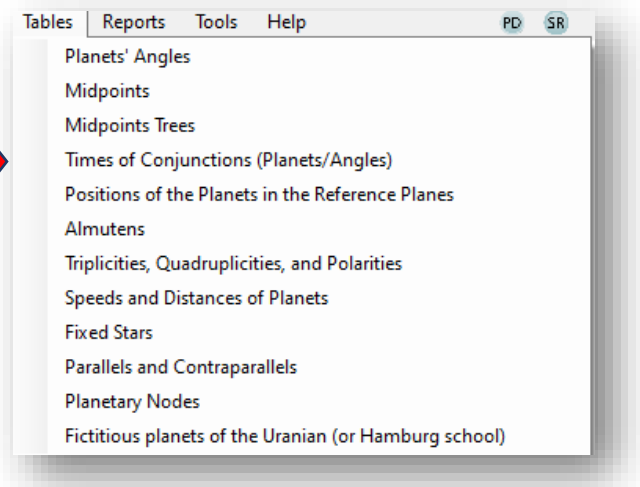

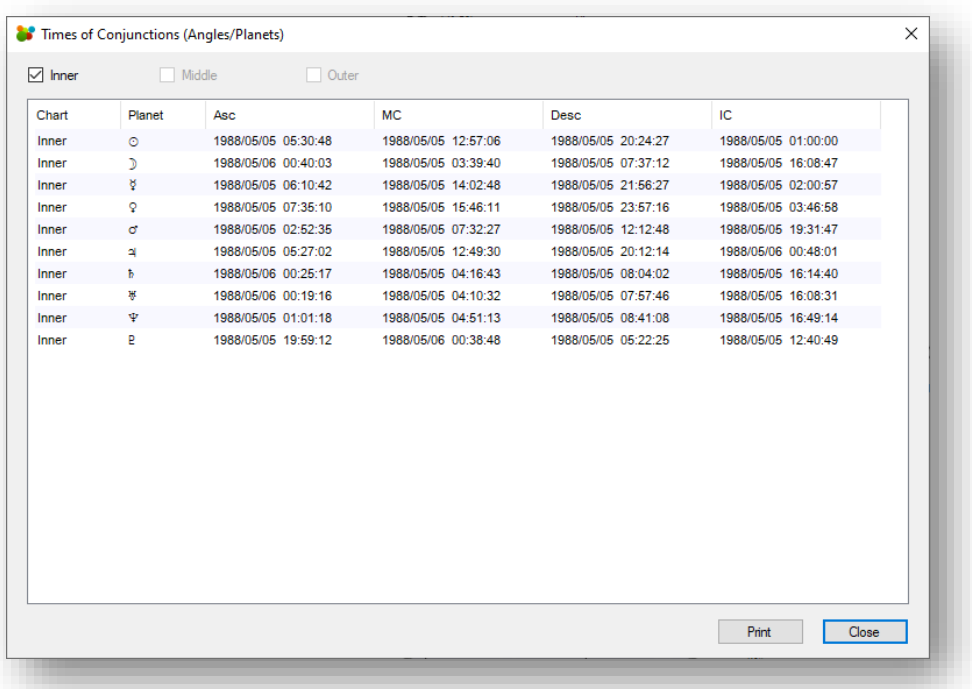

The table **Times of Conjunction (Planets/Angles)** gives the time when each planet is in conjunction with an angle.

## Tables - Positions of the planets in the reference planes

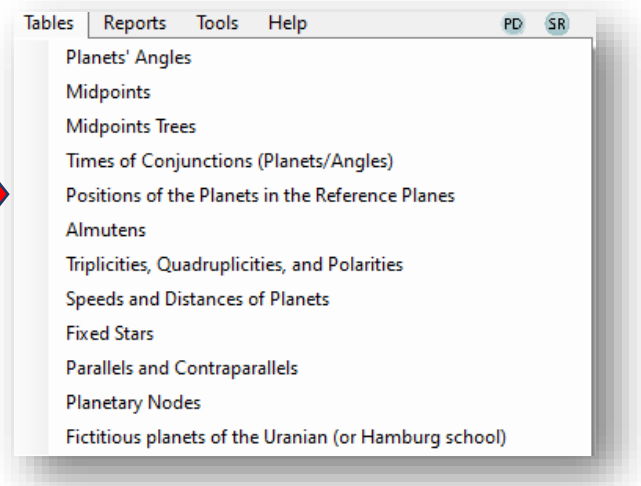

 $\Box$ 

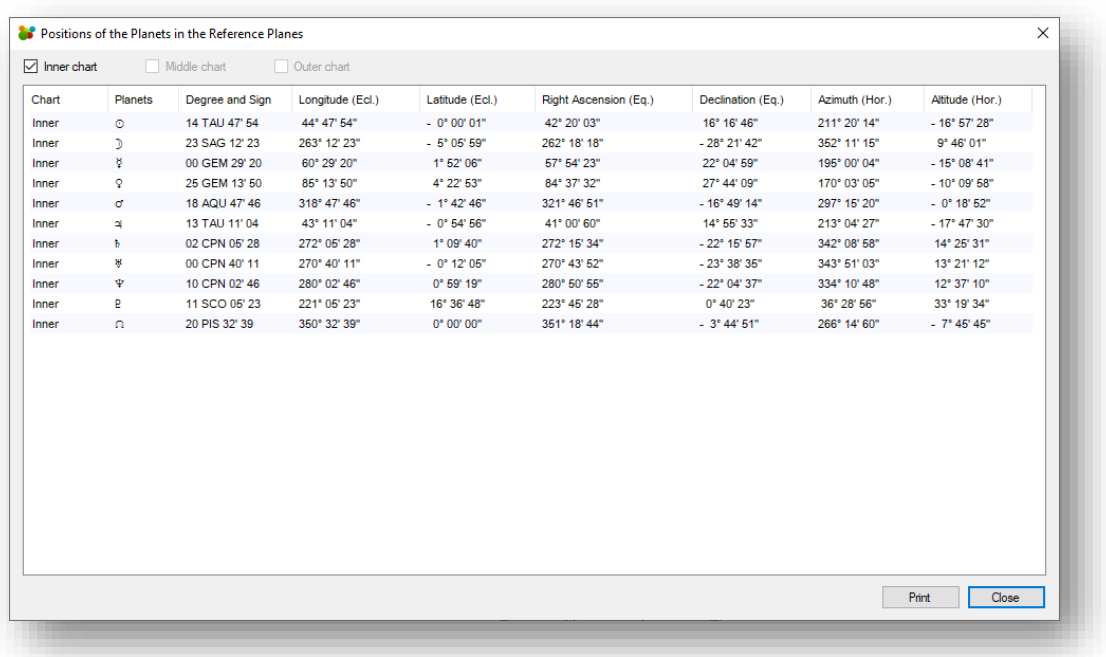

The different planes are a reference to the following celestial coordinates: **Ecliptic (Ecl.)**, **Equatorial (Eq.)** and **Horizontal (Hor.)**.

External reference (Wikipedia): [Celestial coordinate system](https://en.wikipedia.org/wiki/Celestial_coordinate_system) 

### Tables - Almutens

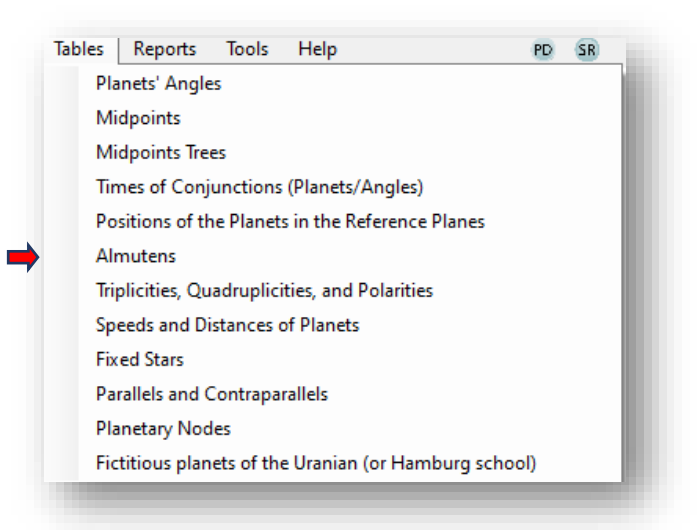

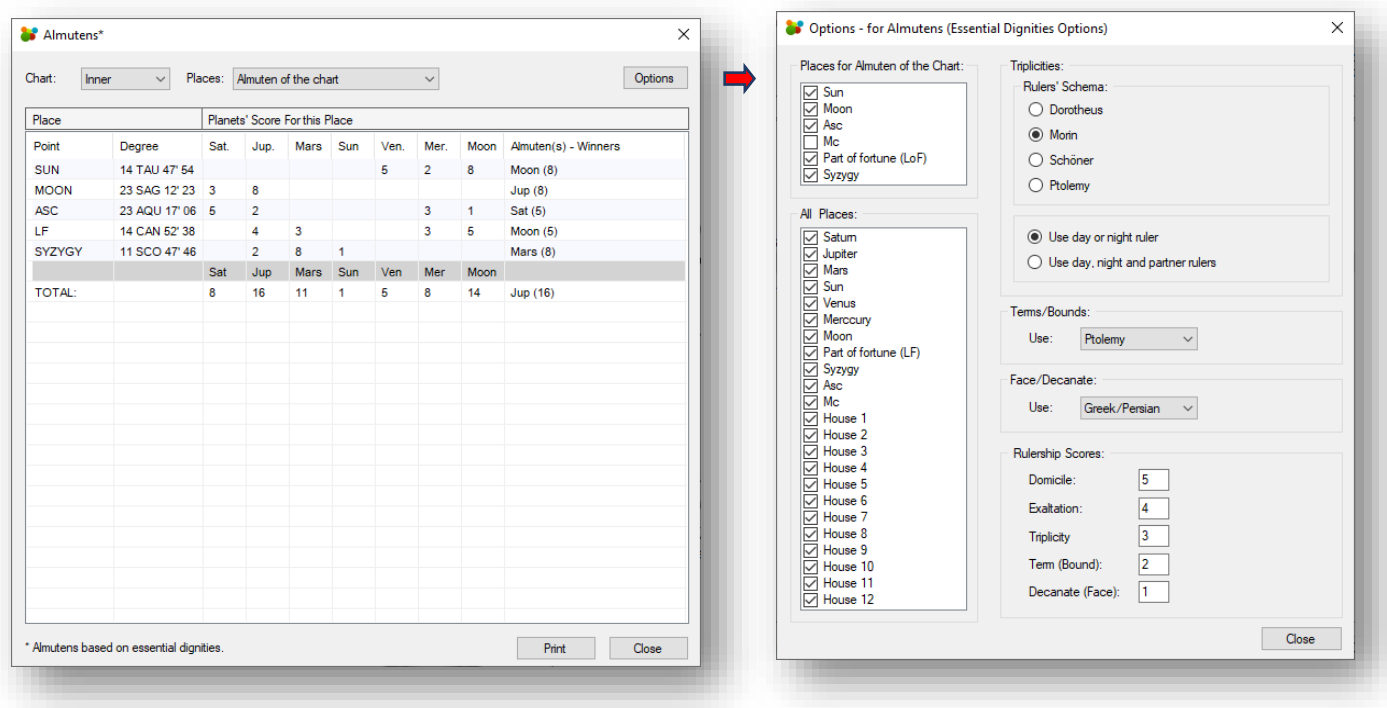

The **Almutens** represent a system of planetary forces of Hellenistic origin. In its current version in Mastro, we use the classical method of calculation which is based on the essential dignities. Click on the **Options** button to configure some calculation parameters according to different authors.

### Tables - Triplicities, Quadruplicities and Polarities

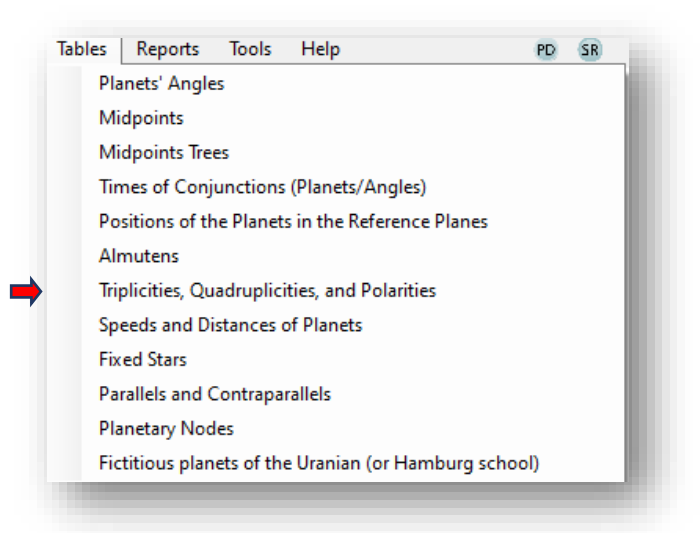

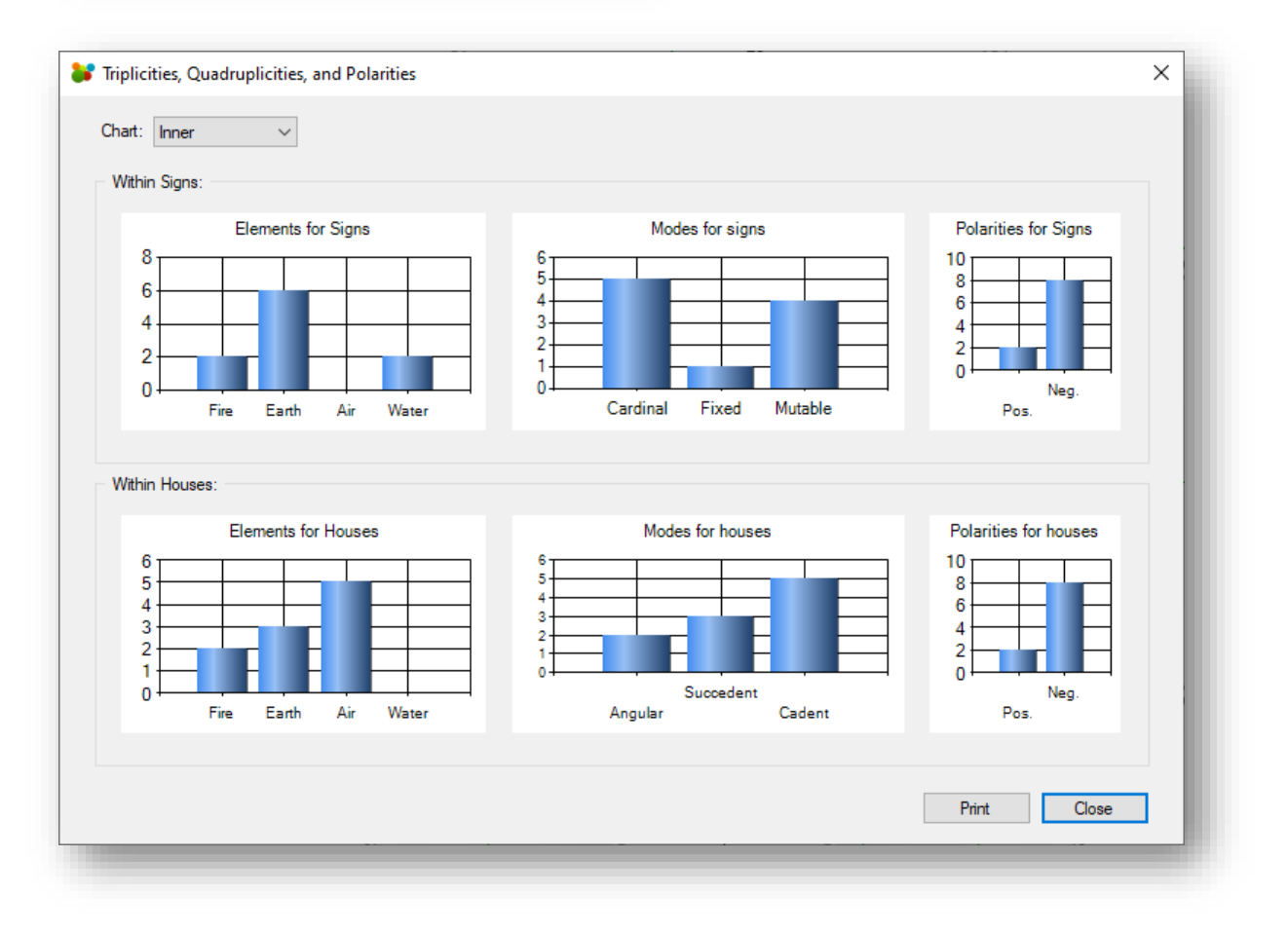

## Tables - Speeds and Distances of Planets

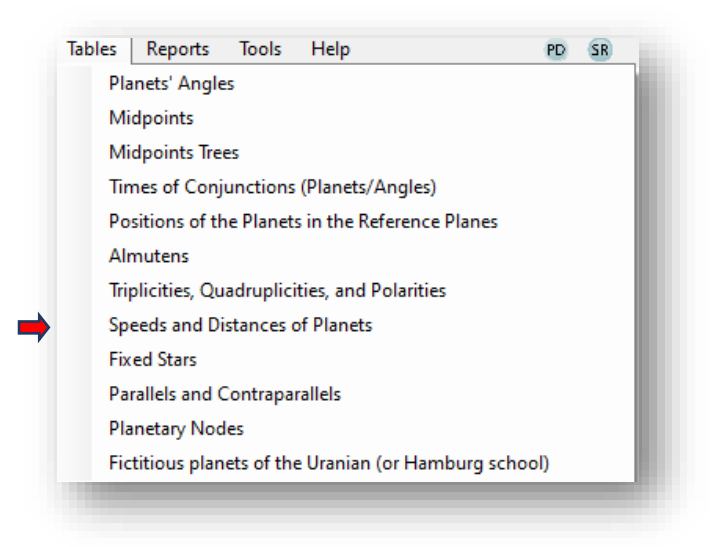

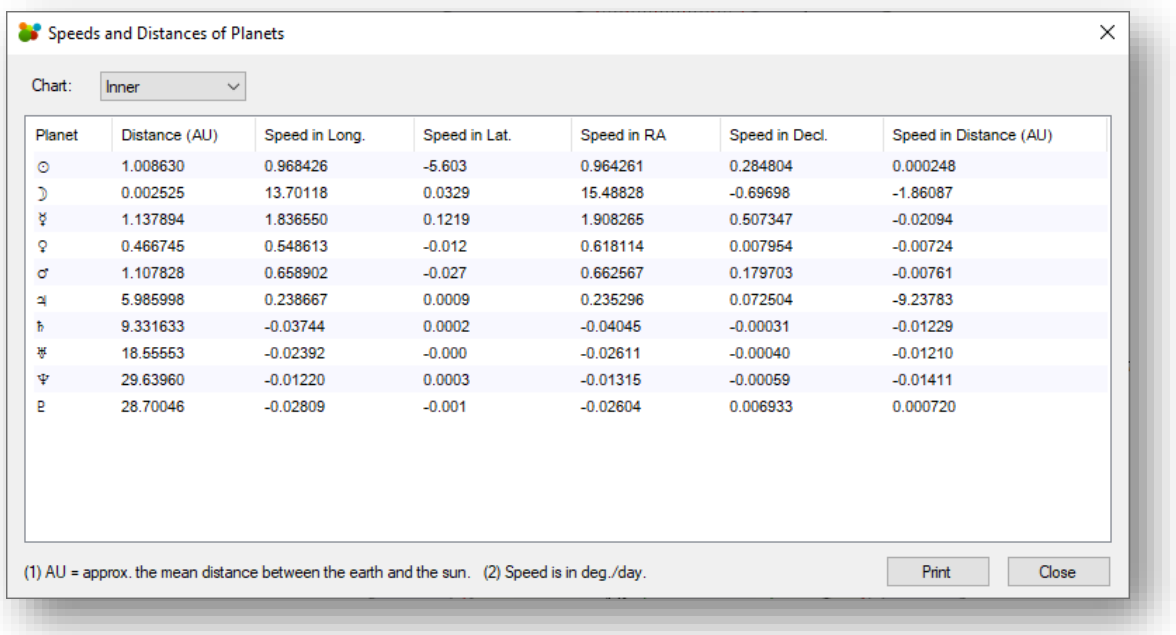

### Tables - Fixed stars

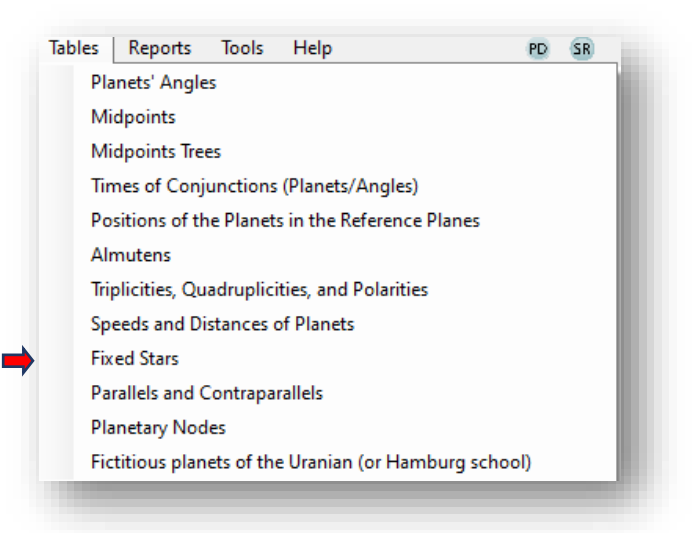

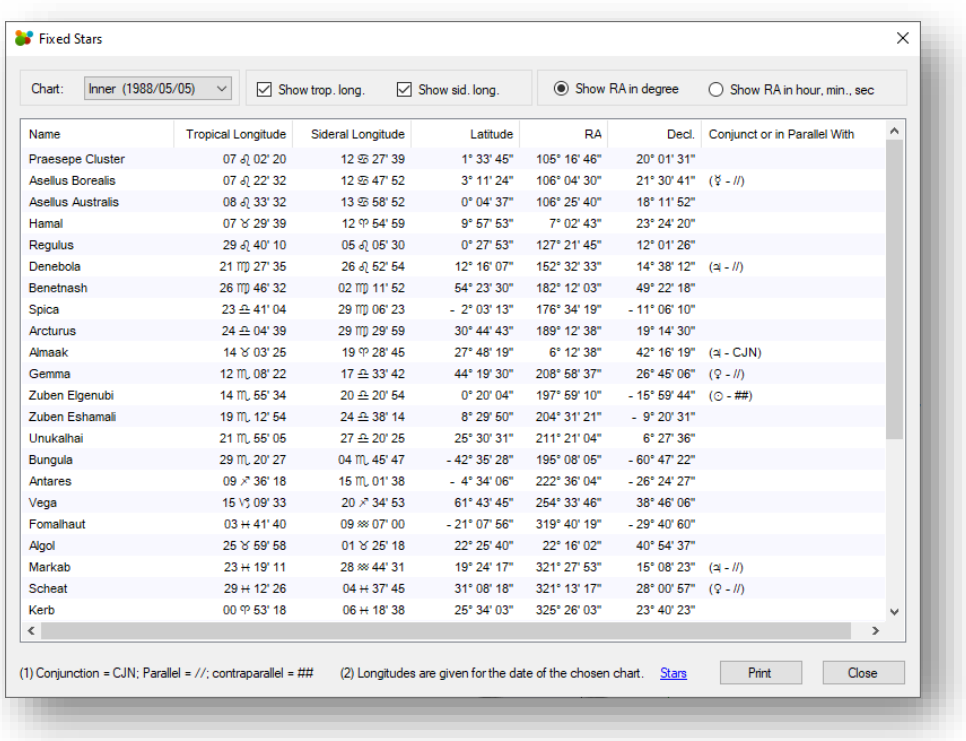

Positions of some stars as well as their aspects in conjunction, parallel and counter-parallel with the planetary positions of the selected wheel. If you double click on a star and you are connected to the Internet, you get an English description of this star. Moreover, you have a link to the site [http://www.constellationsofwords.com.](http://www.constellationsofwords.com/)

### Tables - Parallel and Contraparallels

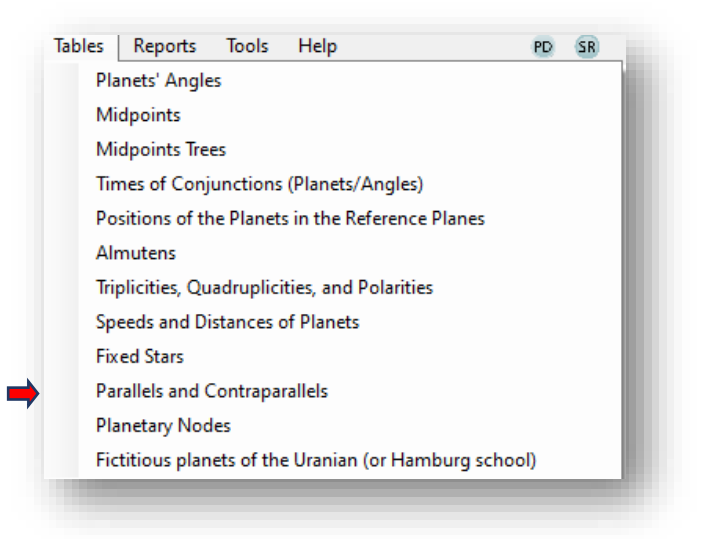

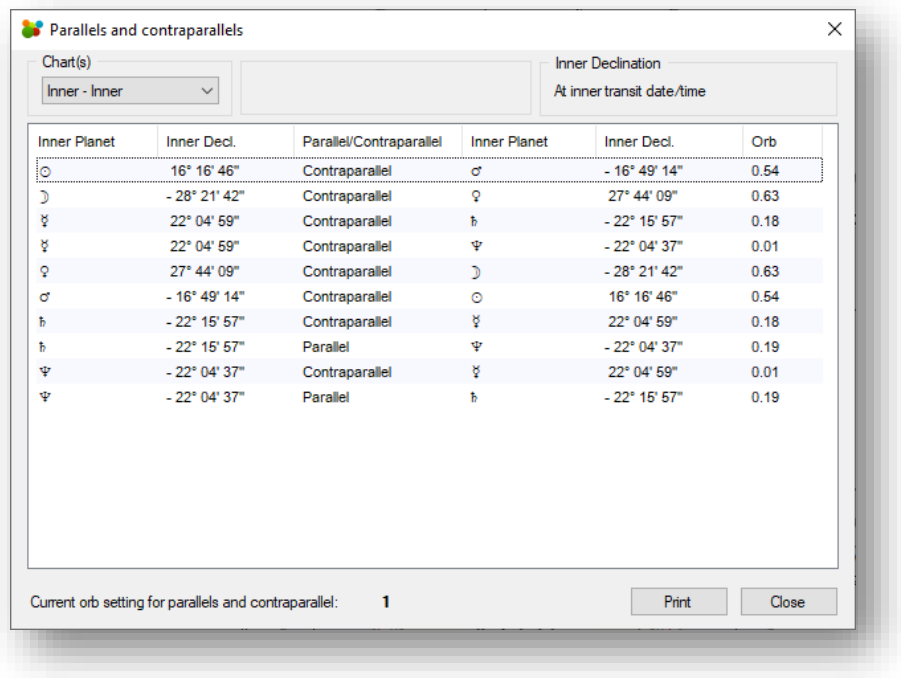

Parallels are aspects in declination that have the nature of a conjunction. They are measured from the equator. Contraparallels are in the nature of opposition.

## Tables - Planetary Nodes

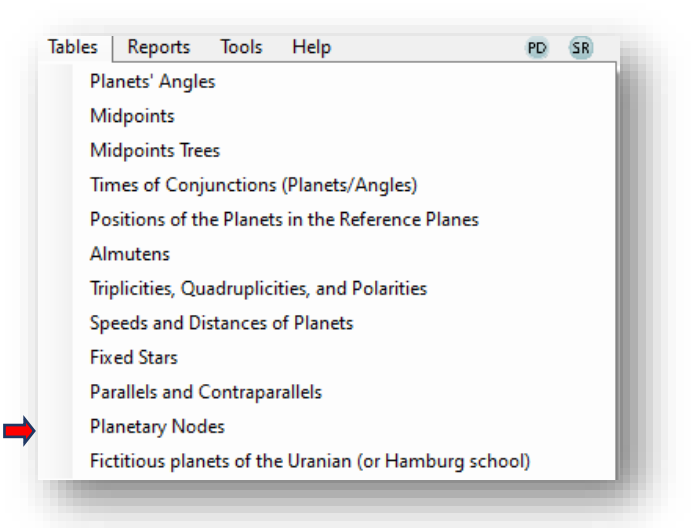

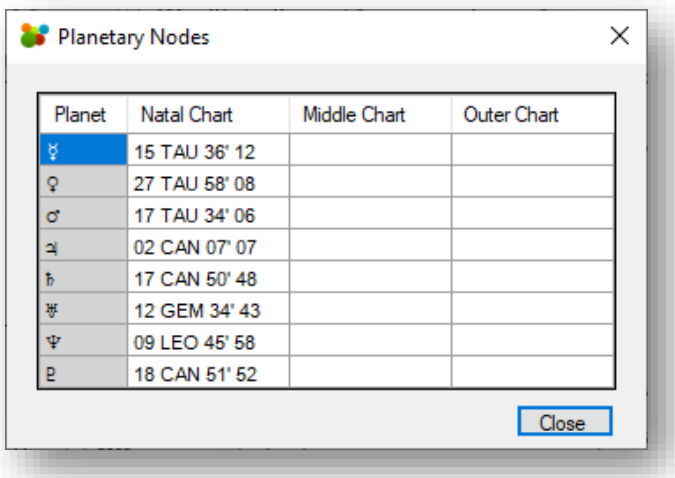

# Tables - Fictional Planets of the Uranian or Hamburg school

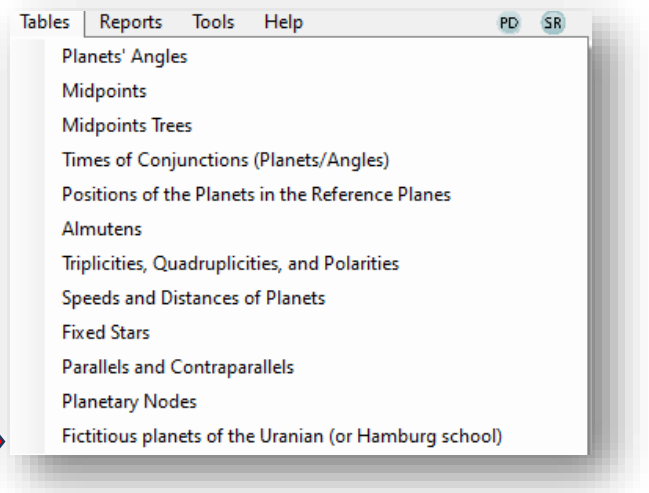

<u>=</u>

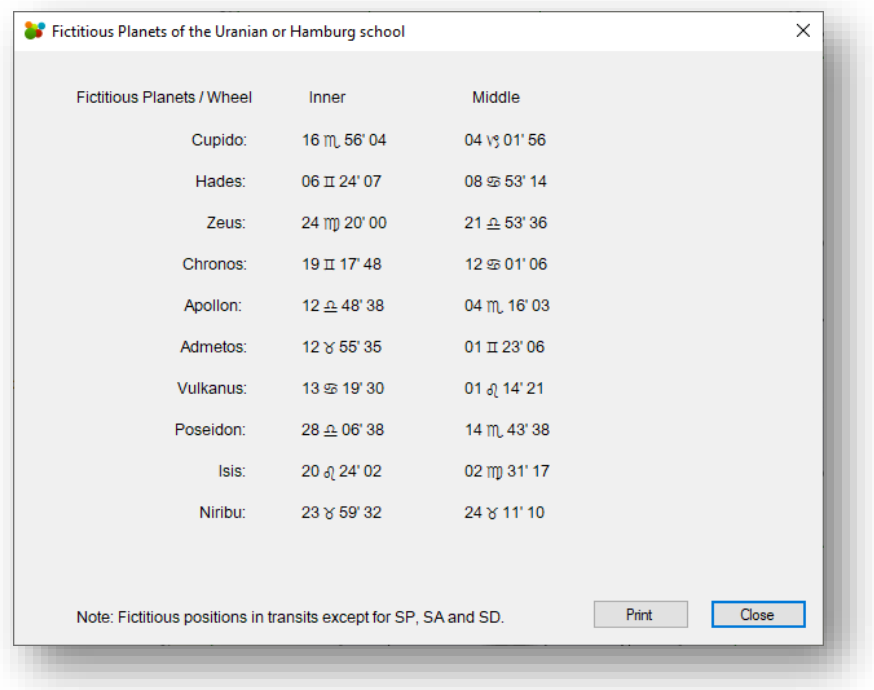

The positions of the fictitious planets are calculated and displayed in this window but are not available in the chart displayed in the inner, middle, or outer wheel.

# Contextual menu

The **Contextual menu** allows you to perform most of the basic operations of Mastro :

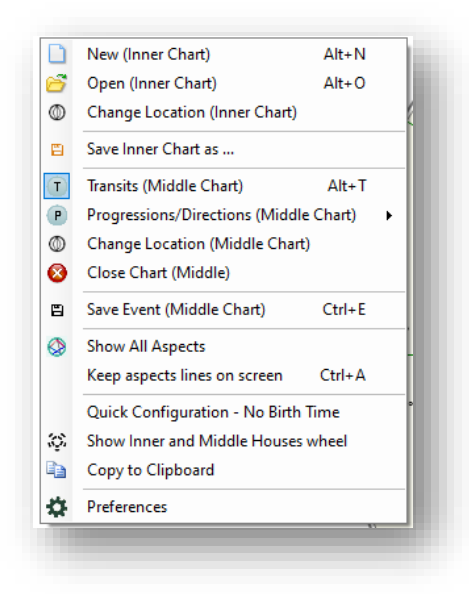

The **Quick Configuration - No Birth Time** item positions the sign of Aries on the left, removes the houses and angles (Asc, Mc, Dsc and Fc). To return to the display according to your initial settings, you must click the menu item again.

The item **Show Inner and Middle Houses wheel** displays the houses of the Middle wheel in its own wheel and projects its corners to the outside of the Middle wheel. The houses and angles of the Inner (native) wheel remain within the boundaries of the Inner wheel. Click the item again to return to the "standard" display where only one house choice is displayed at a time and spills over into the outermost wheel. This feature obviously only applies when there is data (transits, progressions, ...) in the Middle wheel. With this feature, you can only have the Inner wheel and the Middle wheel visible. The Outer wheel is not available. On the left panel header, for the Inner wheel and the Middle wheel, the icons (buttons) controlling the activation of the houses will be visible in "standard" mode but will not be visible when the houses of both wheels are displayed at the same time ("double house" mode).

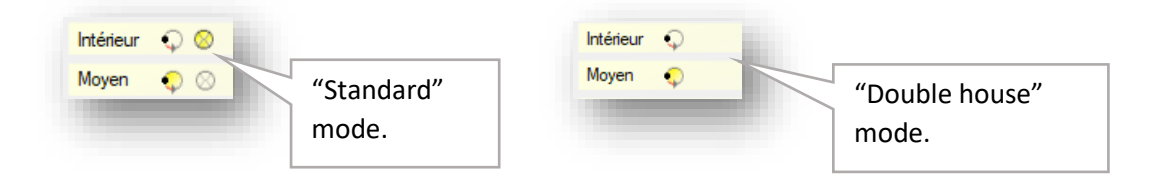

### Contextual menu - Quick setup - No Birth time

The **Quick Configuration - No Birth Time** item positions the sign of Aries on the left, removes the houses and angles (Asc, Mc, Dsc and Fc). To return to the display according to your initial settings, you must click the menu item again.

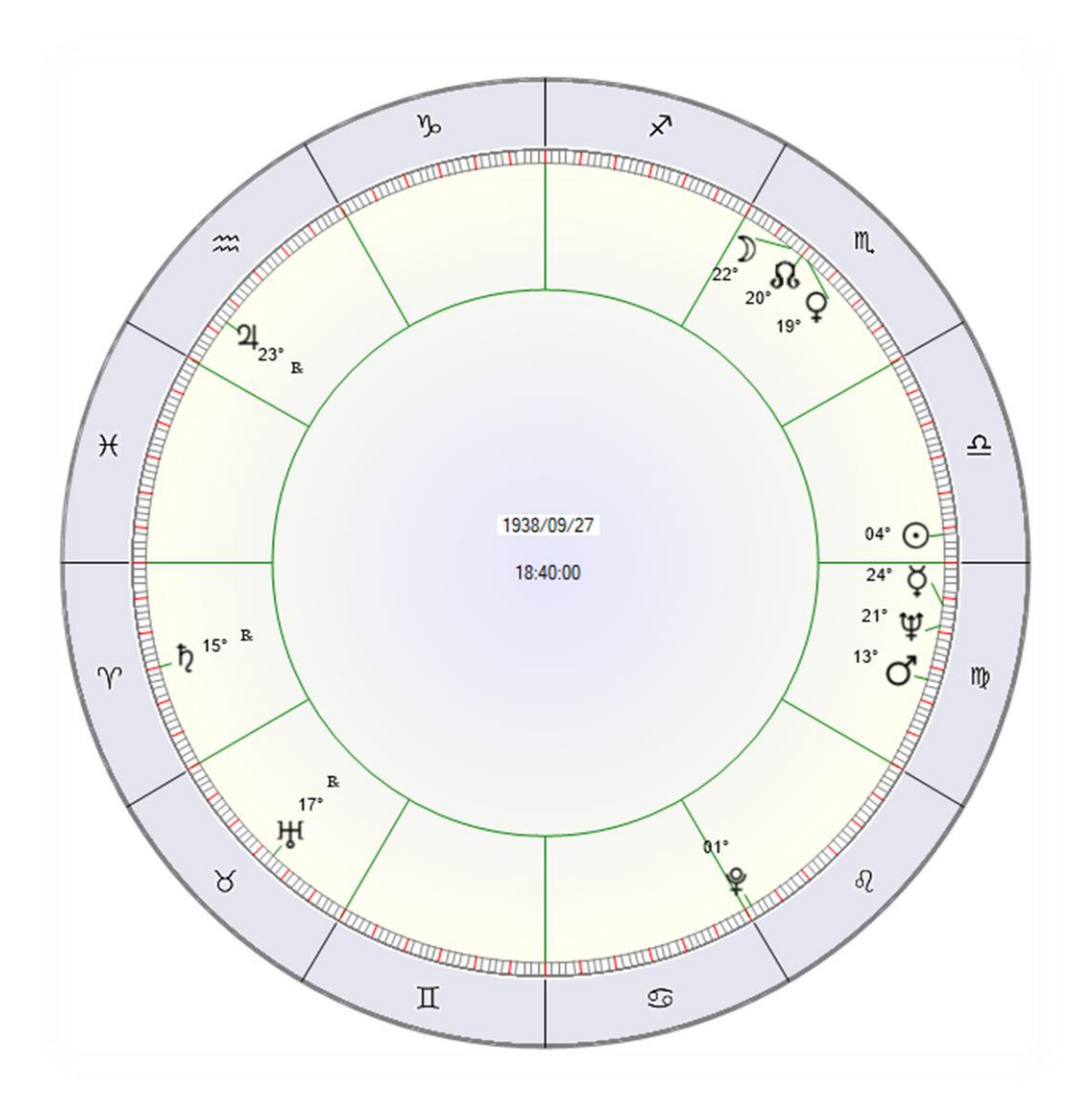

## Contextual menu - Display the houses of the Inner and Middle wheel (at the same time)

The Inner wheel represents the numbering of natal houses, and the Outer wheel represents the numbering of houses in transit, in progression, in direction or with another method. This option applies to the Inner wheel with data in the Middle wheel. With this option, it is not possible to have data in the Outer wheel. Here is an example:

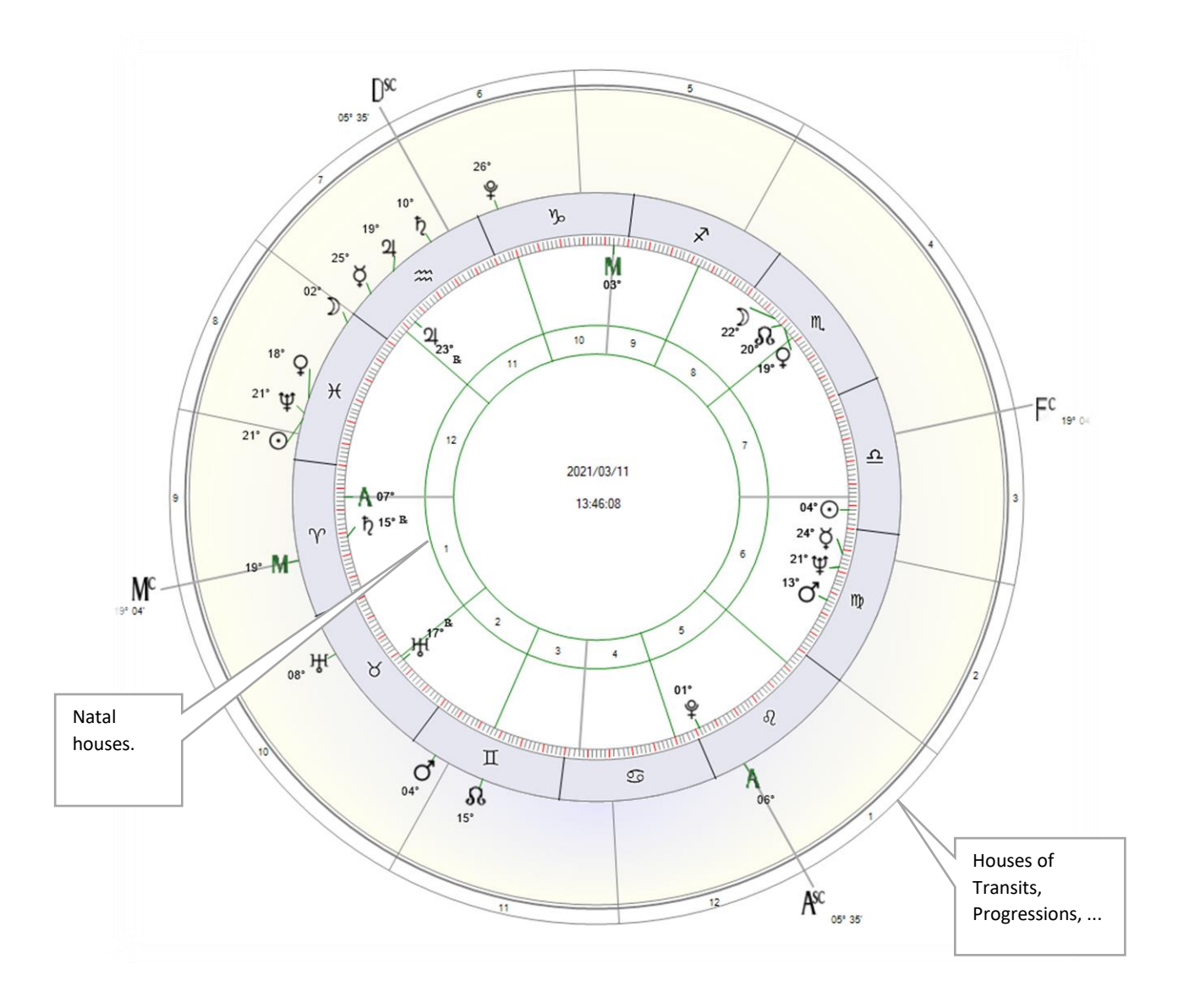

Note that the visibility of the letters "**A**" (ascendant) and "**M**" (midheaven) (Inner wheel and Middle wheel) is controlled in the **Preferences** in the **Tools menu** and in the **Planets** tab.
# **Graphics**

# ш

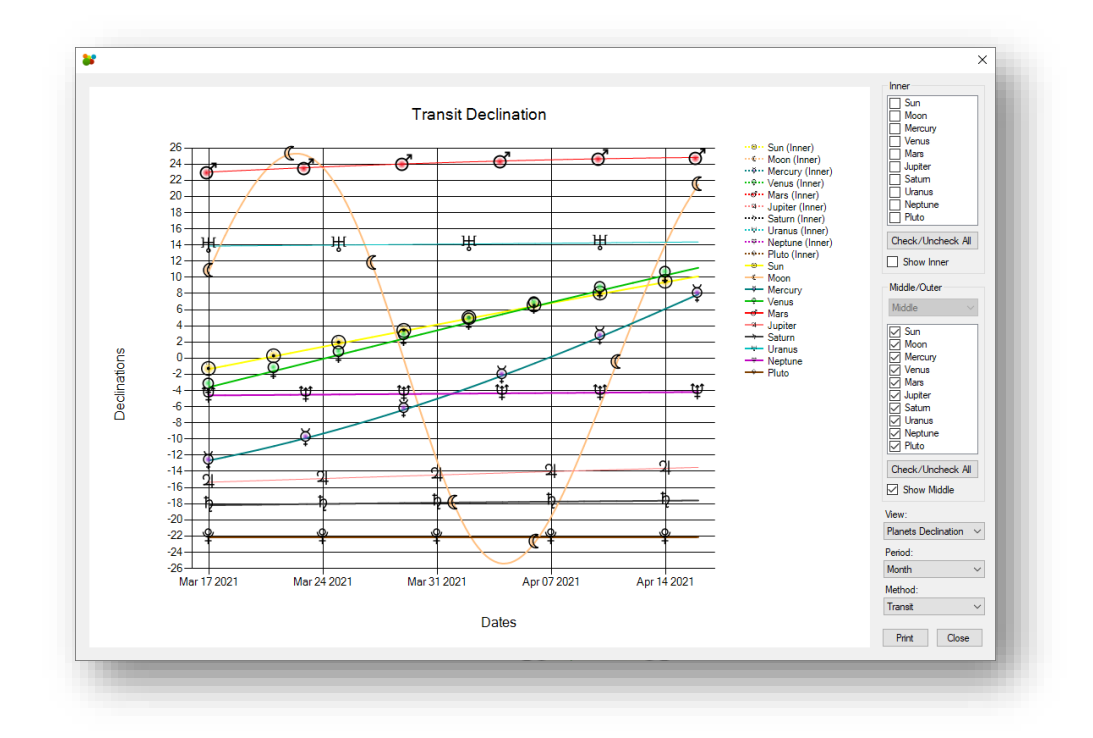

When you click on the **Show Graphics** command in the top band of the main menu, you can choose to display the graph of the planets in longitude or declination in the **View** drop-down menu at the bottom right of the window. By default, the **Transit** method is selected. If you call up this window with data on the middle wheel (transit or other) you will get a screen like the one shown above. If you only have a natal chart (inner wheel), you will get straight lines for each of the natal planets because they do not have declinations or longitudes that vary over time.

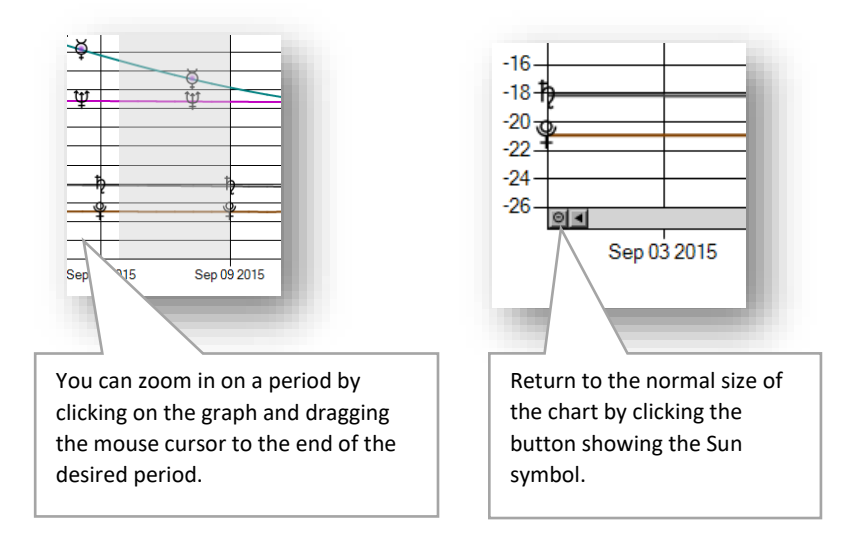

# Transits - Configuration

By default, a click on **T** opens the middle wheel with the transits of the day, at the current location, defined in the preferences (**Tools** menu, **General** tab). If you set the transits with a converse direction (towards the past), Mastro will display the positions of the planets on the day of birth by subtracting the number of days between the birth and the current time. The calendar will still show the current date. A small panel on the right will show the equivalent prenatal date (converse).

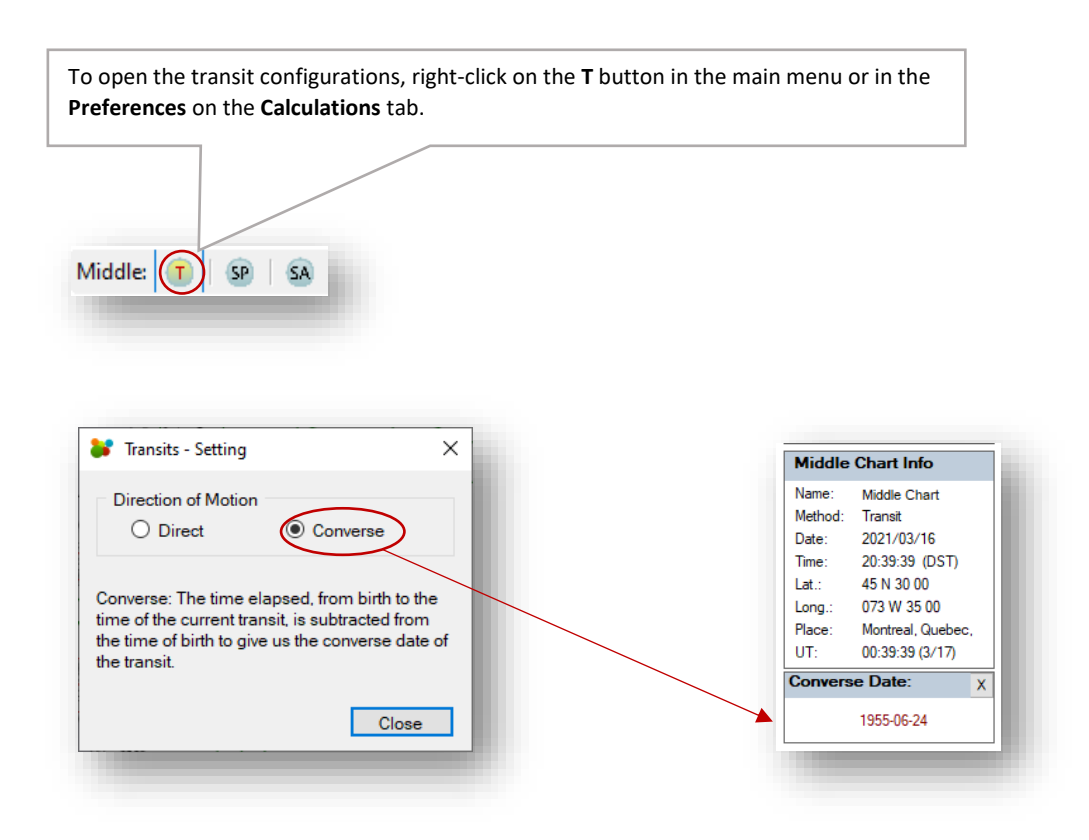

The transit converse mode is not retained if you close the middle wheel or when you start a new Mastro session.

# Secondary progressions - Configuration

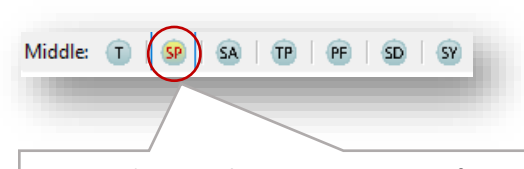

To open the **Secondary Progressions - Configurations** window, right-click the **SP** button on the main menu or click the **Secondary Progressions** button on the **Calculations** tab in **Preferences**.

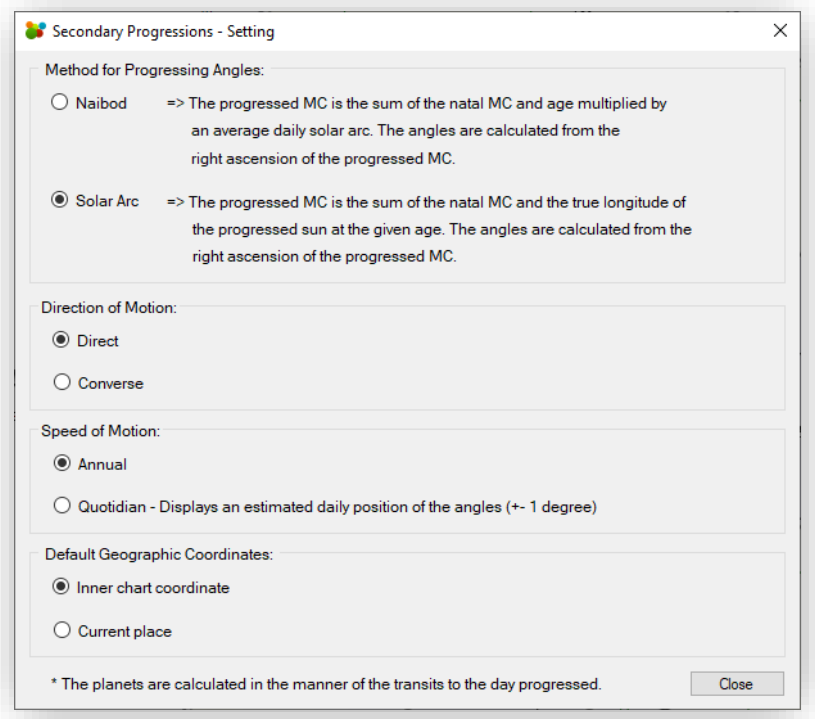

The secondary progressions represent the planetary positions on the nth day after birth. The number of days is equivalent to the age of the native and is multiplied by a daily step to arrive at the exact moment of the progression. The daily step is the mean solar arc, in longitude on the ecliptic, named Naibod or the true solar arc, in longitude on the ecliptic, between the position of the natal Sun and the position of the Sun at the age of progression. The angles are progressed in the manner of the primary directions: The solar arc found is added to the natal MC. We find the equivalent of this MC in right ascension (which is the measurement in hours on the equatorial circle), the RAMC (Right Ascension of MC). From the RAMC we calculate the positions of the houses according to the system used.

The secondary progressions can be calculated according to a slow annual step, which is the usual way to calculate them. This movement causes Midheaven to advance about 1 degree and the Moon about 15 degrees in a year. The daily step moves the Midheaven and the angles one full turn of the zodiac and the Midheaven is positioned about one degree past the starting degree.

The movement can be direct or converse. The converse movement calculates the days according to the age in the direction of the past.

#### **Go to** : [Main menu](#page-1-0), [Overview,](#page-6-0) **[How to display secondary progressions](#page-17-0)**

# Solar arc directions - Configurations

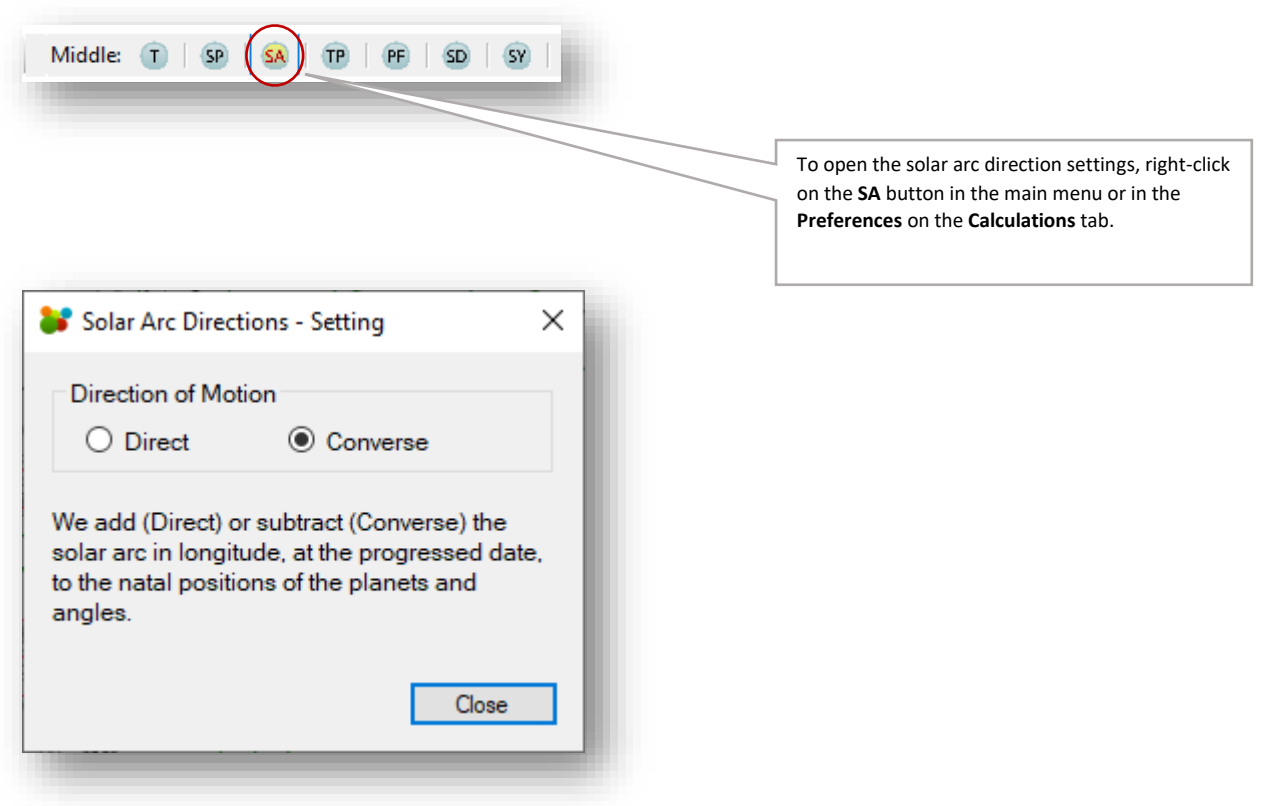

The solar arc directions are calculated, initially, as a secondary progression, according to the true solar arc as described under secondary progression configurations.

The angles are directed by adding the degree of the positions of the natal angles to the value of the solar arc calculated for the age of the direction. Thus, the natal angles and the progressed angles keep the same ratio. The progressed planets also keep the same ratio, but they are increased by the value of the progressed solar arc.

The movement can be direct or converse. The converse movement makes the calculation of the days according to the age in the direction of the past.

# Tertiary Progressions - Configurations

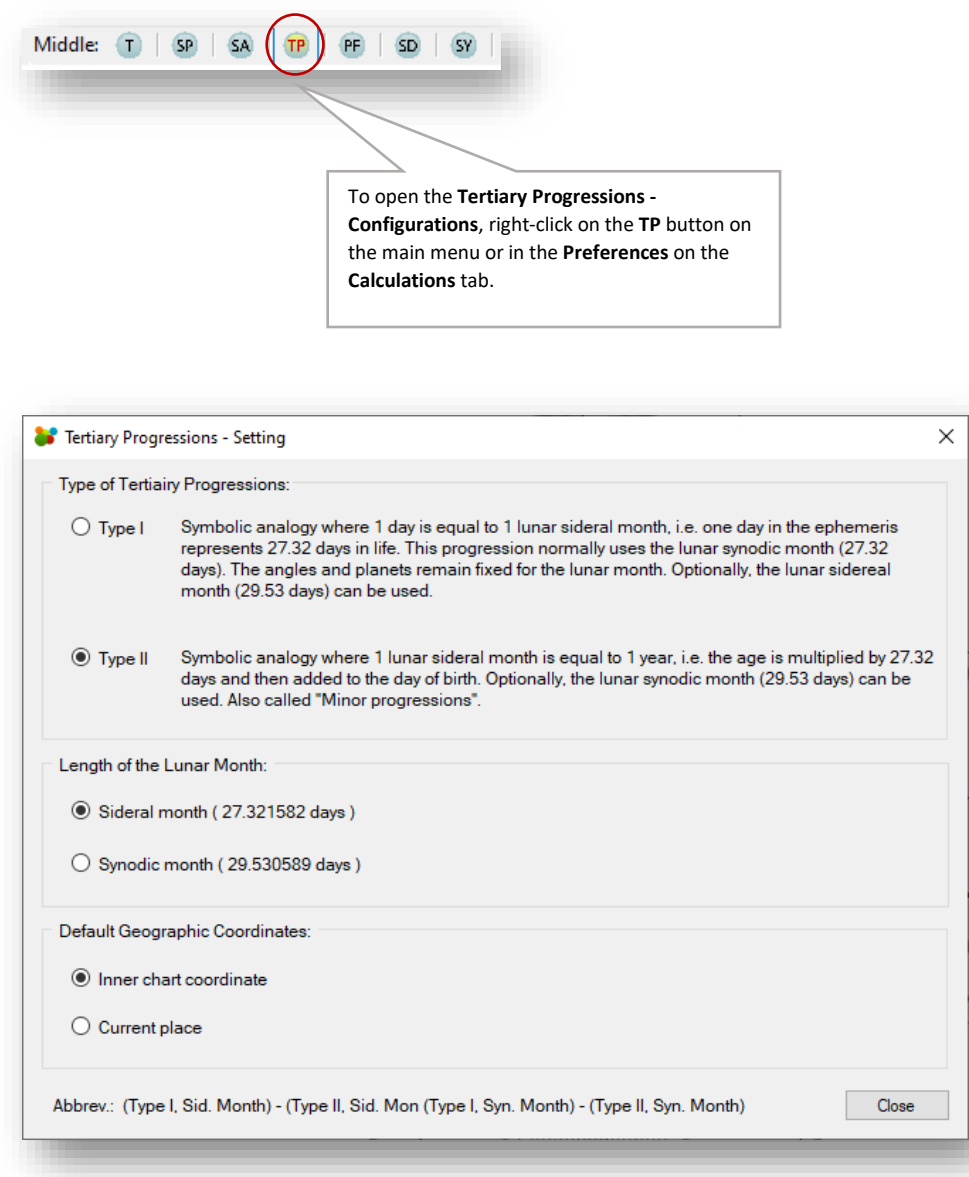

Tertiary progressions are based on lunar motion while secondary progressions are based on solar motion. Tertiary progressions usually use the sidereal lunar month, also called lunation, which is the interval between two consecutive new moons.

Type 1 has a lunar period movement, i.e., the planetary positions remain fixed for about 27 days.

Type 2 has a progressive movement of planetary positions and angles.

The abbreviations at the bottom of the screen are used in the method name displayed on the screen (optional) or in the printed reports.

**Go to** : [Main menu](#page-1-0), [Overview,](#page-6-0) [How to display tertiary progressions](#page-19-0)

# Display options for date and time.

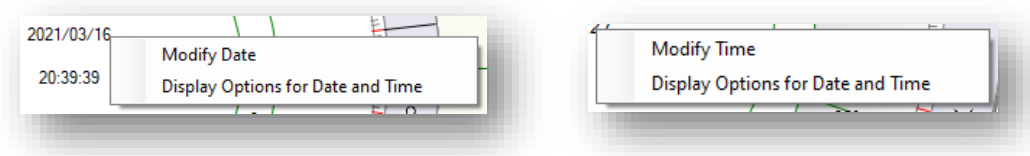

When you right-click on the **Date** or on the **Time** (in the center or in a moving panel) and choose **Display option for date and time**, you get the following window:

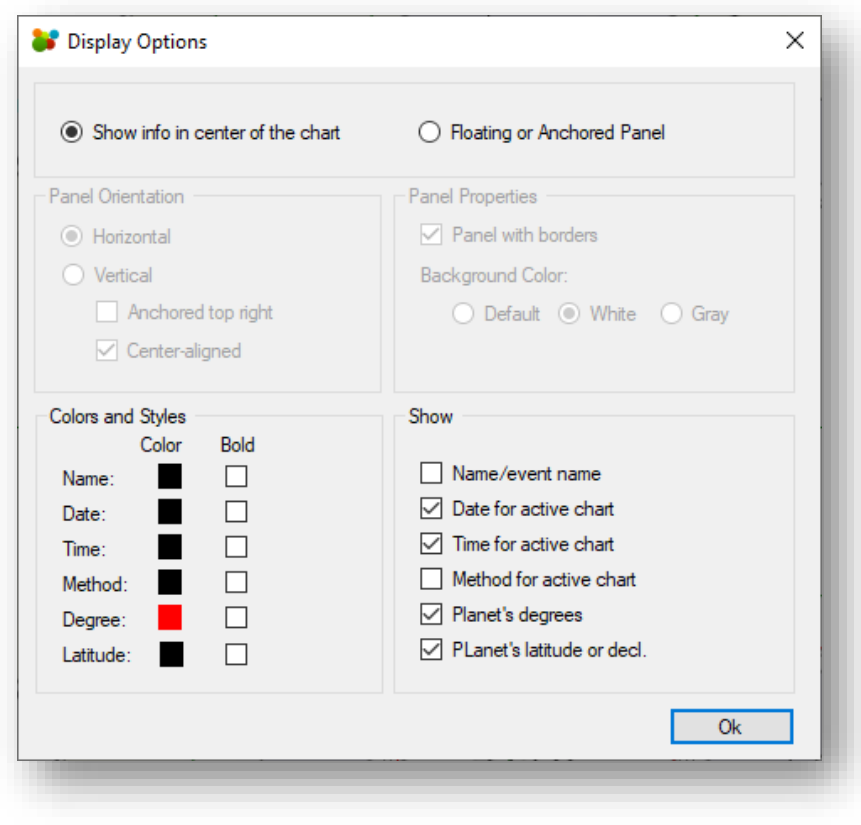

# Preferences

**Preferences** are accessible from the **Tools menu** or the **Contextual menu.**

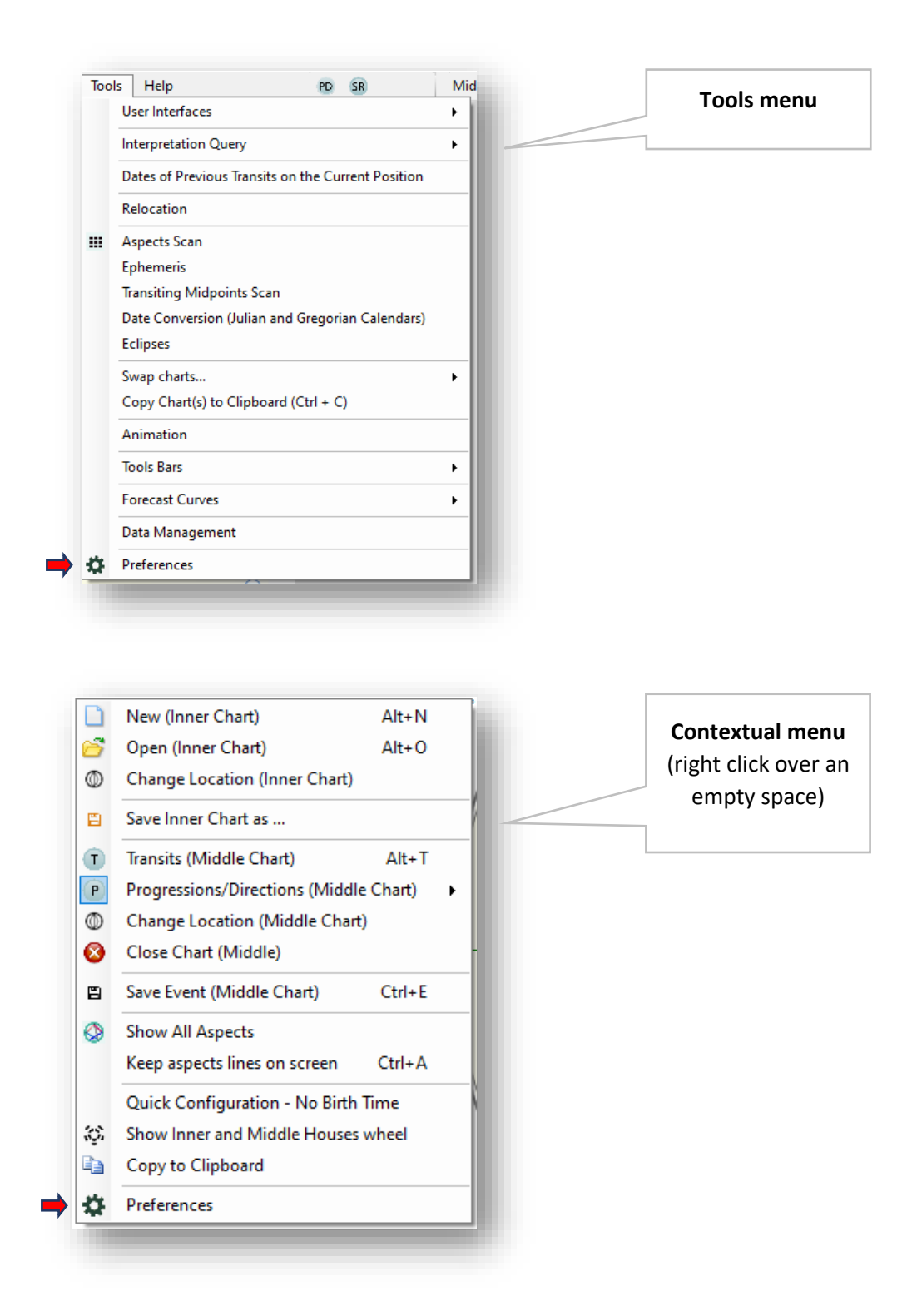

#### Preferences - General

In **Preferences**, you can change the location called **Current place** and adjust the display of certain information. This **Current place** will be the default when you open a transit chart.

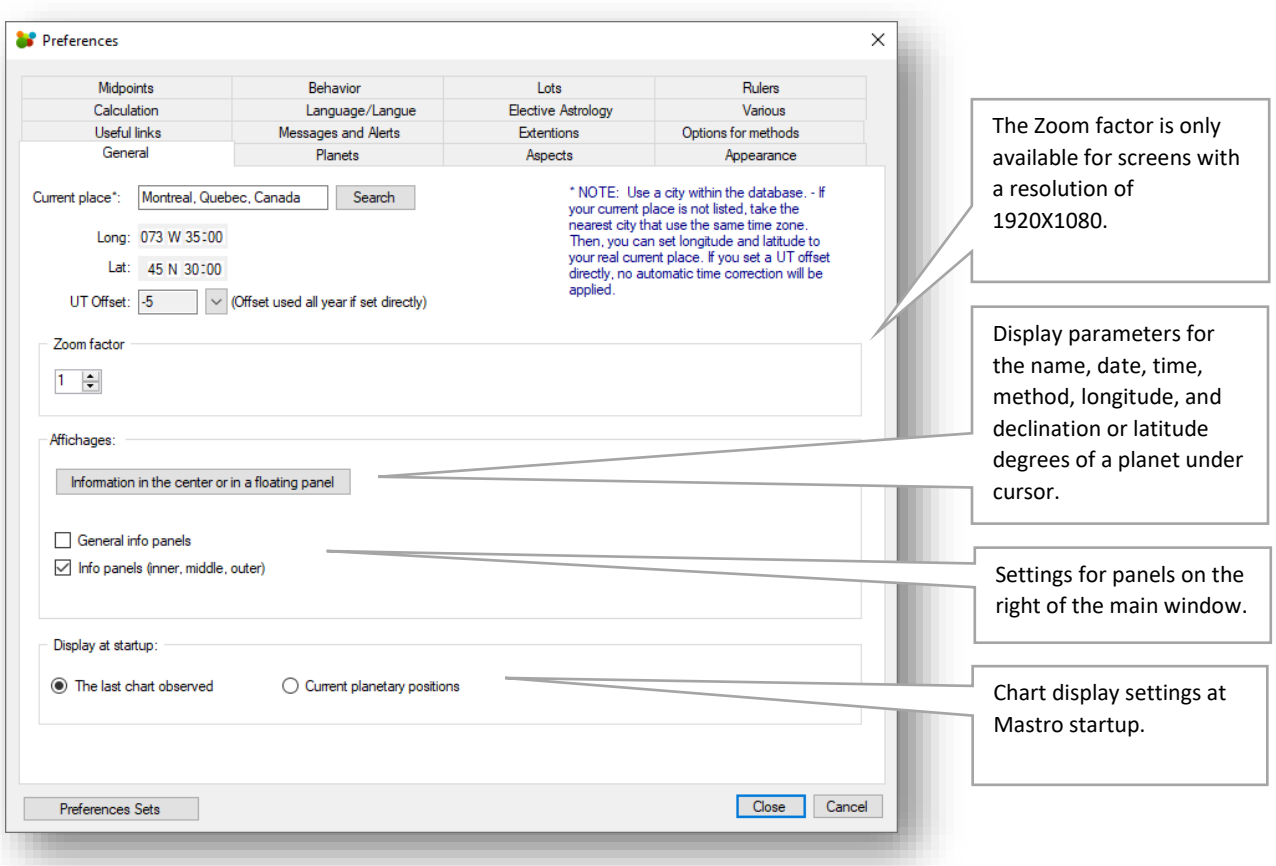

In the **Current place** field, enter your city and click **Search**. If your city is not in the database, choose the nearest city in the database that uses the same time zone (historically). If you choose a time difference instead by selecting a value in the **TU Offset** field, no correction for time variations (summer/wintertime) will be automatically made in the transit calculations. The time will always be considered as "Standard".

NOTE: City names are in English and do not have accents - Ex: "Montreal" instead of "Montréal", "Brussel" instead of "Bruxelles" ...

Mastro will automatically convert accented characters to non-accented characters. Many cities with compound names have a draw between the words. Examples: "Aix-en-provence", "Trois-rivieres".

Cities that begin with "Saint" are also followed by a dash. Example: "Saint-Jérôme".

By default, it is **Declination** that is selected for **Declination or Latitude** since declinations give rise to parallel and counter parallel aspects.

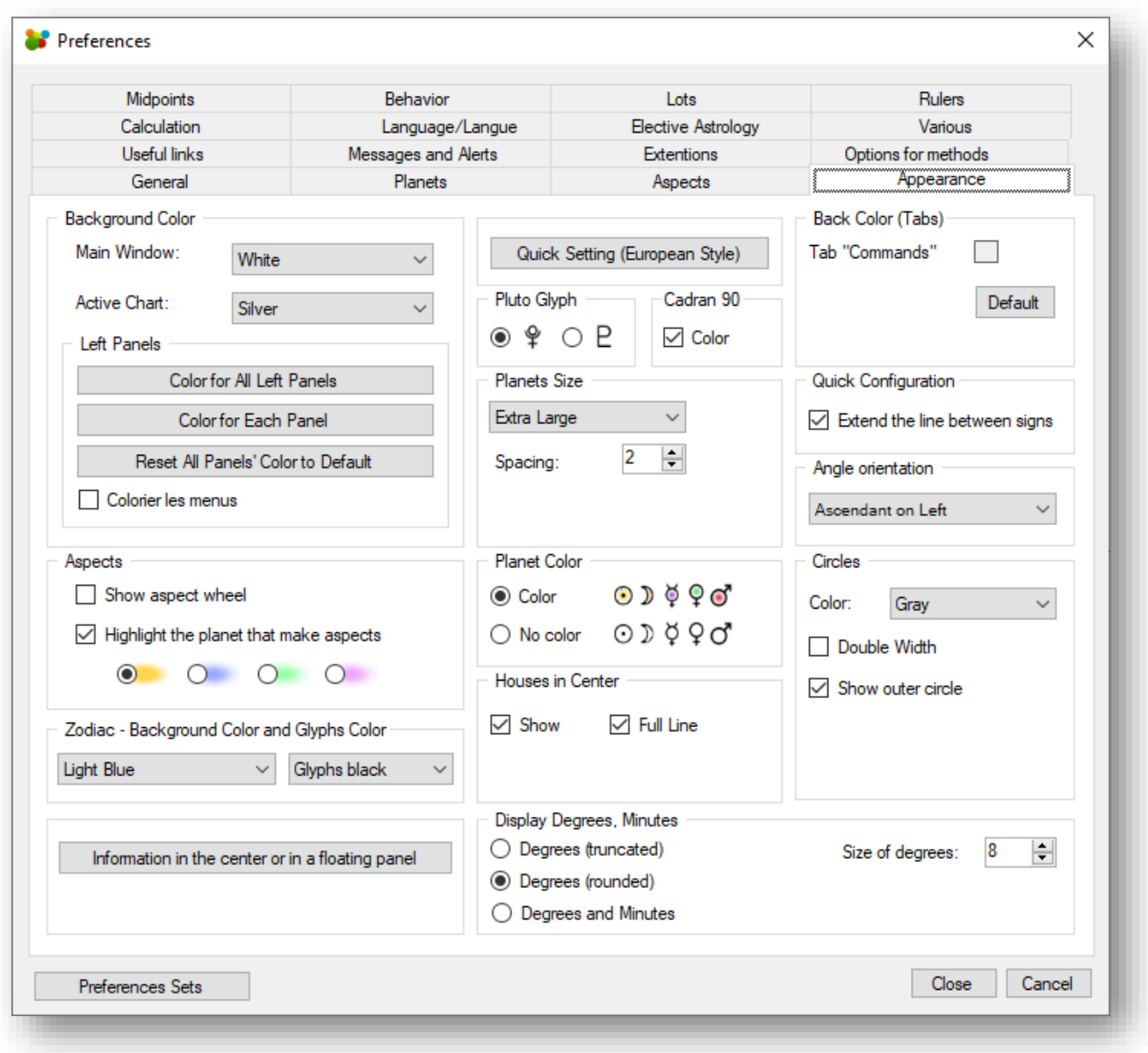

The Appearance tab is the place to adjust the size and color of certain objects.

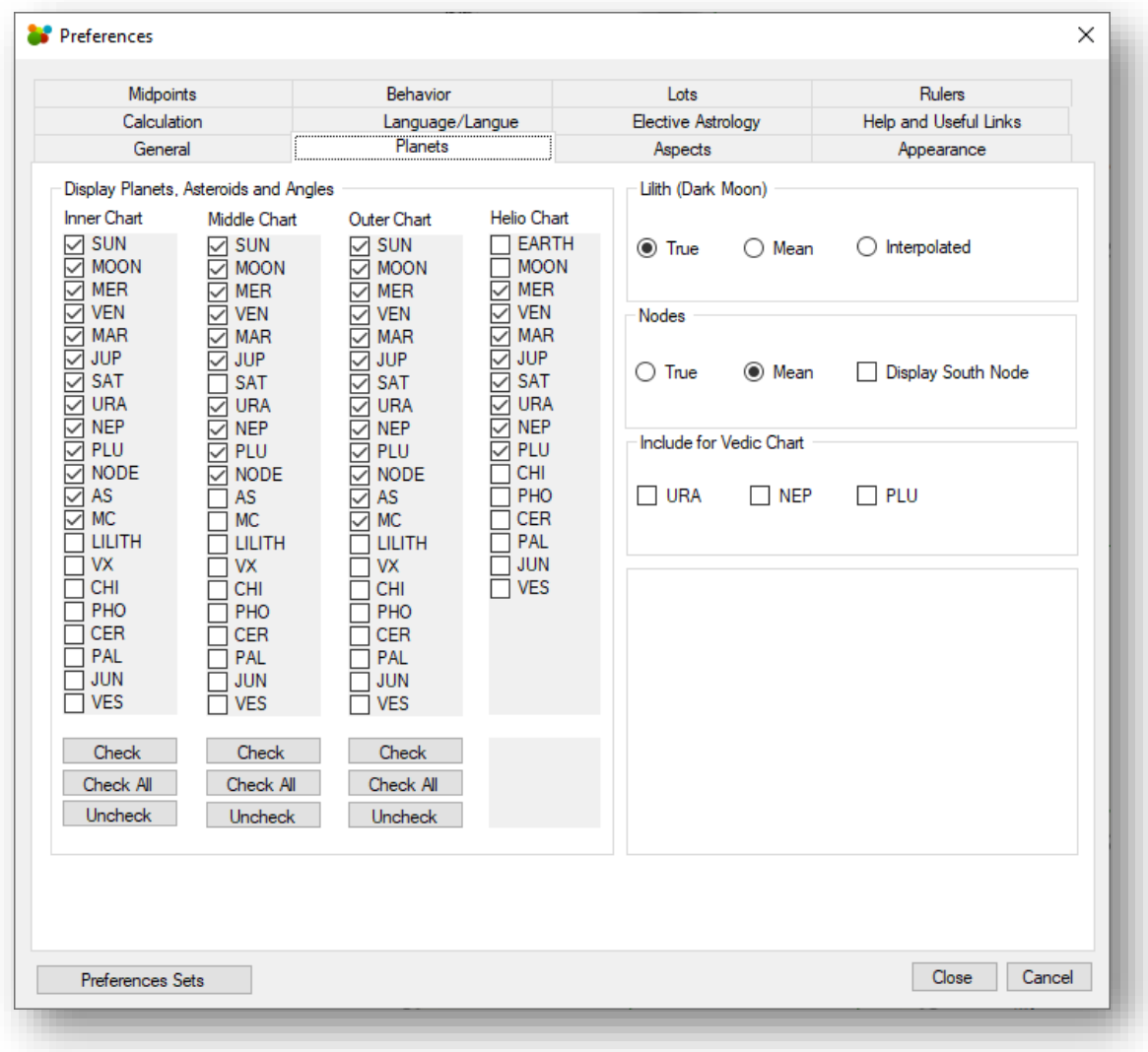

For a planet to be displayed on a chart, it must be checked in the appropriate column (Inner, Middle, Outer).

You can choose to display the True or the Mean Lunar Node.

You can choose to display the True, Mean Black Moon or Interpolated Lilith.

For Vedic charts, it is possible to add the planets Uranus, Neptune and Pluto which are not traditionally included.

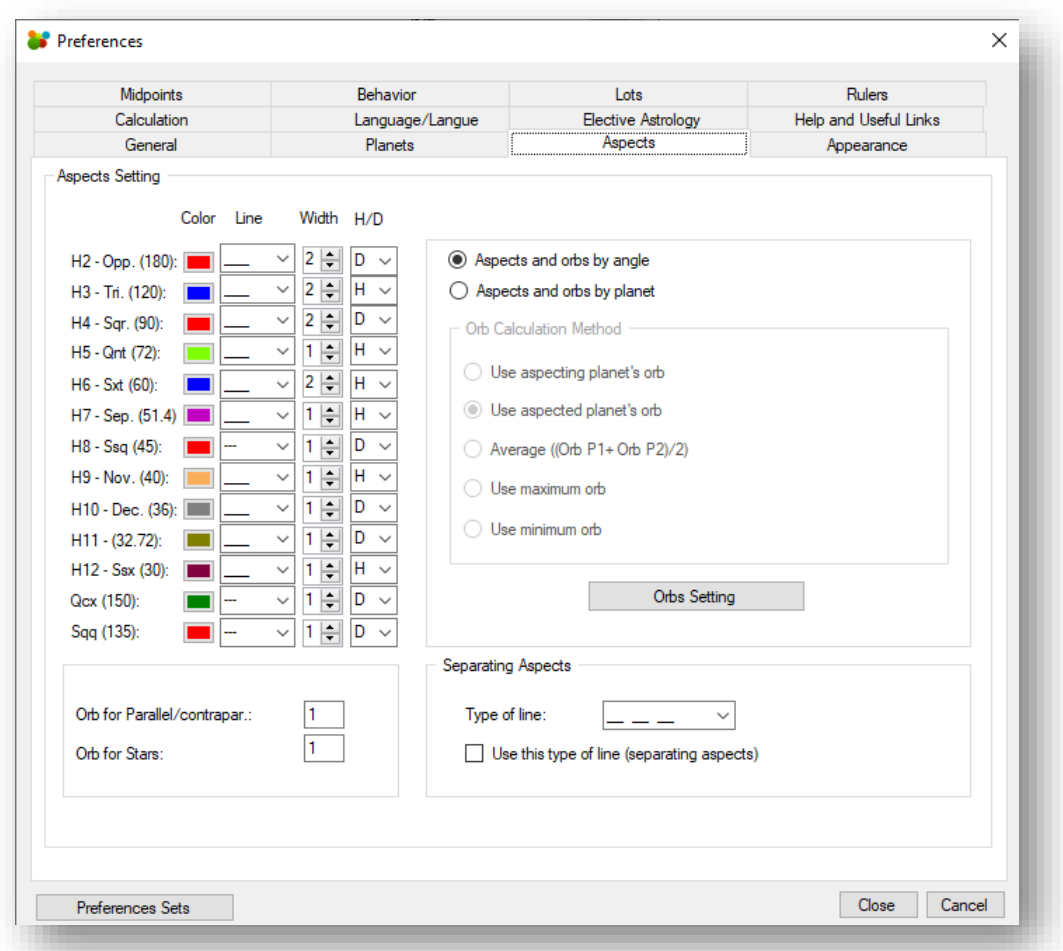

The configuration of the aspects includes the adjustment of the orbs. For each aspect in the left column, on a line, you can adjust the color of the line, the type of line (dotted, continuous, ...), the width of the line and the **H** or **D** value which means you want to consider the aspect as harmonic or dissonant. Some astrologers think the 150° aspect is dissonant and others will say it is harmonic. The choice is yours. However, although it is possible to change the nature of aspects to harmonic or dissonant with **H** or **D**, according to tradition, aspects of 180°, 90°, 45° are dissonant and aspects of 120° and 60° are harmonic: in principle, they should not be changed. The orbs of parallel or contraparallel aspects are generally equal to or less than 1°. The same is true for aspects to fixed stars. To adjust the orbs applying to aspects between planets, asteroids, North Node, Asc, MC and Vertex, you must first ask yourself if these are variable according to the planets (and other points), according to the aspects or both. The simplest procedure for making your orb choices is to use **Aspects and Orbs by angle**. Otherwise, if you use the procedure **Aspects and orbs by planet**, you must first choose an **Orb Calculation Method**. In both cases, you must then click on **Orbs Setting**.

#### Preferences - Aspects - Orbs Setting

By default, orbs for aspects are based on experience and some research, but they can be changed.

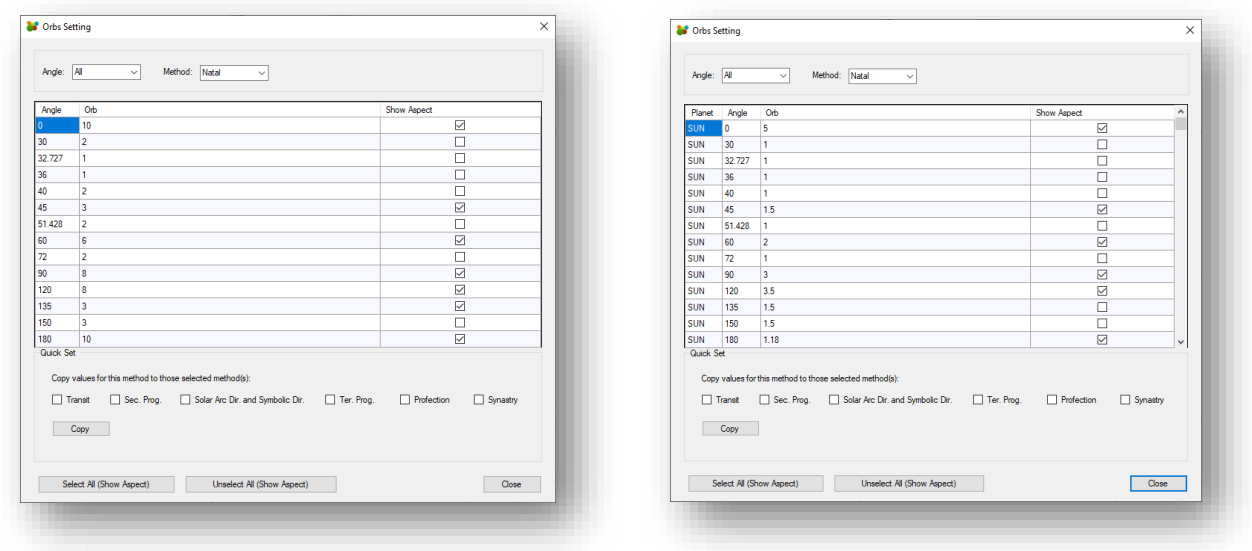

If you have chosen the procedure **Aspects and orbs by angle** in the tab **Preferences - Aspects**, you will get the left window and if you have chosen the procedure **Aspects and orbs by planet** you will get the right window where a planet column will appear.

Then, in either procedure, change the orb values in the **Orb** column and check the box in the **Show Aspect** column for the aspects you want to display on the chart. This way you can adjust all the orb values and the choices of whether to display in each of the two procedures.

You can also select the method from the **Method** drop-down menu, instead of scrolling down the grid. If you select a method, you will be able to access the quick adjustment and copy the values of this selected method to apply them to other methods.

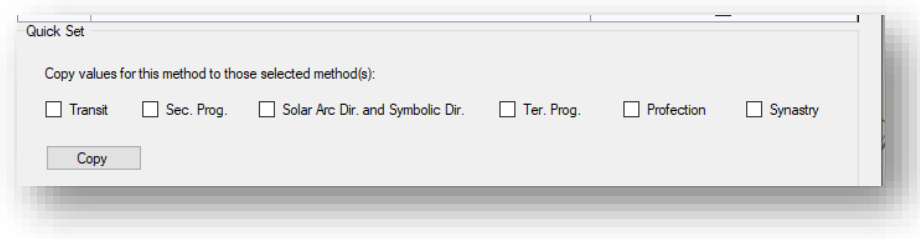

# Preferences - Midpoints

By default, orbs for mid-points are based on experience and some research, but they can be changed.

To adjust the midpoint orbs:

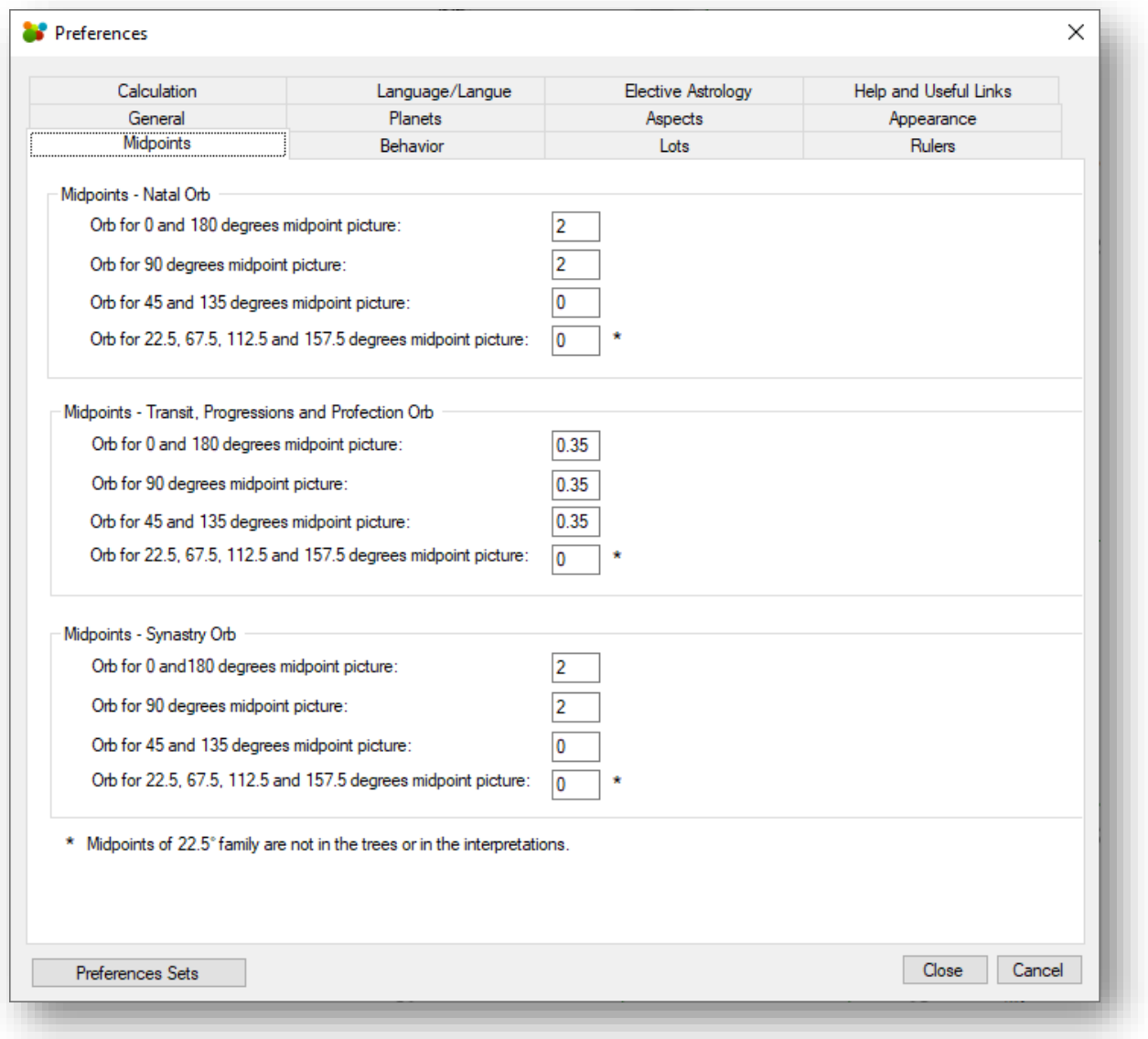

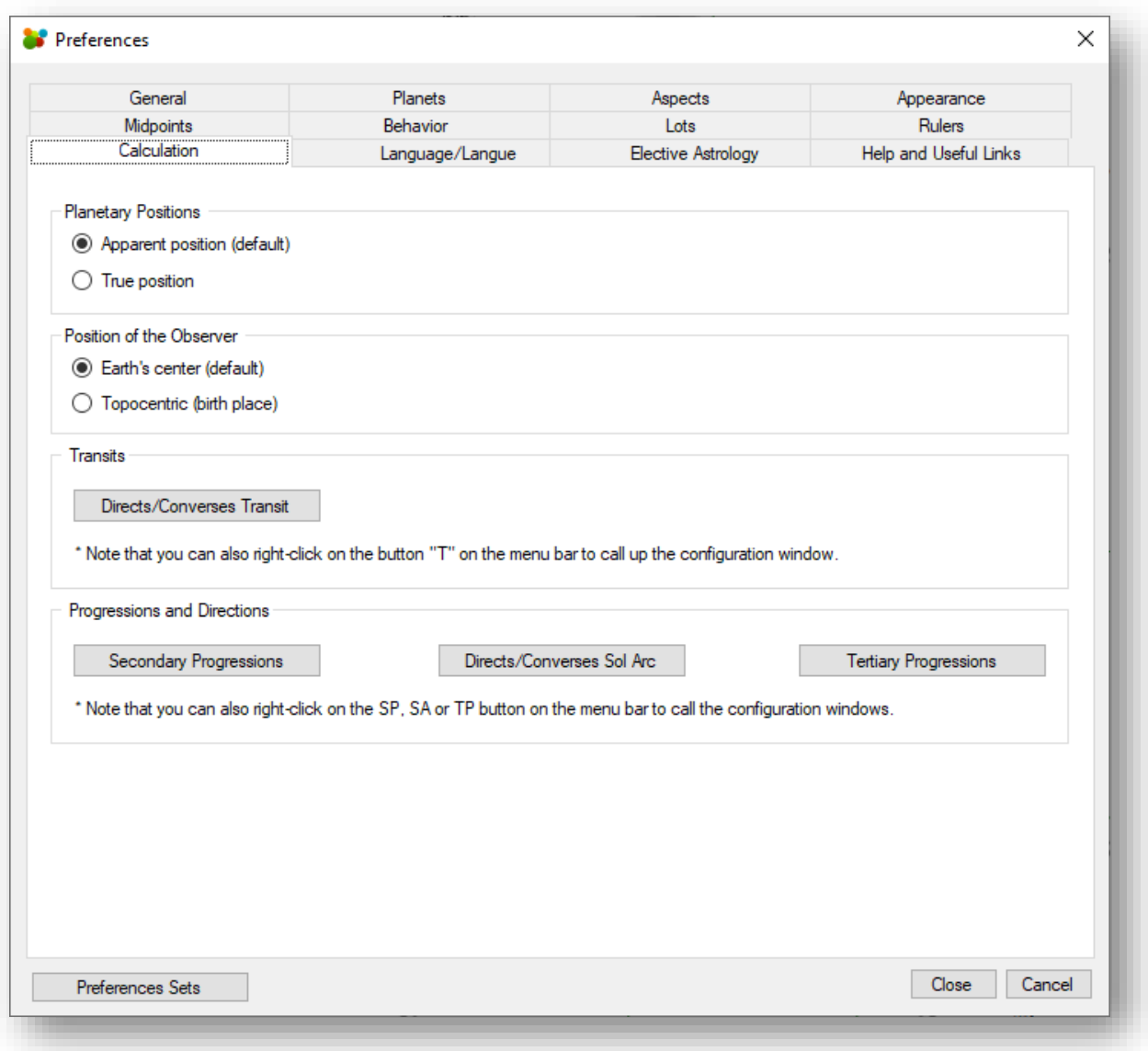

## Preferences - Behaviors

Adjustment to Mastro's automatic behaviors including:

- Adjustment for automatic or no correction to time changes.
- Adjustment for coordinates to be used by default according to some methods.
- Display of tooltips.

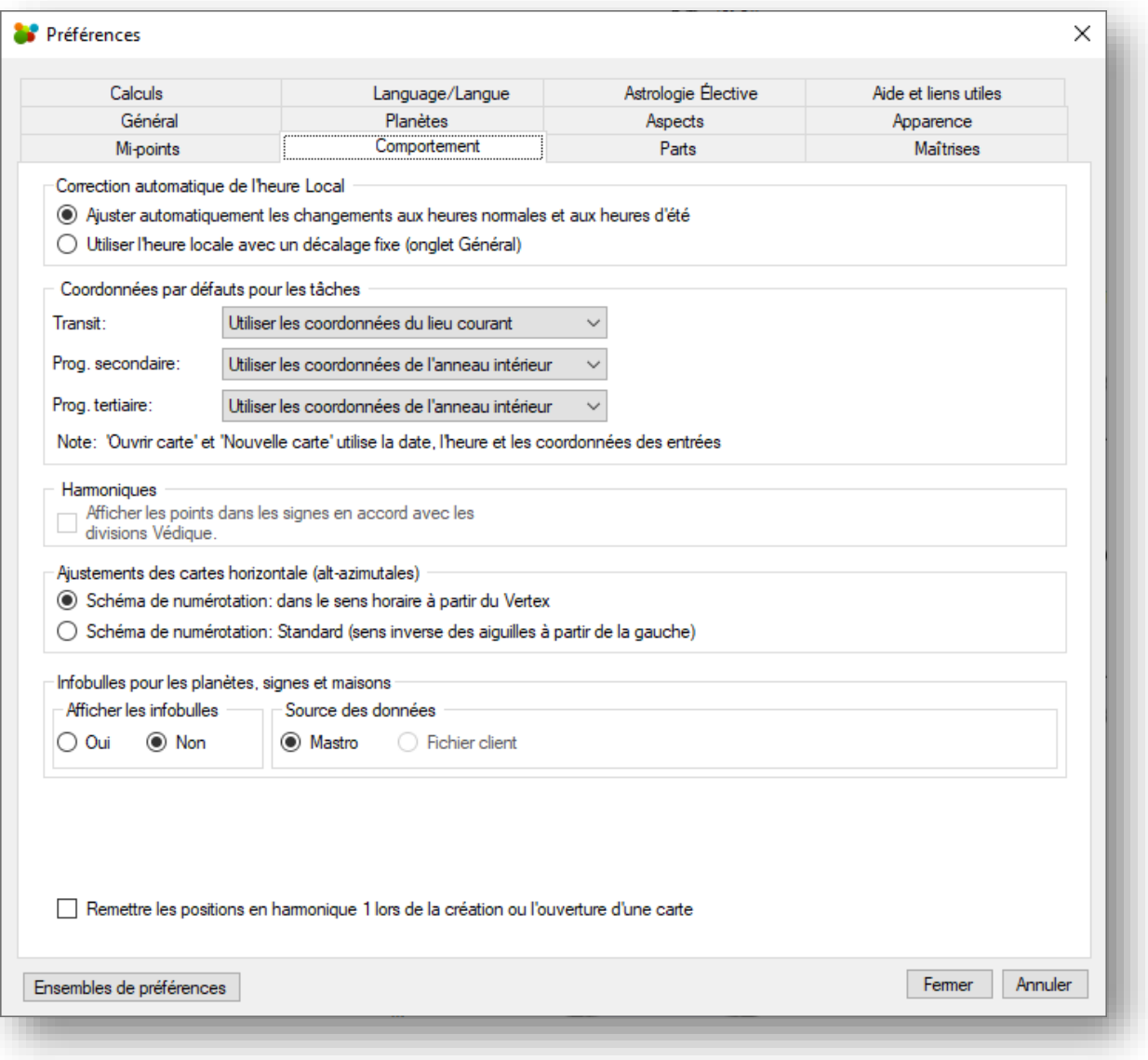

To enable or disable certain messages in the application you check or uncheck one of these options:

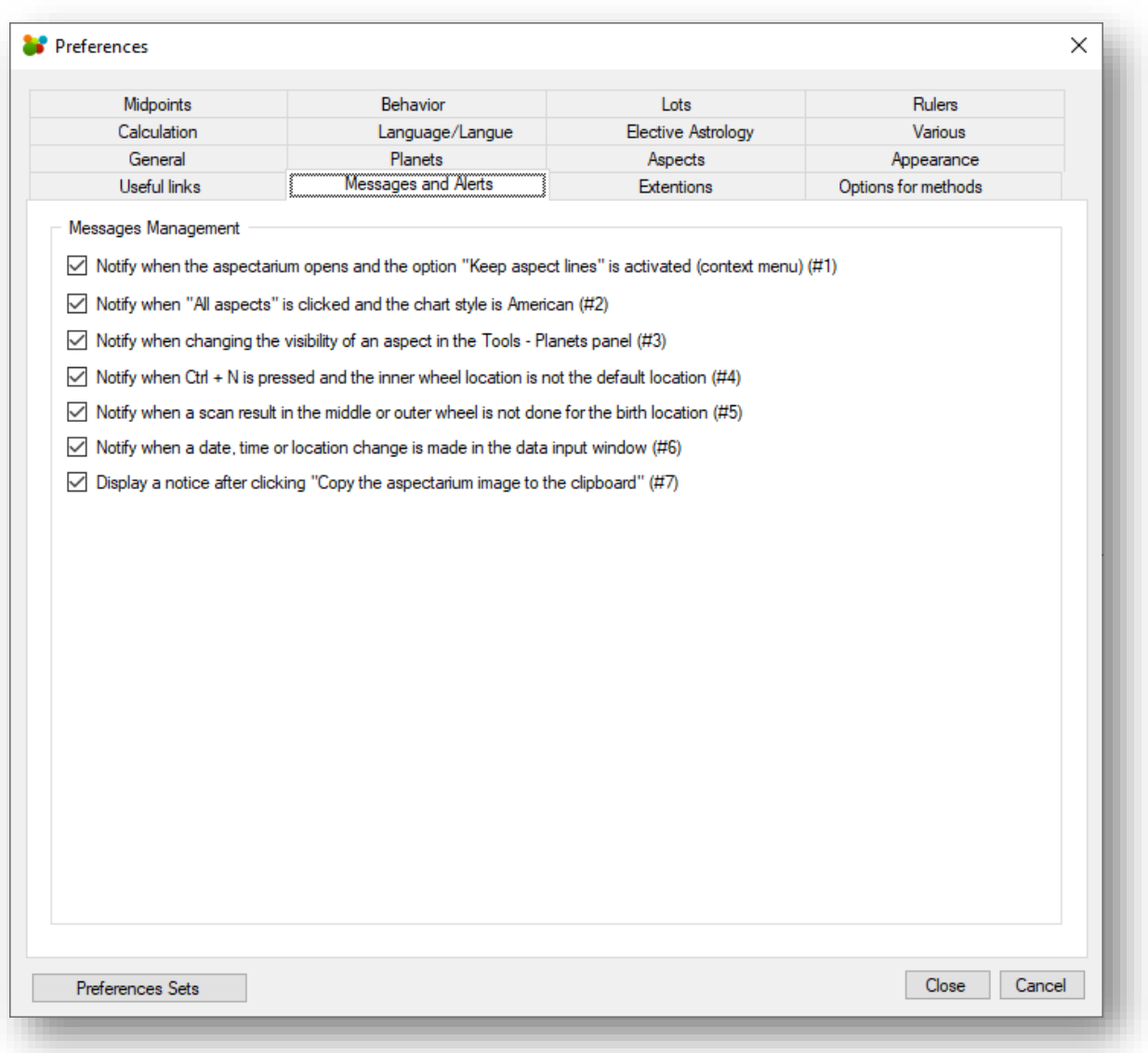

## Preferences - Rulership

Adjustment of rulership according to various authors, for the display of subdivisions, and adjustment of dignities:

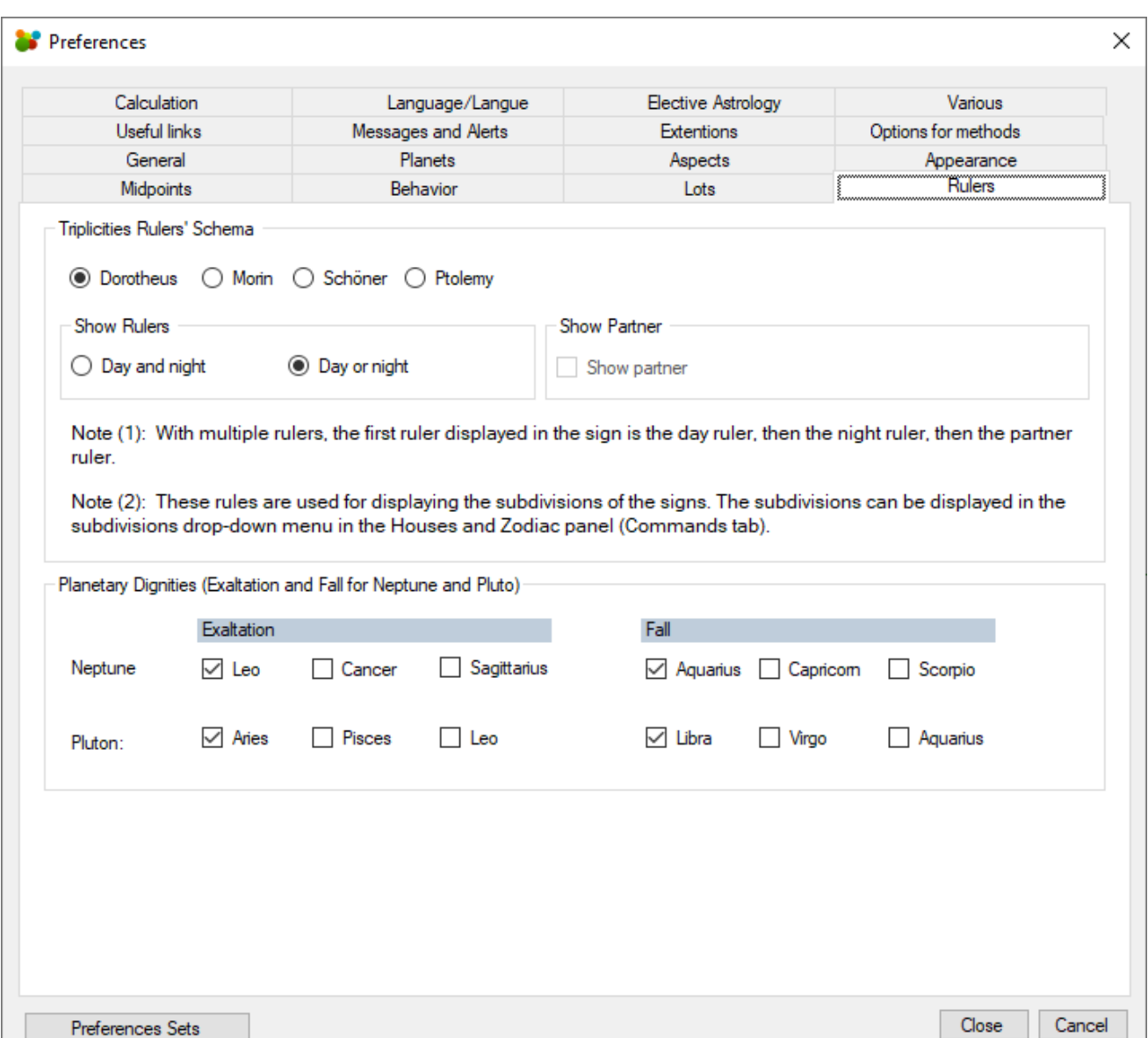

# Preferences - Lots (Parts)

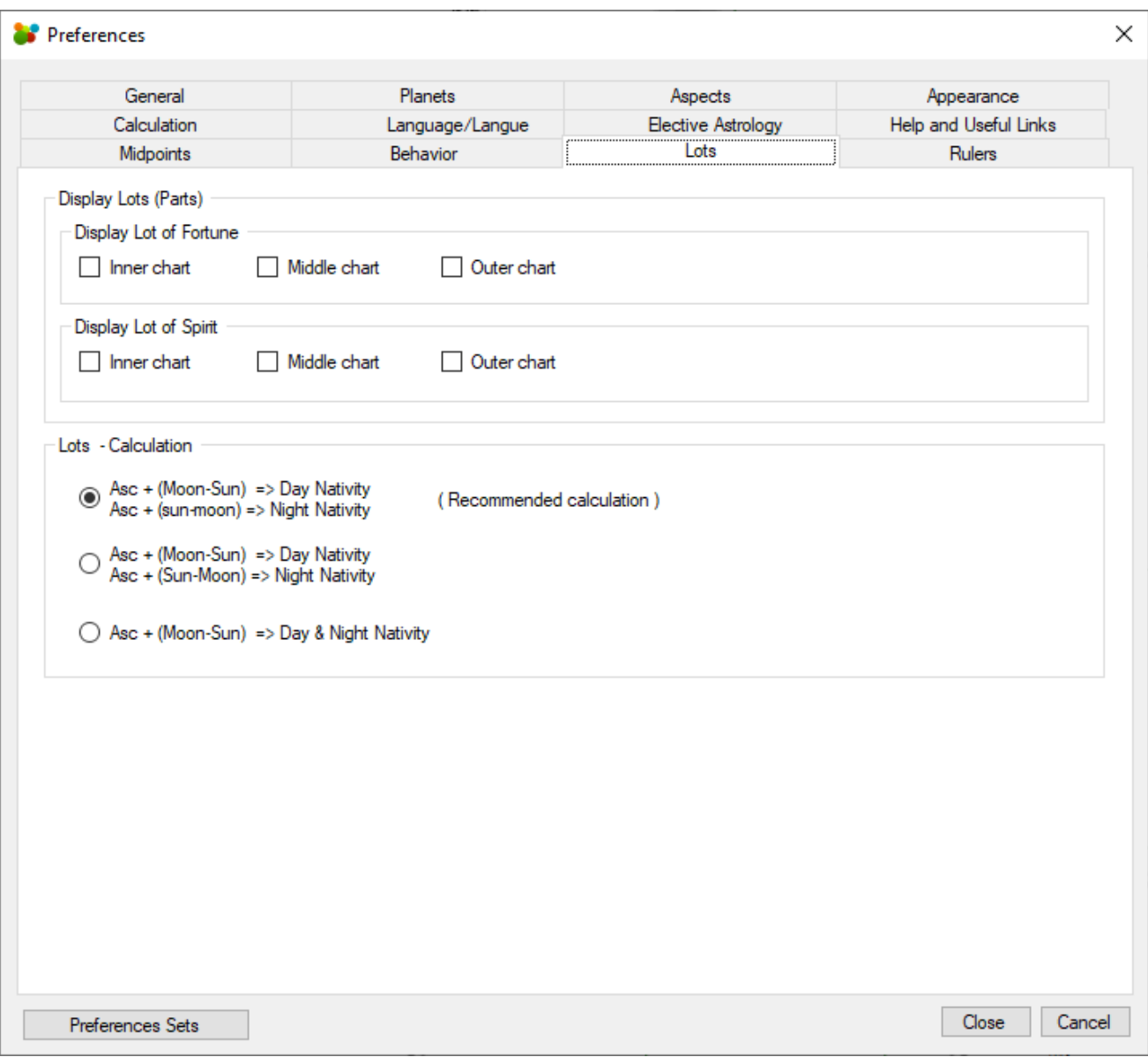

# Preferences - Elective Astrology

Elective astrology parameter that affects Mastro's behavior.

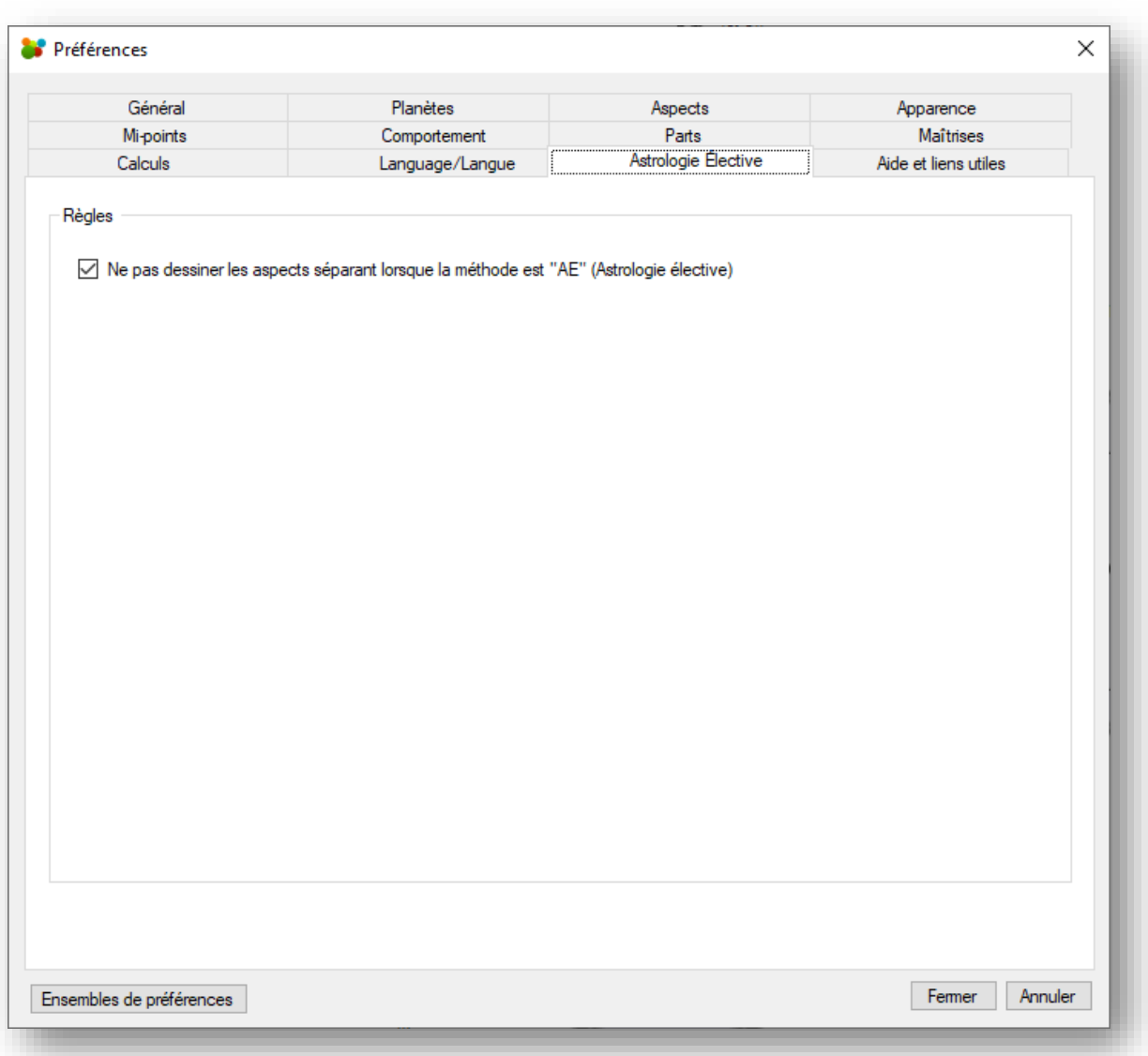

# Save and recall preferences.

In the **Tools** menu at the **Preferences** item, you get the preferences window where you can adjust your working environment: display or not a panel, adjust the color of an element, the size of the planets, the background color of the zodiac, the orbs used, the visible aspects, the visible planets, etc. This set of parameters can be stored in a Mastro directory and recalled at will. To create a set, click on **Preference Set**.

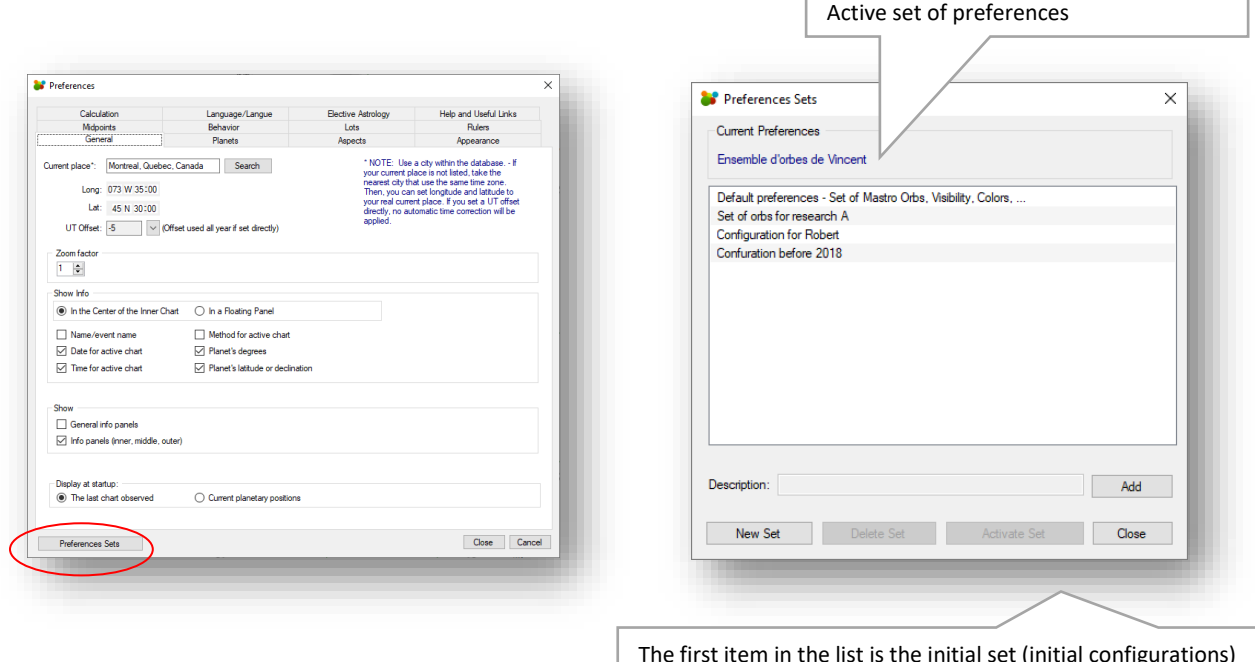

The first item in the list is the initial set (initial configurations) of Mastro. This item cannot be deleted.

If you want to restore Mastro to its original state, select this item and click on **Activate Set**.

If you make changes in the preferences and want to keep them, click the **New Set** button. The **Description** field will become editable. Enter a unique description and click the **Add** button.

An example: you want to search with certain planets, certain angles, and a set of distinct orbs. Make your choices of planets, visible aspects and orbs and then add the set here.

The created sets are in the list and can be reactivated by selecting them and clicking on the **Activate Set** button.

# Backup copy of your User Data

Pour faire une copie de sauvegarde sur une clé USB, au menu Outils, sélectionnez « Gestion des données ».

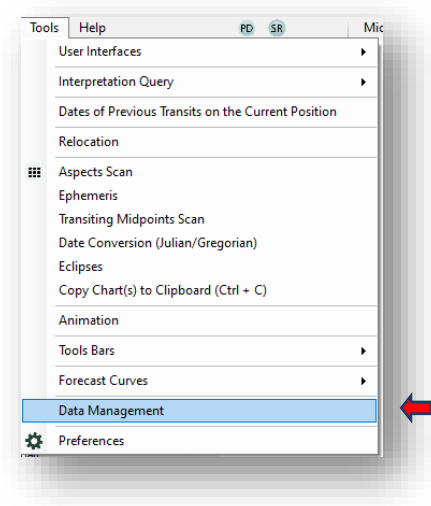

## In the **Data Management** window, select **Show Data Directory**.

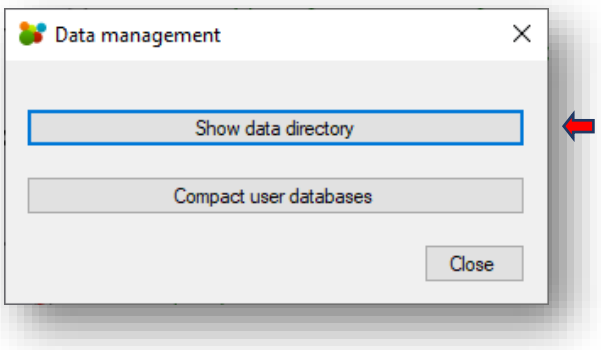

Select all the files and subdirectories, including the "UserDatabase.sdf" file, and copy them to your key.

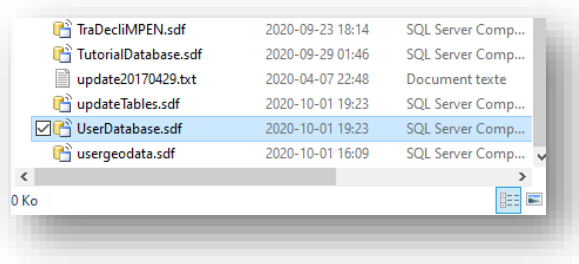

# Notes on the database of cities and time changes

We are aware of the problem with the accuracy of historical time change data, not only in U.S, Canada, France and elsewhere.

#### "**The time change data may not be accurate over all time and location. It is always best to validate the data used. For the oldest data, the historical time change database starts in 1800.**"

It is difficult to take a position when faced with contradictory information. Mastro mainly uses the database provided by the organization https://www.iana.org/time-zones, also called "Olson database" after its creator. This database is not 100% reliable before 1974. For this reason, and because our primary mission is to produce a tool for calculation and interpretation, we delegate to the user the responsibility of validating the information regarding temporal and spatial coordinates.

As we do not have access to the memory of our grandmothers and grandfathers nor to all the legal registers of all the cities in the world, we have chosen to offer users the possibility to create their own personal database where they can, according to their research, put the cities, countries, and time zones they want.

From time to time, we revise our database, but this is mainly based on the changes made to the Olson database mentioned above.

Also, it is not impossible that we will eventually propose an alternative database with even more reliable information.

# Keyboard shortcut

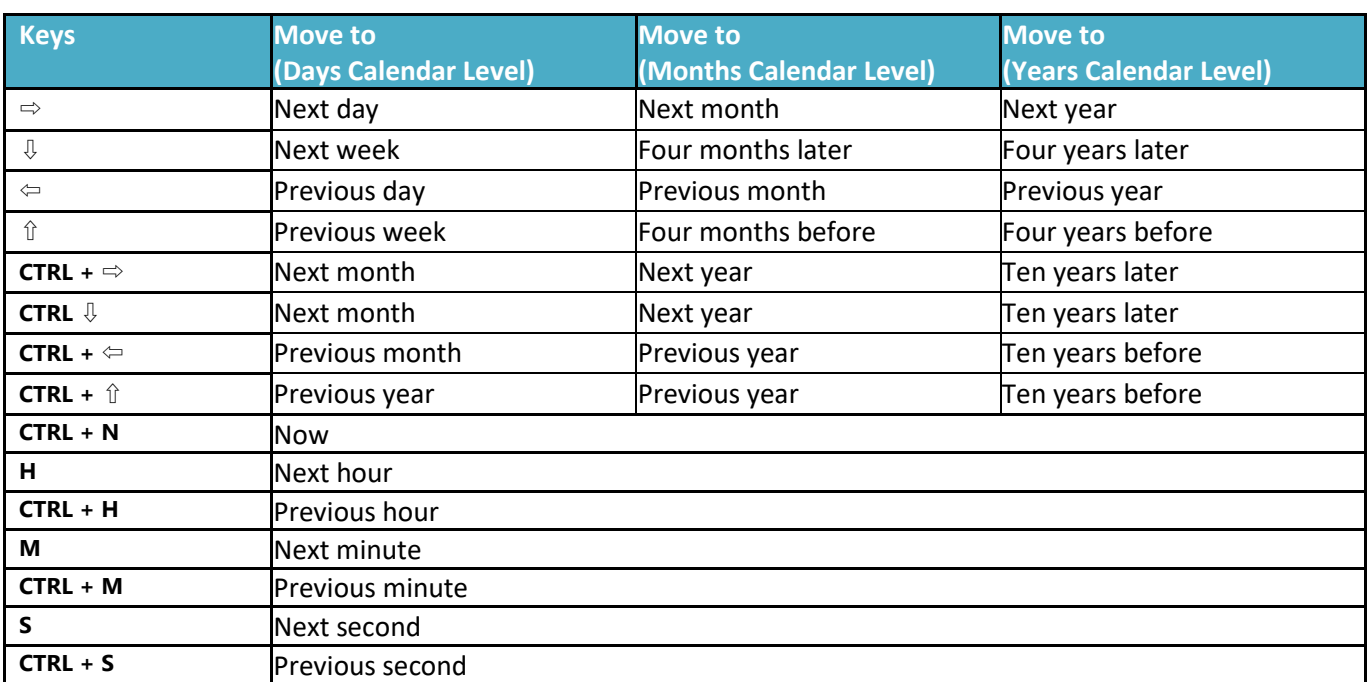

# **Keys and Calendar – Date and Time Navigation**

# **The keys on the keyboard – other features:**

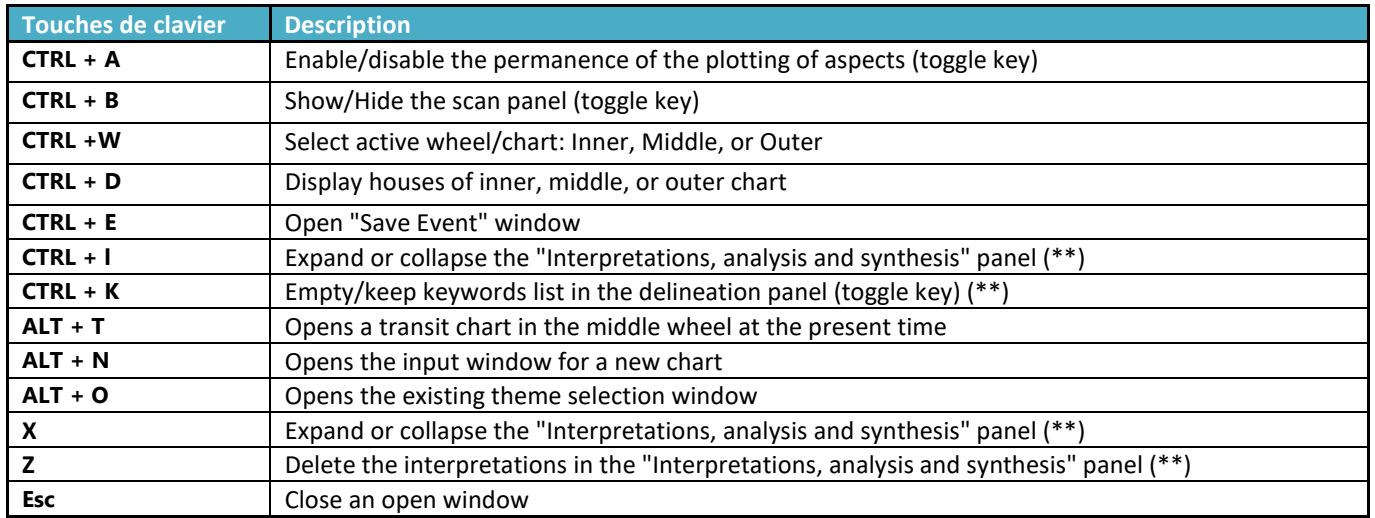

(\*\*) Only available in Mastro Expert.

# User interface - some definitions

**Main menu:** This is the menu at the top of the Mastro main window. Menus contain submenus (menu items). On the menu bar there are also command buttons or drop-down menus.

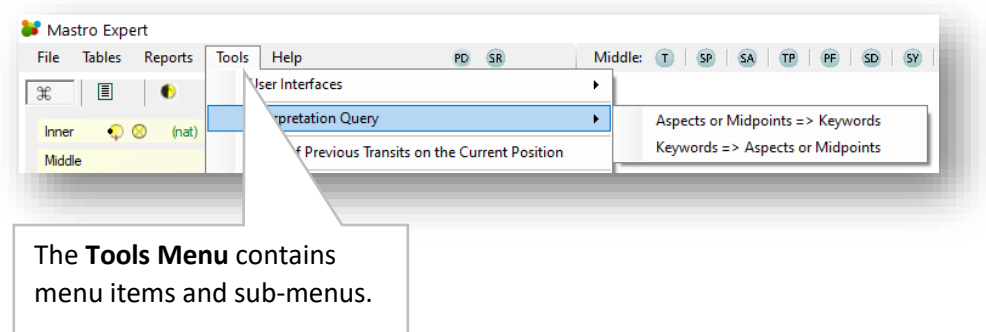

**Contextual menu**: A contextual menu is always called with a right mouse click on an interface element. For example:

• Right click on an element of a list (scan list of aspects, list of charts, ...)

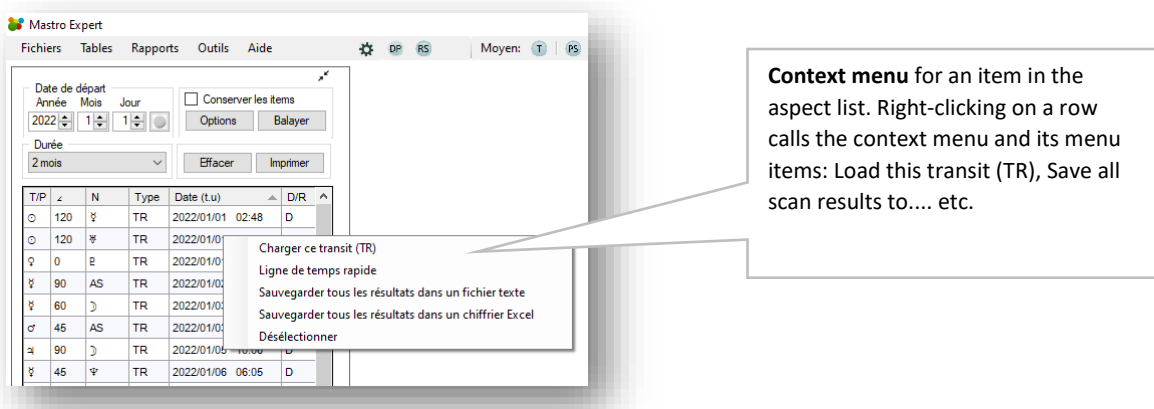

• Right click on an empty space in the main window: general contextual menu

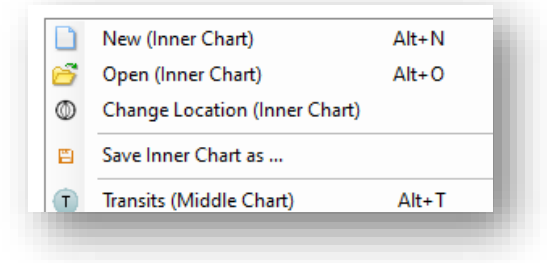

**Tabs:** There are tabs in the **Preferences** window that group commands by category (Planets, Aspects, Appearances, etc.).

In the main window, on the left of the screen, there are three tabs:

- Command  $\mathcal{H}$
- Charts List  $\boxed{\equiv}$
- Moon phases

**Panels:** Some panels, including those located in the Commands tab, can be expanded, or collapsed by clicking the arrow button  $\bullet$ 

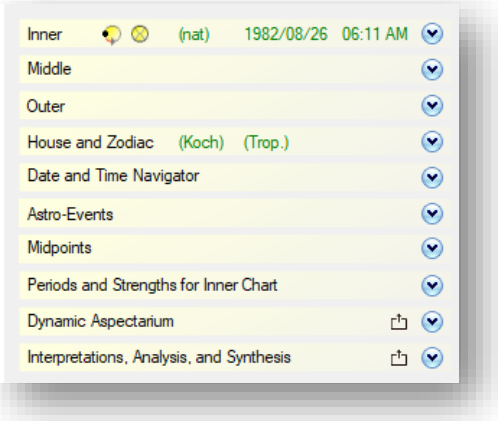

**Commands / Controls:** Most panels contain controls in the form of buttons, icons, images, lists, radio buttons, drop-down menus, etc.

**Preferences:** When we talk about "preferences" we are referring to the Preferences item in the Tools menu. Preferences are grouped by theme under tabs in the **Preferences** window. The choices of houses, zodiacs, reference planes, ayanamsha and ascendant orientation are determined on the main screen, under the **Commands tab** , in the **Houses and Zodiac panel**.

**Cursor:** Refers to the position of the mouse on the screen.

**Transits**: The ephemeral passage of a planet over the place of a Significator, Moderator or planet, or over any point where it forms an aspect to them with an element of a natal chart or a chart of progressions or directions.

**Progressions:** The progressions are based on solar motion. The actual planetary positions are calculated on the nth day after or before (converse motion) the birth and represent the nth year of life. The number of days is equivalent to the age of the native and is multiplied by a daily step to arrive at the exact time of the progression. The daily step is the average solar arc, in longitude on the ecliptic, called Naibod or the true

solar arc, in longitude on the ecliptic, between the position of the natal Sun and the position of the Sun at the age of progression. The angles are progressed in the manner of the primary directions.

**Secondary progressions:** Secondary progressions are the planetary positions on the nth day after birth and represent the nth year of life. The number of days is equivalent to the age of the native and is multiplied by a daily step to arrive at the exact time of the progression. The daily step is the average solar arc, in longitude on the ecliptic, named Naibod or the true solar arc, in longitude on the ecliptic, between the position of the natal Sun and the position of the Sun at the age of progression. The angles are progressed in the manner of the primary directions. For more information, see the section How to display the secondary progressions [\(PS\).](#page-17-0)

**Tertiary progressions:** Tertiary progressions are based on lunar motion, there are two types in Mastro. For more information, see the sections and  $How$  to display the tertiary progressions (PT)

**Direct/Converse:** The movement of the planets in their natural direction is called direct motion. This motion can be reversed and traced back in time from birth. This reversed motion is called converse motion.

**Directions:** Directions are based on a shift in natal positions, unlike progressions which are based on actual positions by observing a specific time after or before (converse) the birth.

**Primary Directions:** They are based on the diurnal rotation of the Earth on its axis, an arc known as the Primary Directions. The measure used is the time elapsed during which a complete degree of Right Ascension crosses the meridian, approximately 4 minutes of Sidereal Time. All the Primary Arcs that can be formed between the sensitive points of a Nativity during a whole life are formed during about 6 hours after the birth and are produced only by the rotation of the Earth on its axis: the planets keeping their radical places and being thus transported around the heavens to form aspects to the significators' places. The reliability of the method depends on the accuracy of the time of birth to a fraction of a minute because an error of 4 minutes in the time of birth leads to an error of one year in the chronology of an event.

**Significator**: A planet can be considered as the significator of a person or event, or of the affairs governed by a House. Its strength by virtue of its position in the Sign and House and its relationship through aspects are then consulted to arrive at a judgment regarding a desired condition. In general, the strongest planet in the figure, usually the ruler of the Ascendant, is considered the Significator of the native. Likewise, the ruler of the sign located on the cusp of the second house is considered the Significator of wealth, the seventh house of the partner, the eighth house of the partner's wealth, and so on.

**Promissor**: Planet towards which a significator can be "directed" (in primary direction) in order to form an aspect between the "progressed position" of the significator and the "birth position" of the promissor, by which certain events or conditions are promised with regard to the significator so directed. The distance that the significator must travel to form this aspect is called "arc of direction", to be brought back to the time, generally at the rate of 1° for a year and 5' for a month.

**Solar arc direction:** Directions are based on a shift in natal positions, unlike progressions which are based on actual positions by observing a specific time after or before (converse) birth. The sun advances about 1 degree per day and represents one year of life. All natal positions (angles and planets) advance by the actual or average arc (NAIBOD) with age.

**Applying/Separating:** When observing planetary movements, for a given aspect:

- If the angle decreases, we say that the aspect is applying or in application.
- If the angle increases, we say that the aspect is separating or in separation.

Applying or separating aspects can be indicated by a color on the **dynamic aspectarium** grid. The colors are adjustable in the **Options** in the **Interpretations, Analysis and Synthesis panel** (**Commands tab** on the main Mastro window). In the list form, the aspects applying, or separating are indicated under the **A/S** column.

According to the definitions in the Devore dictionary, aspects are more powerful when they form than when they separate. If either planet is retrograde, the influence is said to be detrimental, or the promised result is so subject to delay that it is of little value when it materializes.

**Method (Calculation Methods):** Transits, Progressions, Directions, Profections, …

**Resonances / Resonance aspect**: A planetary pair forms both an aspect on the inner wheel and at the same time the planetary pair makes an aspect on the middle wheel.

### **Other sources of information:**

- [Primary direction](•%09:%20https:/astrology.martingansten.com/wp-content/uploads/2020/08/PrimaryDirectionsChapter.pdf) On primary direction.
- [Astrology \(Wikipédia\)](https://en.wikipedia.org/wiki/Astrology) General information about astrology.
- <http://www.zaytsev.com/Devore/main.html> Astrological dictionary Nicholas Devore.
- <https://www.deepl.com/translator> translator english/french.
- <https://www.timeanddate.com/> Information on time changes and time zones

Note that the appearance can be represented in **glyph**, **degree** or letter format depending on the choice made in the options (**Options** button in the **Interpretations, Analysis and Synthesis** panel). For the 3rd choice of format, the letters **C**, **H** and **D** respectively mean conjoint, harmonic, and dissonant. Generally, **D** (dissonant) is associated with 180°, 90°, 45° or 135° and **H** (harmonic) is associated with 120° or 60°. The association between aspects and their type (harmonic or dissonant) is made in the preferences window (**Tools** menu in the **Aspects** tab, under the **H** / **D** column).

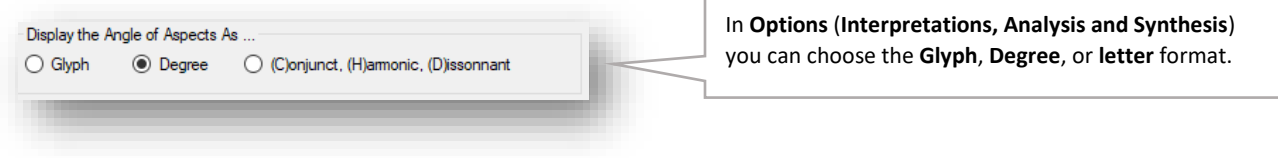

#### Interpretation tools - Interpretation options - Tooltips

To display tooltips with keywords for planets, signs, and houses, open the **Interpretations, Analysis and Synthesis** panel, click the **Options** button, and then check the **Show tooltips** box.

When the cursor is over a point such as the Sun, a yellow box with keywords (planet, sign, house) appears near the point. To make the yellow box disappear, simply place the mouse over it or press the **Escape** key (**Esc**). It is not necessary to click in the box. If you move the cursor to another point, the first box will disappear and another one will appear near the point under the cursor.